# **Programmable Controllers SYSMAC CPM1A**

# **OPERATION MANUAL**

# **OMRON**

## **CPM1A Programmable Controllers**

## **Operation Manual**

*Revised October 2007*

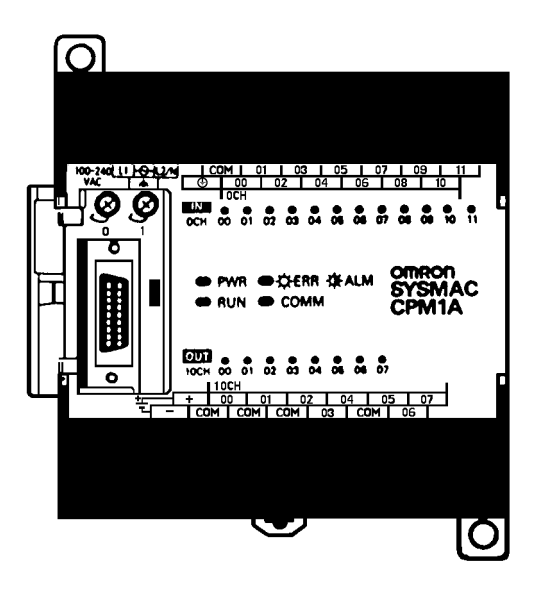

### *Notice:*

OMRON products are manufactured for use according to proper procedures by a qualified operator and only for the purposes described in this manual.

The following conventions are used to indicate and classify precautions in this manual. Always heed the information provided with them. Failure to heed precautions can result in injury to people or damage to property.

- **/!\DANGER DANGER** Indicates an imminently hazardous situation which, if not avoided, will result in death or serious injury. Additionally, there may be severe property damage.
- **! WARNING** Indicates a potentially hazardous situation which, if not avoided, could result in death or serious injury. Additionally, there may be severe property damage.
- **/!∖** Caution **Caution** Indicates a potentially hazardous situation which, if not avoided, may result in minor or moderate injury, or property damage.

### *OMRON Product References*

All OMRON products are capitalized in this manual. The word "Unit" is also capitalized when it refers to an OMRON product, regardless of whether or not it appears in the proper name of the product.

The abbreviation "Ch," which appears in some displays and on some OMRON products, often means "word" and is abbreviated "Wd" in documentation in this sense.

The abbreviation "PC" means Programmable Controller and is not used as an abbreviation for anything else.

### *Visual Aids*

The following headings appear in the left column of the manual to help you locate different types of information.

- **Note** Indicates information of particular interest for efficient and convenient operation of the product.
- *1, 2, 3...* 1. Indicates lists of one sort or another, such as procedures, checklists, etc.

#### **OMRON, 1997**

All rights reserved. No part of this publication may be reproduced, stored in a retrieval system, or transmitted, in any form, or by any means, mechanical, electronic, photocopying, recording, or otherwise, without the prior written permission of OMRON.

No patent liability is assumed with respect to the use of the information contained herein. Moreover, because OMRON is constantly striving to improve its high-quality products, the information contained in this manual is subject to change without notice. Every precaution has been taken in the preparation of this manual. Nevertheless, OMRON assumes no responsibility for errors or omissions. Neither is any liability assumed for damages resulting from the use of the information contained in this publication.

## **TABLE OF CONTENTS**

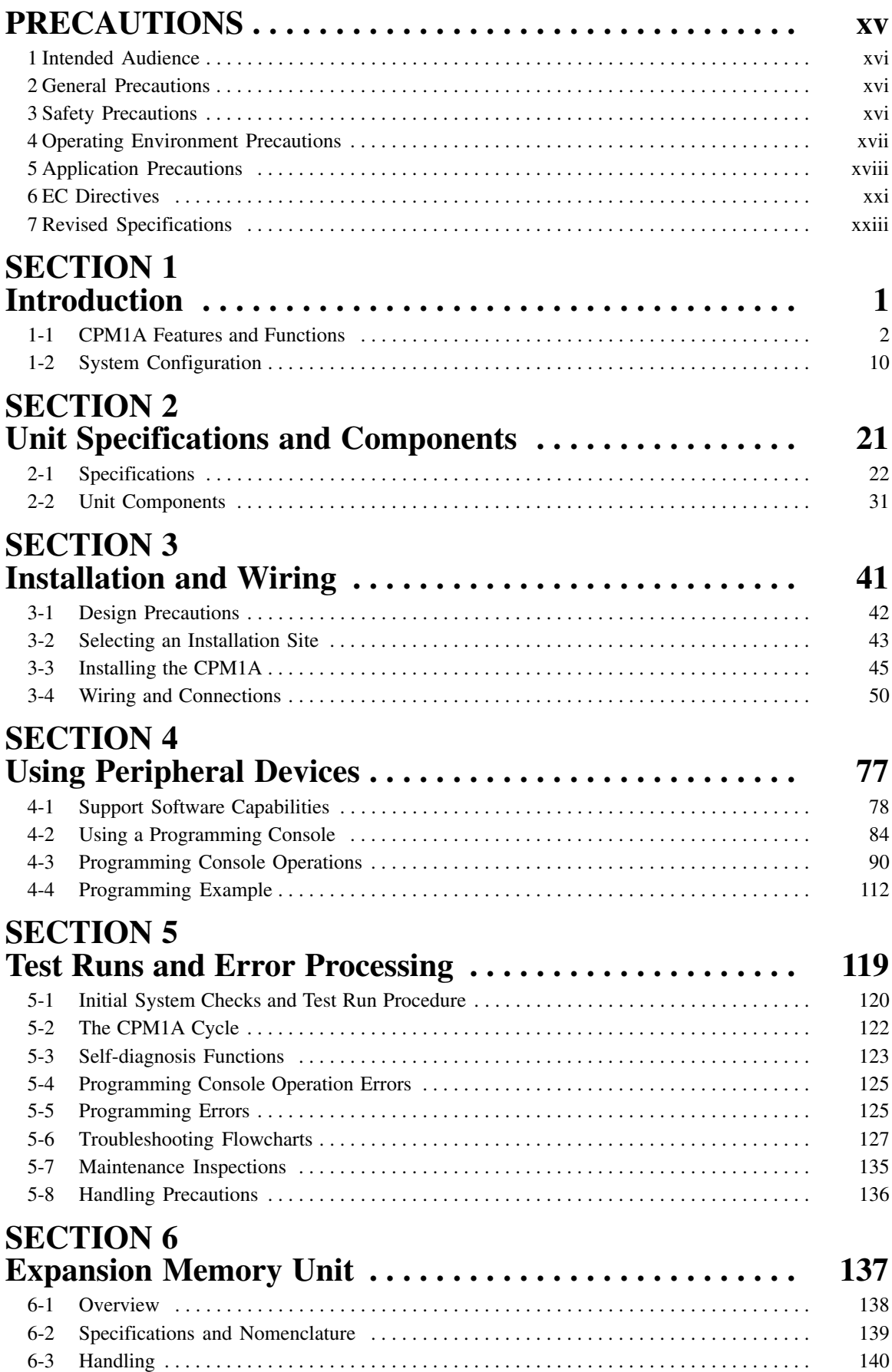

## **TABLE OF CONTENTS**

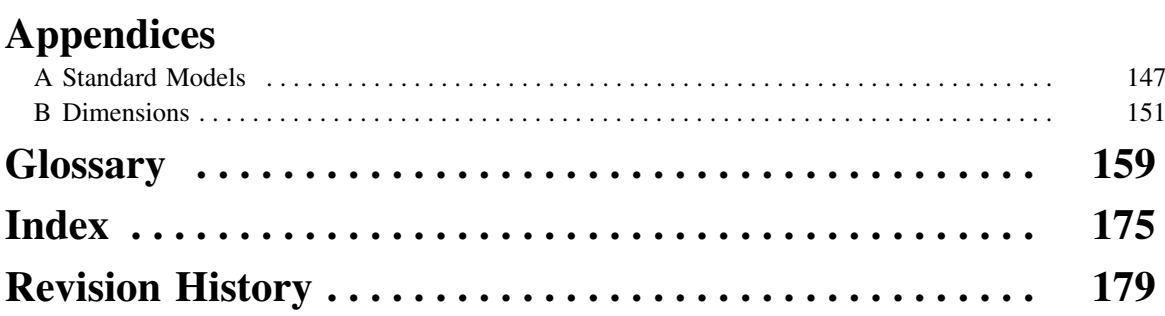

### *About this Manual:*

The CPM1A is a compact, high-speed Programmable Controller (PC) designed for control operations in systems requiring from 10 to 100 I/O points per PC. There are two manuals describing the setup and operation of the CPM1A: the *CPM1A Operation Manual* (this manual) and the *CPM1/CPM1A/CPM2A/ CPM2C/SRM1(-V2) Programming Manual (W353)*.

This manual describes the system configuration and installation of the CPM1A and provides a basic explanation of operating procedures for the Programming Consoles. It also introduces the capabilities of the SYSMAC Support Software (SSS). Read this manual first to acquaint yourself with the CPM1A.

The *CPM1/CPM1A/CPM2A/CPM2C/SRM1(-V2) Programming Manual (W353)* provides detailed descriptions of the CPM1A's programming functions. The *SYSMAC Support Software Operation Manuals: Basics* and *C-series PCs* (W247 and W248) provide descriptions of SSS operations for the CPM1A and other SYSMAC C-series PCs. The *SYSMAC-CPT Support Software Quick Start Guide (W332)* and *User Manual (W333)* provide descriptions of ladder diagram operations in the Windows environment. The *WS02-CXPC1-E-V72 CX-Programmer Ver. 7.2 Operation Manual* (W446) and the *WS02-CXPC1-E-V7 CX-Programmer Ver. 7.2 Operation Manual: Function Blocks/Structured Text* (W447) provide details of operations for the WS02-CXPC1-E CX-Programmer. The *CompoBus/S Operation Manual* (W266) provides CompoBus/S communications specifications and describes CompoBus/S application methods.

Please read this manual carefully and be sure you understand the information provide before attempting to install and operate the CPM1A.

**Section 1** gives a brief overview of the steps involved in developing of a CPM1A System, describes the possible system configurations, and describes the CPM1A's special features and functions.

*Section 2* provides the technical specifications of the Units that go together to create a CPM1A PC and describes the main components of the Units.

*Section 3* describes how to install and wire a CPM1A PC.

*Section 4* describes SSS capabilities, how to connect the Programming Console, and how to perform the various Programming Console operations.

**Section 5** describes how to perform a test run and how to diagnose and correct the hardware and software errors that can occur during PC operation.

**Section 6** describes how to use the CPM1-EMU01-V1 Expansion Memory Unit. Follow the handling precautions and procedures to properly use the Unit.

*Appendix A* provides tables of CPM1A Units and related products.

*Appendix B* provides the dimensions of CPM1A Units.

#### **WARNING** Failure to read and understand the information provided in this manual may result in **!**personal injury or death, damage to the product, or product failure. Please read each section in its entirety and be sure you understand the information provided in the section and related sections before attempting any of the procedures or operations given.

### *Read and Understand this Manual*

Please read and understand this manual before using the product. Please consult your OMRON representative if you have any questions or comments.

## *Warranty and Limitations of Liability*

#### WARRANTY ÁÁÁÁÁÁÁÁÁÁÁÁÁÁÁÁÁÁÁÁÁÁÁÁÁÁÁÁÁÁÁÁÁ *WARRANTY*

A period of one year (or other period if specified) from date of sale by OMRON. OMRON's exclusive warranty is that the products are free from defects in materials and workmanship for

Á <sup>Á</sup>

ÁÁÁÁÁÁÁÁÁÁÁÁÁÁÁÁÁÁÁÁÁÁÁÁÁÁÁÁÁÁÁÁÁ

Á <sup>Á</sup>

NON–INFRINGEMENT, MERCHANTABILITY, OR FITNESS FOR PARTICULAR PURPOSE OF THE <code>[PRODUCTS.</code> ANY BUYER OR USER ACKNOWLEDGES THAT THE BUYER OR USER ALONE HAS <code>[]</code> │ DETERMINED THAT THE PRODUCTS WILL SUITABLY MEET THE REQUIREMENTS OF THEIR │ Á <sup>Á</sup> INTENDED USE. OMRON DISCLAIMS ALL OTHER WARRANTIES, EXPRESS OR IMPLIED. OMRON MAKES NO WARRANTY OR REPRESENTATION, EXPRESS OR IMPLIED, REGARDING

### ÁÁÁÁÁÁÁÁÁÁÁÁÁÁÁÁÁÁÁÁÁÁÁÁÁÁÁÁÁÁÁÁÁ *LIMITATIONS OF LIABILITY*

 $\parallel$  DAMAGES, LOSS OF PROFITS OR COMMERCIAL LOSS IN ANY WAY CONNECTED WITH THE  $\parallel$ <code> $\,$ PRODUCTS, WHETHER SUCH CLAIM IS BASED ON CONTRACT, WARRANTY, NEGLIGENCE, OR</code> Á <sup>Á</sup> STRICT LIABILITY. OMRON SHALL NOT BE RESPONSIBLE FOR SPECIAL, INDIRECT, OR CONSEQUENTIAL

In no event shall the responsibility of OMRON for any act exceed the individual price of the product on  $\blacksquare$  which liability is asserted.  $\blacksquare$ 

│ IN NO EVENT SHALL OMRON BE RESPONSIBLE FOR WARRANTY, REPAIR, OR OTHER CLAIMS │ | WERE PROPERLY HANDLED, STORED, INSTALLED, AND MAINTAINED AND NOT SUBJECT TO | Á <sup>Á</sup> CONTAMINATION, ABUSE, MISUSE, OR INAPPROPRIATE MODIFICATION OR REPAIR.REGARDING THE PRODUCTS UNLESS OMRON'S ANALYSIS CONFIRMS THAT THE PRODUCTS

## *Application Considerations*

#### **SUITABILITY FOR USE** ÁÁÁÁÁÁÁÁÁÁÁÁÁÁÁÁÁÁÁÁÁÁÁÁÁÁÁÁÁÁÁÁÁ *SUITABILITY FOR USE*

After combination of products in the customer's application or use of the products. OMRON shall not be responsible for conformity with any standards, codes, or regulations that apply to

At the customer's request, OMRON will provide applicable third party certification documents identifying | complete determination of the suitability of the products in combination with the end product, machine, A first system, or other application or use. The system of the system, or other application or use. ratings and limitations of use that apply to the products. This information by itself is not sufficient for a

Á <sup>Á</sup>

Á <sup>Á</sup>

Á <sup>Á</sup> Á <sup>Á</sup>

Á <sup>Á</sup>

ÁÁ<del>LÁ</del>

Á <sup>Á</sup> a fisted may be suitable for the products:  $\blacksquare$ The following are some examples of applications for which particular attention must be given. This is not intended to be an exhaustive list of all possible uses of the products, nor is it intended to imply that the

- Á <sup>Á</sup> or uses not described in this manual. The contract of the contract of the contract of the contract of the contract of the contract of the contract of the contract of the contract of the contract of the contract of the cont • Outdoor use, uses involving potential chemical contamination or electrical interference, or conditions
- Nuclear energy control systems, combustion systems, railroad systems, aviation systems, medical equipment, amusement machines, vehicles, safety equipment, and installations subject to separate  $\Box$  industry or government regulations. The contract of the contract of the contract of the contract of the contract of the contract of the contract of the contract of the contract of the contract of the contract of the c
- Systems, machines, and equipment that could present a risk to life or property.

Please know and observe all prohibitions of use applicable to the products.

Á <sup>Á</sup> NEVER USE THE PRODUCTS FOR AN APPLICATION INVOLVING SERIOUS RISK TO LIFE OR Á <sup>Á</sup> PROPERTY WITHOUT ENSURING THAT THE SYSTEM AS A WHOLE HAS BEEN DESIGNED TO INSTALLED FOR THE INTENDED USE WITHIN THE OVERALL EQUIPMENT OR SYSTEM.  $\vert$ ADDRESS THE RISKS, AND THAT THE OMRON PRODUCTS ARE PROPERLY RATED AND

#### ÁÁÁÁÁÁÁÁÁÁÁÁÁÁÁÁÁÁÁÁÁÁÁÁÁÁÁÁÁÁÁÁÁ ÁÁÁÁÁÁÁÁÁÁÁÁÁÁÁÁÁÁÁÁÁÁÁÁÁÁÁÁÁÁÁÁÁ *PROGRAMMABLE PRODUCTS*

 $\blacksquare$  consequence thereof. OMRON shall not be responsible for the user's programming of a programmable product, or any

## *Disclaimers*

### ÁÁÁÁÁÁÁÁÁÁÁÁÁÁÁÁÁÁÁÁÁÁÁÁÁÁÁÁÁÁÁÁÁ *CHANGE IN SPECIFICATIONS*

ÁÁÁÁÁÁÁÁÁÁÁÁÁÁÁÁÁÁÁÁÁÁÁÁÁÁÁÁÁÁÁÁÁ

ÁÁÁÁÁÁÁÁÁÁÁÁÁÁÁÁÁÁÁÁÁÁÁÁÁÁÁÁÁÁÁÁÁ

ÁÁÁÁÁÁÁÁÁÁÁÁÁÁÁÁÁÁÁÁÁÁÁÁÁÁÁÁÁÁÁÁÁ

ÁÁÁÁÁÁÁÁÁÁÁÁÁÁÁÁÁÁÁÁÁÁÁÁÁÁÁÁÁÁÁÁÁ

ÁÁÁÁÁÁÁÁÁÁÁÁÁÁÁÁÁÁÁÁÁÁÁÁÁÁÁÁÁÁÁÁÁ

ÁÁÁÁÁÁÁÁÁÁÁÁÁÁÁÁÁÁÁÁÁÁÁÁÁÁÁÁÁÁÁÁÁ Product specifications and accessories may be changed at any time based on improvements and other reasons.

It is our practice to change model numbers when published ratings or features are changed, or when Á <sup>Á</sup> key specifications for your application on your request. Please consult with your OMRON representative | at any time to confirm actual specifications of purchased products.  $\Box$ significant construction changes are made. However, some specifications of the products may be changed without any notice. When in doubt, special model numbers may be assigned to fix or establish

### ÁÁÁÁÁÁÁÁÁÁÁÁÁÁÁÁÁÁÁÁÁÁÁÁÁÁÁÁÁÁÁÁÁ *DIMENSIONS AND WEIGHTS*

fightharpoons and weights are nominal and are not to be used for manufacturing purposes, even when ÁÁÁÁÁÁÁÁÁÁÁÁÁÁÁÁÁÁÁÁÁÁÁÁÁÁÁÁÁÁÁÁÁ tolerances are shown.

#### PÉRFORMANCE DATA ÁÁÁÁÁÁÁÁÁÁÁÁÁÁÁÁÁÁÁÁÁÁÁÁÁÁÁÁÁÁÁÁÁ *PERFORMANCE DATA*

does not constitute a warranty. It may represent the result of OMRON's test conditions, and the users  $\vert$ | must correlate it to actual application requirements. Actual performance is subject to the OMRON Á <sup>Á</sup> Warranty and Limitations of Liability. Performance data given in this manual is provided as a guide for the user in determining suitability and

### ÁÁÁÁÁÁÁÁÁÁÁÁÁÁÁÁÁÁÁÁÁÁÁÁÁÁÁÁÁÁÁÁÁ *ERRORS AND OMISSIONS*

ÁÁÁÁÁÁÁÁÁÁÁÁÁÁÁÁÁÁÁÁÁÁÁÁÁÁÁÁÁÁÁÁÁ The information in this manual has been carefully checked and is believed to be accurate; however, no responsibility is assumed for clerical, typographical, or proofreading errors, or omissions.

### **PRECAUTIONS**

This section provides general precautions for using the Programmable Controller (PC) and related devices.

**The information contained in this section is important for the safe and reliable application of the Programmable Controller. You must read this section and understand the information contained before attempting to set up or operate a PC system.**

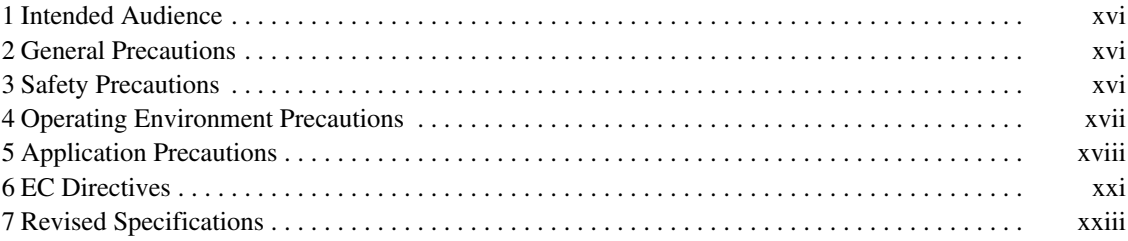

### **1 Intended Audience**

This manual is intended for the following personnel, who must also have knowledge of electrical systems (an electrical engineer or the equivalent).

- Personnel in charge of installing FA systems.
- Personnel in charge of designing FA systems.
- Personnel in charge of managing FA systems and facilities.

### **2 General Precautions**

The user must operate the product according to the performance specifications described in the operation manuals.

Before using the product under conditions which are not described in the manual or applying the product to nuclear control systems, railroad systems, aviation systems, vehicles, combustion systems, medical equipment, amusement machines, safety equipment, and other systems, machines, and equipment that may have a serious influence on lives and property if used improperly, consult your OMRON representative.

Make sure that the ratings and performance characteristics of the product are sufficient for the systems, machines, and equipment, and be sure to provide the systems, machines, and equipment with double safety mechanisms.

This manual provides information for programming and operating the Unit. Be sure to read this manual before attempting to use the Unit and keep this manual close at hand for reference during operation.

**! WARNING** It is extremely important that a PC and all PC Units be used for the specified purpose and under the specified conditions, especially in applications that can directly or indirectly affect human life. You must consult with your OMRON representative before applying a PC System to the above-mentioned applications.

### **3 Safety Precautions**

- **! WARNING** Do not attempt to take any Unit apart while the power is being supplied. Doing so may result in electric shock.
- **! WARNING** Do not touch any of the terminals or terminal blocks while the power is being supplied. Doing so may result in electric shock.
- **! WARNING** Do not attempt to disassemble, repair, or modify any Units. Any attempt to do so may result in malfunction, fire, or electric shock.
- **! WARNING** Provide safety measures in external circuits (i.e., not in the Programmable Controller), including the following items, in order to ensure safety in the system if an abnormality occurs due to malfunction of the PC or another external factor affecting the PC operation. Not doing so may result in serious accidents.
	- Emergency stop circuits, interlock circuits, limit circuits, and similar safety measures must be provided in external control circuits.
	- The PC will turn OFF all outputs when its self-diagnosis function detects any error or when a severe failure alarm (FALS) instruction is executed. As a countermeasure for such errors, external safety measures must be provided to ensure safety in the system.
- The PC outputs may remain ON or OFF due to deposition or burning of the output relays or destruction of the output transistors. As a countermeasure for such problems, external safety measures must be provided to ensure safety in the system.
- When the 24-VDC output (service power supply to the PC) is overloaded or short-circuited, the voltage may drop and result in the outputs being turned OFF. As a countermeasure for such problems, external safety measures must be provided to ensure safety in the system.
- **! WARNING** When transferring programs to other nodes, or when making changes to I/O memory, confirm the safety of the destination node before transfer. Not doing so may result in injury.
	- **/!∖** Caution Execute online edit only after confirming that no adverse effects will be caused by extending the cycle time. Otherwise, the input signals may not be readable.
	- **/!∖** Caution Tighten the screws on the terminal block of the AC Power Supply Unit to the torque specified in the operation manual. The loose screws may result in burning or malfunction.
	- **/!∖Caution** When connecting a personal computer or other peripheral device to the CPM1A, either ground the 0 V side of the CPM1A or do not ground at all. Depending on the method of grounding, the 24-V power supply may short-circuit; do not ground the 24-V side as shown in the following diagram.

#### **Example: Connections where 24-V Power Supply Will Short-circuit**

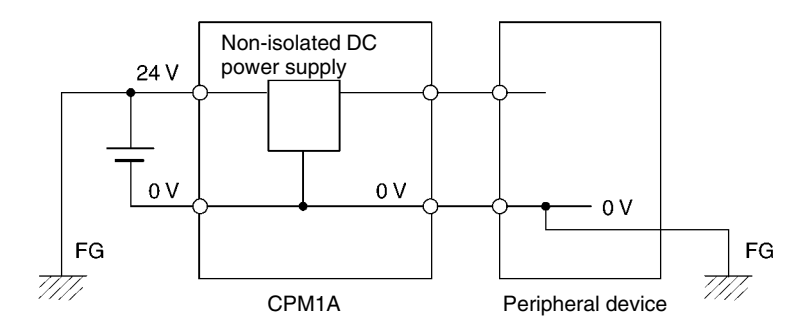

### **4 Operating Environment Precautions**

**/!**∖ Caution Do not operate the control system in the following places:

- Locations subject to direct sunlight.
- Locations subject to temperatures or humidity outside the range specified in the specifications.
- Locations subject to condensation as the result of severe changes in temperature.
- Locations subject to corrosive or flammable gases.
- Locations subject to dust (especially iron dust) or salts.
- Locations subject to exposure to water, oil, or chemicals.
- Locations subject to shock or vibration.

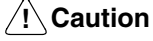

Take appropriate and sufficient countermeasures when installing systems in the following locations:

- Locations subject to static electricity or other forms of noise.
- Locations subject to strong electromagnetic fields.
- Locations subject to possible exposure to radioactivity.
- Locations close to power supplies.
- **/!∖Caution** The operating environment of the PC System can have a large effect on the longevity and reliability of the system. Improper operating environments can lead to malfunction, failure, and other unforeseeable problems with the PC System. Be sure that the operating environment is within the specified conditions at installation and remains within the specified conditions during the life of the system.

### **5 Application Precautions**

Observe the following precautions when using the PC System.

**! WARNING** Always heed these precautions. Failure to abide by the following precautions could lead to serious or possibly fatal injury.

- Always connect to a ground of 100  $\Omega$  or less when installing the Units. Not connecting to a ground of 100  $\Omega$  or less may result in electric shock.
- Always turn off the power supply to the PC before attempting any of the following. Not turning off the power supply may result in malfunction or electric shock.
	- Mounting or dismounting I/O Units, CPU Units, or any other Units.
	- Assembling the Units.
	- Connecting or wiring the cables.
	- Connecting or disconnecting the connectors.

### **/!∖** Caution

Failure to abide by the following precautions could lead to faulty operation of the PC or the system, or could damage the PC or PC Units. Always heed these precautions.

- Fail-safe measures must be taken by the customer to ensure safety in the event of incorrect, missing, or abnormal signals caused by broken signal lines, momentary power interruptions, or other causes.
- Construct a control circuit so that power supply for the I/O circuits does not come ON before power supply for the Unit. If power supply for the I/O circuits comes ON before power supply for the Unit, normal operation may be temporarily interrupted.
- If the operating mode is changed from RUN or MONITOR mode to PROGRAM mode, with the IOM Hold Bit ON, the output will hold the most recent status. In such a case, ensure that the external load does not exceed specifications. (If operation is stopped because of an operation error (including FALS instructions), the values in the internal memory of the CPU Unit will be saved, but the outputs will all turn OFF.)
- Always use the power supply voltage specified in the operation manuals. An incorrect voltage may result in malfunction or burning.
- Take appropriate measures to ensure that the specified power with the rated voltage and frequency is supplied. Be particularly careful in places where the power supply is unstable. An incorrect power supply may result in malfunction.
- Install external breakers and take other safety measures against short-circuiting in external wiring. Insufficient safety measures against short-circuiting may result in burning.
- Do not apply voltages to the Input Units in excess of the rated input voltage. Excess voltages may result in burning.
- Do not apply voltages or connect loads to the Output Units in excess of the maximum switching capacity. Excess voltage or loads may result in burning.
- Disconnect the functional ground terminal when performing withstand voltage tests. Not disconnecting the functional ground terminal may result in burning.
- Install the Unit properly as specified in the operation manual. Improper installation of the Unit may result in malfunction.
- Be sure that all the mounting screws, terminal screws, and cable connector screws are tightened to the torque specified in the relevant manuals. Incorrect tightening torque may result in malfunction.
- With version-1 CPU Units, leave the label attached wiring in order to prevent wiring cuttings from entering in the Unit.
- With pre-version-1 CPU Units, be sure to attach the supplied labels when wiring in order to prevent wiring cuttings from entering in the Unit.
- Remove the label after the completion of wiring to ensure proper heat dissipation. Leaving the label attached may result in malfunction.
- Use crimp terminals for wiring. Do not connect bare stranded wires directly to terminals. Connection of bare stranded wires may result in burning.
- Double-check all the wiring before turning on the power supply. Incorrect wiring may result in burning.
- Be sure that the terminal blocks, expansion cables, and other items with locking devices are properly locked into place. Improper locking may result in malfunction.
- Check the user program for proper execution before actually running it on the Unit. Not checking the program may result in an unexpected operation.
- Confirm that no adverse effect will occur in the system before attempting any of the following. Not doing so may result in an unexpected operation.
	- Changing the operating mode of the PC.
	- Force-setting/force-resetting any bit in memory.
	- Changing the present value of any word or any set value in memory.
- Resume operation only after transferring to the new CPU Unit the contents of the DM and HR Areas required for resuming operation. Not doing so may result in an unexpected operation.
- Do not pull on the cables or bend the cables beyond their natural limit. Doing either of these may break the cables.
- Do not place objects on top of the cables. Doing so may break the cables.
- When replacing parts, be sure to confirm that the rating of a new part is correct. Not doing so may result in malfunction or burning.
- Before touching the Unit, be sure to first touch a grounded metallic object in order to discharge any static built-up. Not doing so may result in malfunction or damage.
- Do not touch the Expansion I/O Unit Connecting Cable while the power is being supplied in order to prevent any malfunction due to static electricity.
- When using a thermocouple-input type Temperature Sensor Unit, observe the following precautions:
	- Do not remove the cold junction compensator attached at the time of delivery. If the cold junction compensator is removed the Unit will not be able to measure temperatures correctly.
	- Each of the input circuits is calibrated with the cold junction compensator attached to the Unit. If the Unit is used with the cold junction compensator from other Units, the Unit will not be able to measure temperatures correctly.
- Do not touch the cold junction compensator. Doing so may result in incorrect temperature measurement.
- /**!**∖Caution **Caution** Always clear memory before beginning to program the CPM1A. Although memory is cleared before the CPU Unit is shipped (except for bits with specific functions), AR 1314, which turns ON when the internal capacitor cannot back up memory, may have turned ON during shipment.
- **/!∖** Caution If the CPM1A will be turned off for periods exceeding the data backup period of the internal capacitor, design the system so that it will not be influenced if data in the DM, HR, and CNT areas is cleared when power is turned off.
- **/!∖** Caution Either switch the CPM1A to RUN or MONITOR mode, or turn off and on power to the CPM1A after changing from a Programming Device any data that is backed up in flash memory. This data includes the user program, read-only DM area (DM 6144 to DM 6599), and the PC Setup (DM 6600 to DM 6655).
	- The user program and memory area data in the CPM1A are backed up either by an internal capacitor or in flash memory as shown in the following table.

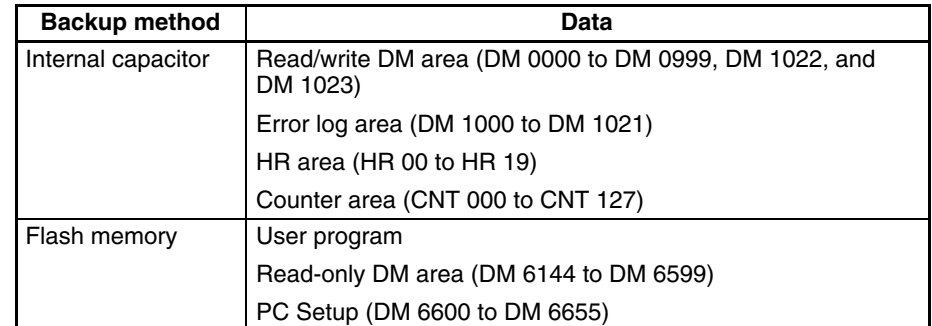

- **Note** 1. The IR, TR, LR, and timer areas are not normally backed up when power is turned off and all contents will be cleared the next time power is turned on. (The PC Setup setting in DM 6601 can be used to back up this data. Refer to details on the PC Setup later in this manual for details.)
	- 2. The bits in the AR and SR areas have special functions and are set according to these functions when power is turned on.
	- The capacitor backup time depends on the ambient temperature, as shown in the following graph. The backup time, however, assumes that the capacitor is fully charged, which requires that power be supplied to the CPU Unit continuously for at least 15 minutes.

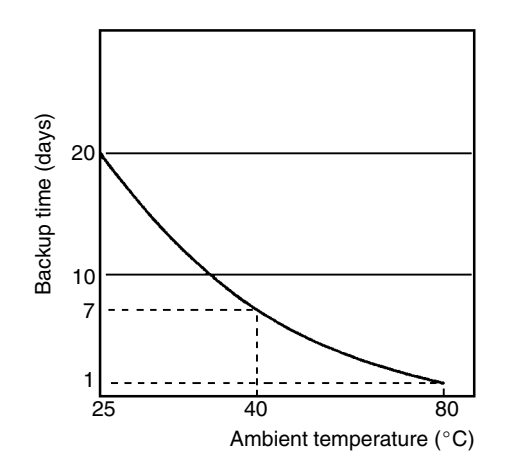

If the power remains off for a period exceeding the data backup period, AR 1314 will turn ON to indicate that the capacitor can no longer back up data and the data backed up by the capacitor will be cleared. AR 1314 will remain ON unless it is turned OFF using I/O monitor operations, using memory clear operations, or from the user program.

If desired, the PC Setup setting in DM 6604 can be set to create a fatal error and thus stop the system when AR 1314 goes ON.

- The data stored in flash memory will not be lost even if power remains off for a period exceeding the data backup period, because the data stored in flash memory will be read to the CPU Unit when the CPM1A is turned on.
- If the power is turned off without changing the mode from PROGRAM mode to RUN or MONITOR mode after having made changes in the data that is backed up in flash memory, the changes will not be written to flash memory. If the power is then left off for more than 20 days (at  $25^{\circ}$ C), the changes (i.e., the contents of the RAM) will be erased and the data values will become undefined.

### **6 EC Directives**

### **6-1 Applicable Directives**

- EMC Directives
- Low Voltage Directive

### **6-2 Concepts**

#### **EMC Directives**

OMRON devices that comply with EC Directives also conform to the related EMC standards so that they can be more easily built into other devices or the overall machine. The actual products have been checked for conformity to EMC standards (see the following note). Whether the products conform to the standards in the system used by the customer, however, must be checked by the customer.

EMC-related performance of the OMRON devices that comply with EC Directives will vary depending on the configuration, wiring, and other conditions of the equipment or control panel on which the OMRON devices are installed. The customer must, therefore, perform the final check to confirm that devices and the overall machine conform to EMC standards.

**Note** Applicable EMC (Electromagnetic Compatibility) standards are as follows:

EMS (Electromagnetic Susceptibility): EN61131-2 EMI (Electromagnetic Interference): EN61000-6-4

(Radiated emission: 10-m regulations)

#### **Low Voltage Directive**

Always ensure that devices operating at voltages of 50 to 1,000 VAC or 75 to 1,500 VDC meet the required safety standards for the PC (EN61131-2).

### **6-3 Conformance to EC Directives**

All CPM1A CPU Units with model numbers ending in "-V1" conform to EC directives.

The following restrictions apply to CPM1A CPU Units with model numbers not ending in "-V1."

- Relay Output Units and Transistor Output Units of CPU Units with DC power supplies conform to EC Directives. Relay Output Units, however, conform to EC Directives only when the output load power supply is outside the ranges specified for the Low Voltage Directive (less than 75 VDC or less than 50 VAC).
- Relay Output Units and Transistor Output Units of CPM1A CPU Units with AC power supplies do not conform to EC Directives.

All Expansion I/O Units except for the CPM1A-20EDR conform to EC Directives.

To ensure that the machine or device in which the CPM1A PC is used complies with EC Directives, the PC must be installed as follows:

- *1, 2, 3...* 1. The CPM1A PC must be installed within a control panel.
	- 2. Reinforced insulation or double insulation must be used for the DC power supplies used for the PC and I/O power supplies.
	- 3. CPM1A PCs complying with EC Directives also conform to the Common Emission Standard (EN61000-6-4). Radiated emission characteristics (10-m regulations) may vary depending on the configuration of the control panel used, other devices connected to the control panel, wiring, and other conditions. You must therefore confirm that the overall machine or equipment complies with EC Directives.

### **6-4 Relay Output Noise Reduction Methods**

All CPM1A CPU Units with model numbers ending in "-V1" conform to the Common Emission Standards (EN61000-6-4) of the EMC Directives.

For CPM1A CPU Units with model numbers not ending in "-V1," Relay Output Units and Transistor Output Units of CPU Units with DC power supplies conform to the Common Emission Standards (EN61000-6-4) of the EMC Directives. Relay Output Units, however, conform to the Common Emission Standards (EN61000-6-4) only when the output load power supply is outside the ranges specified for the Low Voltage Directive (less than 75 VDC or less than 50 VAC).

When a Unit is built into another device, however, it may not satisfy these standards due to noise generated by relay output switching. In such a case, a noise filter must be connected to the load side or other appropriate countermeasures must be provided external to the PC.

Countermeasures taken to satisfy the standards vary depending on the devices on the load side, wiring, configuration of machines, etc. Following are examples of countermeasures for reducing the generated noise.

#### **Countermeasures**

Refer to EN50081-2 for more details.

Countermeasures are not required if the frequency of load switching for the whole system including the PC is less than 5 times per minute.

Countermeasures are required if the frequency of load switching for the whole system including the PC is more than 5 times per minute.

#### **Countermeasure Examples**

When switching an inductive load, connect a surge protector, diodes, etc., in parallel with the load or contact. For detailed circuit examples, refer to the relevant parts of this manual.

### **6-5 CPM1A-MAD01 Conformance to EMC Directives**

Immunity testing conditions when using the current I/O of the CPM1A-MAD01 are as follows.

- Total accuracy: +10%/-1%
- Insert the following core in each line as shown below.

Recommended core: 2643-002402

#### Manufacturer: Fair Rite Products Corp.

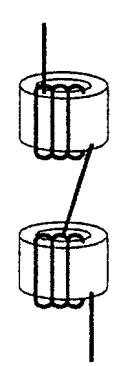

### **7 Revised Specifications**

The following table shows the changes that have been made in product specifications beginning with lots produced in January 1998 (December 1997 for some models).

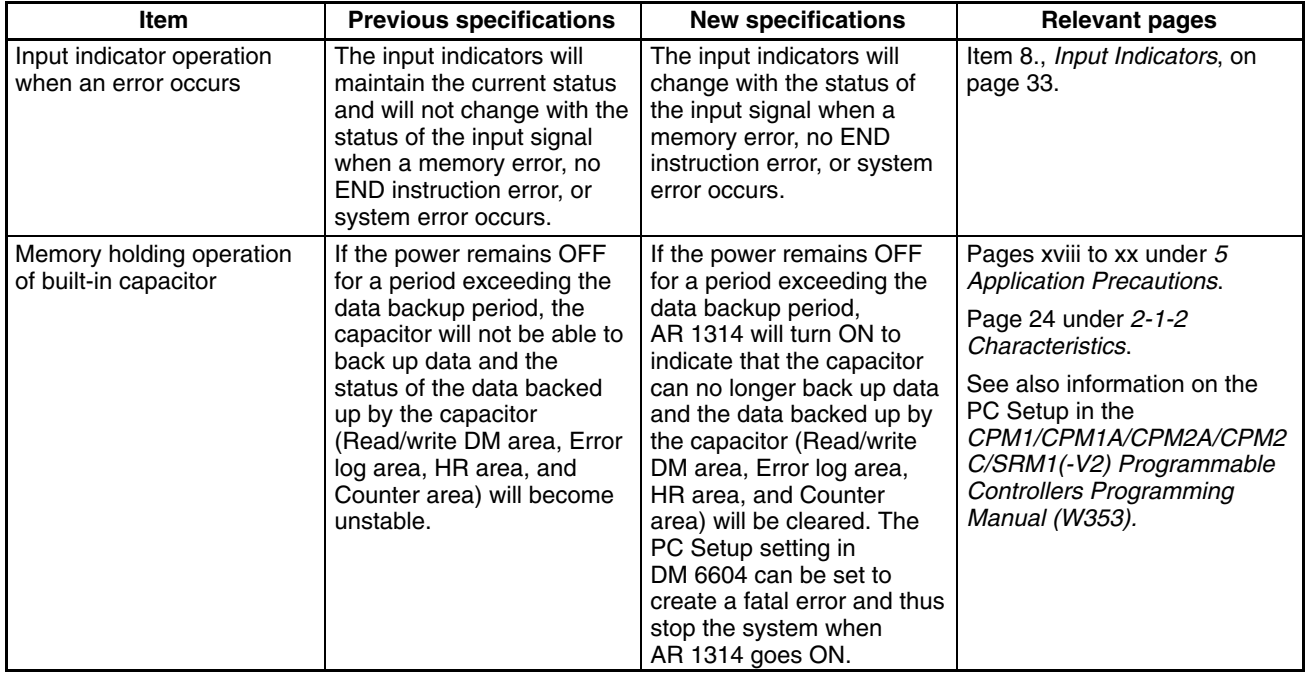

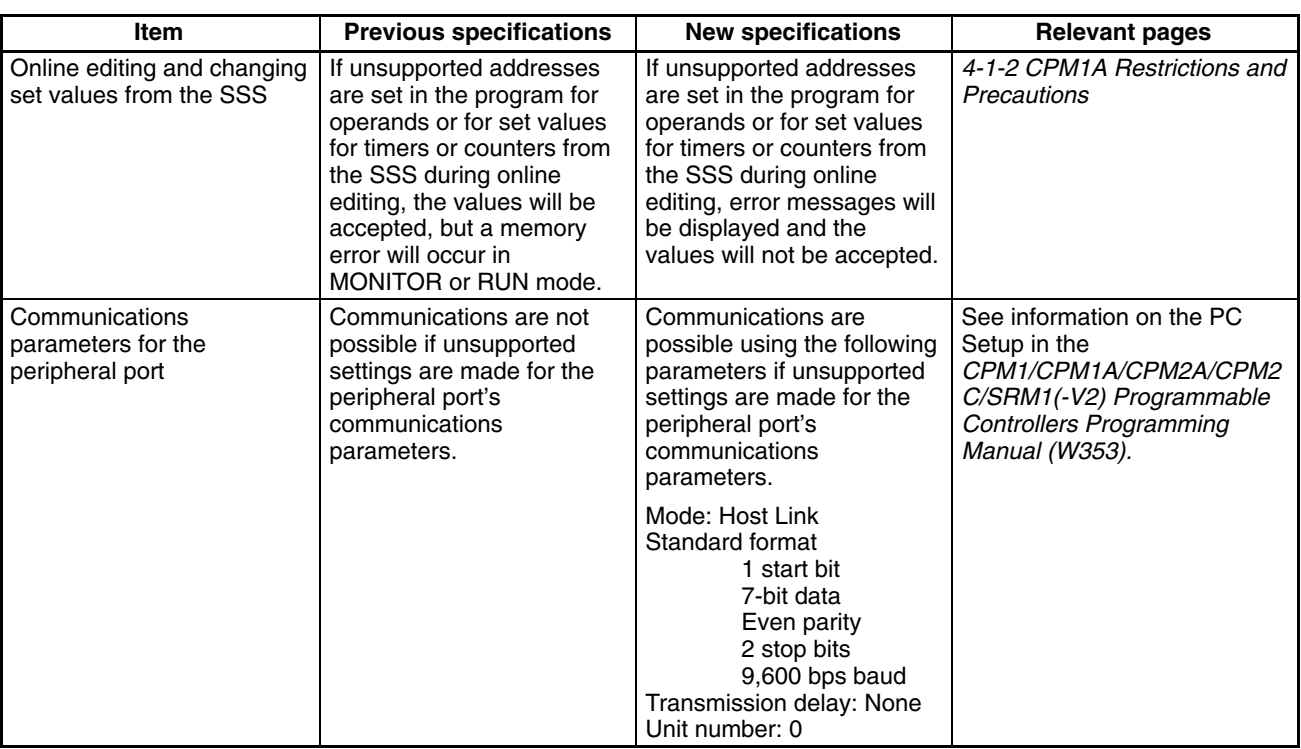

The following specifications have changed in products manufactured since October 2000.

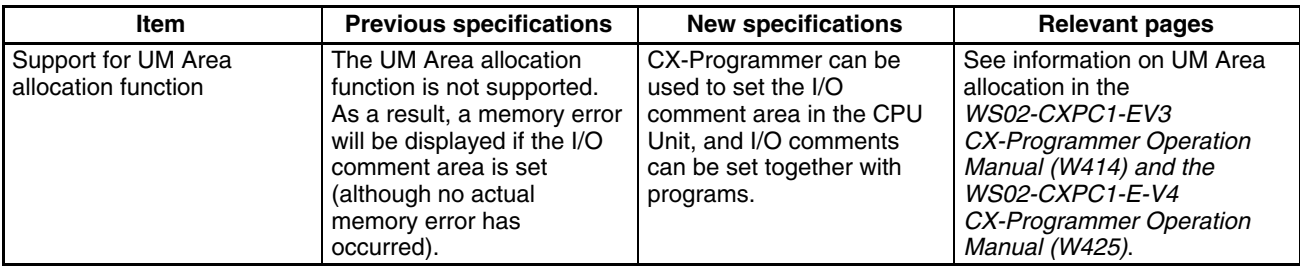

The following table shows the changes that have been made in product specifications beginning with the introduction of version-1 Units in May 2001 (April 2001 for some models).

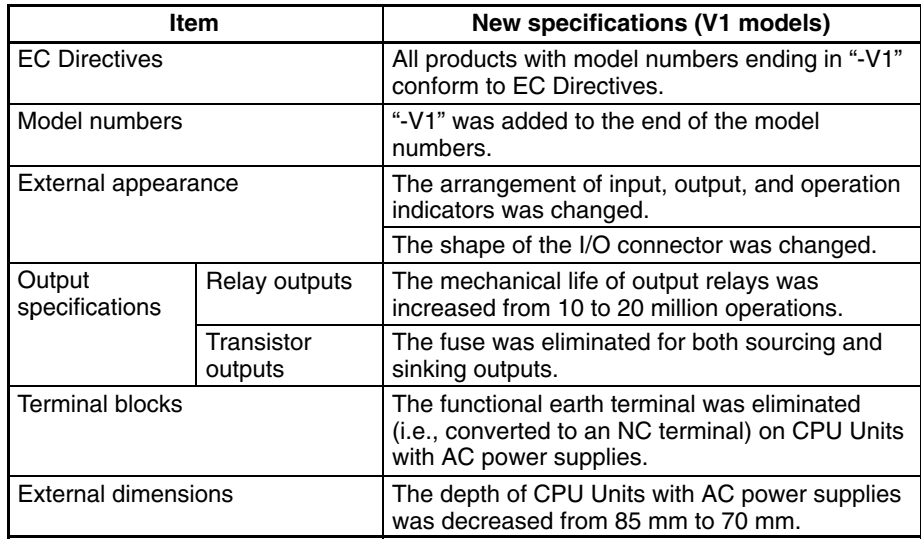

In this manual, version-1 CPU Units are referred to as V1 CPU Units and the previous CPU Units are referred to as pre-V1 CPU Units.

Unless otherwise specified, "CPM1A" refers to both V1 and pre-V1 CPU Units.

### **SECTION 1 Introduction**

This section describes the CPM1A's special features and functions and shows the possible system configurations. Refer to the *Programming Manual* (W353) for details on programming actual operation.

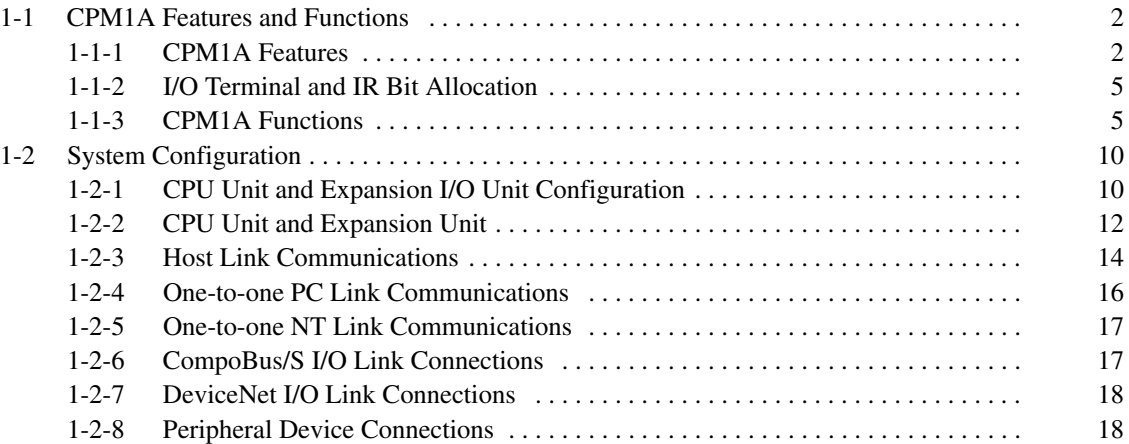

### **1-1 CPM1A Features and Functions**

### **1-1-1 CPM1A Features**

**One-piece Construction** The CPM1A CPU Units feature a one-piece construction including 10, 20, 30, or 40 built-in I/O terminals. The following three model groups are available: relay output models, sinking transistor output models, and sourcing transistor output models.

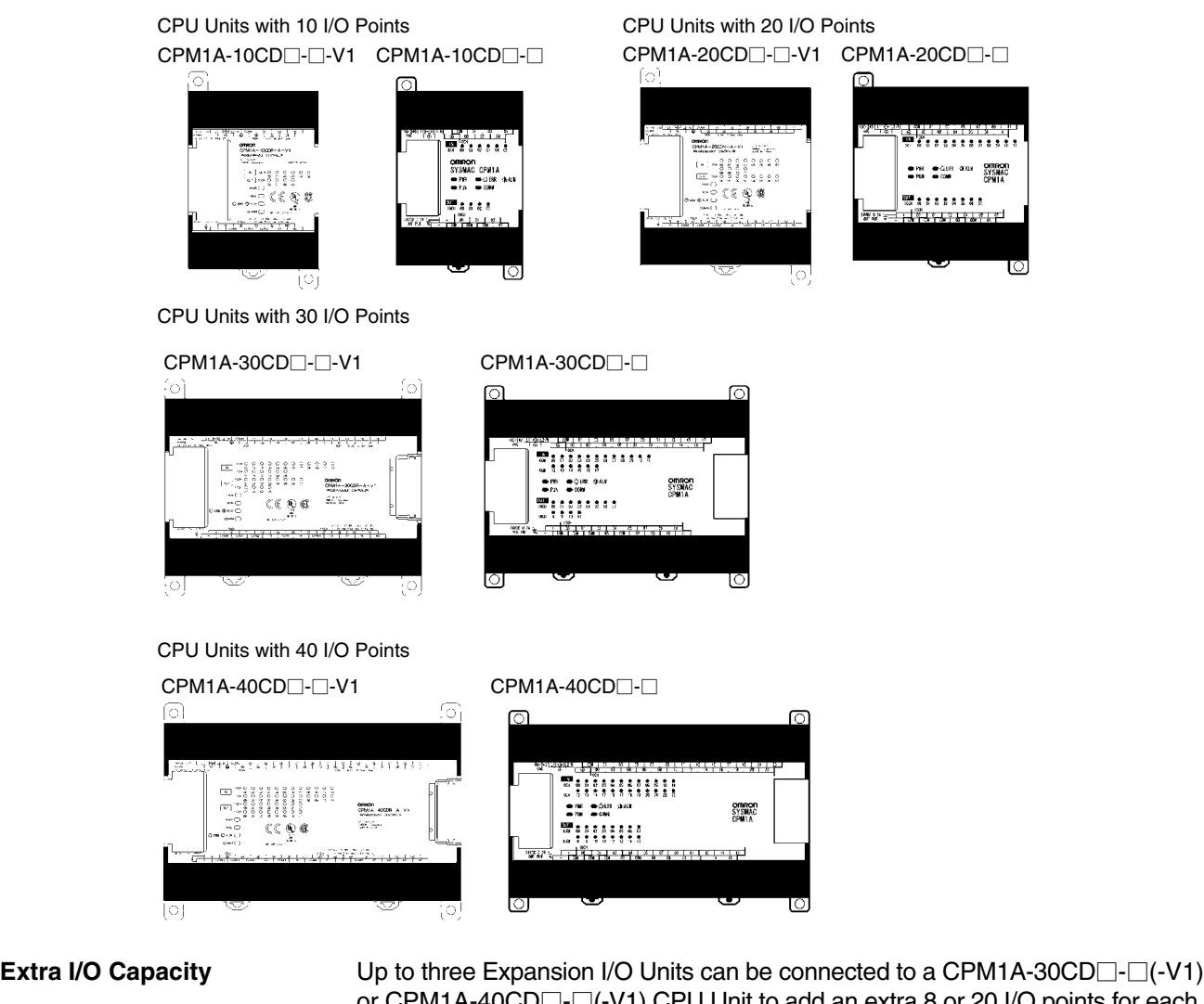

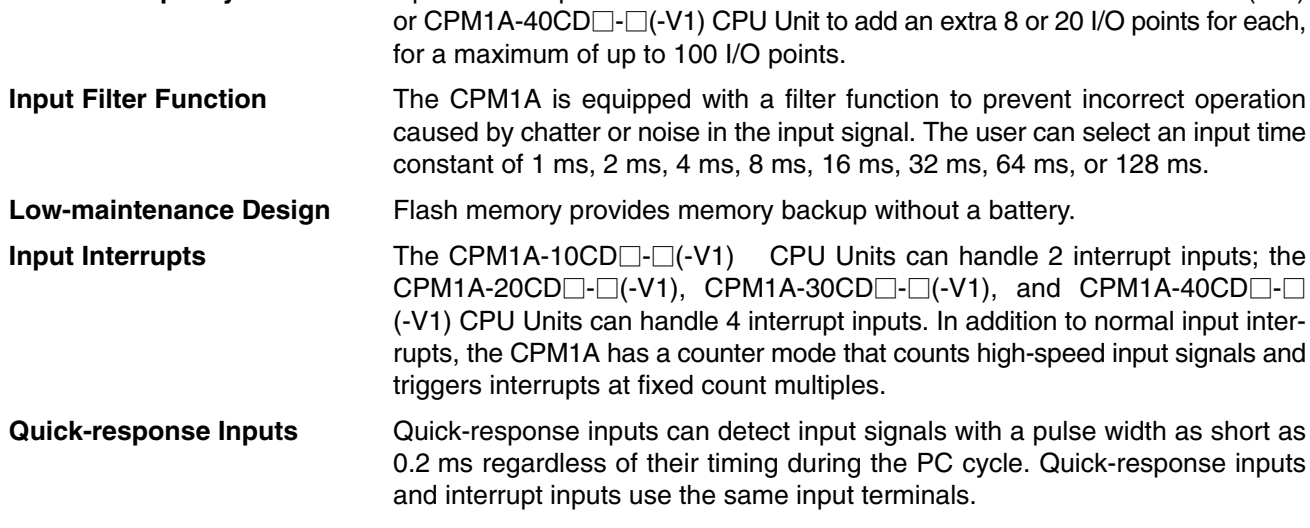

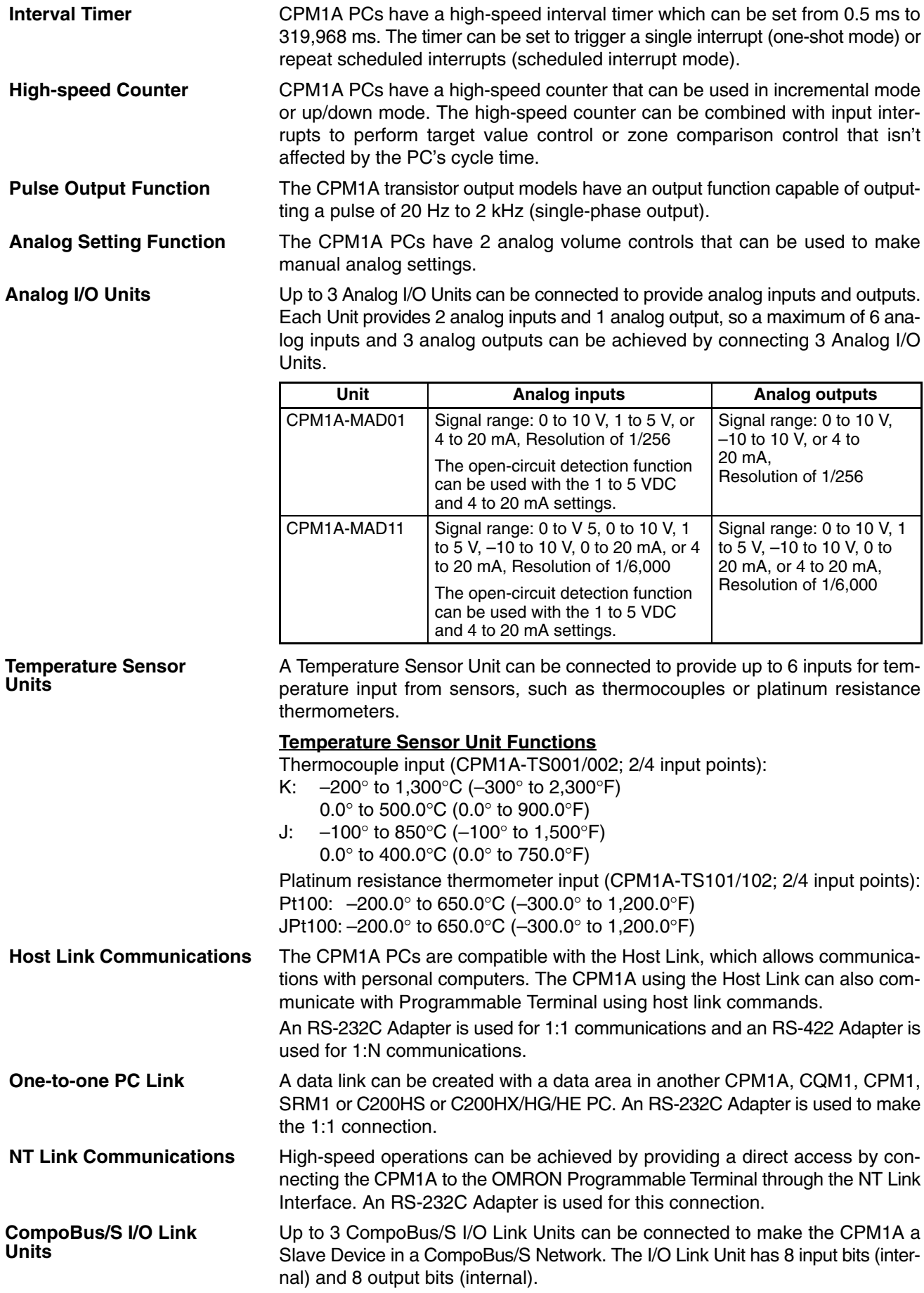

The CompoBus/S Network provides distributed CPU control based on a "PC + compact PC" configuration, which is an improvement on the earlier distributed I/O control based on a "PC + remote I/O" configuration. The distributed CPU control makes equipment modular, so designs can be standardized, special needs can be addressed, and modules can be replaced easily in the event of a breakdown.

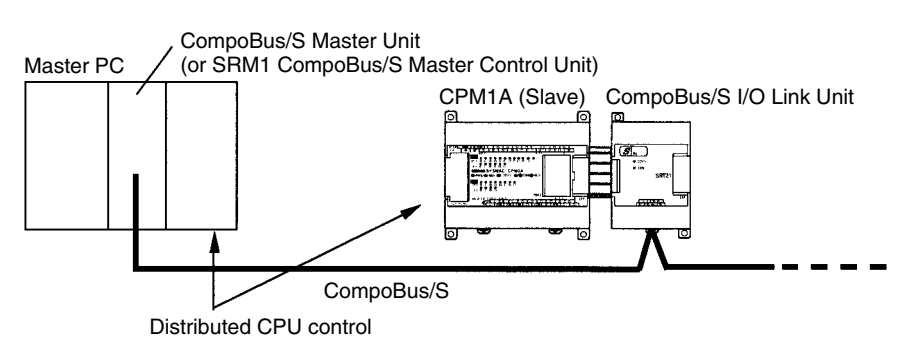

**DeviceNet I/O Link Units** DeviceNet I/O Link Units can be connected to enable using the CPM1A as a DeviceNet slave. Up to 32 internal input and 32 internal outputs points are supported for each Unit, and up to 3 Units can connected. DeviceNet application allows networks to be constructed including devices from other manufacturers.

**Standard Peripheral Devices** The CPM1A uses the same Programming Consoles and SYSMAC Support Software (SSS) as the C200H/HS, C200HX/HG/HE, CPM1, SRM1, and CQM1 PCs.

Programming operation is possible through the PT screen by using an OMRON PT that has a built-in Programming Console function. **Programming is Possible Using the PT**

The CPM1-EMU01-V1 Expansion Memory Unit is a program loader for smallsize or micro PLCs. Using the CPM1-EMU01-V1, simple on-site transfer of user programs and data memory is possible with PLCs. **Expansion Memory Unit**

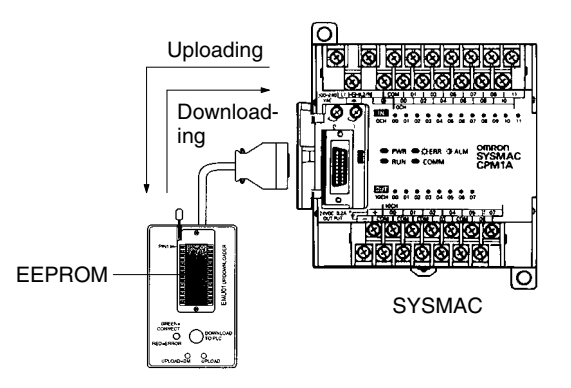

### **1-1-2 I/O Terminal and IR Bit Allocation**

The following table shows which IR bits are allocated to the I/O terminals on the CPM1A's CPU Units and Expansion I/O Unit.

#### **CPU Units**

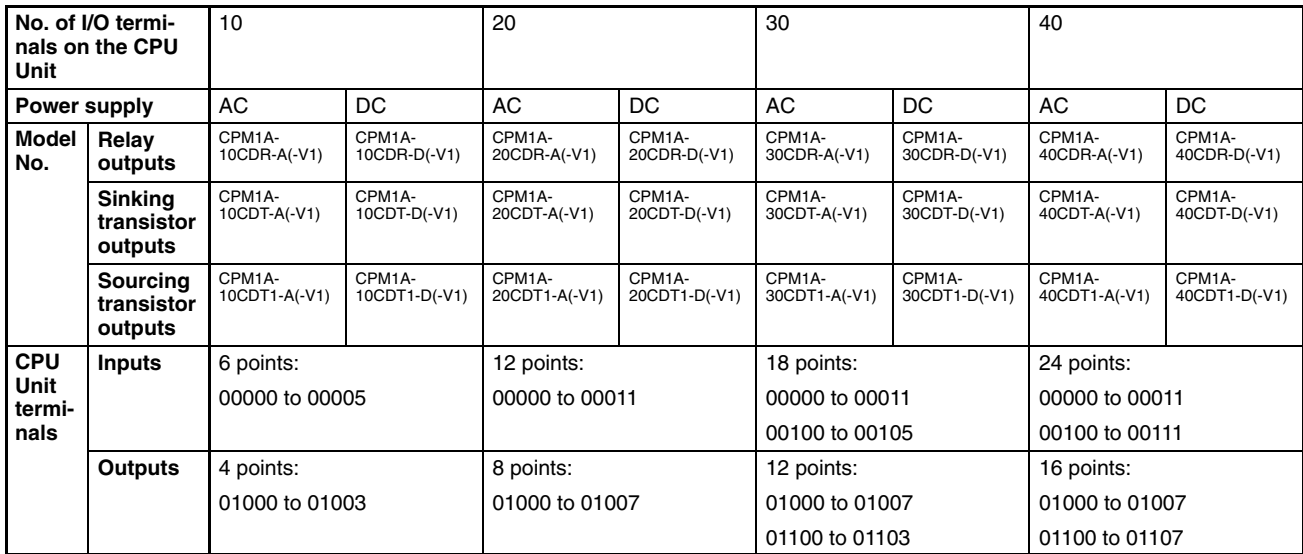

#### **Expansion I/O Units**

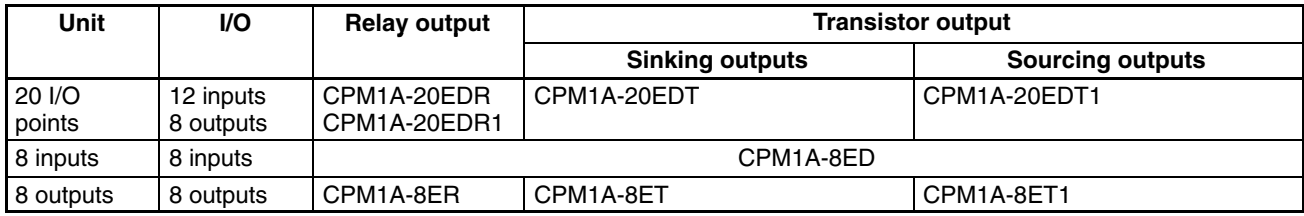

### **1-1-3 CPM1A Functions**

**Analog Setting Function** CPM1A PCs have 2 variable-resistor adjustment knobs used to control analog timer and counter settings manually. When one of the adjustments is turned, the content of the corresponding IR word is set automatically between 0 and 200 (BCD).

Turn the adjustment knob with a Phillips screwdriver.

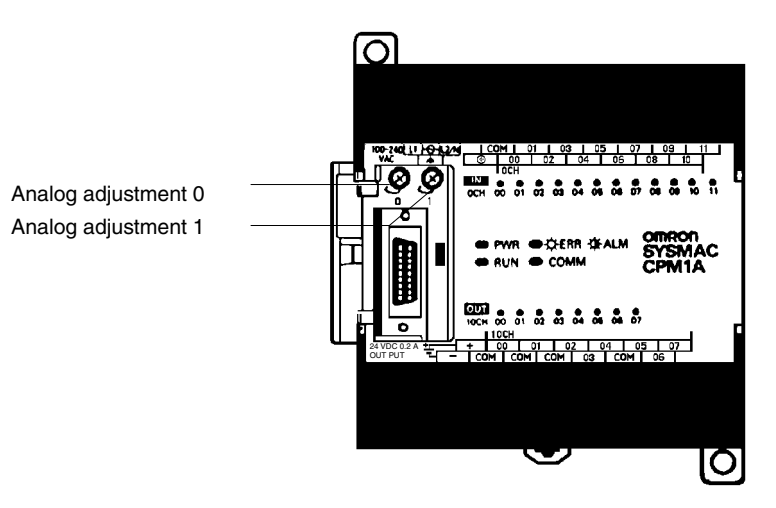

The following table shows which IR words are allocated to the analog adjustments on the CPM1A's CPU Unit.

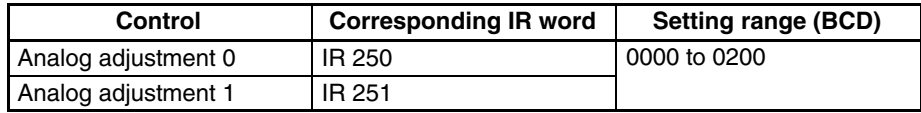

**Input Filter Function** The input time constant for the CPM1A's external inputs can be set to 1, 2, 4, 8, 16, 32, 64, or 128 ms. Increasing the input time constant can reduce the effects of chatter or noise in the input signal.

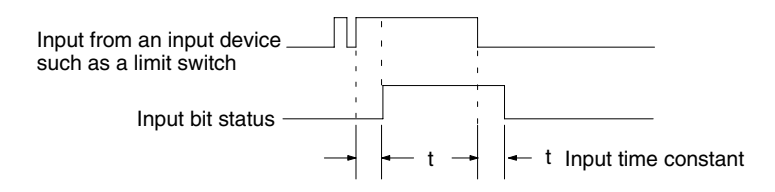

With the CPM1A, actual response time for each set input time constant for word 000 is different from that for word 001 or later.

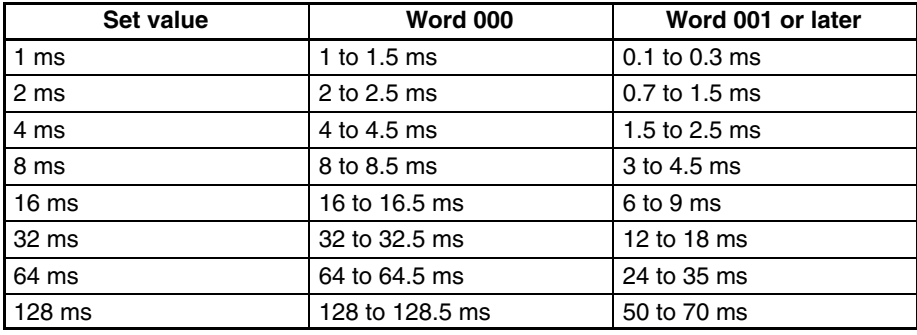

The input response time of the CPM1A is obtained with the following:

2 ms max. (hardware performance) + input time constant (see above table) + cycle time

#### Input Interrupts The CPM1A-10CDR- $\Box(\text{-V1})/10$ CDT-D(-V1)/10CDT1-D(-V1) PCs have 2 interrupt input terminals and the CPM1A-20CDR- $\Box$ (-V1)/20CDT-D(-V1)/20CDT1-D(-V1), CPM1A-30CDR-□(-V1)/ 30CDT-D/30CDT1-D(-V1), and CPM1A-40CDR-□(-V1)/40CDT-D(-V1)/40CDT1-D(-V1) PCs have 4 interrupt input terminals. There are two modes for input interrupts: input interrupt mode and counter mode.

- *1, 2, 3...* 1. When an interrupt occurs in Input Interrupt Mode, the main program is interrupted and the interrupt program is executed immediately, regardless of the cycle time.
	- 2. In Counter Mode, external input signals are counted at high speed (up to 1 kHz) and an interrupt is generated each time the count reaches the set value. When an interrupt occurs, the main program is interrupted and the interrupt program is executed. The set value can be set from 0 to 65,535.

The following diagram shows the program execution when an interrupt occurs.

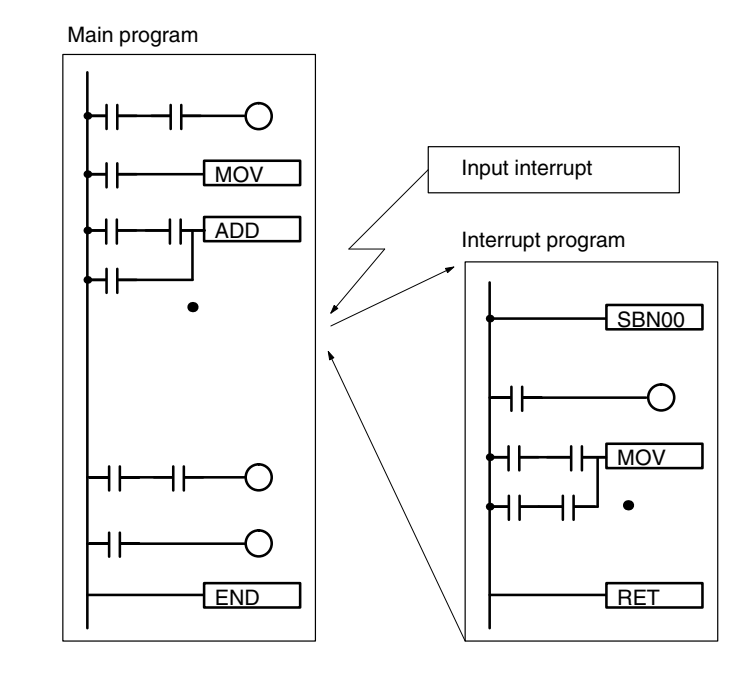

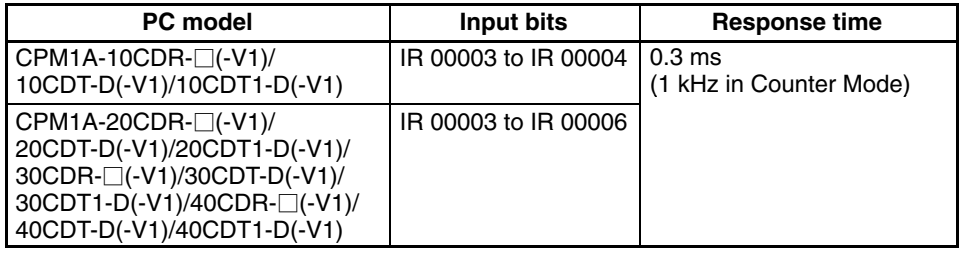

**Note** When not using as interrupt input terminals, the input bits IR 00003 to IR 00006 can be used as normal input terminals.

**/∫** Caution Although IORF(97) can be used in interrupt subroutines, you must be careful of the interval between IORF(97) executions. If IORF(97) is executed too frequently, a fatal system error may occur (FALS 9F), stopping operation. The interval between executions of IORF(97) should be at least 1.3 ms + total execution time of the interrupt subroutine.

Quick-response Inputs The CPM1A-10CDR- $\Box$ (-V1)/10CDT-D(-V1)/10CDT1-D(-V1) PCs have 2 quick-response input terminals and the CPM1A-20CDR- $\Box$ (-V1)/20CDT- $D/20CDT1-D(-V1),$ CPM1A-30CDR-□(-V1)/30CDT-D(-V1)/30CDT1-D(-V1) and CPM1A-40CDR-□(-V1)/40CDT-D(-V1)/40CDT1-D(-V1) PCs have 4 quick-response input terminals. (The same terminals are used for quick-response inputs and interrupt inputs.)

> Quick-response inputs have an internal buffer, so input signals shorter than one cycle can be detected.

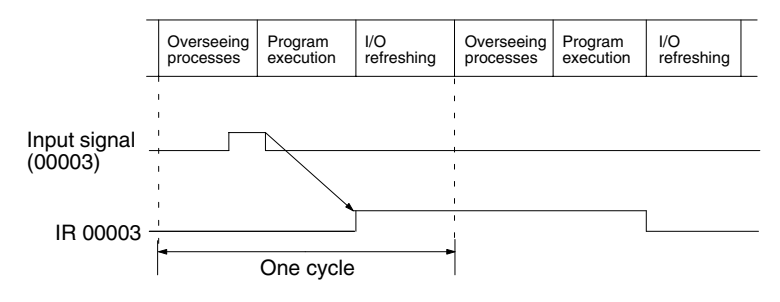

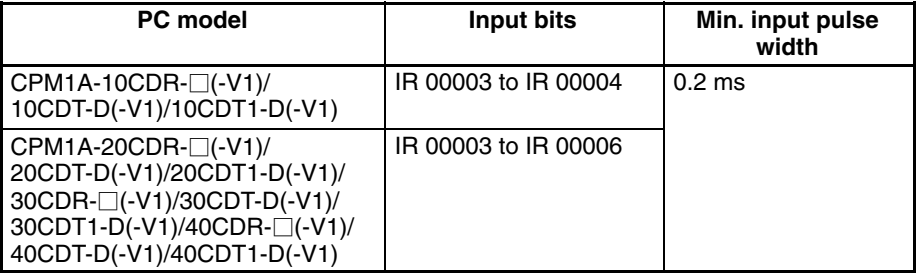

#### **Interval Timer Function (Scheduled Interrupts)**

CPM1A PCs are equipped with an interval timer which can be set from 0.5 ms to 319,968 ms in units of 0.1 ms. The timer can be set to trigger a single interrupt (one-shot mode) or to trigger scheduled interrupts (scheduled interrupt mode).

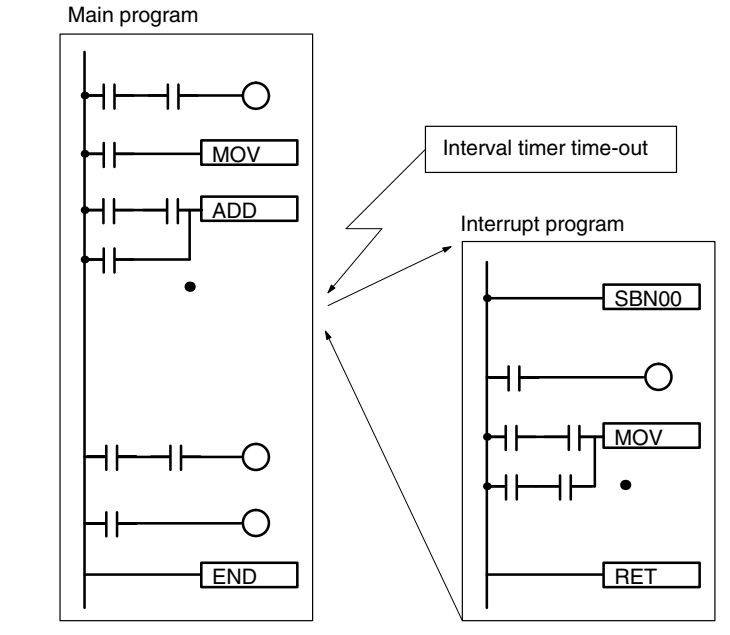

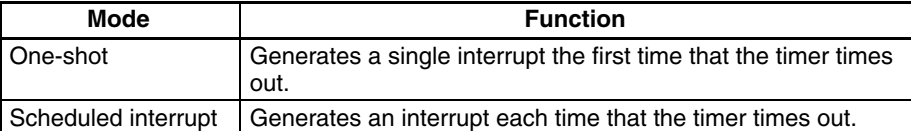

**Pulse Output Function** Since the CPM1A with transistor output has a pulse output function capable of outputting a pulse of 20 Hz to 2kHz (single-phase output), a stepping motor can be controlled by the CPU Unit alone.

The pulse output can be set to either the continuous mode, under which the output can be stopped by an instruction, or the single mode, under which the output can be stopped by the preset pulse rate (1 to 16,777,215).

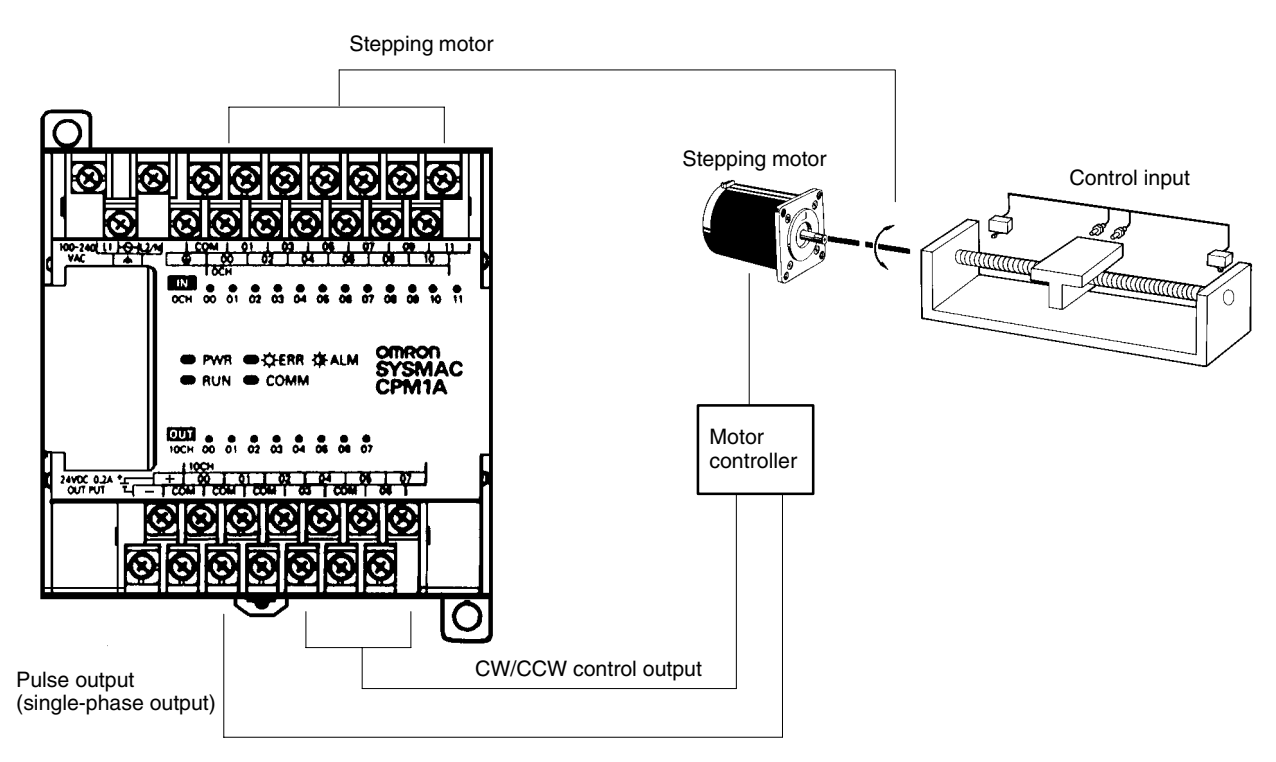

**High-speed Counter** CPM1A PCs have a high-speed counter that can be used in incremental mode or up/down mode. The high-speed counter can be combined with input interrupts to perform target value control or zone comparison control that isn't affected by the PC's cycle time.

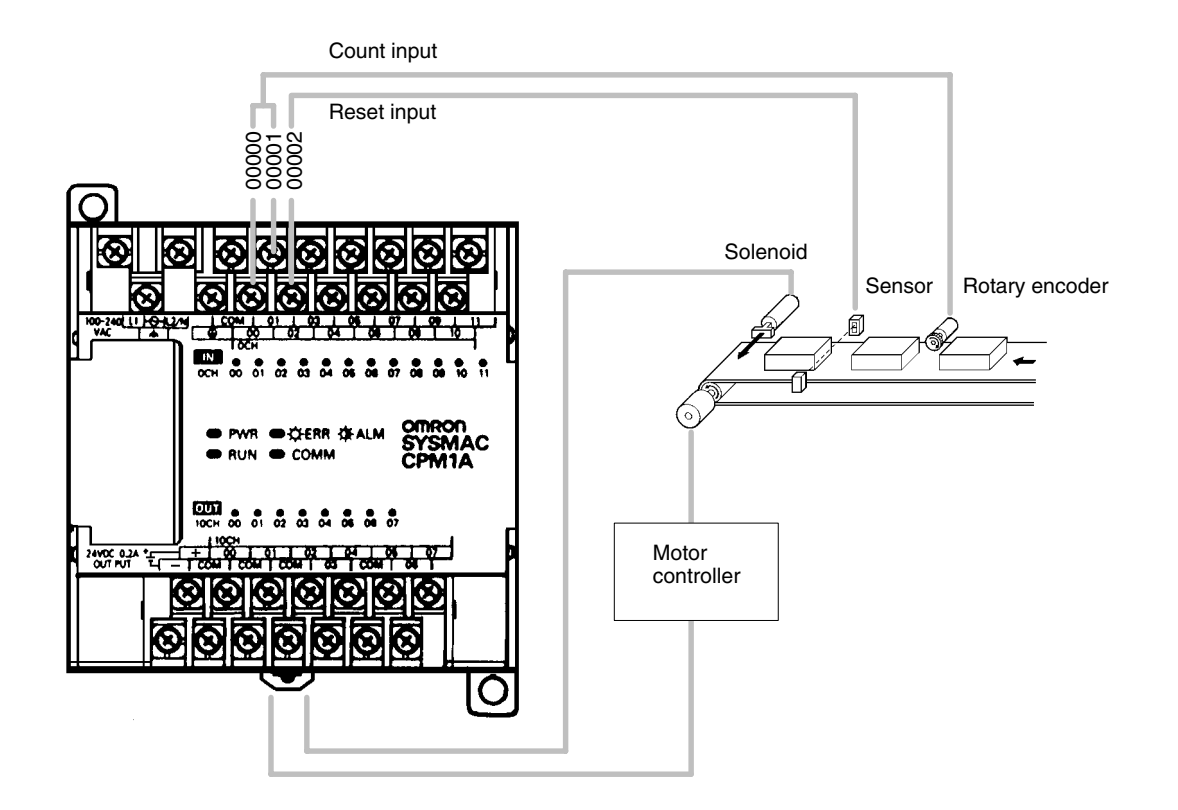

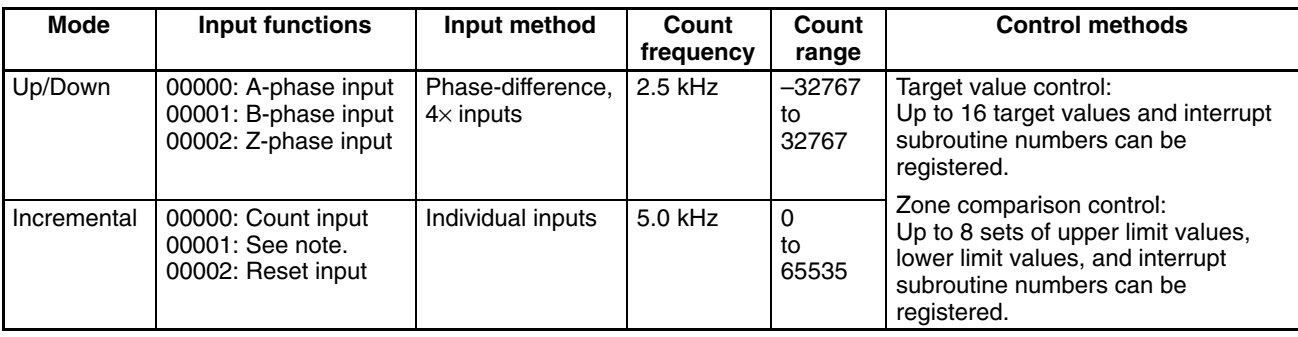

**Note** In incremental mode, this input (00001) can be used as an regular input.

### **1-2 System Configuration**

### **1-2-1 CPU Unit and Expansion I/O Unit Configuration**

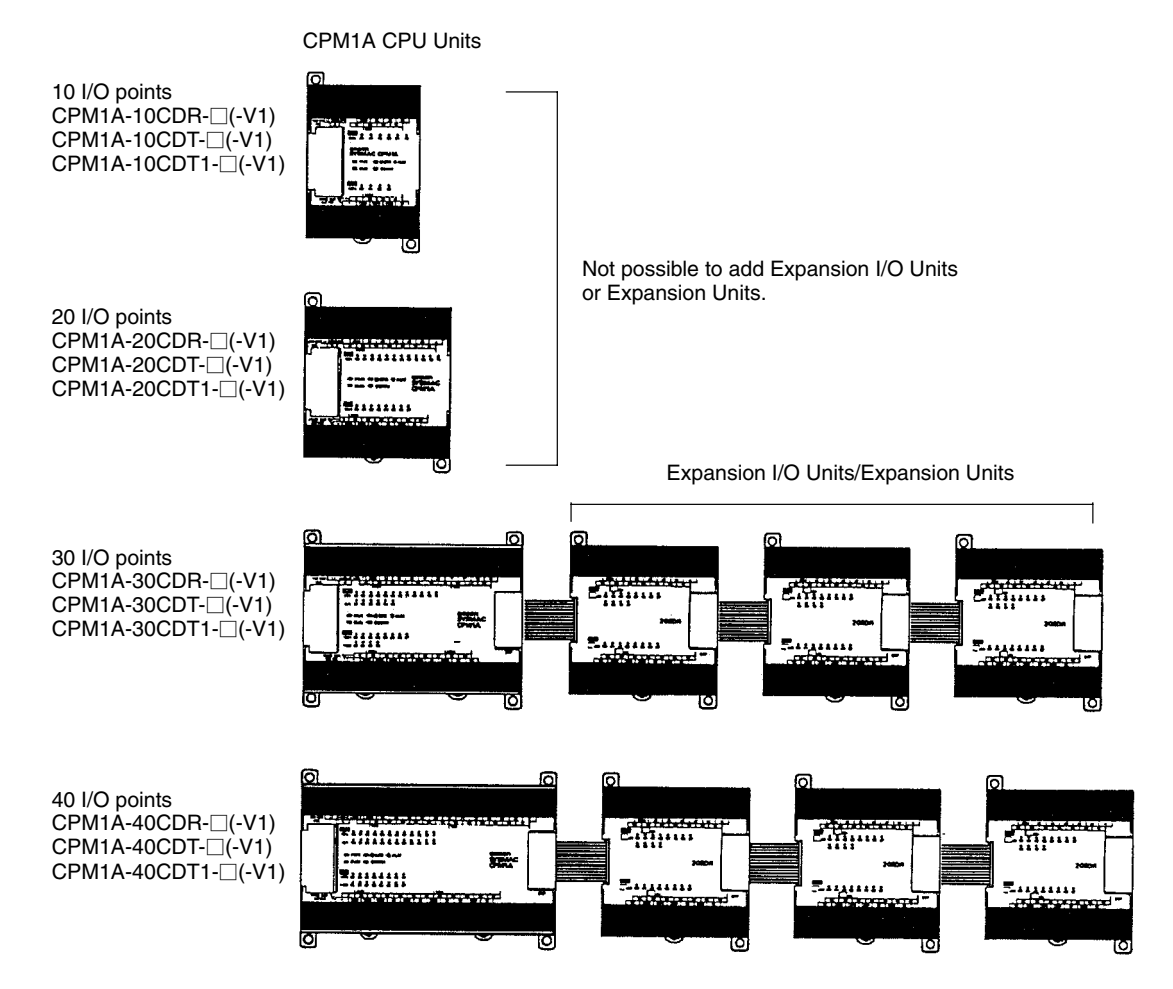

#### **V1 CPM1A CPU Units**

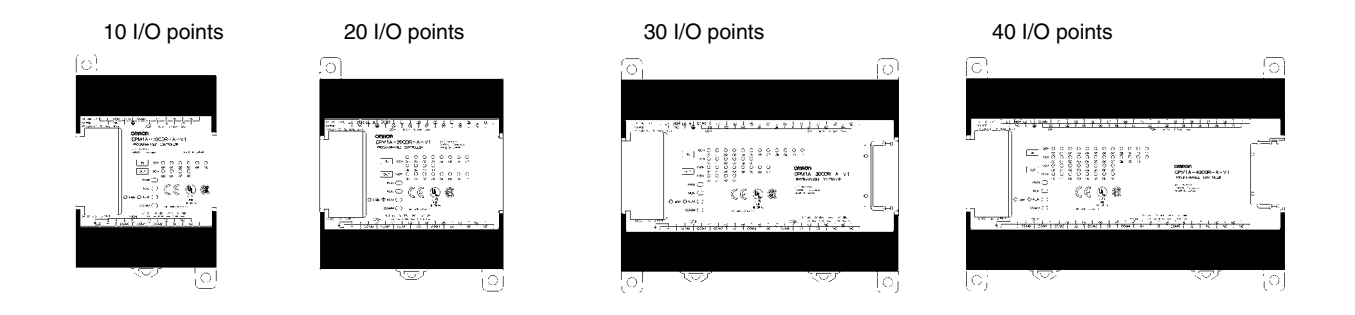

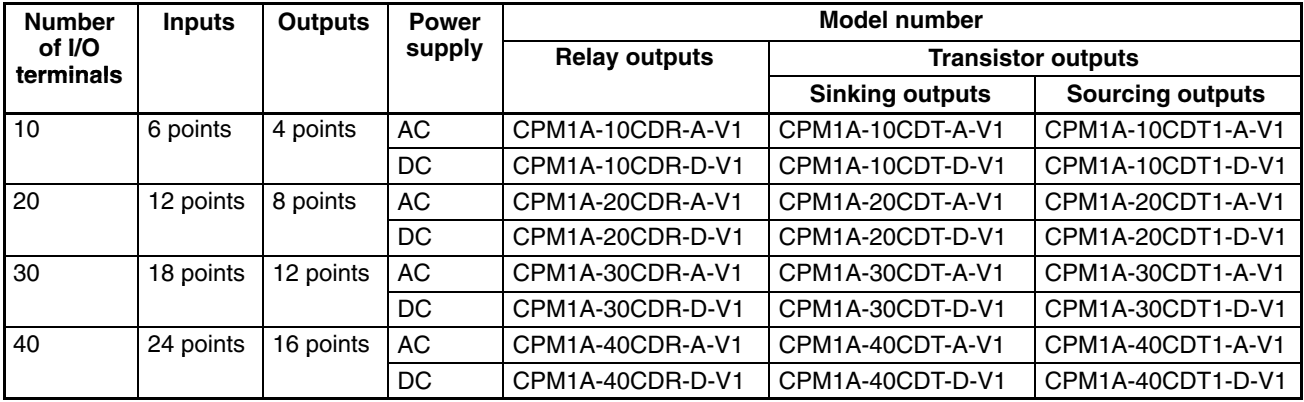

#### **Pre-V1 CPM1A CPU Units**

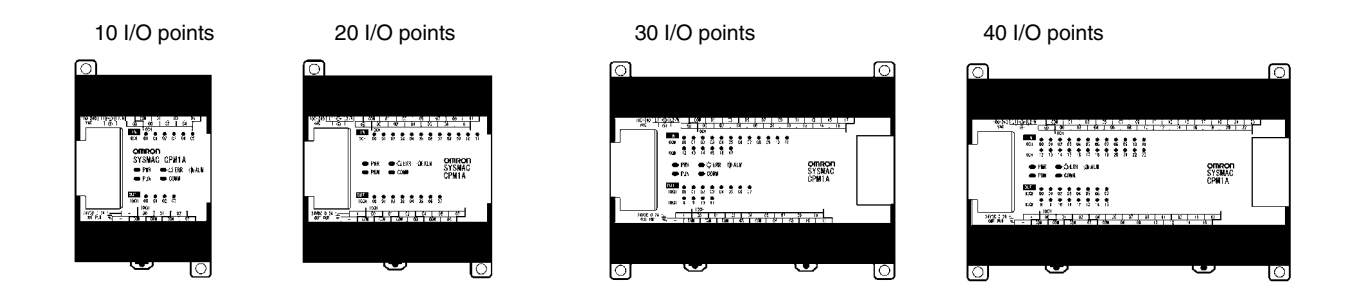

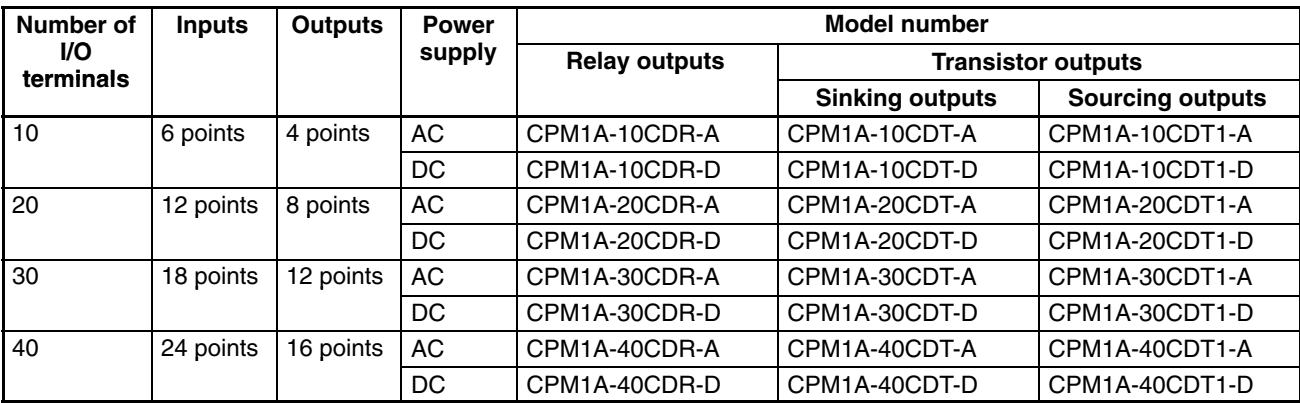

### **1-2-2 CPU Unit and Expansion Unit**

Up to 3 Expansion I/O Units or Expansion Units can be connected to a CPU Unit with 30 or 40 I/O points.

There are three types of Expansion Units available: Analog I/O Units, Temperature Sensor Units, the CompoBus/S I/O Link Unit, and the DeviceNet I/O Link Unit.

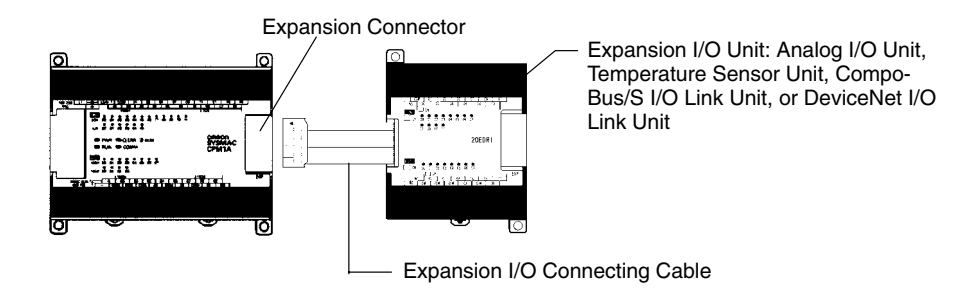

A PC with 100 I/O points (the maximum) can be assembled by connecting three Expansion I/O Units.

 $CPM1A-40CD$ (24 inputs, 16 outputs)  $\times$  1 Unit  $\hphantom{c}+$  CPM1A-20EDR1  $\times$  3 Units = 60 inputs, 40 outputs

A PC with 6 analog inputs and 3 analog outputs (the maximum) can be assembled by connecting three Analog I/O Units.

A PC with up to 6 temperature inputs for input from thermocouples or platinum resistance thermometers can be assembled by connecting Temperature Sensor Units.

CompoBus/S I/O Link Units (Slave Units) can be connected to a CPU Unit. I/O data (8 inputs and 8 outputs) is transferred between the CPU Unit and the area allocated to the CompoBus/S Slave. (The I/O data exchanged with the Slave is internal data; there are no external input or output terminals.)

Up to three DeviceNet I/O Link Units can be connected to a CPU Unit. Each DeviceNet I/O Link Unit enables using the CPM1A as a DeviceNet slave with 32 input and 32 output points.

**Note** Different types of Expansion Units can be connected at the same time. For example, an Expansion I/O Unit, Analog I/O Unit, and CompoBus/S I/O Link Unit, or an Expansion I/O Unit, Analog I/O Unit, and Temperature Sensor Unit can be connected to the CPU Unit.

#### **Expansion I/O Units**

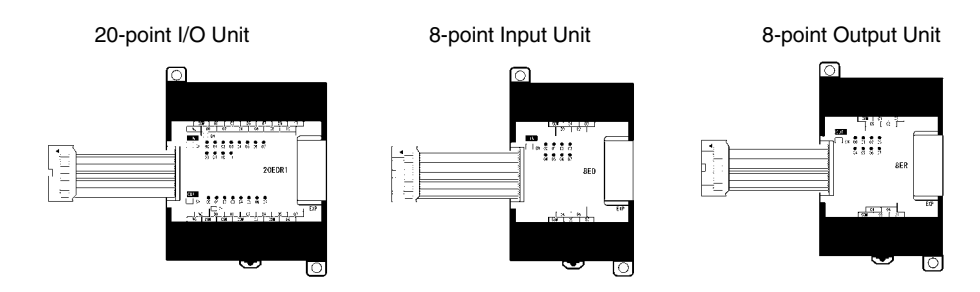
**System Configuration System Configuration Section 1-2** 

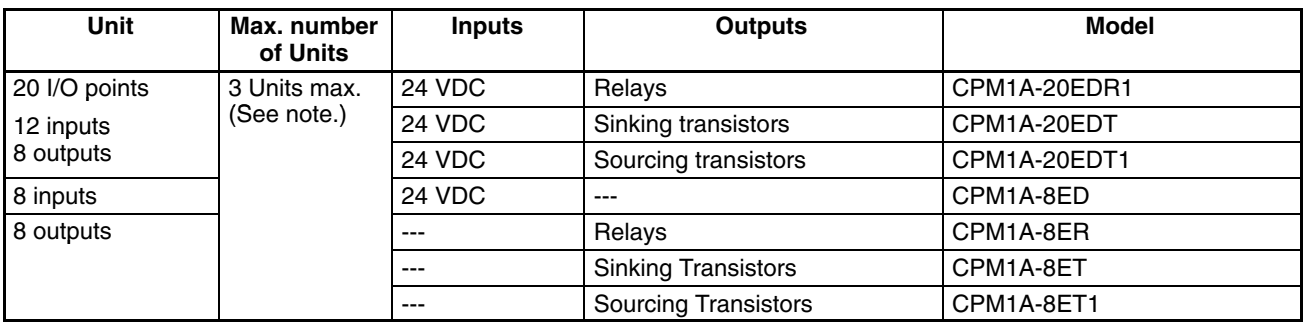

### **Expansion Units**

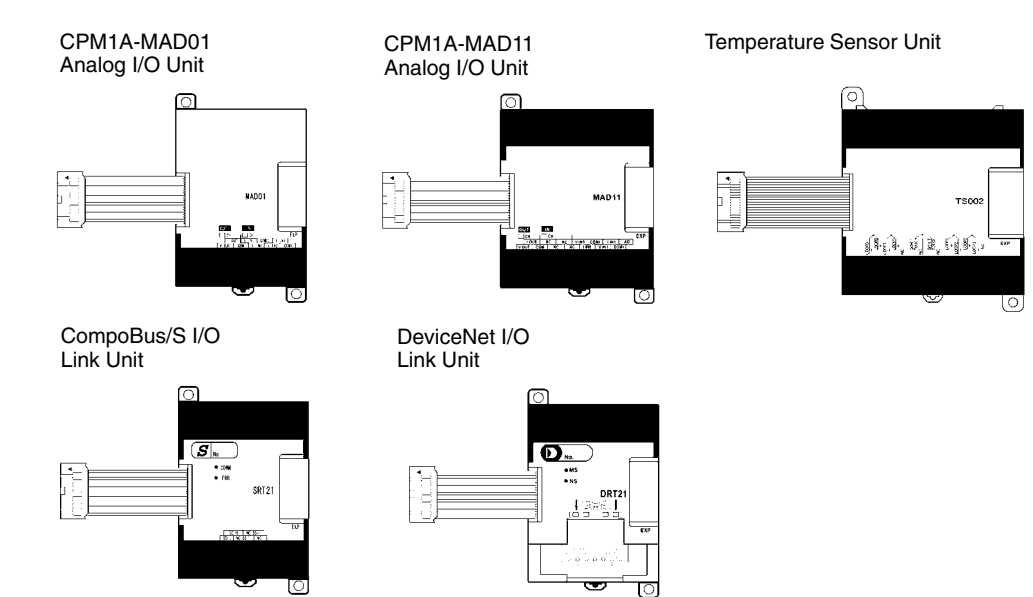

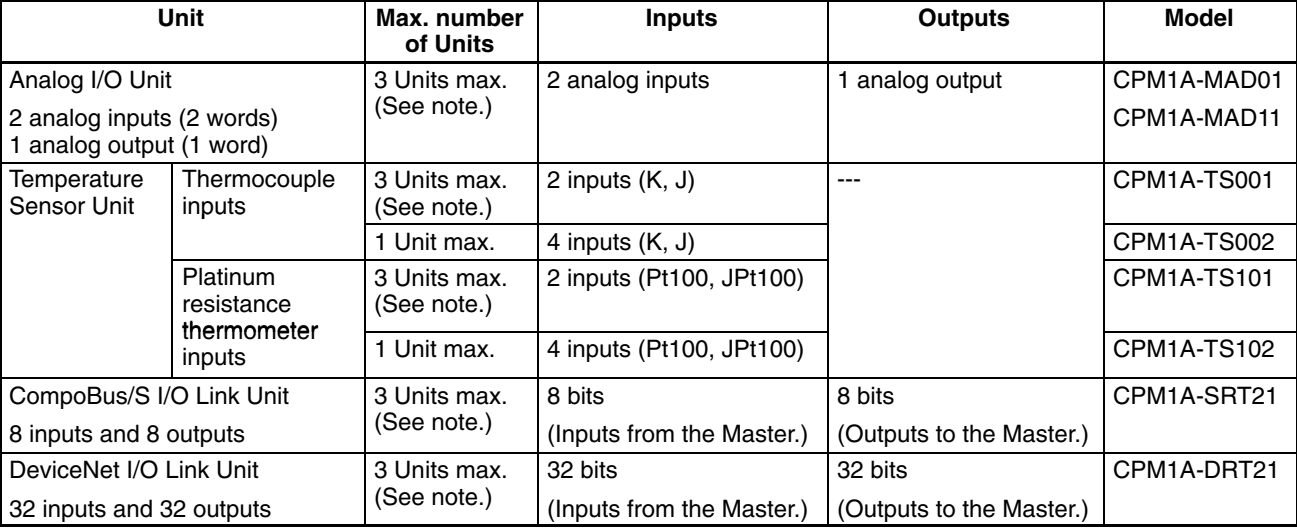

**Note** Only one CPM1A-TS002/TS102 Temperature Sensor Unit can be connected to the CPU Unit. If a CPM1A-TS002/102 is connected to the CPU Unit, only one additional Expansion Unit (other than a CPM1A-TS002/102) or one Expansion I/O Unit can be connected to the CPU Unit.

# **1-2-3 Host Link Communications**

Host Link communications which allows up to 32 OMRON PCs to be controlled from a host computer. The computer-PC connections can be made connectors such as RS-232C and RS-422 Adapters.

**One-to-one Communications** The following diagram shows the possible methods for a 1:1 connection between a CPM1A and an IBM PC/AT or compatible computer.

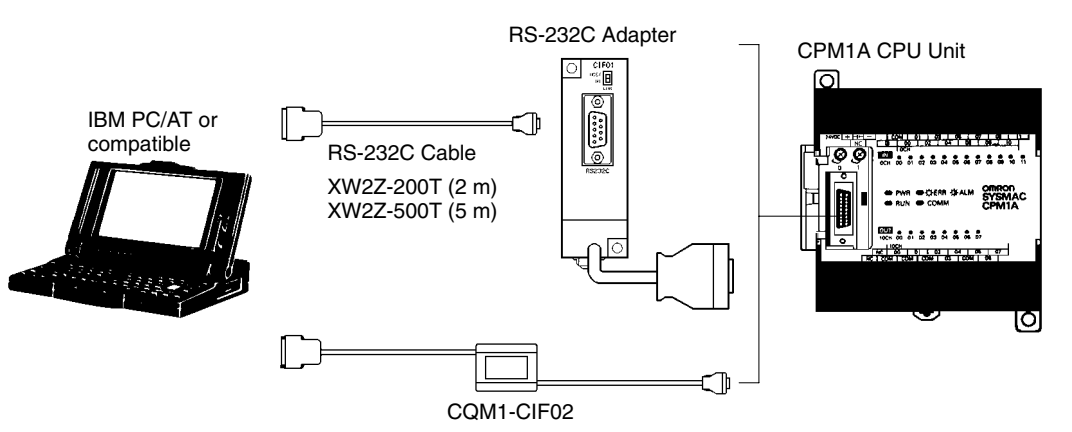

### **Connecting to a Programmable Terminal**

The following diagram shows the possible methods for a connection between a CPM1A PC and an OMRON Programmable Terminal (a operator interface device).

OMRON Programmable Terminal

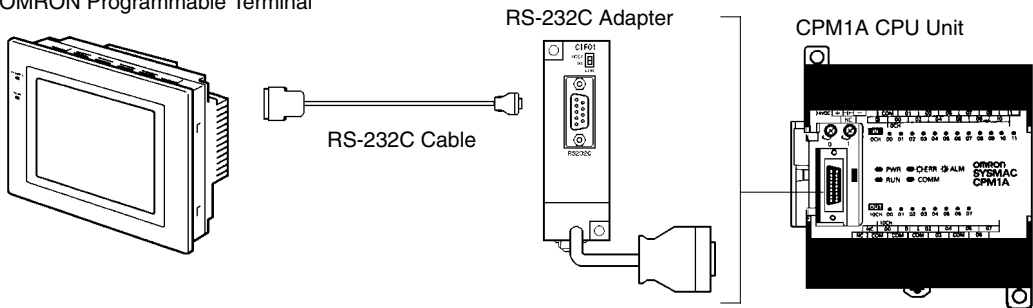

**One-to-N Communications** The following diagram shows how to connect up to 32 CPM1A PCs to an IBM PC/AT or compatible computer.

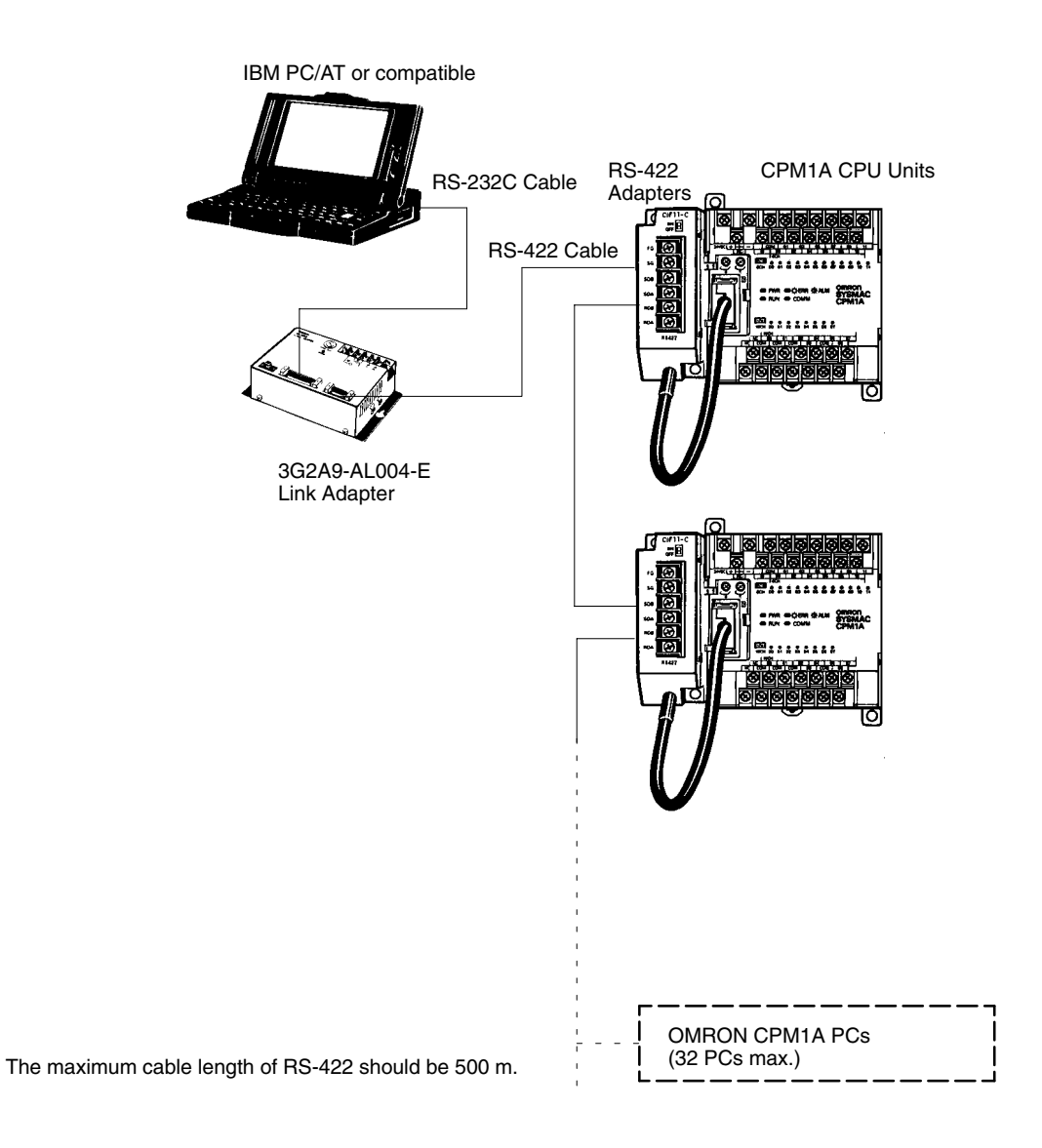

**Adapters and Cables** The following table lists some of the Adapters and Cables used in Host Link communications.

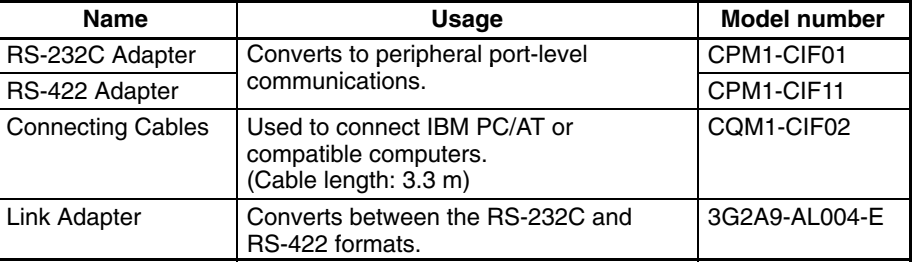

# **1-2-4 One-to-one PC Link Communications**

A data link can be created with a data area in another CPM1A, CQM1, CPM1, CPM2A, CPM2C, SRM1(-V2) or C200HS PC or a C200HX/HG/HE PC. An RS-232C Adapter must be used to make the 1:1 connection.

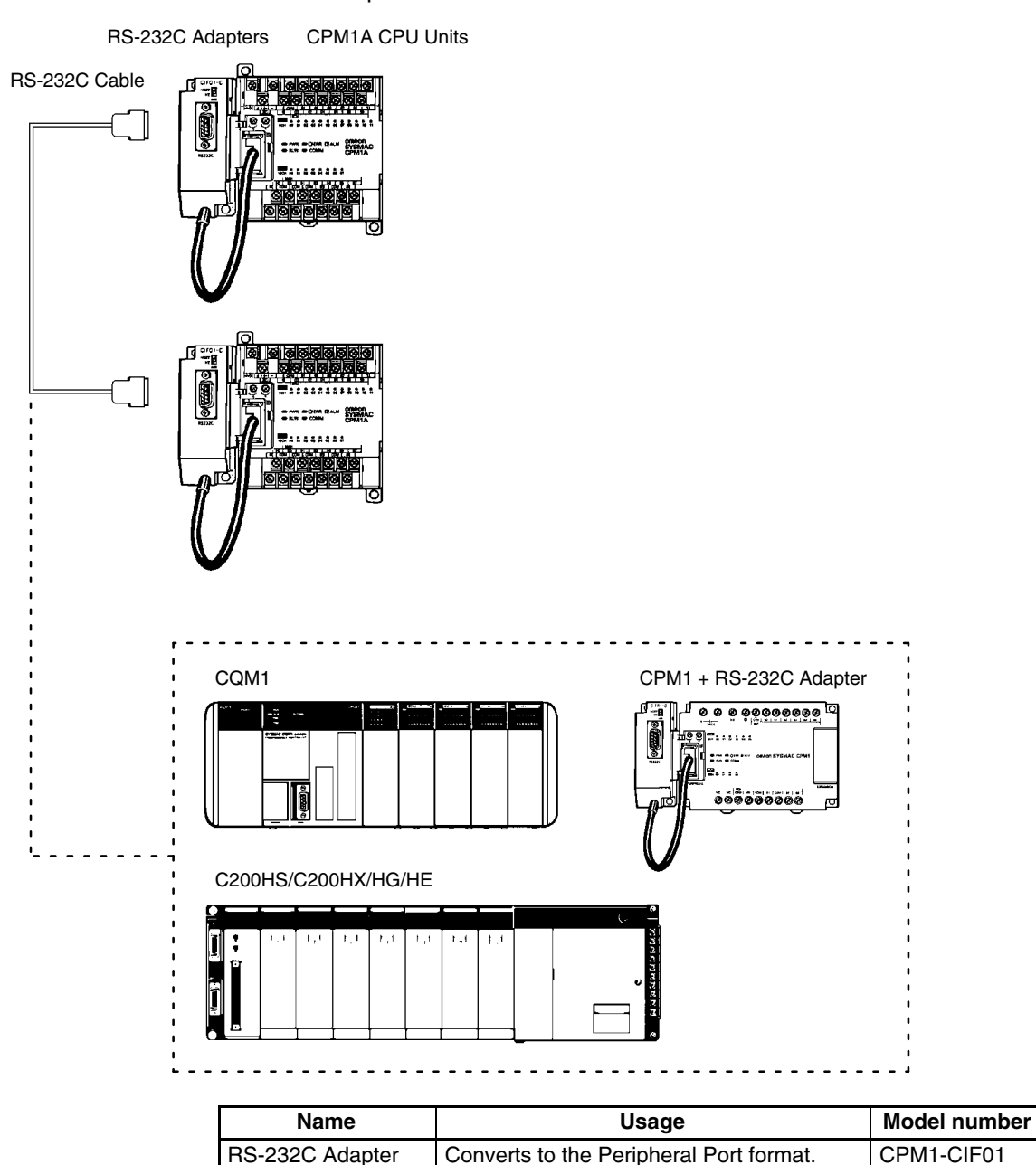

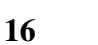

# **1-2-5 One-to-one NT Link Communications**

Using the NT Link, the CPM1A PC can connected to the Programmable Terminal (NT Link Interface) through an RS-232C Adapter.

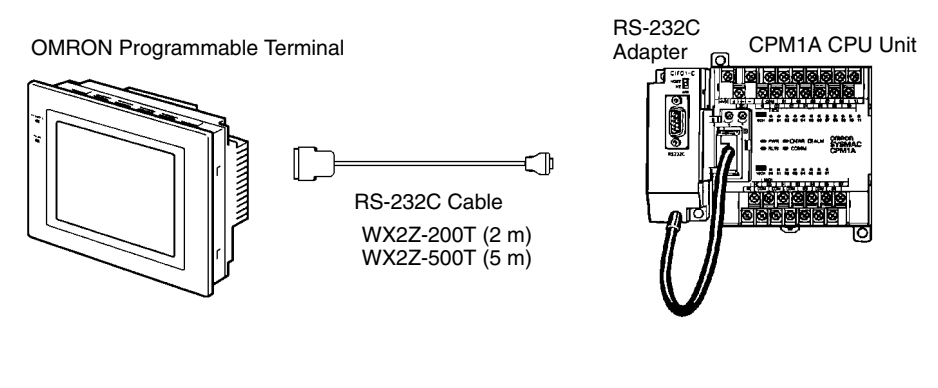

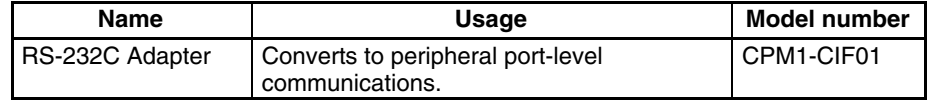

# **1-2-6 CompoBus/S I/O Link Connections**

A CompoBus/S I/O Link can be used to create an I/O link (remote I/O) of 8 input points and 8 output points with a CompoBus/S Master Unit or SRM1 PC. The connection is made through a CompoBus/S I/O Link Unit.

From the standpoint of the CPM1A CPU Unit, the area allocated to the Compo-Bus/S I/O Link Unit can be treated just like the area allocated to an Expansion I/O Unit. The difference is that the bits are not actual I/O points, but I/O bits in the Master Unit.

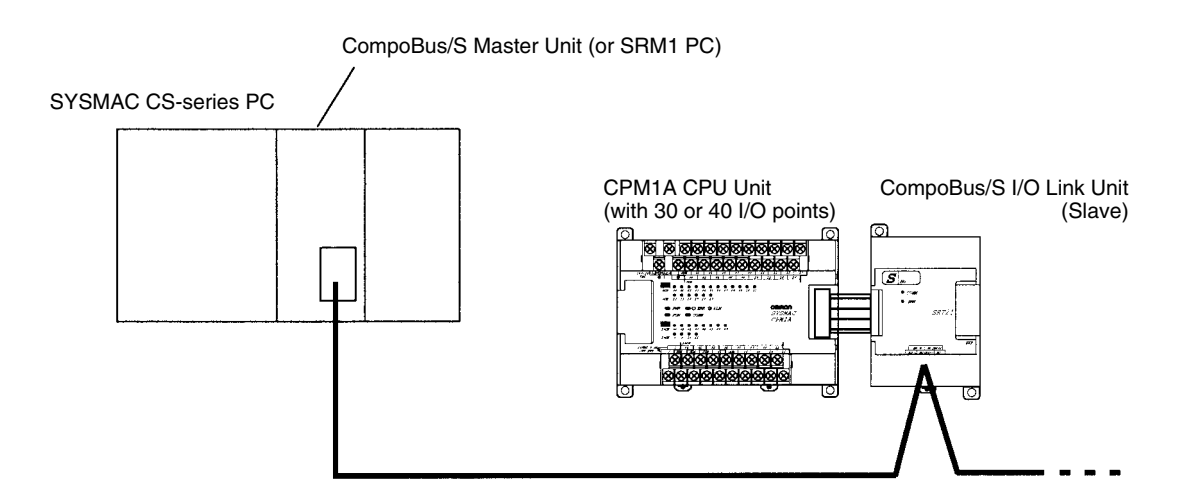

### **Cables**

Use special flat cable, VCTF 2-core cable, or VCTF 4-core cable. Do not combine different types of cable in the same system.

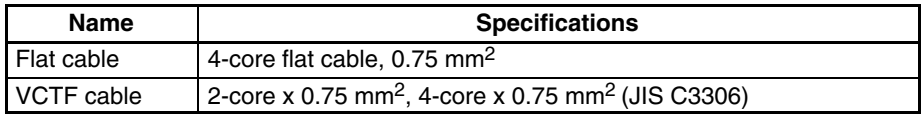

# **1-2-7 DeviceNet I/O Link Connections**

A DeviceNet I/O Link Unit can be used to create an I/O link (remote I/O) of 32 input points and 32 output points with a DeviceNet master, i.e., the CPM1A operates as a DeviceNet slave. From the standpoint of the CPM1A CPU Unit, the area allocated to the DeviceNet I/O Link Unit can be treated just like the area allocated to an Expansion I/O Unit. The difference is that the bits are not actual I/O points, but I/O bits in the DeviceNet master.

Up to three DeviceNet I/O Link Units can be connected, for a maximum Device-Net I/O link capacity of 192 I/O points (96 inputs and 96 outputs).

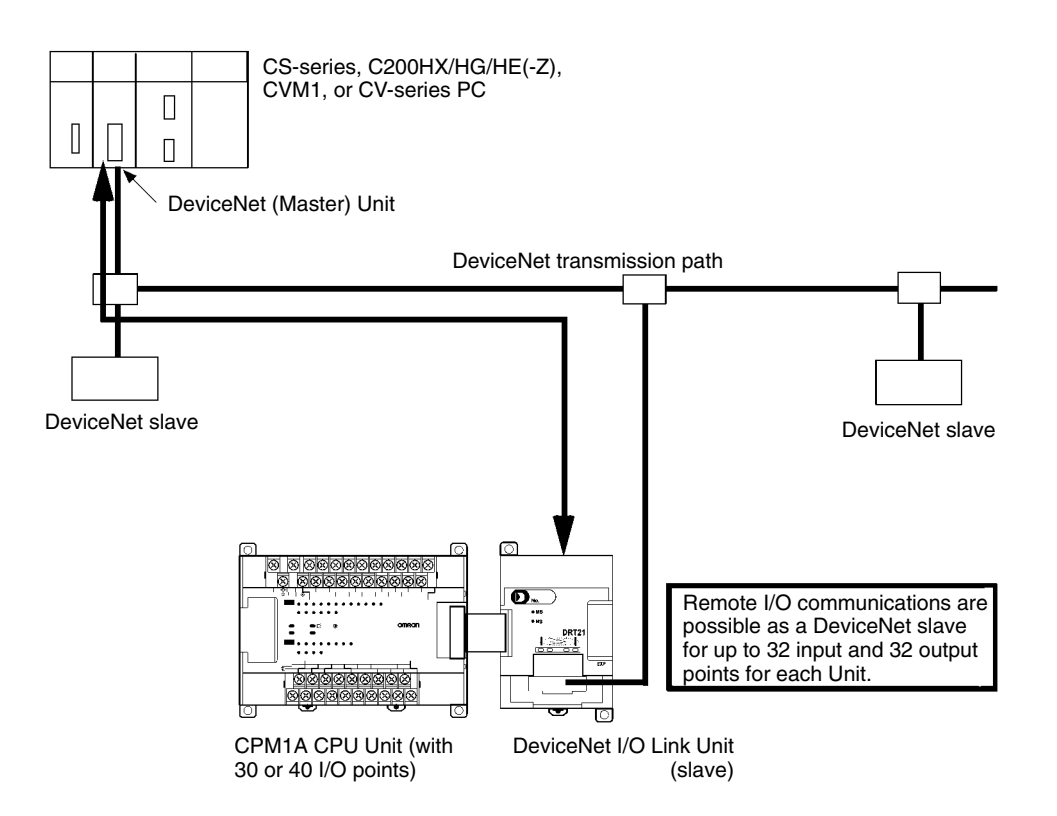

# **1-2-8 Peripheral Device Connections**

CPM1A programs can be created or edited with a Programming Console or a personal computer running SYSMAC Support Software (SSS).

**Programming Consoles** A CQM1-PRO01-E or C200H-PRO27-E Programming Console can be connected to the CPM1A as shown in the following diagram.

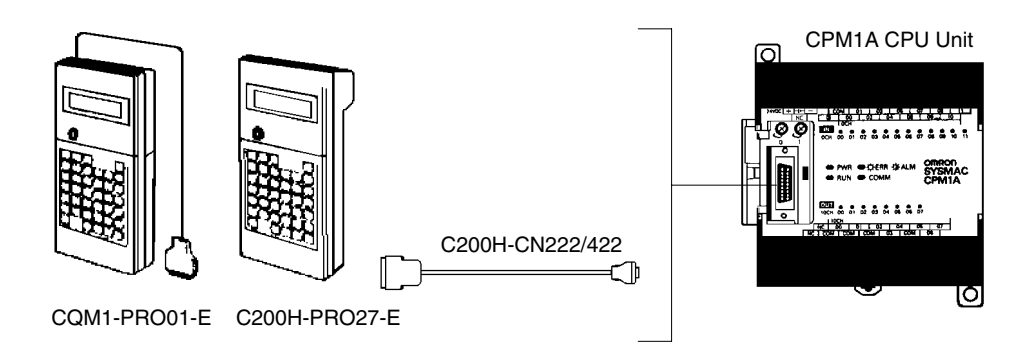

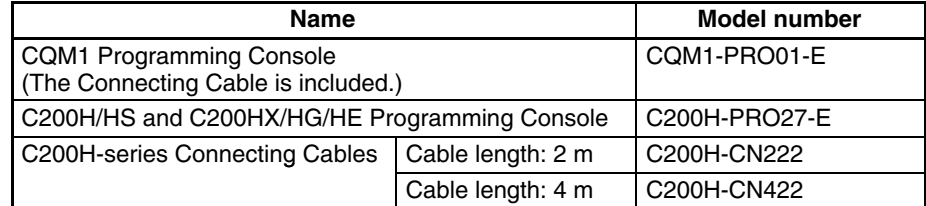

### **SYSMAC Support Software and SYSMAC-CPT Support Software**

An IBM PC/AT or compatible personal computer running SSS or the SYSMAC-CPT Support Software can be connected to the CPM1A as shown in the following diagram. Refer to *3-4-7 Host Link Connections* for a diagram showing the standard wiring for the RS-232C cable.

Any version of the Support Software may be used. Refer to *4-1 Support Software Capabilities* for further details on installing and using Support Software.

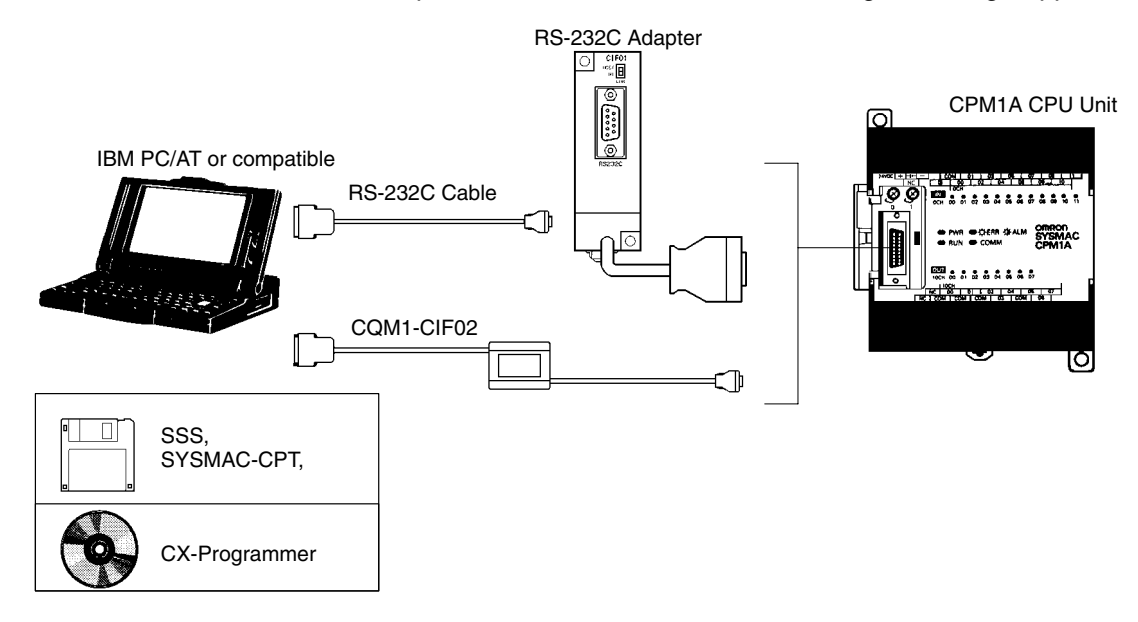

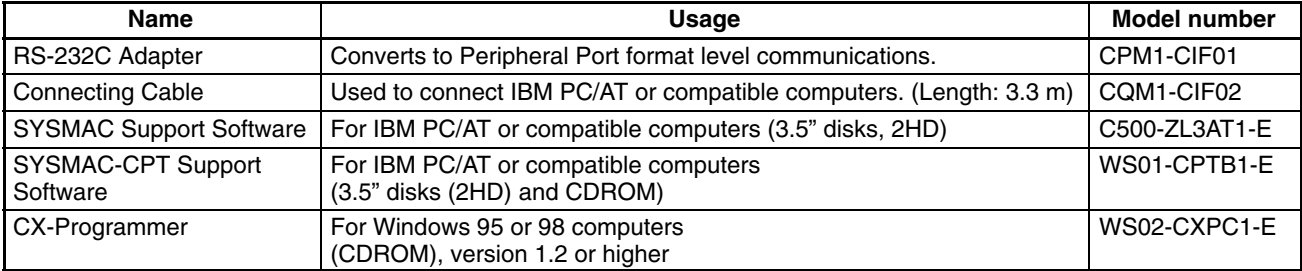

# **SECTION 2 Unit Specifications and Components**

This section provides the technical specifications of the Units that go together to create a CPM1A PC and describes the main components of the Units.

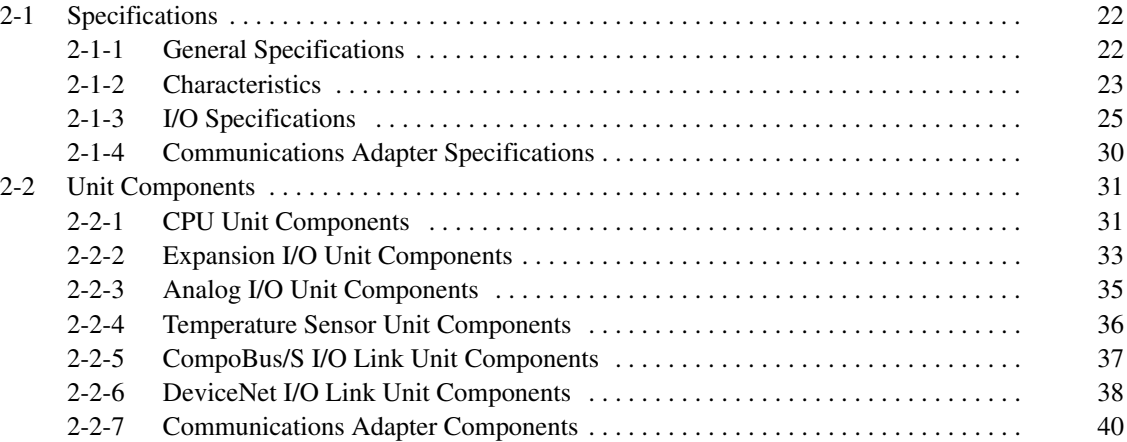

# *Specifications* **Section 2-1**

# **2-1 Specifications**

# **2-1-1 General Specifications**

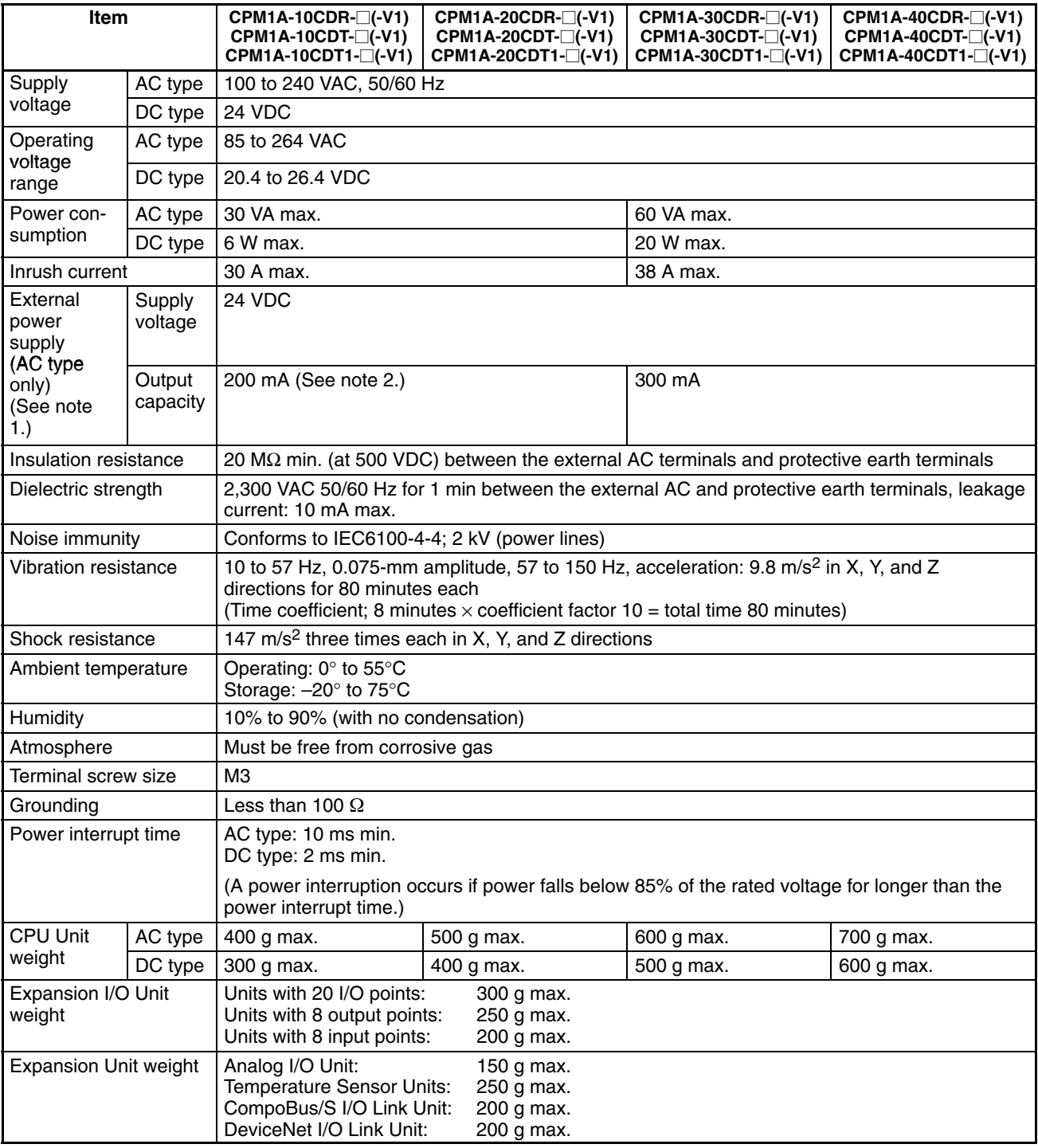

- **Note** 1. Use the external power supply as the service power supply of input devices. The power supply cannot be used for driving output devices.
	- 2. If there is an overcurrent or short on the external power supply, the voltage of the external power supply will drop and the PC will stop operation.

# **2-1-2 Characteristics**

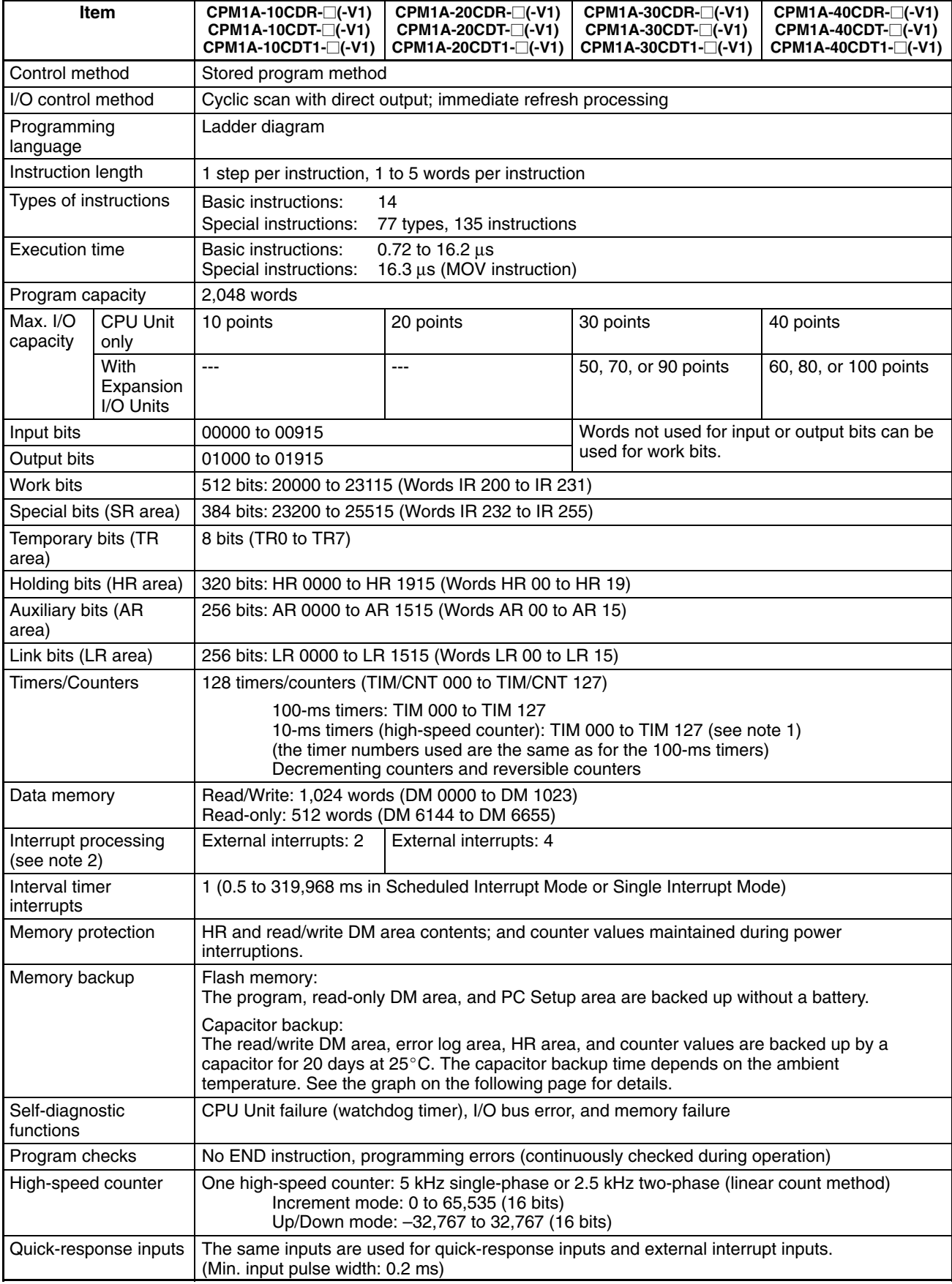

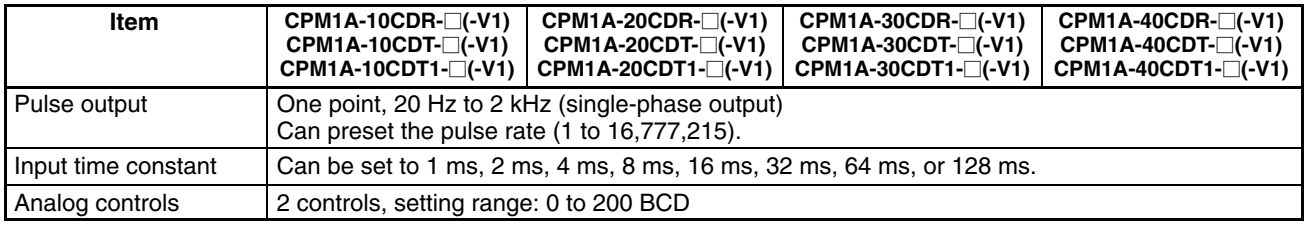

**Note** 1. Use TIM 000 to TIM 003 when creating a timer using the high-speed timer instruction to perform interrupt processing.

2. The input interrupt response time is 0.3 ms max.

**Memory Backup** The user program and memory area data in the CPM1A are backed up either by an internal capacitor or in flash memory as shown in the following table.

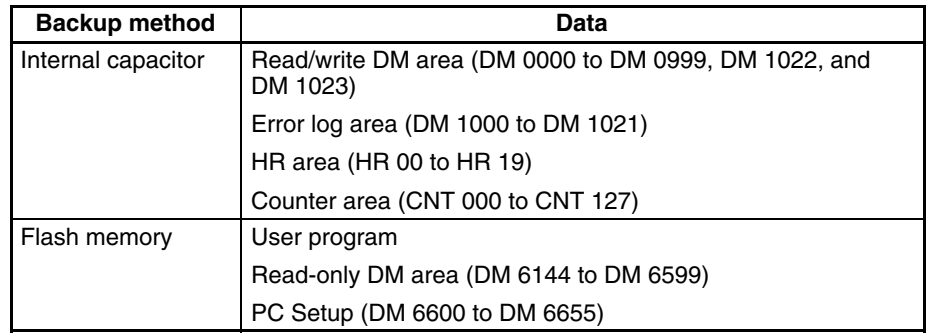

- **Note** 1. The IR, TR, LR, and timer areas are not normally backed up when power is turned off and all contents will be cleared the next time power is turned on. (The PC Setup setting in DM 6601 can be used to back up this data. Refer to details on the PC Setup later in this manual for details.)
	- 2. The bits in the AR and SR areas have special functions and are set according to these functions when power is turned on.

The capacitor backup time depends on the ambient temperature, as shown in the following graph. The backup time, however, assumes that the capacitor is fully charged, which requires that power be supplied to the CPU Unit continuously for at least 15 minutes.

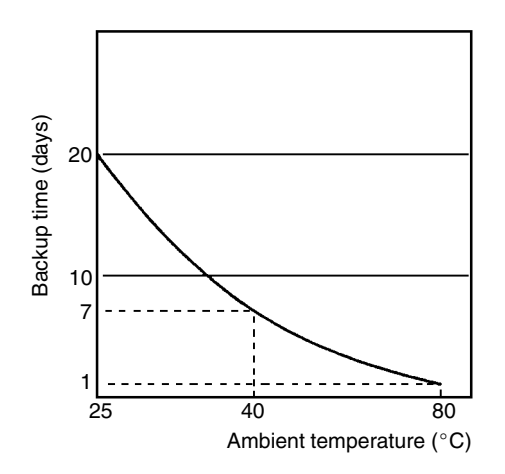

If the power remains off for a period exceeding the data backup period, AR 1314 will turn ON to indicate that the capacitor can no longer back up data and the data backed up by the capacitor will be cleared. AR 1314 will remain ON unless it is turned OFF using I/O monitor operations, using memory clear operations, or from the user program.

If desired, the PC Setup setting in DM 6604 can be set to create a fatal error and thus stop the system when AR 1314 goes ON.

The data stored in flash memory will not be lost even if power remains off for a period exceeding the data backup period, because the data stored in flash memory will be read to the CPU Unit when the CPM1A is turned on.

If the power is turned off without changing the mode from PROGRAM mode to RUN or MONITOR mode after having made changes in the data that is backed up in flash memory, the changes will not be written to flash memory. If the power is then left off for more than 20 days (at  $25^{\circ}$ C), the changes (i.e., the contents of the RAM) will be erased and the data values will become undefined.

Either switch the CPM1A to RUN or MONITOR mode, or turn off and on power to the CPM1A after changing from a Programming Device any data that is backed up in flash memory. This data includes the user program, read-only DM area (DM 6144 to DM 6599), and the PC Setup (DM 6600 to DM 6655).

# **2-1-3 I/O Specifications**

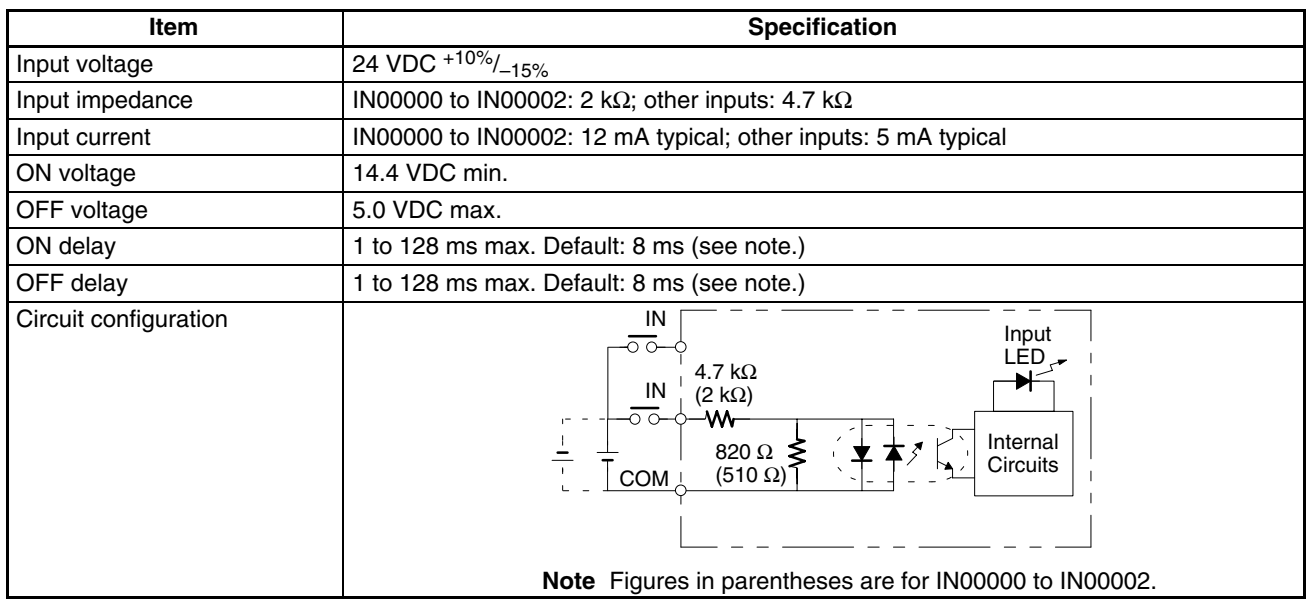

### **CPU Unit Input Specifications**

**Note** Using the PC Setup, 1, 2, 4, 8, 16, 32, 64, or 128 ms can be selected. When IN00000 through IN00002 are used as high-speed counter inputs, the delays are as shown in the following table.

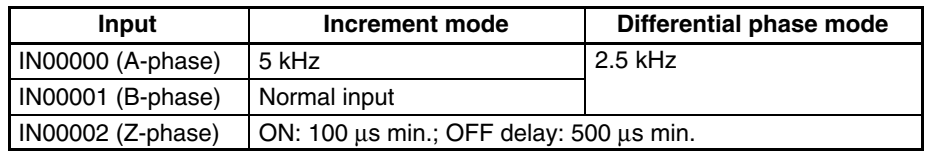

The minimum delay is as follows.

### **Increment Mode (5 kHz Max.)**

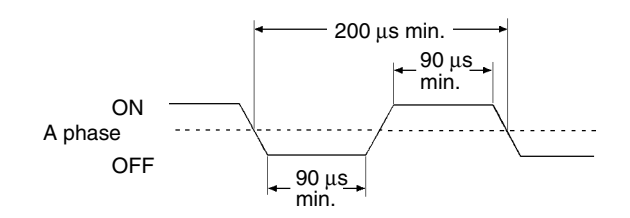

**Differential Phase Mode (2.5 kHz Max.)** IN00000 (A phase), IN00001 (B phase)

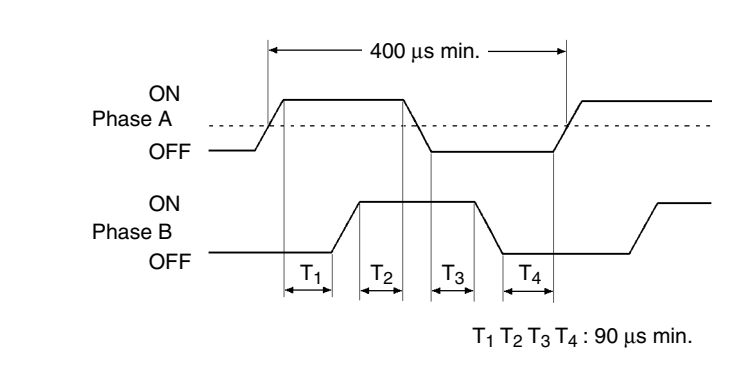

IN00002 (Z phase)

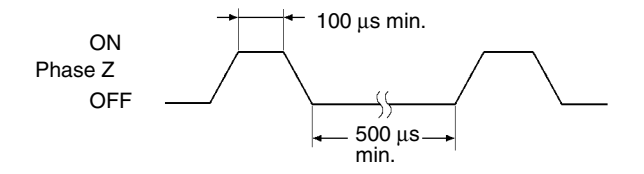

When IN00003 through IN00006 are used as interrupt inputs, the delay is 0.3 ms max. The delay is measured from the time that the input goes ON until the interrupt subroutine is executed.

# **Expansion I/O Unit Input Specifications**

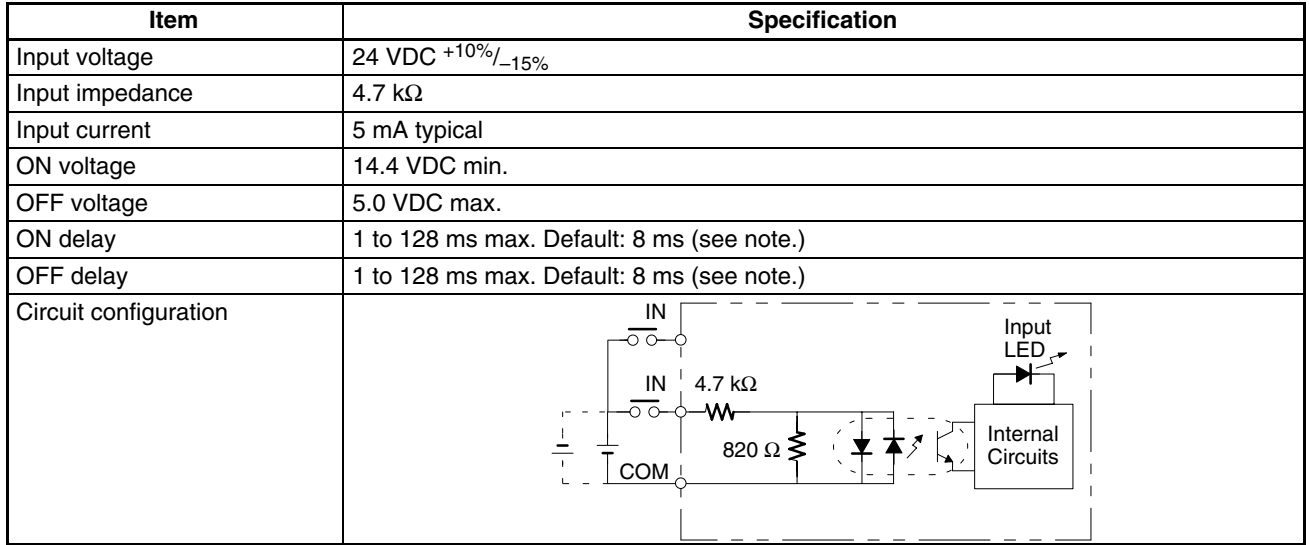

**Note** Using the PC Setup, 1, 2, 4, 8, 16, 32, 64, or 128 ms can be selected.

**/!**∖Caution

Do not apply voltage in excess of the rated voltage to the input terminal. It may result in damage to the product or fire.

# **CPU Unit and Expansion I/O Unit Output Specifications**

### **Relay Outputs**

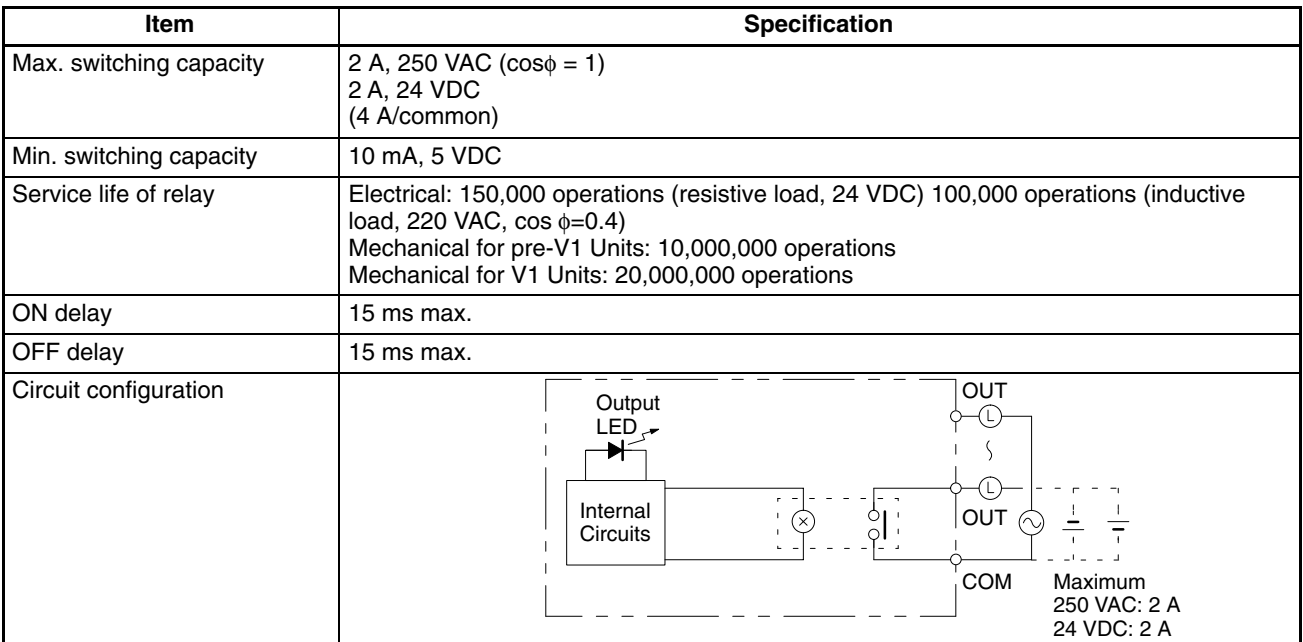

- **Note** 1. The service life of relay output contacts shown in the table assumes the worst conditions. The following graph shows the results of OMRON's service life tests at a switching rate of 1,800 times/hour.
	- 2. The CPM1A-20EDR Expansion I/O Unit with Relay Outputs does not conform to the EC Directives. Use the CPM1A-20EDR1 or CPM1A-8ER Expansion I/O Unit, which has the CE marking, when conformance to EC Directives is required.

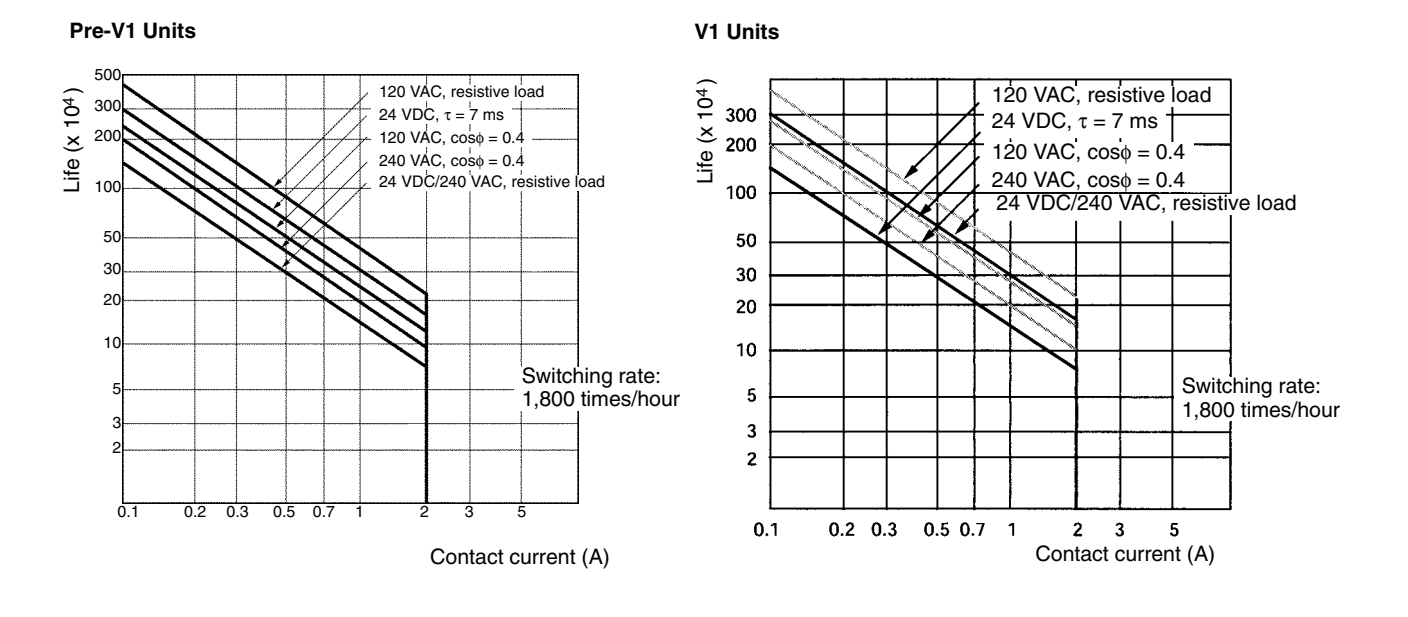

### **Transistor Outputs (Sinking)**

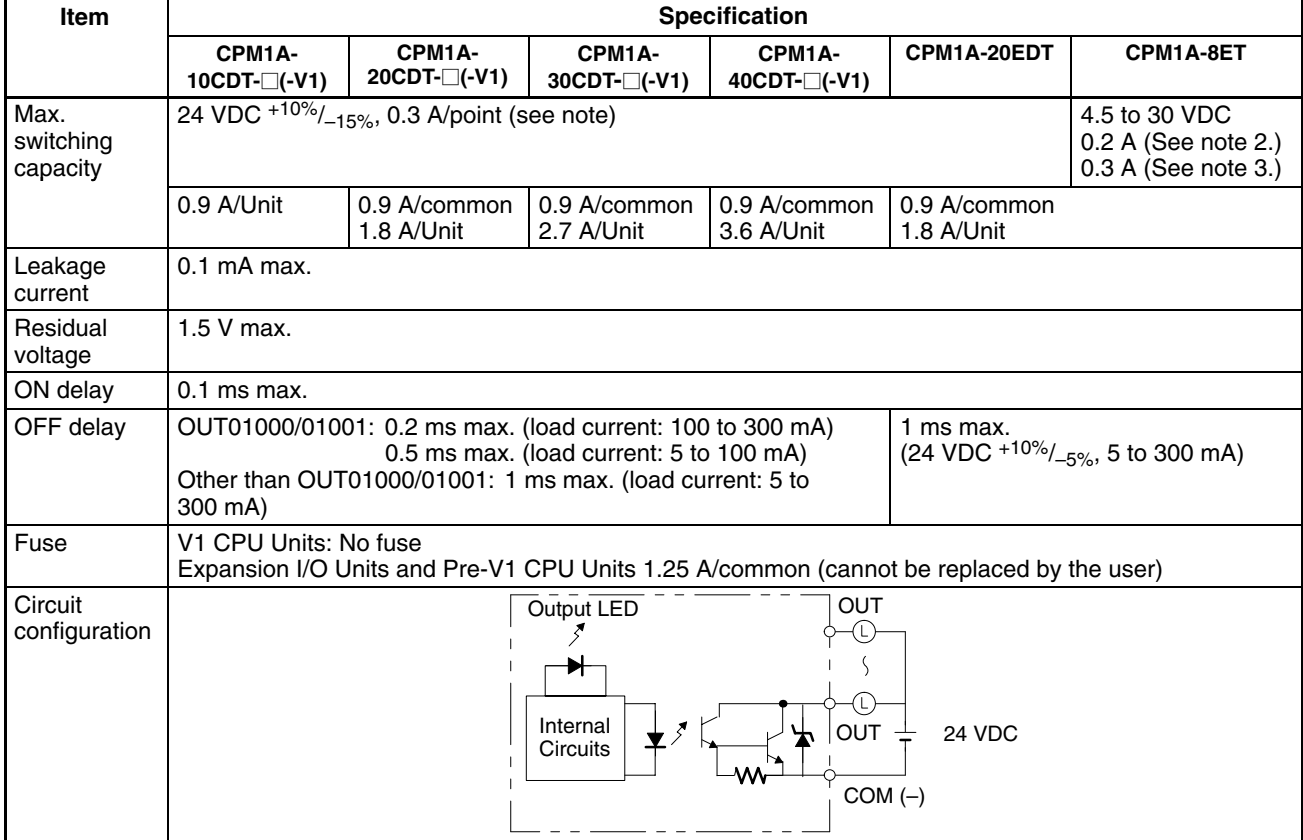

**Note** When using the OUT01000 or OUT01001 as a pulse output, connect dummy resistors as required to set the load current to 0.1 to 0.2 A. If the load current is below 0.1 A, the ON-to-OFF response time will become longer and high-speed pulse will not be output. On the other hand, if the load current is above 0.2 A, the transistor may generate heat and components may be damaged.

### **Transistor Outputs (Sourcing)**

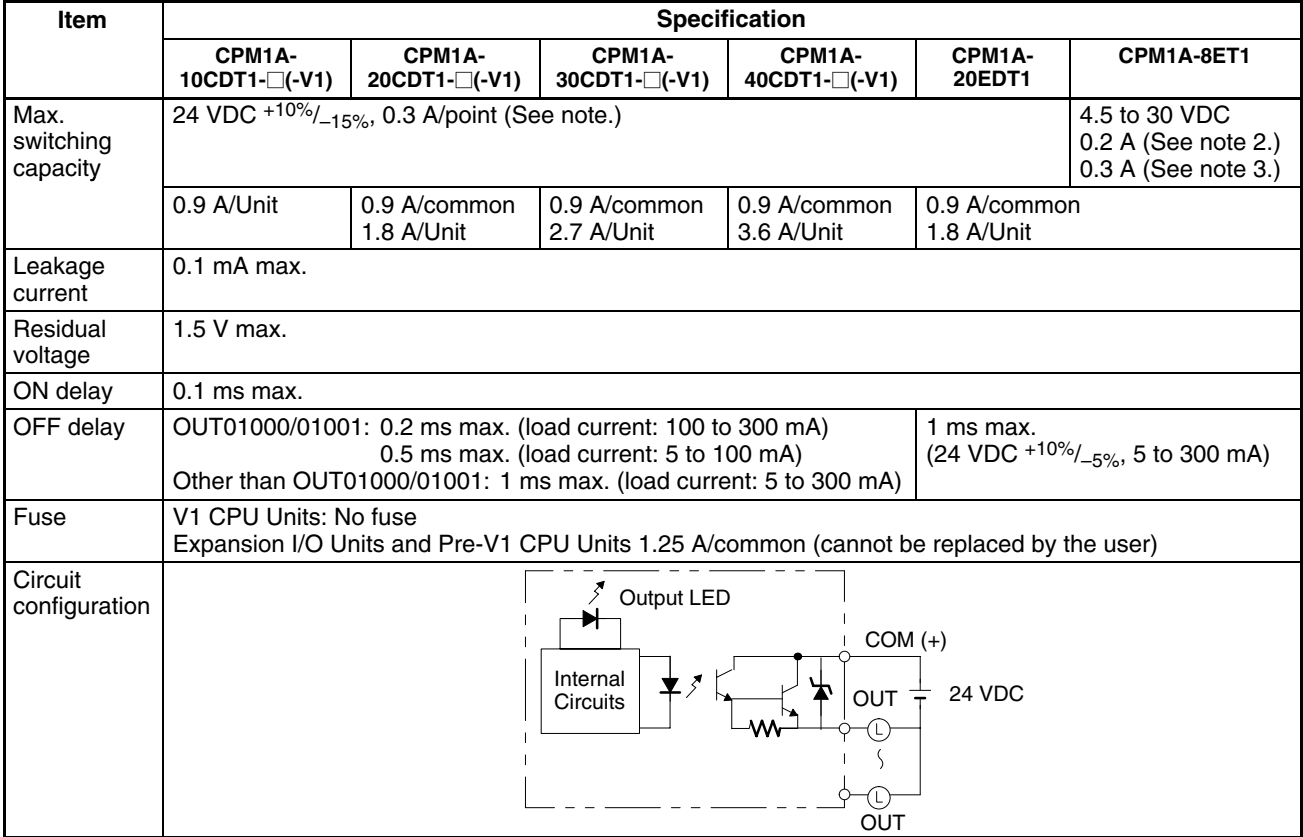

**Note** When using the OUT01000 or OUT01001 as a pulse output, connect dummy resistors as required to set the load current to 0.1 to 0.2 A. If the load current is below 0.1 A, the ON-to-OFF response time will become longer and high-speed pulse will not be output. On the other hand, if the load current is above 0.2 A, the transistor may generate heat and components may be damaged.

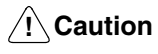

Do not apply voltage in excess of the maximum switching capacity to an output terminal. It may result in damage to the product or fire.

# **2-1-4 Communications Adapter Specifications**

# **RS-232C Adapter Specifications**

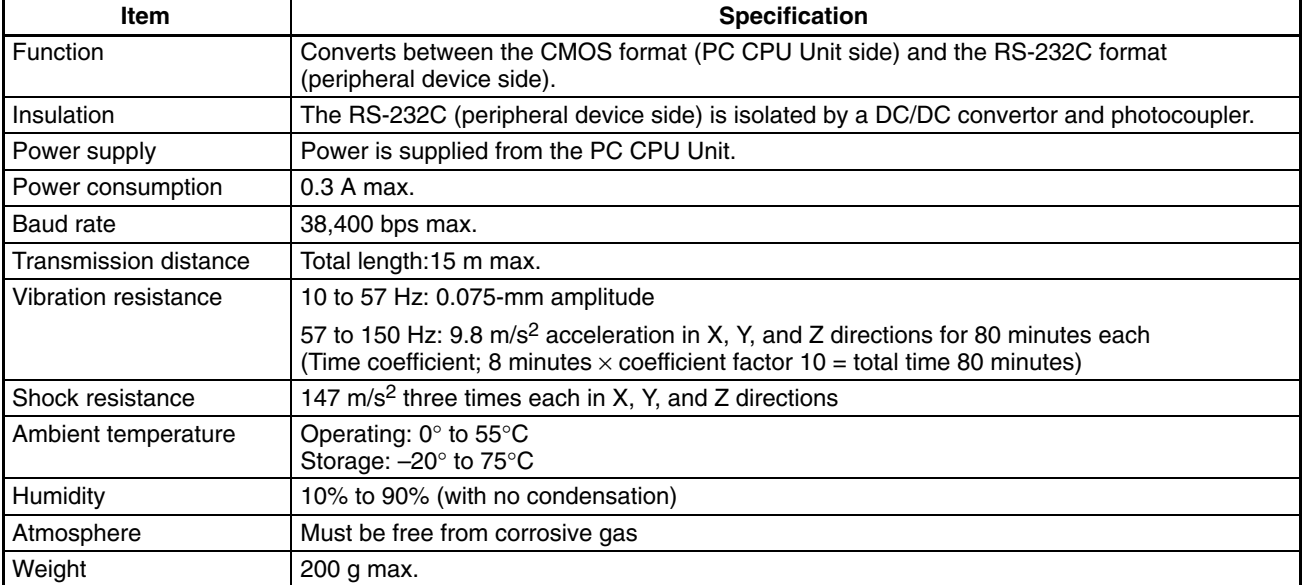

# **RS-422 Adapter Specifications**

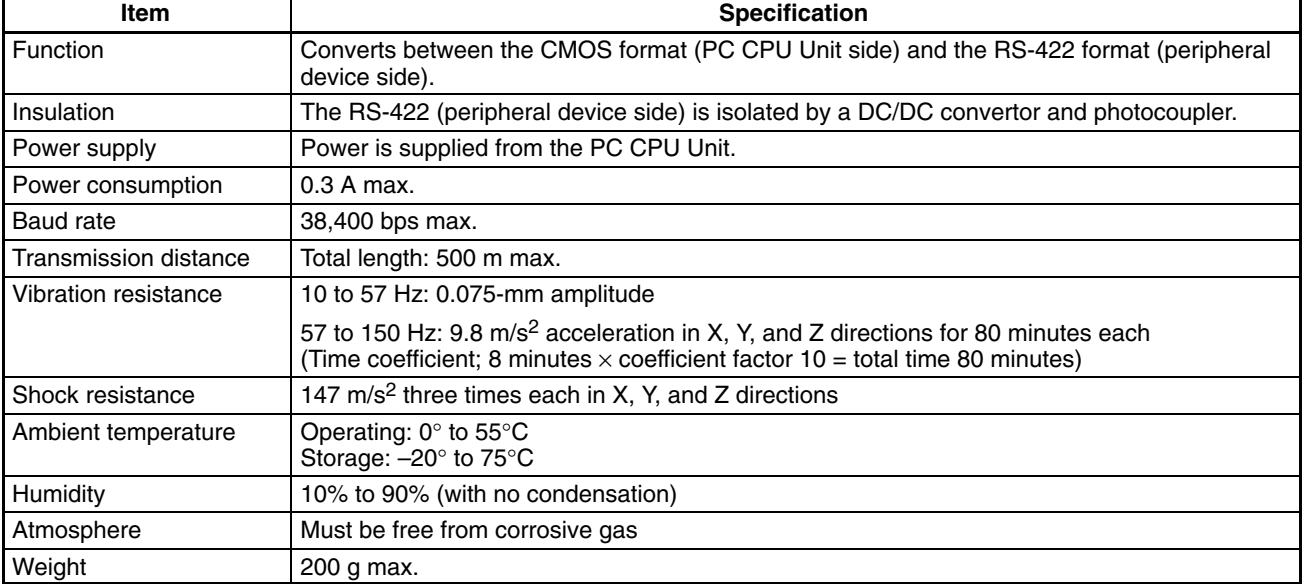

# **2-2 Unit Components**

# **2-2-1 CPU Unit Components**

## **CPU Units with 10 I/O Terminals**

### **CPM1A-10CDR-□-V1/10CDT-□-V1/10CDT1-□-V1**

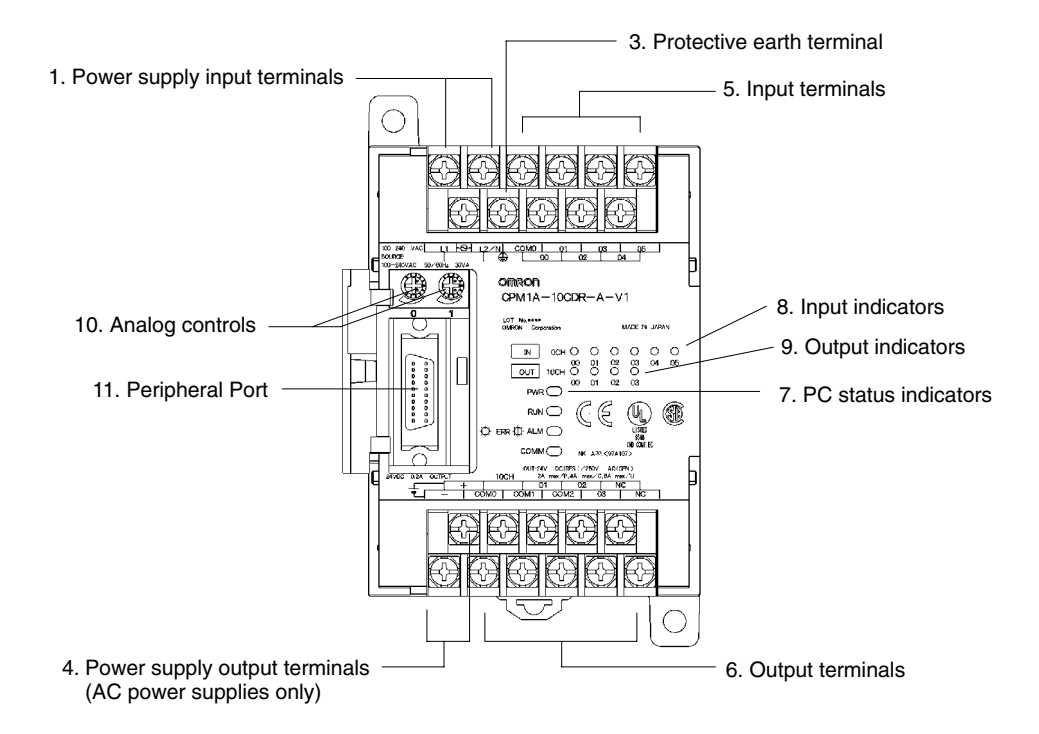

### **CPM1A-10CDR-□/10CDT-□/10CDT1-□**

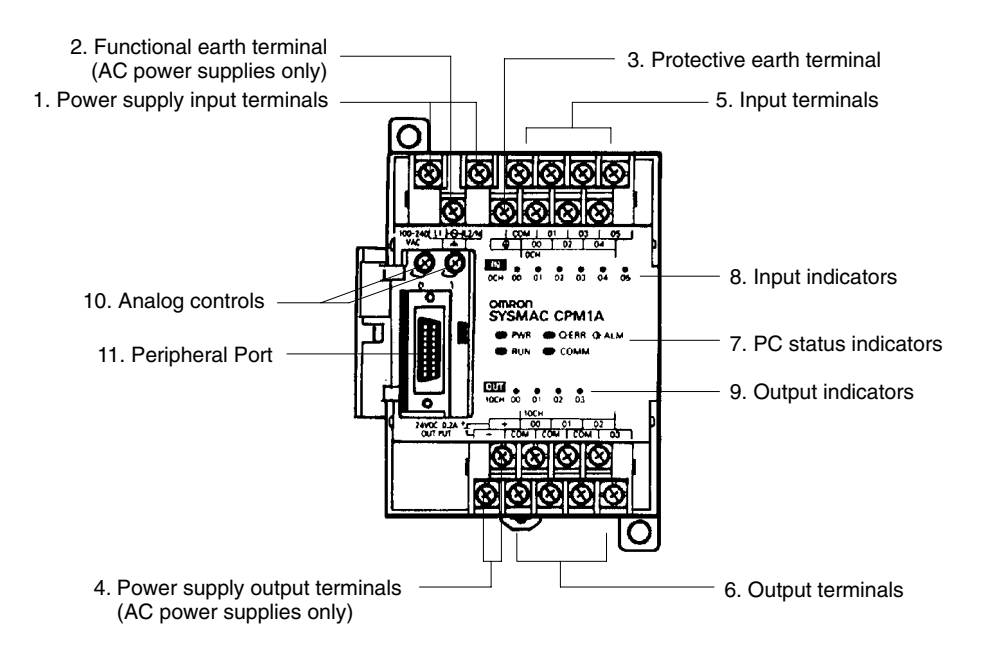

# **CPU Units with 20 I/O Terminals**

**CPM1A-20CDR-□-V1/20CDT-□-V1/20CDT1-□** 

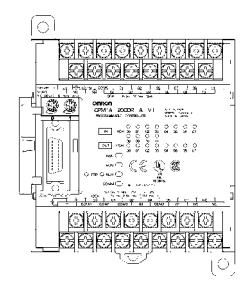

# **CPU Units with 30 I/O Terminals**

jÖ

**CPM1A-30CDR-□-V1/30CDT-□/-V130CDT1-□** 

**-V1 CPM1A-20CDR-□/20CDT-□/20CDT1-□** 

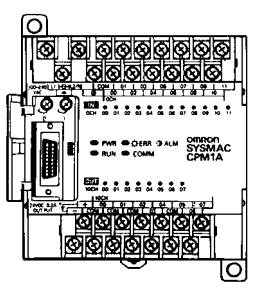

### **-V1 CPM1A-30CDR-□/30CDT-□/30CDT1-□** IΟ <u>siololoisioloisiak</u> <u>ବାବାବାବାବାବାବାବାବା</u> **ENERGIENEN ENERGIEN** 医二甲基甲基甲基甲基甲基甲基甲基甲基 க்க 12. Expansion  $\overline{\phantom{a}}$ 12. Expansion OFIRON<br>SYSMAC<br>CPM1A I/O Unit  $\in$   $\frac{1}{2}$   $\approx$  $\widehat{H}^{\text{L}}_{\text{L}}\widehat{H}$ I/O Unit . . . . . . . . connector connector <u>– maang.</u>  $\pm \frac{w_1}{w_1}$ 一篙 **Manapanganaka** ଡାଡା ଭାରାରାରାରାର 988988888888 回 ा०

# **CPU Units with 40 I/O Terminals**

### **CPM1A-40CDR-□-V1/40CDT-□-V1/40CDT1-□ -V1 CPM1A-40CDR-□/40CDT-□/40CDT1-□**

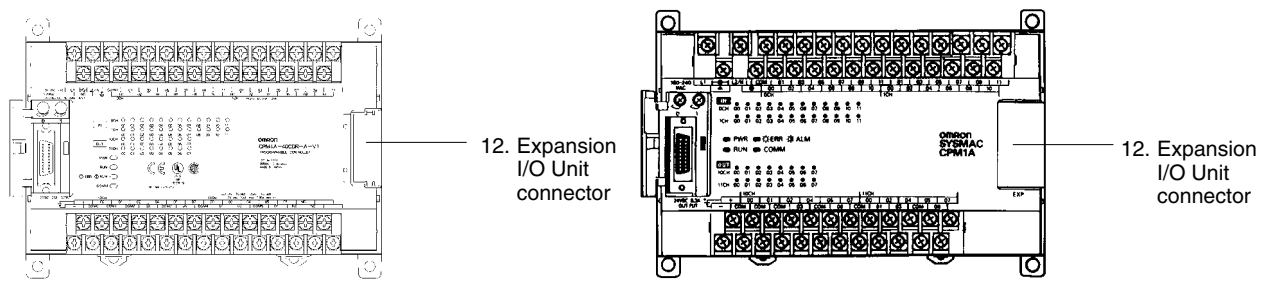

## **CPU Unit Component Descriptions**

*1, 2, 3...* 1. Power Supply Input Terminals

Connect the power supply (100 to 240 VAC or 24 VDC) to these terminals.

2. Functional Earth Terminal  $(\triangleq)$  (Pre-V1 CPU Units only)

Be sure to ground this terminal (AC-type PCs only) to enhance immunity to noise and reduce the risk of electric shock.

3. Protective Earth Terminal  $(\frac{1}{x})$ )

Be sure to ground this terminal to reduce the risk of electric shock.

4. Power Supply Output Terminals

CPM1A PCs are equipped with these 24-VDC power output terminals to supply power to input devices. (AC-type PCs only.)

5. Input Terminals

Connect the Unit to external input devices.

6. Output Terminals

Connect the Unit to external output devices.

7. PC Status Indicators

These indicators show the operating status of the PC, as shown in the following table.

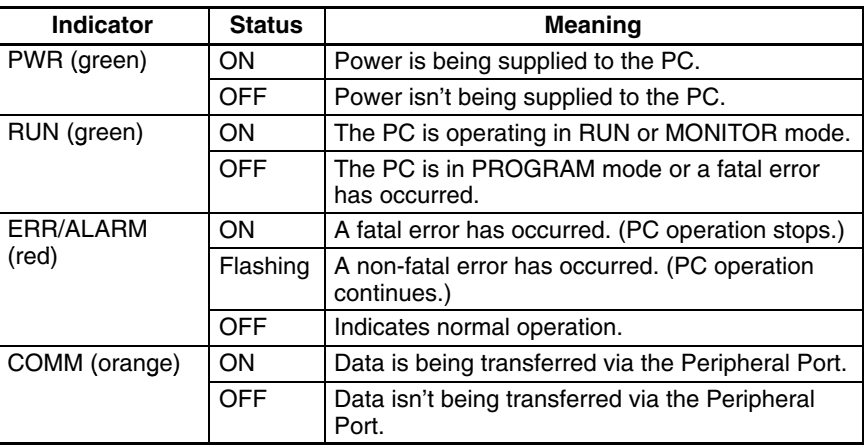

### 8. Input Indicators

These indicators are lit when the corresponding input terminal is ON. When a fatal error occurs, the input indicators change as follows:

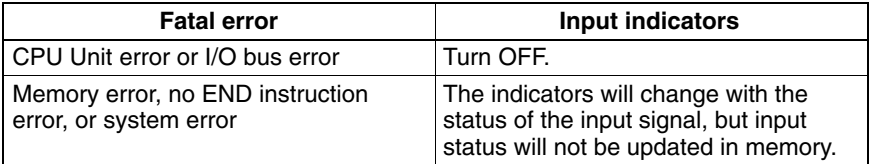

9. Output Indicators

These indicators are lit when the corresponding output terminal is ON.

10. Analog Controls

Setting these controls sets the contents of IR 250 and IR 251 from 0 to 200.

11. Peripheral Port

Connects the PC to a Peripheral Device, RS-232C Adapter, or RS-422 Adapter.

12. Expansion I/O Unit Connector

Connects the PC's CPU Unit to an Expansion I/O Unit to add another 12 input points and 8 output points. Up to 3 Expansion I/O Units can be connected.

# **2-2-2 Expansion I/O Unit Components**

### **Expansion I/O Unit with 20 I/O Terminals**

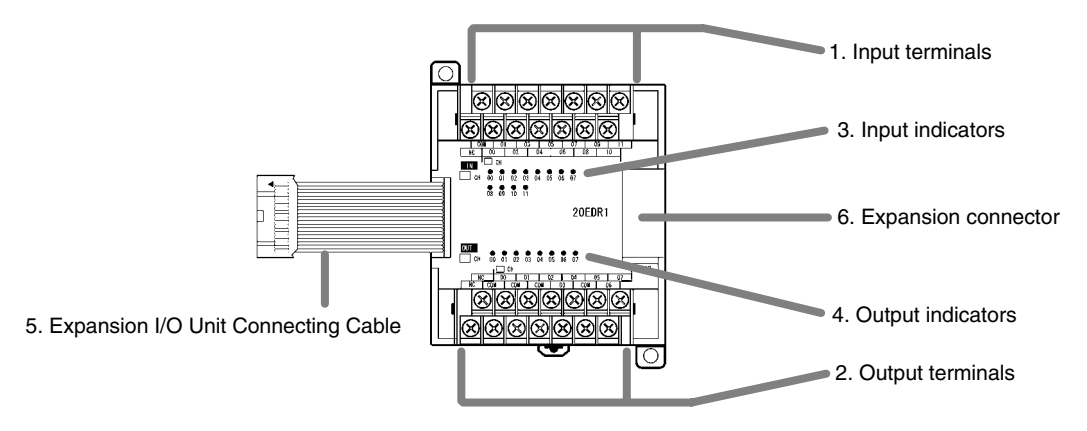

### **Expansion I/O Unit with 8 Input Terminals**

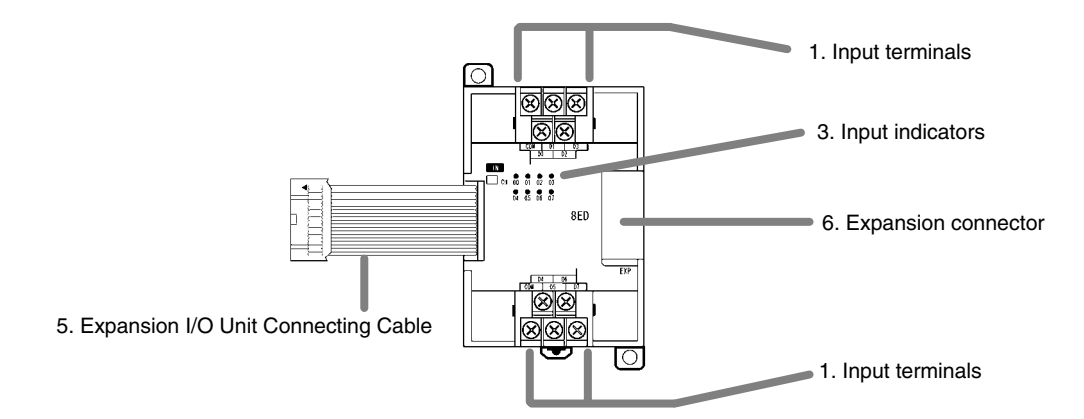

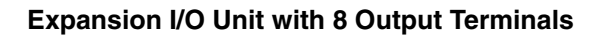

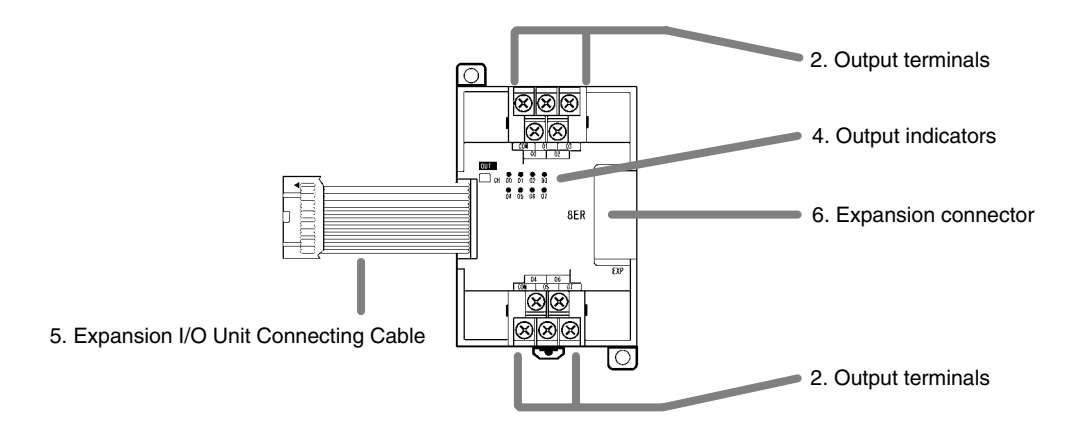

*1, 2, 3...* 1. Input Terminals

Connects the Unit to external input devices.

2. Output Terminals

Connects the Unit to external output devices.

3. Input Indicators

The input indicators are lit when the corresponding input terminal is ON.

4. Output Indicators

The output indicators are lit when the corresponding output terminal is ON.

5. Expansion I/O Unit Connecting Cable

Connects the Expansion I/O Unit to the Expansion Connector on the PC's CPU Unit or another Expansion Unit.

**/!∖Caution** 

Do not touch the Expansion I/O Unit Connecting Cable while the power is being supplied in order to prevent any malfunction due to static electricity.

6. Expansion Connector

Connects to another Expansion Unit (Expansion I/O Unit, Analog I/O Unit, or CompoBus/S I/O Link Unit). Up to 3 Expansion Units can be connected to a CPU Unit.

# **2-2-3 Analog I/O Unit Components**

# **CPM1A-MAD01**

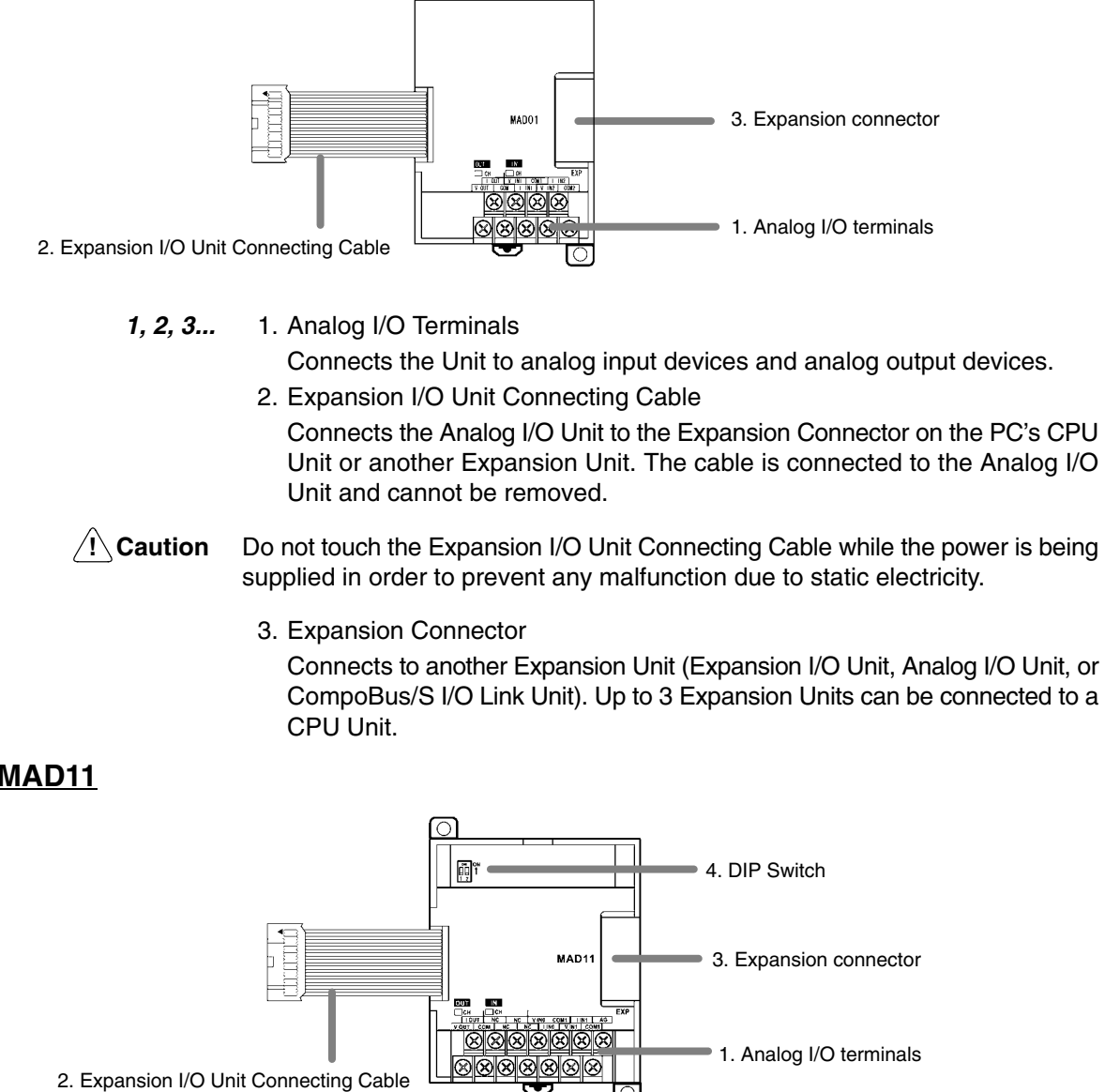

*1, 2, 3...* 1. Analog I/O Terminals

Connects the Unit to analog input devices and analog output devices.

2. Expansion I/O Unit Connecting Cable

Connects the Analog I/O Unit to the Expansion Connector on the PC's CPU Unit or another Expansion Unit. The cable is connected to the Analog I/O Unit and cannot be removed.

**/!∖Caution** 

Do not touch the Expansion I/O Unit Connecting Cable while the power is being supplied in order to prevent any malfunction due to static electricity.

3. Expansion Connector

Connects to another Expansion Unit (Expansion I/O Unit, Analog I/O Unit, or CompoBus/S I/O Link Unit). Up to 3 Expansion Units can be connected to a CPU Unit.

# **CPM1A-MAD11**

4. DIP Switch

Used to set averaging processing.

# **2-2-4 Temperature Sensor Unit Components**

The following Temperature Sensor Units are available: CPM1A-TS001, CPM1A-TS002, CPM1A-TS101, and CPM1A-TS102.

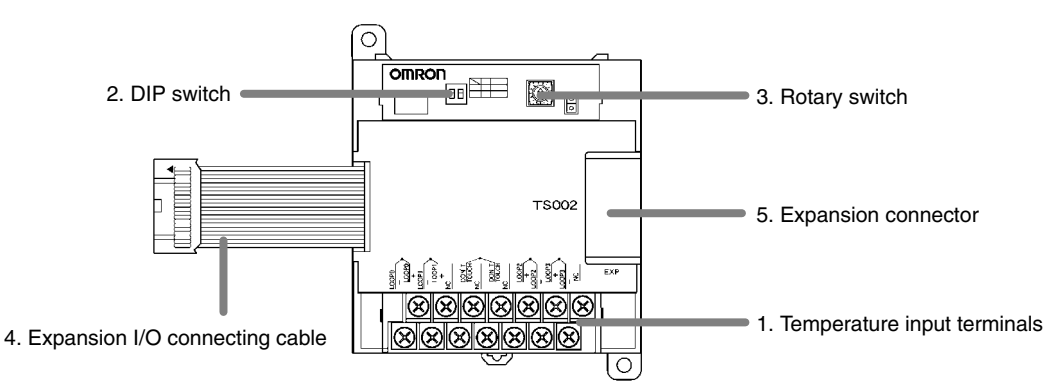

*1, 2, 3...* 1. Temperature Input Terminals

Connect to a thermocouple or a platinum resistance thermometer.

2. DIP Switch

Sets the temperature unit ( ${}^{\circ}$ C or  ${}^{\circ}$ F), and the number of decimal places used.

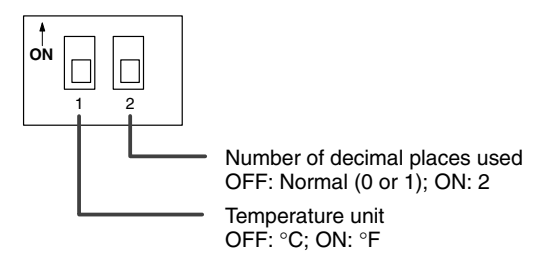

3. Rotary Switch

Sets the temperature range. Set the range in accordance with the specifications of the temperature sensor used.

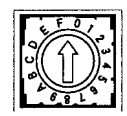

### **CPM1A-TS001/002**

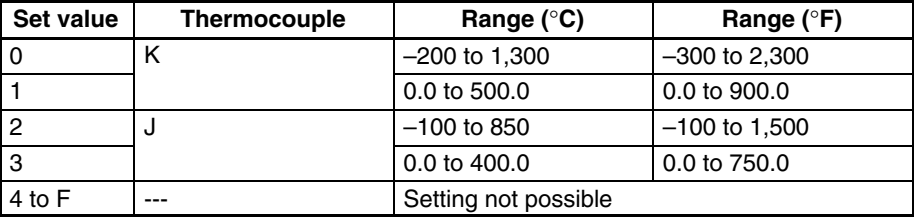

### **CPM1A-TS101/102**

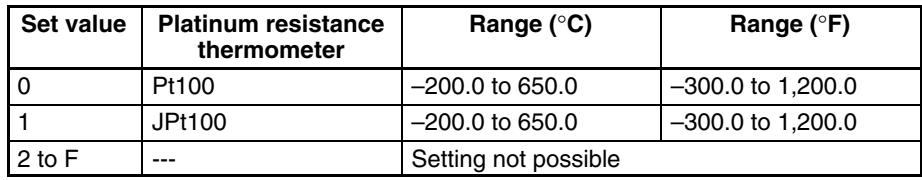

4. Expansion I/O Connecting Cable

Connects the Temperature Sensor Unit to the expansion connector on the PC's CPU Unit, an Expansion I/O Unit, or another Expansion Unit. The cable is connected to the Temperature Sensor Unit and cannot be removed.

- **/!∖Caution** Do not touch the expansion I/O connecting cable while the power is being supplied in order to prevent any malfunction due to static electricity.
	- 5. Expansion Connector

Connects to an additional Expansion I/O Unit or another Expansion Unit.

# **2-2-5 CompoBus/S I/O Link Unit Components**

The following CompoBus/S I/O Link Unit is available: CPM1A-SRT21.

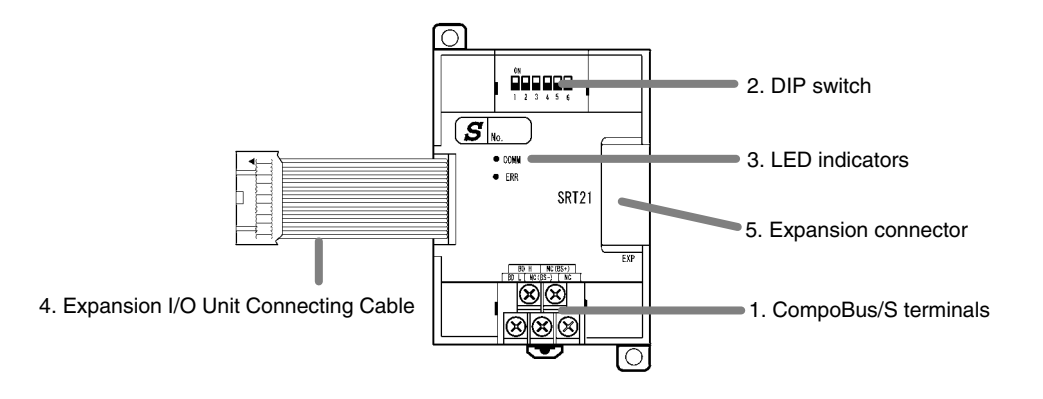

*1, 2, 3...* 1. CompoBus/S Terminals

Include the CompoBus/S communications data high/low terminal, communications power supply +/– terminals, and NC terminals. Power is supplied to the Unit internally, so the power supply terminals can be used as relay terminals.

2. DIP Switch

The DIP switch sets the Unit's node address, sets the communications mode, and determines whether or not the outputs will be cleared in the event of a communications error.

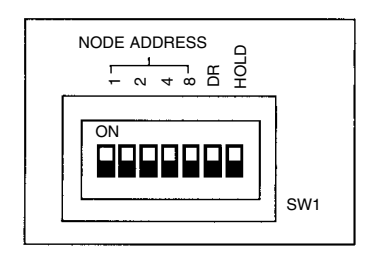

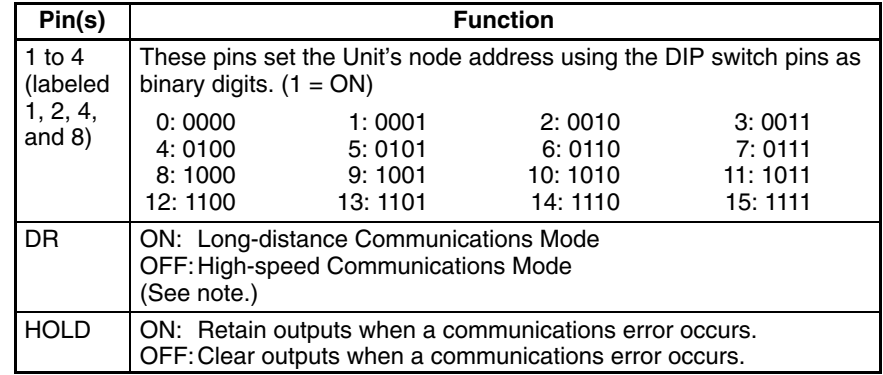

**Note** The Long-distance Communications Mode can be used only when connected to one of the following Master Units: C200HW-SRM21-V1, CQM1-SRM21-V1, or SRM1-C0□-V2.

3. LED Indicators

These indicators show the status of CompoBus/S communications.

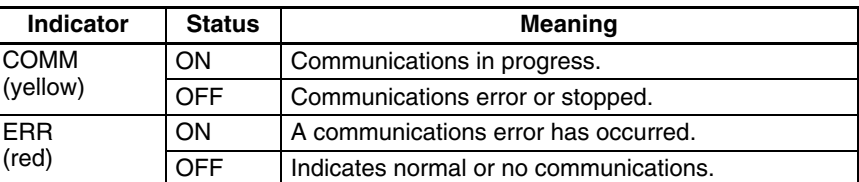

4. Expansion I/O Unit Connecting Cable

Connects the CompoBus/S I/O Link Unit to the Expansion Connector on the PC's CPU Unit or another Expansion Unit.

**/!**∖Caution

Do not touch the Expansion I/O Unit Connecting Cable while the power is being supplied in order to prevent any malfunction due to static electricity.

5. Expansion Connector

Connects to another Expansion Unit (Expansion I/O Unit, Analog I/O Unit, or CompoBus/S I/O Link Unit). Up to 3 Expansion Units can be connected to a CPU Unit.

# **2-2-6 DeviceNet I/O Link Unit Components**

The following DeviceNet I/O Link Unit is available: CPM1A-DRT21.

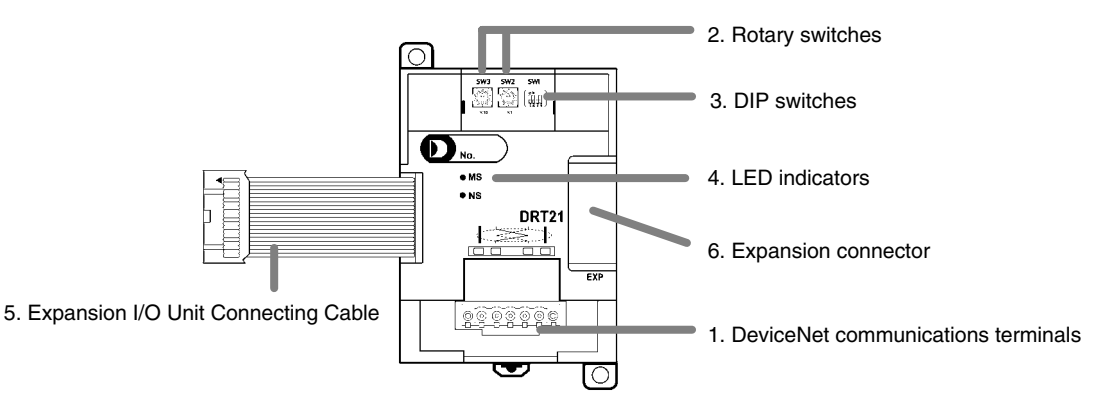

*1, 2, 3...* 1. DeviceNet Communications Terminals

Connect these terminals to the DeviceNet transmission path. Use either the enclosed connector or another connector for wiring.

2. Rotary Switches (SW2 and SW3) The rotary switches are used to set the DeviceNet node address of the Unit between 00 and 64. (Do not set values 64 to 99.)

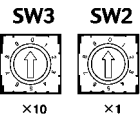

3. DIP Switch (SW1)

The DIP switch sets the baud rate and determines whether or not the outputs will be cleared in the event of a communications error.

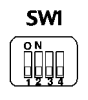

### **Baud Rate Setting**

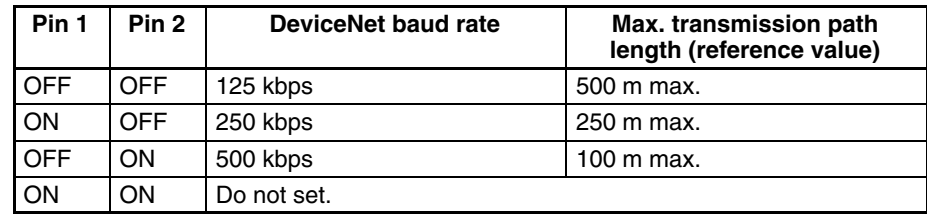

### **Output Hold Setting**

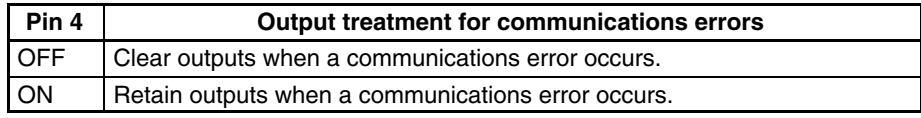

### 4. LED Indicators

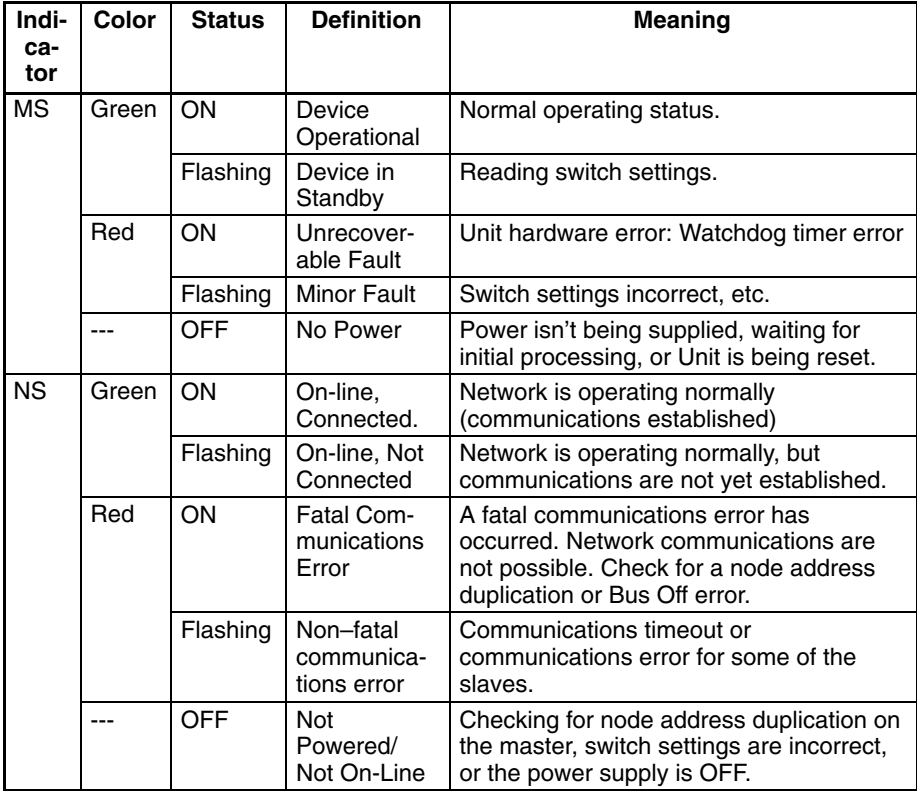

### 5. Expansion I/O Unit Connecting Cable

Connects the DeviceNet I/O Link Unit to the Expansion Connector on the PC's CPU Unit or another Expansion Unit. This cable cannot be removed.

**/∫** Caution

Do not touch the Expansion I/O Unit Connecting Cable while the power is being supplied in order to prevent any malfunction due to static electricity.

6. Expansion Connector

Connects to another Expansion Unit or Expansion I/O Unit

# **2-2-7 Communications Adapter Components**

## **CPM1-CIF01 RS-232C Adapter**

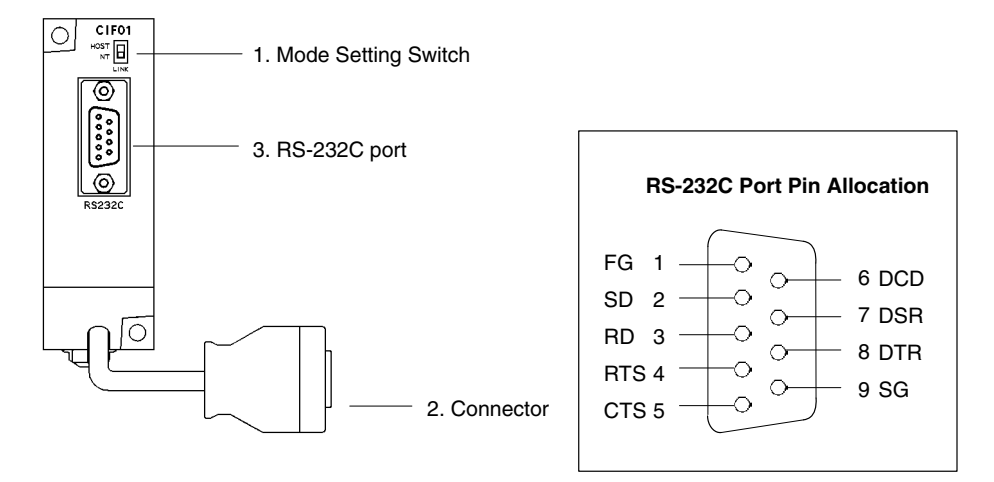

*1, 2, 3...* 1. Mode Setting Switch

Set this switch to "HOST" when using a Host Link system to connect to a personal computer. Set this switch to "NT" when connecting to a Programmable Terminal or PC for 1:1 PC Link.

2. Connector

Connects to the CPU Unit's Peripheral Port.

3. RS-232C Port

Connects to the RS-232C cable from the other device such as a personal computer, Peripheral Device, or Programmable Terminal.

### **CPM1-CIF11 RS-422 Adapter**

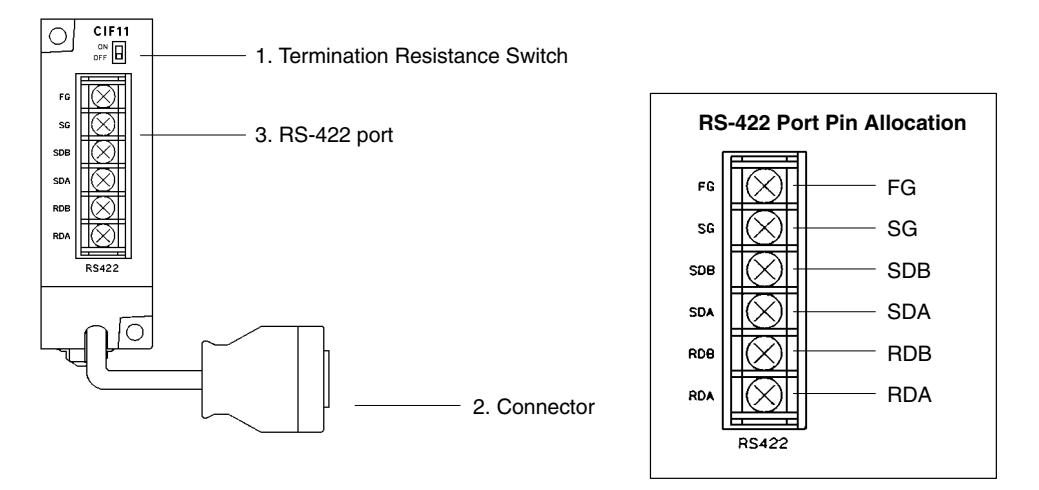

*1, 2, 3...* 1. Termination Resistance Switch

Set the termination resistance switch to "ON" (upper side) for the Link Adapters on both ends of the Host Link system and for the RS-422 Adapter.

2. Connector

Connects to the CPU Unit's Peripheral Port.

3. RS-422 Port

Connects to the Host Link network.

# **SECTION 3 Installation and Wiring**

This section provides information on installing and wiring a CPM1A PC. Be sure to follow the directions and precautions in this section when installing the CPM1A in a panel or cabinet, wiring the power supply, or wiring I/O.

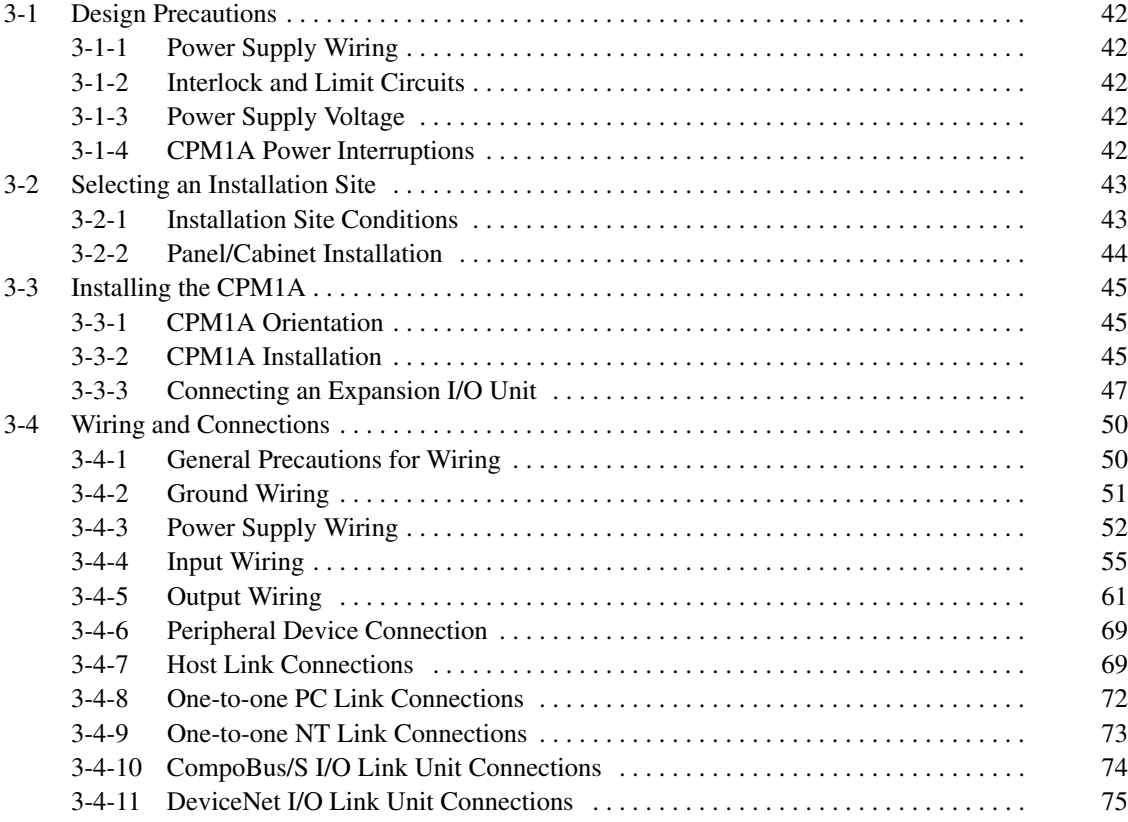

# **3-1 Design Precautions**

Observe the following precautions when designing a system incorporating a CPM1A PC.

# **3-1-1 Power Supply Wiring**

Separate the power supply wiring from the control system, CPM1A system, and DC I/O system wiring. Separate the control circuits that supply power to the main Unit from the main circuits using dedicated circuit protectors and fuses.

# **3-1-2 Interlock and Limit Circuits**

**! WARNING** Emergency stop circuits, interlock circuits, limit circuits, and similar safety measures must be provided in external control circuits (i.e., not in the Programmable Controller) to ensure safety in the system if an abnormality occurs due to malfunction of the PC or another external factor affecting the PC operation. Not providing proper safety measures may result in serious accidents.

> Construct an external interlock circuit if CPM1A outputs are used to perform reciprocal operations such as controlling the forward and reverse operation of a motor or if incorrect PC operation could cause accidents or mechanical damage. Also, construct an external limit circuit to prevent run-away movement in systems such as position control.

The following diagram shows an example of an interlock circuit.

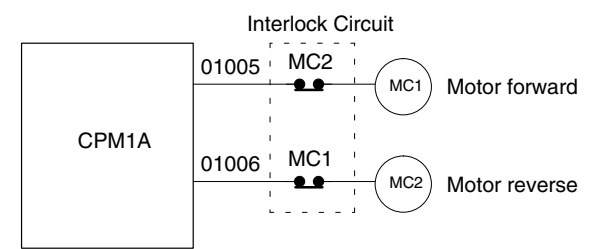

In the interlock circuit above, MC1 and MC2 can't be ON at the same time even if CPM1A outputs 01005 and 01006 are both ON (an incorrect PC operation).

# **3-1-3 Power Supply Voltage**

**/!∖Caution** 

Use the power supply voltages indicated in *Section 2 Unit Specifications and Components*. Failure to adhere to the specifications may result in fire. In places where power supply conditions are poor, take steps to ensure that power is supplied at the rated voltage. Be sure to adhere to safety precautions, such as providing breakers to prevent short circuits in external wiring. When conducting any of the following operations, turn OFF the power to the PC. Electric shock, product damage and malfunction may result.

- Connecting or disconnecting Expansion I/O Units and CPU Units.
- Assembling Units
- Connecting cables and wiring.

# **3-1-4 CPM1A Power Interruptions**

### **Supply Voltage Drop**

When the supply voltage falls below 85% of the rated value, the PC will stop and the outputs will go OFF.

### **Momentary Power Failure Detection**

A momentary power failure lasting less than 10 ms with an AC power supply and 2 ms with a DC power supply is not detected and the CPU Unit continues to operate.

A momentary power failure lasting longer than 10 ms with an AC power supply and 2 ms with a DC power supply may or may not be detected in an uncertain area.

When a momentary power failure is detected, the CPU Unit stops operating and the output goes OFF.

### **Automatic Restart**

When the supply voltage recovers to a value higher than 85% of the rated value, operations resumes automatically.

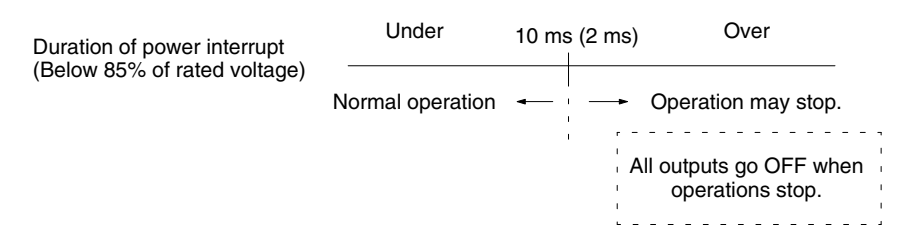

**Note** The CPM1A may repeat stop/start operations if the supply voltage of less than 85% of the rated value gradually goes up or down.

If this affects the equipment, etc., provide a protection circuit which shuts off the output if the supply voltage is not above the rated value.

### **Time Up to the Start of Operation**

The time from when the power supply is turned on to when the operation starts varies depending on the operation conditions such as power supply voltage, configuration, ambient temperature, etc. The minimum time is approximately 300 ms.

# **3-2 Selecting an Installation Site**

The CPM1A is resistant to harsh conditions and highly reliable, but installing the PC in a favorable site will maximize its reliability and operating lifetime.

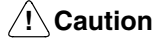

Be sure to install the CPM1A correctly, as outlined in this manual. Failure to do so may result in Unit malfunction.

## **3-2-1 Installation Site Conditions**

**Note** Do not install the CPM1A under any of the following conditions.

- Locations subject to direct sunlight.
- Locations subject to a temperature below 0°C or over 55°C.
- Locations subject to a humidity below 10% or over 90%.
- Locations subject to condensation as the result of severe changes in temperature.
- Locations subject to corrosive or flammable gases.
- Locations subject to dust (especially iron dust) or salts.
- Locations subject to shock or vibration.
- Locations subject to exposure to water, oil, or chemicals.

Be sure that the conditions at the installation site conform to the CPM1A's general specifications. Refer to *2-1-1 General Specifications* for details.

**Note** Provide proper shielding when installing in the following locations:

- Locations subject to static electricity or other sources of noise.
- Locations subject to strong electromagnetic fields.
- Locations subject to possible exposure to radiation.
- Locations near to power supply lines.

# **3-2-2 Panel/Cabinet Installation**

Consider PC operation, maintenance, and surrounding conditions when installing the CPM1A in a panel or cabinet.

**Overheating** The operating temperature range for the CPM1A is 0°C to 55°C. Be sure that there is adequate ventilation for cooling.

- Allow enough space for air circulation.
- Do not install the CPM1A above equipment that generates a large amount of heat, such as heaters, transformers, or large resistors.
- Install a cooling fan or system when the ambient temperature exceeds  $55^{\circ}$ C.

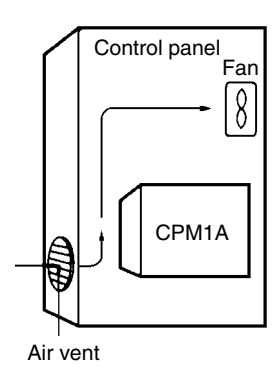

**Electrical Noise** Power lines and high-voltage equipment can cause electrical noise in the PC.

- Do not install the CPM1A in a panel or cabinet with high-voltage equipment.
- Allow at least 200 mm between the CPM1A and nearby power lines.

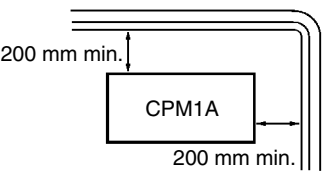

**Accessibility** Ensure that the CPM1A can be accessed for normal operation and maintenance.

- Provide a clear path to the CPM1A for operation and maintenance. High-voltage equipment or power lines could be dangerous if they are in the way during routine operations.
- The PC will be easiest to access if the panel or cabinet is installed about 3 to 5 feet off of the floor.

# **3-3 Installing the CPM1A**

# **3-3-1 CPM1A Orientation**

The CPM1A must be installed in the position shown below to ensure adequate cooling.

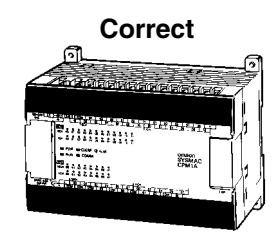

Do not install the CPM1A in either of the following positions.

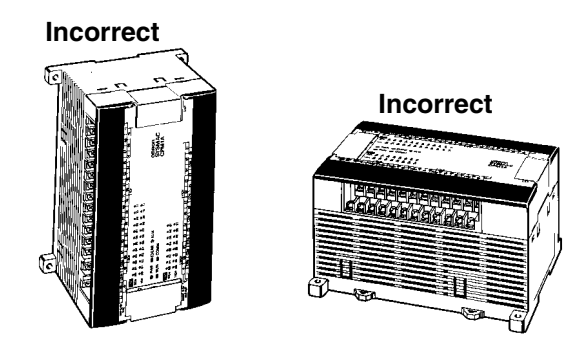

# **3-3-2 CPM1A Installation**

The CPM1A can be installed on a horizontal surface or on a DIN track.

**Surface Installation** Use the following pattern when installing a CPM1A on a horizontal surface.

**CPM1A-10CDR-□(-V1)/10CDT-□(-V1)/10CDT1-□(-V1) and CPM1A-20CDR-□(-V1)/20CDT-□(-V1)/20CDT1-□(-V1)** 

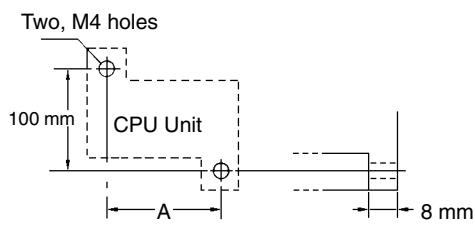

Use M4 dia. x 15 screws.

The width (A) between the mounting holes depends on the CPM1A model.

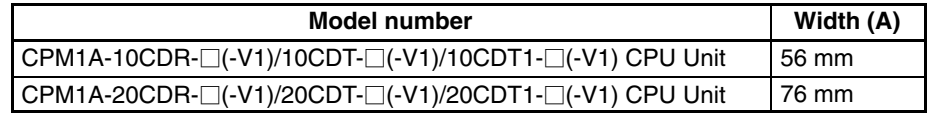

Allow 10 to 15 mm between the Units when installing a Communications Adapter next to the CPU Unit, as shown below.

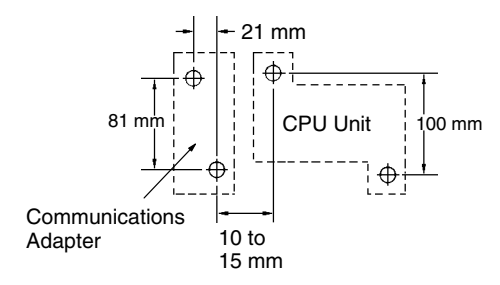

### **CPM1A-30CDR-□(-V1)/30CDT-□(-V1)/30CDT1-□(-V1) and CPM1A-40CDR-□(-V1)/40CDT-□(-V1)/40CDT1-□(-V1)**

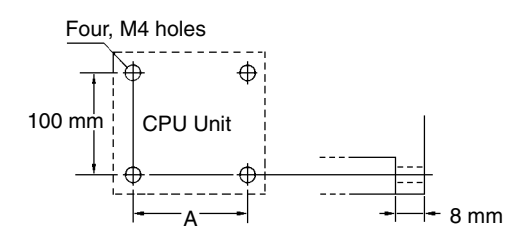

Use M4 dia. x 15 screws.

The width (A) between the mounting holes depends on the CPM1A model.

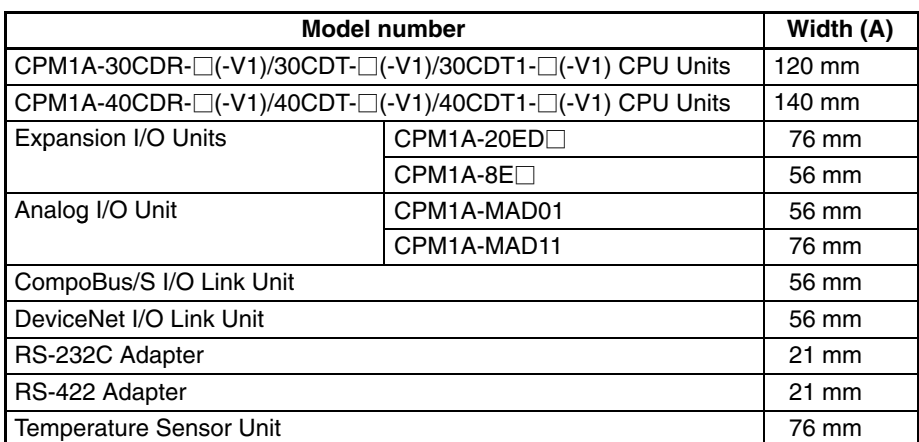

Allow 10 to 15 mm between the Units when installing an Expansion Unit, Expansion I/O Unit, or Communications Adapter next to the CPU Unit, as shown below.

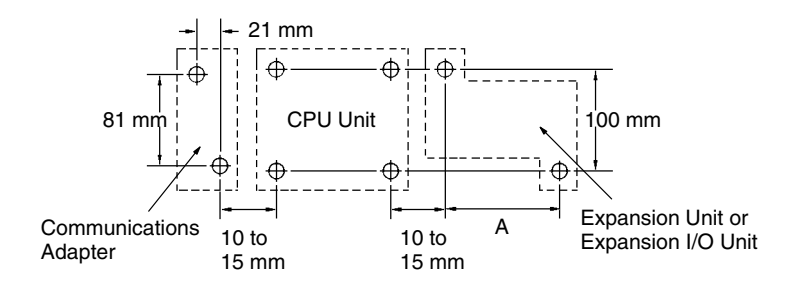

**DIN Track Installation** The CPM1A can be installed on a 35-mm DIN Track.

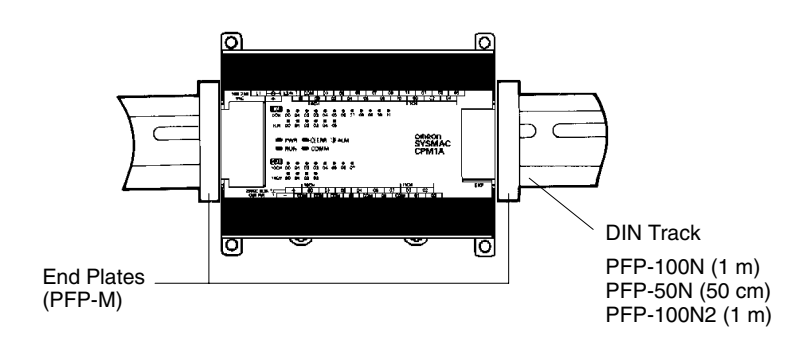

### **Installation**

Lower the CPM1A so that the notch on the back of the PC catches the top of the DIN Track. Push the PC forward until the lock snaps into place.

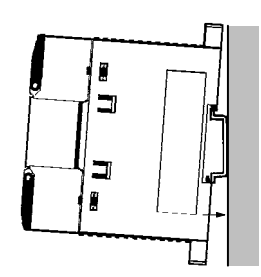

### **Removal**

Pry the lock down with a standard screwdriver and pivot the PC upward to remove it.

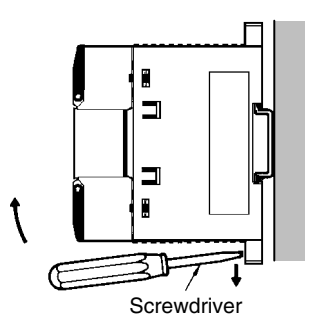

# **3-3-3 Connecting an Expansion I/O Unit**

Up to 3 Expansion I/O Units can be connected to the CPM1A-30CDR- $\square$ (-V1)/ 30CDT-⊡(-V1)/30CDT1-⊟(-V1) and CPM1A-40CDR-⊟(-V1)/40CDT-⊟(-V1)/ 40CDT1-□(-V1) CPU Units. Use the following procedure when connecting an Expansion I/O Unit.

**V1 Units**

1, 2, 3... 1. Remove the cover from the CPU Unit's Expansion I/O Unit Connector. Insert a flat-blade screwdriver into the slot on the cover and press down lightly on the handle of the screwdriver to remove it from the case.

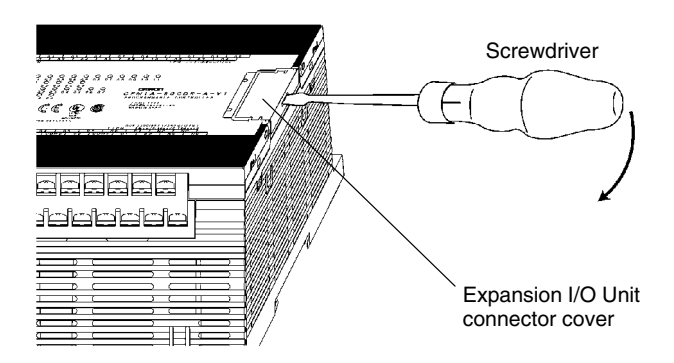

2. Insert the Expansion I/O Unit's Connecting Cable into the CPU Unit's Expansion I/O Unit Connector.

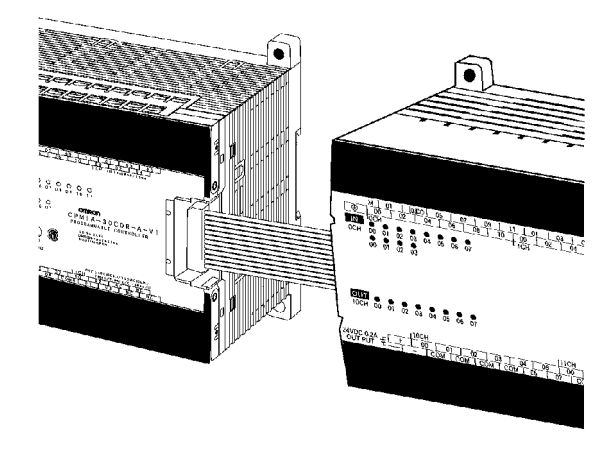

3. Attach the cover to the CPU Unit's Expansion I/O Unit Connector by inserting the two pins on the inside of the cover into the holes on the case and pressing downward lightly and evenly.

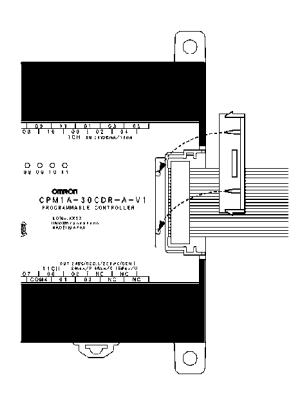

4. When the pins are part way into the holes, press down on points (a) and (b) in the following diagram alternately and firmly until the cover is securely in place.

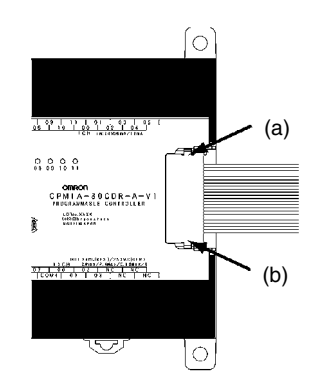

### **Pre-V1 Units**

1, 2, 3... 1. Remove the cover from the CPU Unit's or the Expansion I/O Unit's Expansion I/O Unit Connector. Use a flat-blade screwdriver to remove the cover from the Expansion I/O Connector.

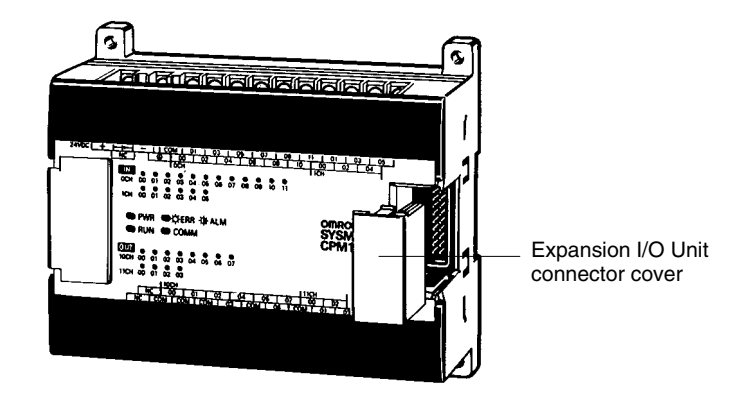

2. Insert the Expansion I/O Unit's Connecting Cable into the CPU Unit's or the Expansion I/O Unit's Expansion I/O Unit Connector.

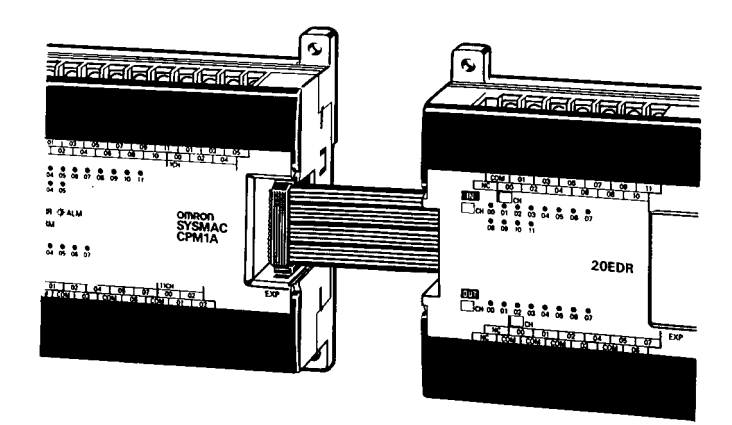

3. Replace the cover on the CPU Unit's or the Expansion I/O Unit's Expansion I/O Unit Connector.

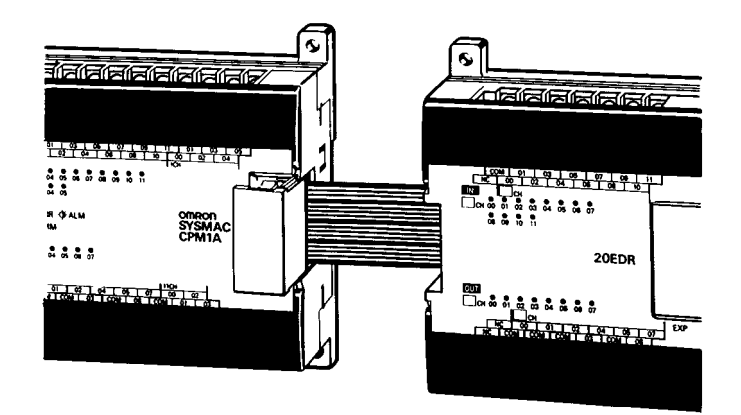
# **3-4 Wiring and Connections**

This section provides basic information on wiring the Power Supply Unit and Expansion I/O Units, and on connecting Peripheral Devices.

## **3-4-1 General Precautions for Wiring**

**/!**∖Caution With pre-V1 Units, attach the dustproof label provided before wiring. With V1 Units, leave the dustproof label in place while wiring. If scraps of wire get inside the Unit, malfunction will result. After completing wiring be sure to remove the label to avoid overheating.

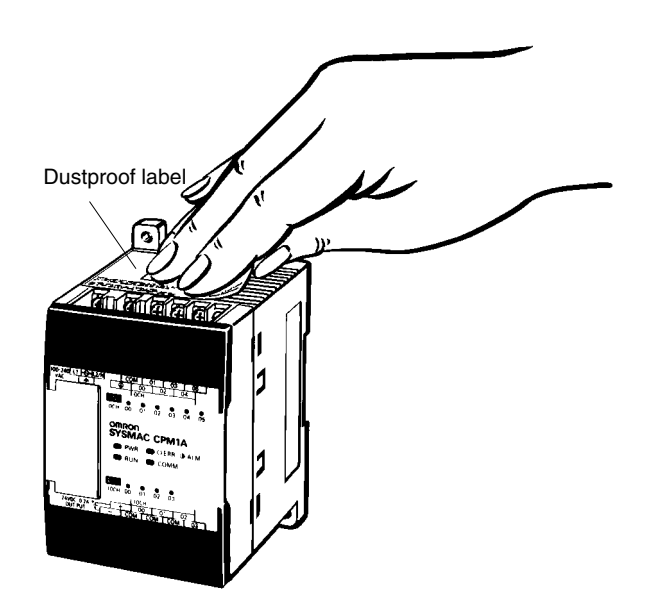

**I/O Line Noise Do not run CPM1A I/O lines in the same duct or conduit as power lines.** 

#### **Hanging Ducts**

Leave at least 300 mm between the power cables and the I/O or control wiring, as shown in the following diagram.

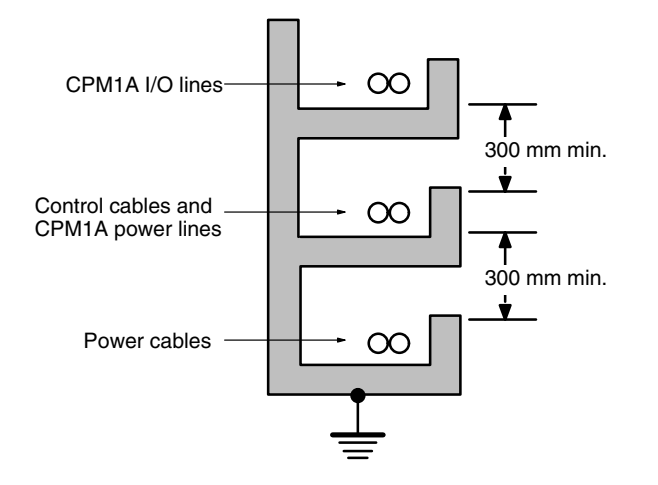

#### **Floor Ducts**

Leave at least 200 mm between the wiring and the top of the duct, as shown in the following diagram.

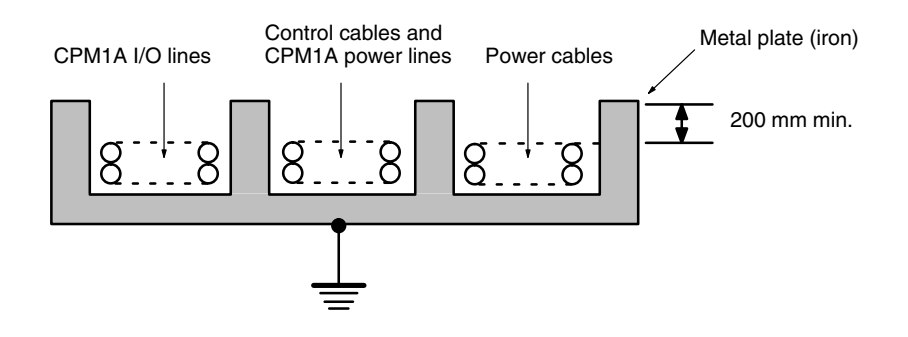

#### **Conduits**

Separate the CPM1A I/O lines, power and control lines, and power cables, as shown in the following diagram.

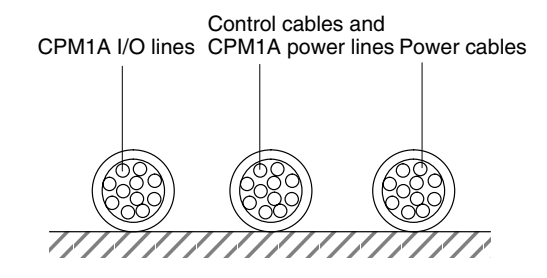

## **3-4-2 Ground Wiring**

### **Grounding**

Be sure to ground the earth terminal to less than 100  $\Omega$  in order to protect against electric shock and incorrect operation from electrical noise. Be sure to use a wire of at least 1.25 mm<sup>2</sup> for grounding.

**! WARNING** During installation, be sure to ground to 100 Ω max in order to protect against electric shock.

**Units with AC Power**

#### **V1 Units**

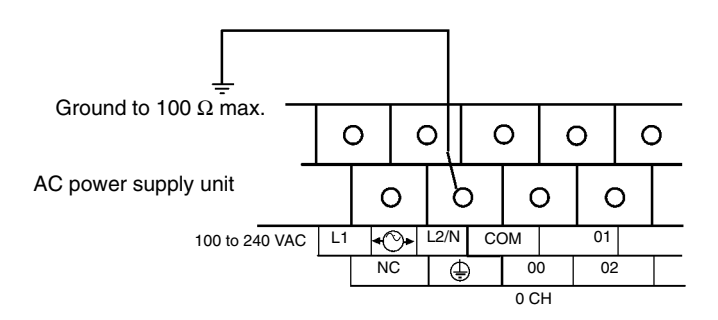

**Pre-V1 Units**

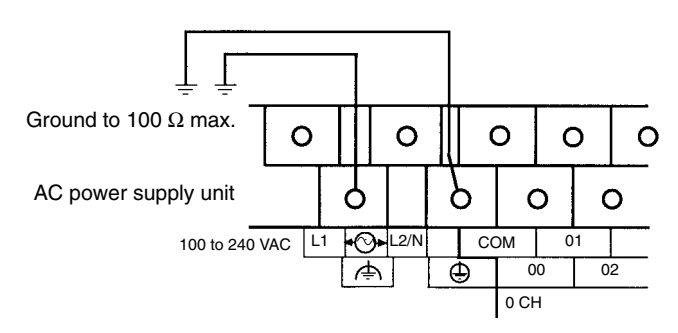

**Note** Disconnect the functional earth terminal before conducting withstand voltage test on pre-V1 Units.

**Units with DC Power**

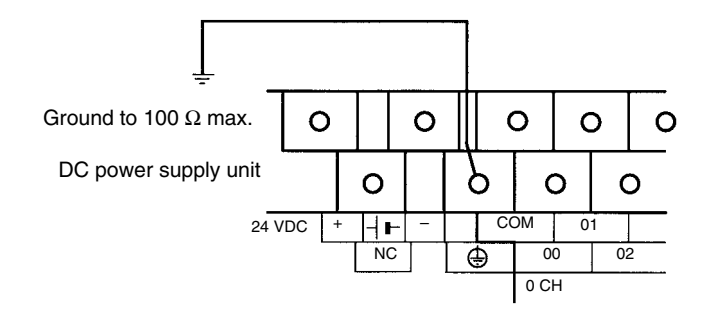

**Note** The NC terminal is not used.

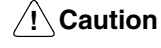

Disconnect the functional earth terminal when performing withstand voltage tests. Not disconnecting the functional earth terminal may result in burning.

### **Crimp Connectors**

**100- to 240-VAC Power**

**⁄**!∖Caution

Always use crimp connectors for the CPM1A's power lines and I/O lines or else use a solid wire (instead of a stranded wire). Do not connect bare stranded wires directly to terminals. Bare stranded wires connected directly to the terminal can cause a fire.

Use M3 terminal screws and tighten the screws securely  $(0.5 N \cdot m)$ .

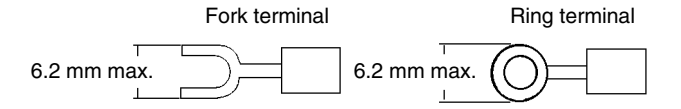

The recommended wire size for solid wires is 0.4 to 1.2 mm (AWG26 to AWG18).

## **3-4-3 Power Supply Wiring**

Wire a separate circuit for the CPM1A's power supply circuit so that there isn't a voltage drop from the inrush current that flows when other equipment is turned on.

When several CPM1A PCs are being used, it is recommended to wire the PCs on separate circuits to prevent a voltage drop from the inrush current or incorrect operation of the circuit breaker.

Use twisted power supply wires to prevent noise from the power supply lines. Adding a 1:1 isolating transformer reduces electrical noise even further.

**Supply**

Considering the possibility of voltage drops and the allowable current, be sure to use thick power lines.

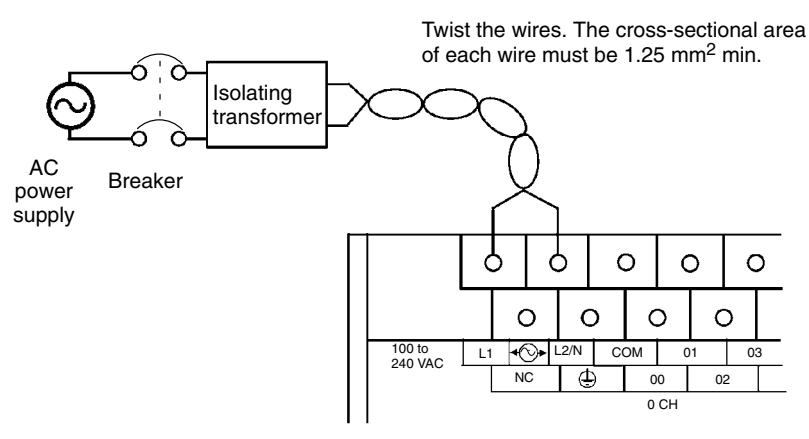

- **Note** 1. Before connecting the power supply, make sure that the CPU Unit requires an AC power supply and not a DC power supply. The CPU Unit's internal circuitry will be damaged if AC power is mistakenly supplied to a CPU Unit that requires a DC power supply.
	- 2. The power supply input terminals are at the top of the CPU Unit; the terminals at the bottom of the CPU Unit output 24-VDC power for external devices. The CPU Unit's internal circuitry will be damaged if AC power is mistakenly supplied to a CPU Unit's power supply output terminals.

### **Crimp Connectors**

**/!∖Caution** 

Always use crimp connectors for the CPM1A's power lines. Do not connect bare stranded wires directly to terminals. Bare stranded wires connected directly to the terminal can cause a fire.

Use M3 terminal screws.

Connect a crimp connector with a ring terminal to each terminal screw.

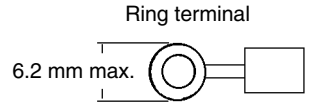

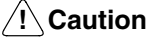

Tighten the terminal block screws of the AC Power Supply to the torque of  $0.5 N \cdot m$ . Loose screws may result in burning or malfunction.

**24-VDC Power Supply** Use a DC power supply with sufficient capacity and low ripple. For a DC power supply used for the transistor output, use a power supply with double insulation or reinforced insulation to conform to the EC Directives (Low-voltage Directives). The NC terminal is not used.

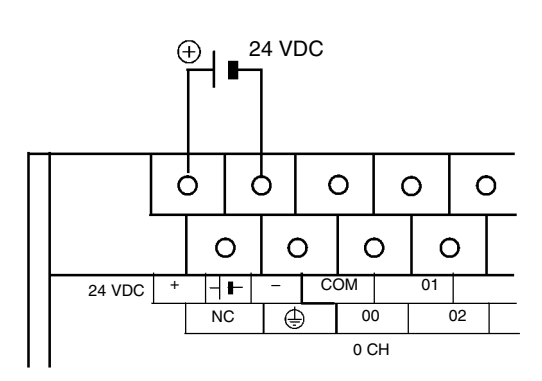

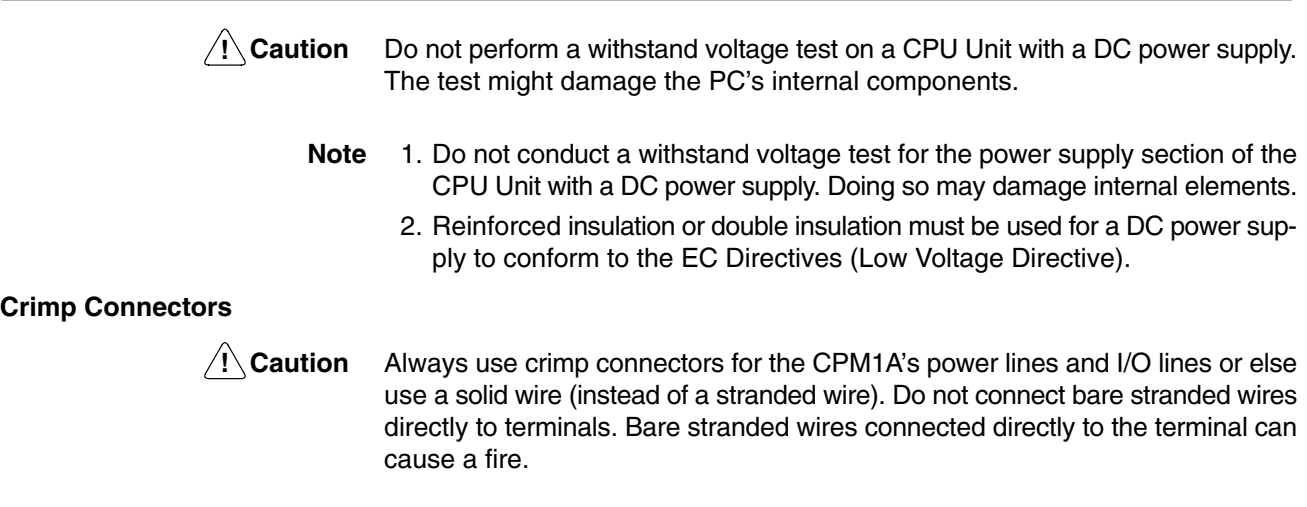

Use M3 terminal screws and tighten the screws securely  $(0.5 N \cdot m)$ .

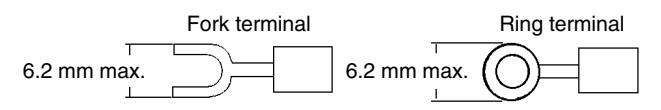

The recommended wire size for solid wires is 0.4 to 1.2 mm (AWG26 to AWG18).

## **3-4-4 Input Wiring**

Wire the inputs to the CPM1A's CPU Unit and Expansion I/O Unit as shown in the following diagrams. Use crimp connectors or solid wire (not stranded wire) to connect to the PC. Do not apply voltages exceeding the rated input voltage to the input terminals. The power supply output terminals can be used with AC-type CPU Units.

**Input Configuration** The following diagrams show the input configurations.

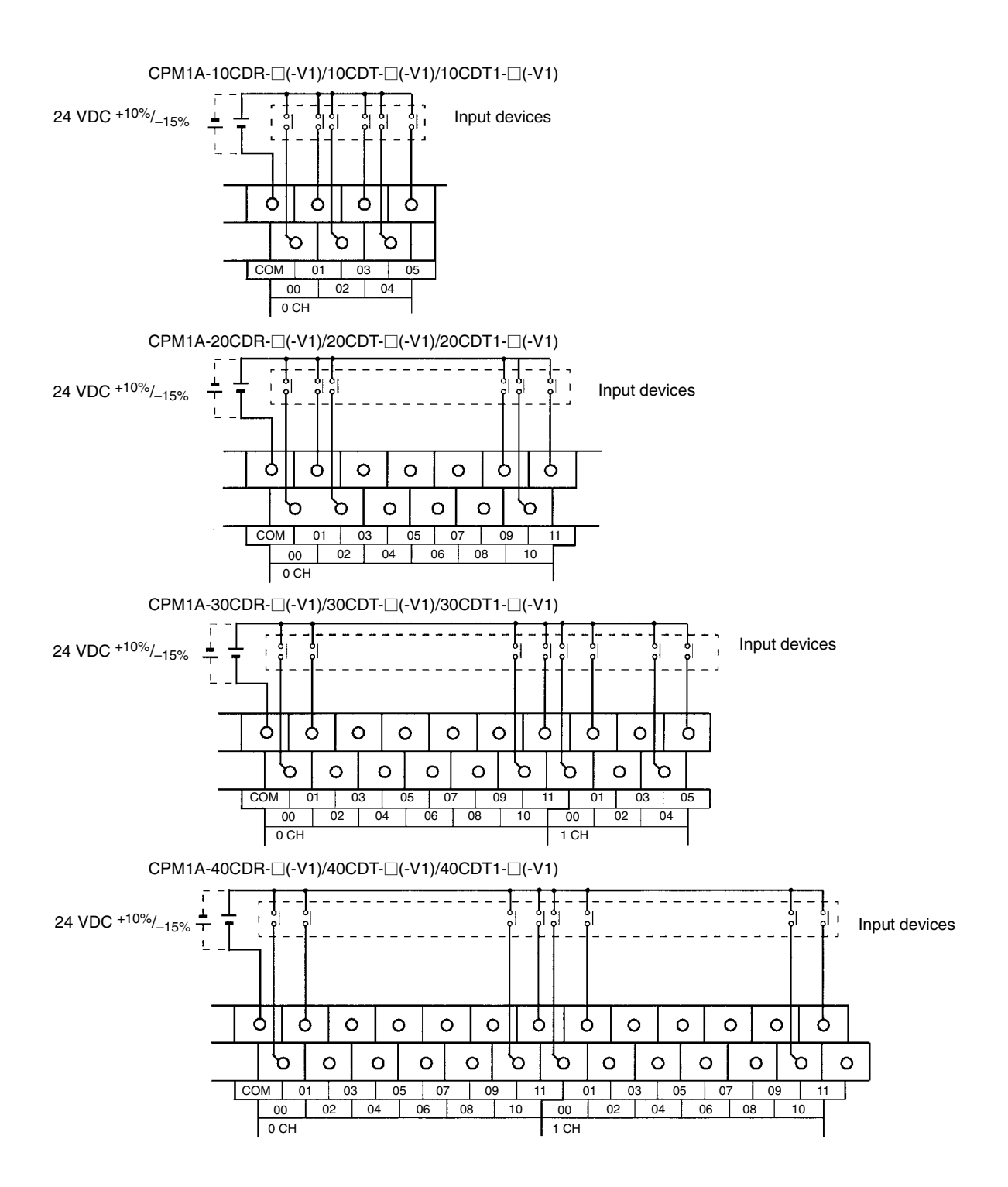

CPM1A-8ED

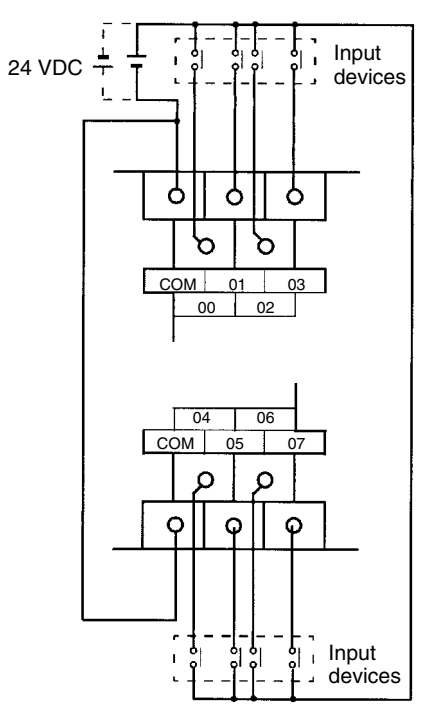

**Note** Although the COM terminals are internally connected, be sure to wire them externally as well.

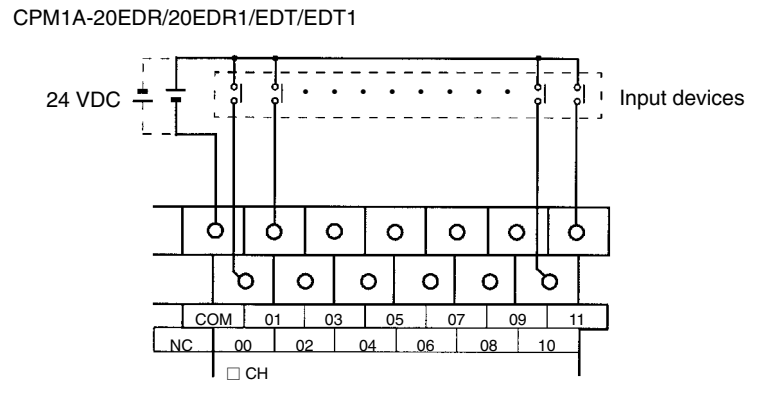

**Input Wiring Example** An AC-type CPU Unit is shown. DC-type CPU Units don't have power supply outputs.

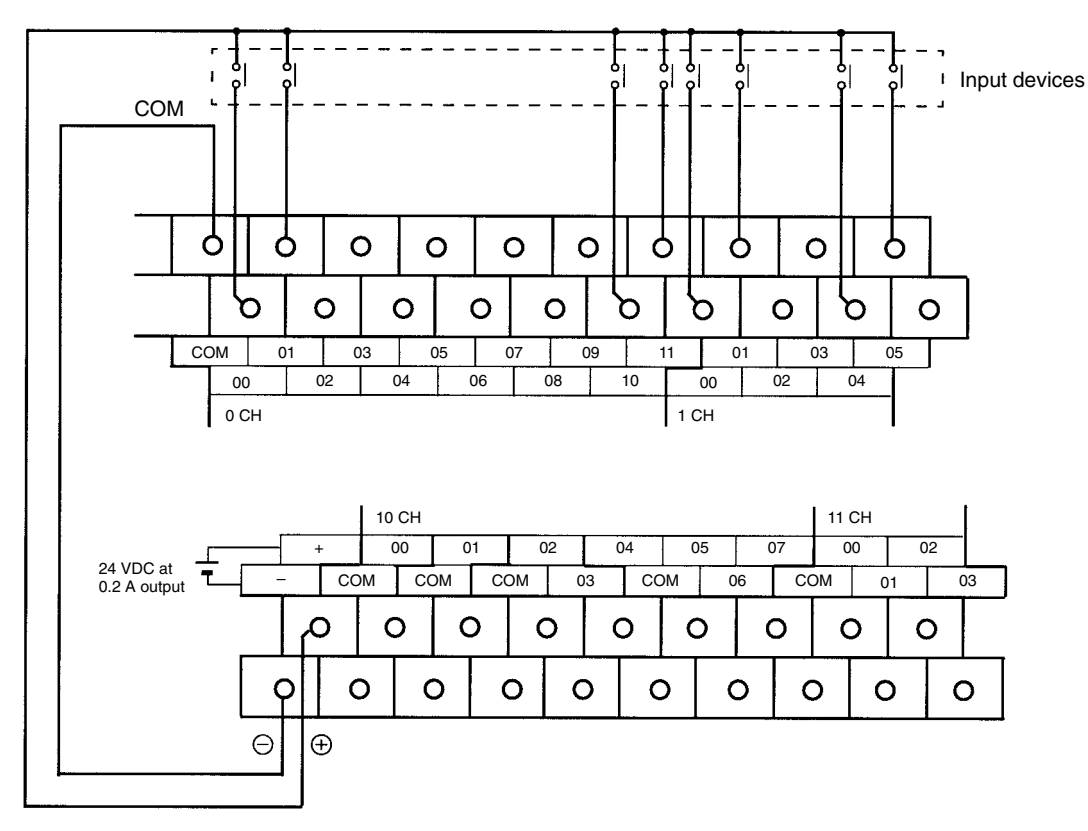

External power supply: 24 VDC at 200 mA/10-point and 20-point I/O type CPU Units 24 VDC at 300 mA/30-point and 40-point I/O type CPU Units (Applicable to CPU Units with a power supply of 100 to 240 VAC.)

**! WARNING** When the 24-VDC output (service power supply to the PC) is overloaded or short-circuited, the voltage may drop and result in the outputs being turned OFF. External safety measures must be provided to ensure safety in the system. Not providing proper safety measures may result in serious accidents.

**Input Devices** The following table shows how to connect various input devices.

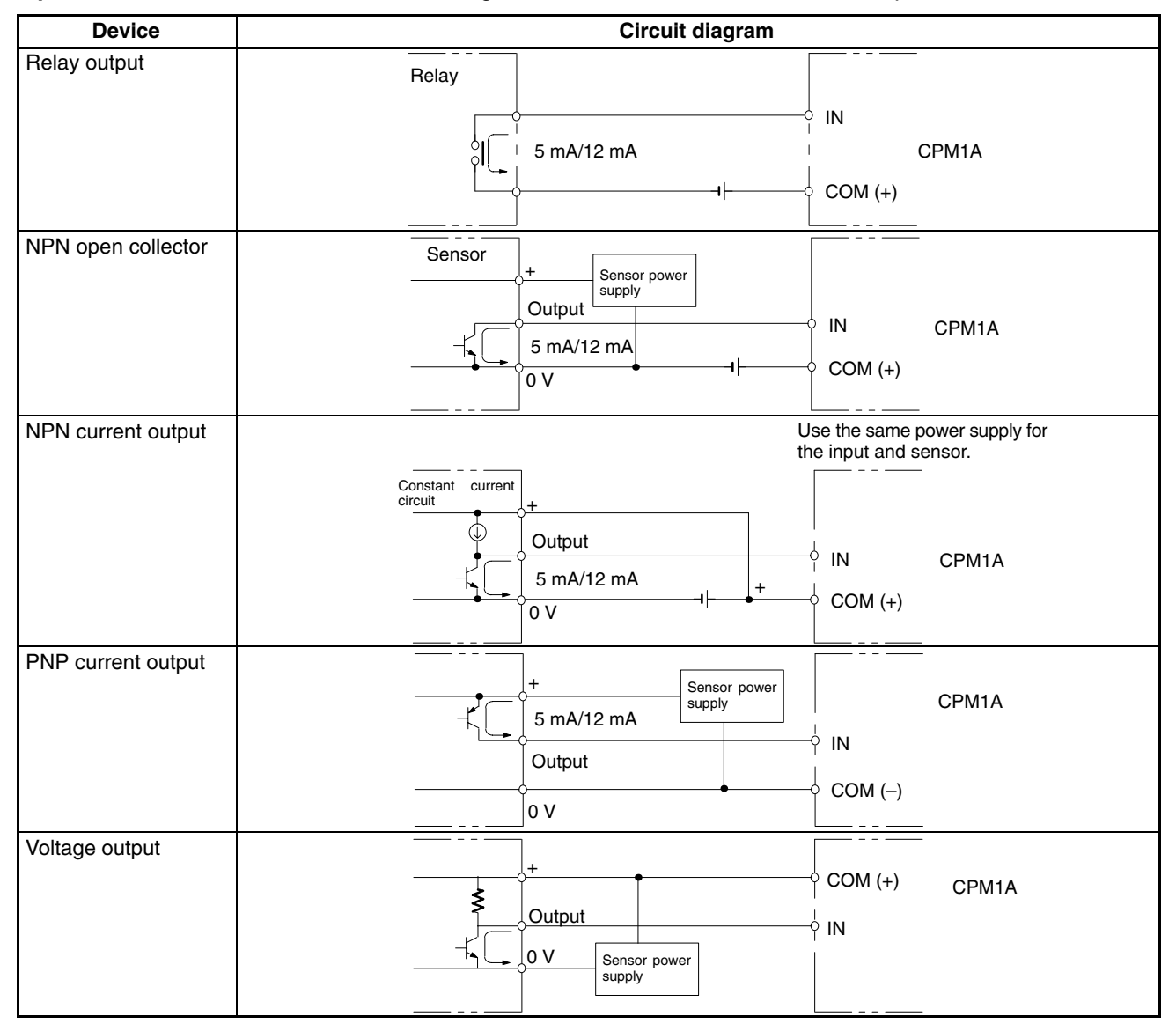

**Leakage Current (24 VDC)** A leakage current can cause false inputs when using 2-wire sensors (proximity switches or photoelectric switches) or limit switches with LEDs.

> False inputs won't occur if the leakage current is less than 1.0 mA (2.5 mA for IN00000 to IN00002), but if the leakage current exceeds these values, insert a bleeder resistor in the circuit to reduce the input impedance, as shown in the following diagram.

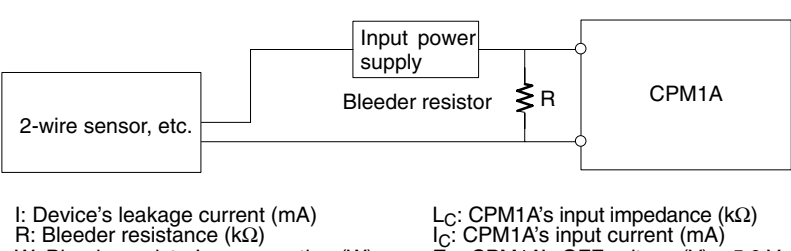

W: Bleeder resistor's power rating (W)

 $R = \frac{L_C \times 5.0}{1.00 \text{ kg/s}}$  $\frac{L_C \times 5.0}{1 \times L_C - 5.0}$  kΩ max.  $W = \frac{2.3}{R}$  $W = \frac{2.3}{B}$  W min.

 $\mathbb{E}_{\mathbb{C}}$ : CPM1A's OFF voltage (V) = 5.0 V

The equations above were derived from the following equations:

$$
1 \times \frac{R \times \frac{\text{Input voltage (24)}}{\text{Input Current (IC)}}}{R + \frac{\text{Input voltage (24)}}{\text{Input Current (IC)}}} \leq \text{OFF voltage (EC : 5.0)}
$$
  

$$
W \geq \frac{\text{Input voltage (24)}}{R} \times \text{Input voltage (24)} \times \text{tolerance (4)}
$$

Refer to 2-1-3 *I/O Specifications* for details on the values L<sub>C</sub>, I<sub>C</sub>, and E<sub>C</sub>. The input impedance, input current, and OFF voltage may vary depending on the input being used. (IN00000 through IN00002 have different values.)

**Sensor Surge Current** If a sensor power supply is turned ON when the PC is ON and ready to receive inputs, surge current from the sensor may result in an incorrect input. To prevent improper operation, use the following type of programming in the ladder program to delay accepting inputs from a sensor from when the sensor is turned ON until the sensor reaches stable operation.

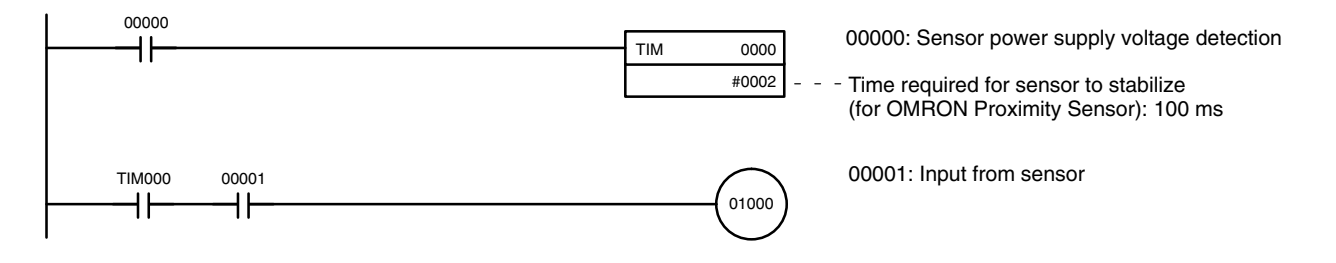

**Note** The SV of TIM 000 can be set to #0001 (0.1 s) to achieve a delay time of 100 ms, but the timer accuracy is 0 to 0.1 s, meaning that the timer's Completion Flag may turn ON immediately after the timer input. The SV must thus be set to #0002 (0.2 s) or higher to allow for timer accuracy.

**Inductive Loads** When connecting an inductive load to an input, connect a diode in parallel with the load. The diode should satisfy the following requirements:

*1, 2, 3...* 1. Peak reverse-breakdown voltage must be at least 3 times the load voltage.

2. Average rectified current must be 1 A.

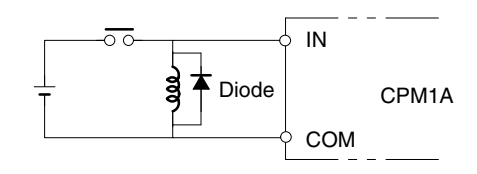

### **Crimp Connectors**

 $\bigwedge$  Caution

Always use crimp connectors for the CPM1A's power lines and I/O lines or else use a solid wire (instead of a stranded wire). Do not connect bare stranded wires directly to terminals. Bare stranded wires connected directly to the terminal can cause a fire.

Use M3 terminal screws and tighten the screws securely  $(0.5 N \cdot m)$ .

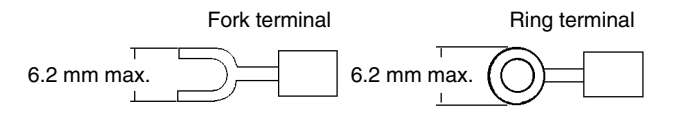

The recommended wire size for solid wires is 0.4 to 1.2 mm (AWG26 to AWG18).

# **3-4-5 Output Wiring**

## **Relay Output Wiring**

Wire the outputs to the CPM1A's CPU Unit and Expansion I/O Unit as shown in the following diagrams. Use crimp connectors or solid wire (not stranded wire) to connect to the PC. The power supply output terminals can be used with AC-type CPU Units.

- Always use solid wire or attach crimp connectors if a stranded wire is used.
- Do not connect loads or apply voltages exceeding the maximum switching capacity to the output terminals.
- Don't exceed the output capacity or the maximum common current. Refer to *2-1-3 I/O Specifications* for details.
- Each common terminal is separated from one another for each group of output terminals.

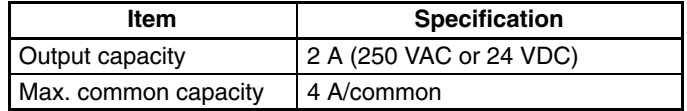

**! WARNING** The PC outputs may remain ON or OFF due to deposition or burning of the output relays or destruction of the output transistors. External safety measures must be provided to ensure safety in the system. Not providing proper safety measures may result in serious accidents.

### **Output Configurations**

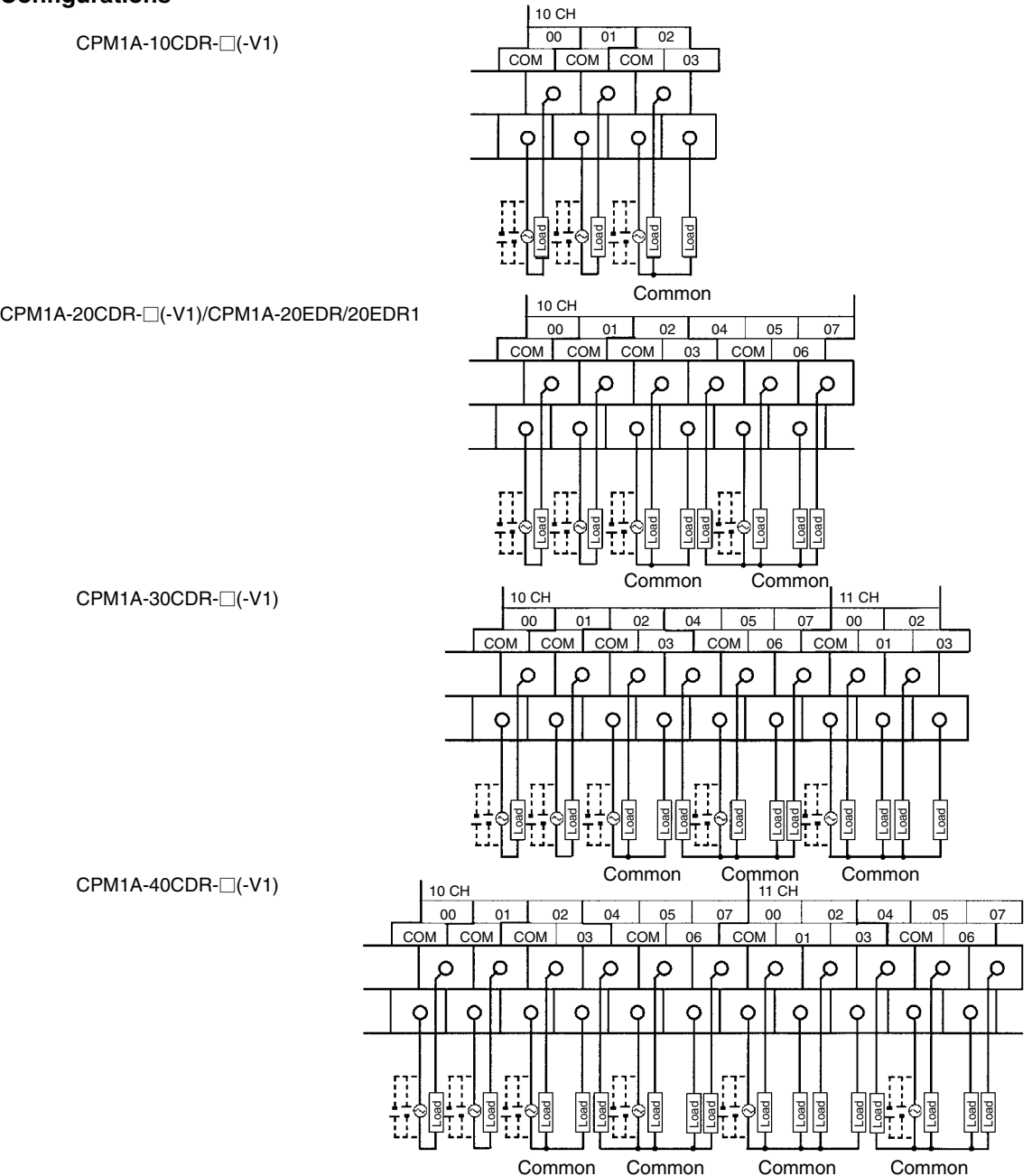

#### CPM1A-8ER

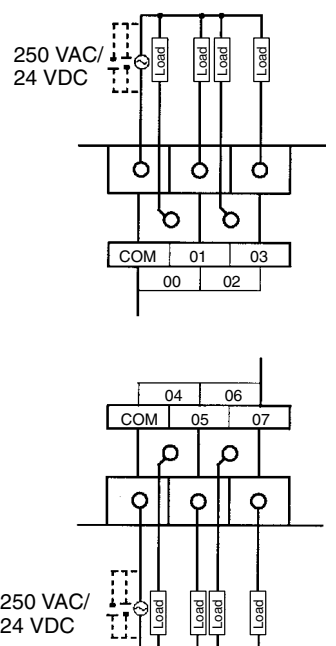

## **Transistor Output Wiring (Sinking Outputs)**

Wire the outputs to the CPM1A's CPU Unit and Expansion I/O Unit as shown in the following diagrams.

- Always use solid wire or attach crimp connectors if a stranded wire is used.
- Don't exceed the output capacity or the maximum common current. Refer to *2-1-3 I/O Specifications* for details.

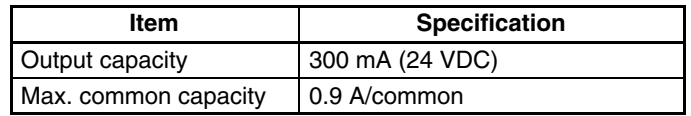

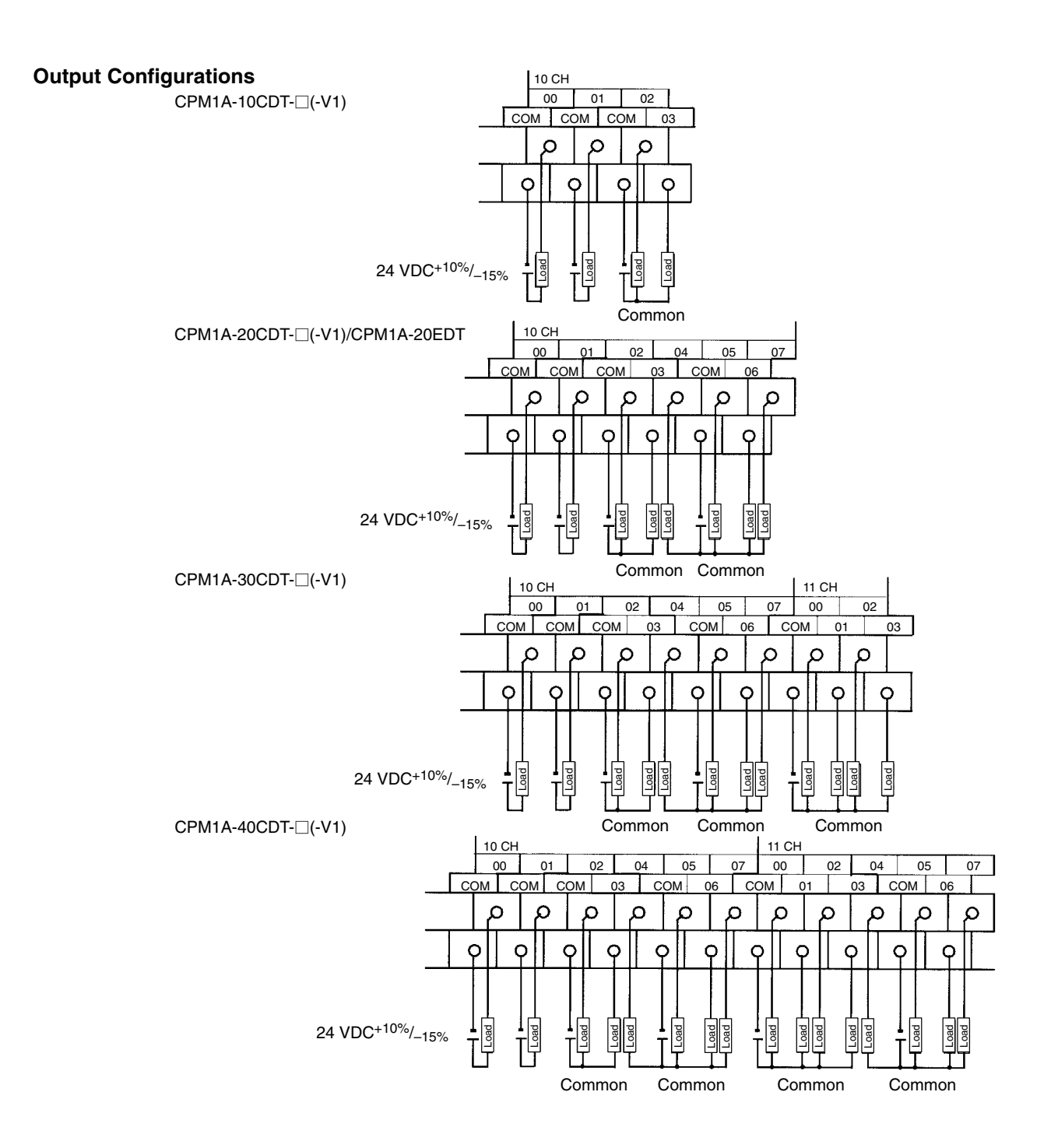

CPM1A-8ET Load Load 24 VDC+10%/–15%

Load

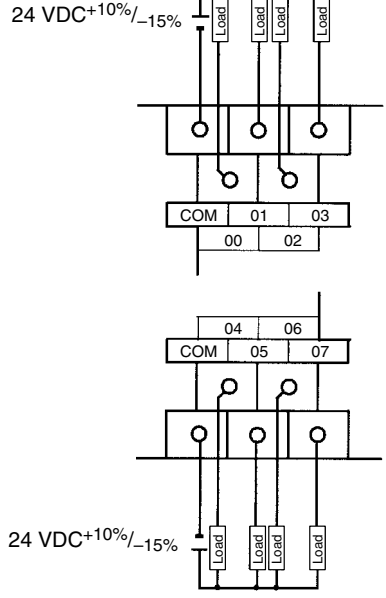

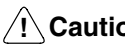

**! Caution** Double-check the polarity of the power supply for the load before turning it on.

## **Transistor Output Wiring (Sourcing Outputs)**

Wire the outputs to the CPM1A's CPU Unit and Expansion I/O Unit as shown in the following diagrams.

- Always use solid wire or attach crimp connectors if a stranded wire is used.
- Don't exceed the output capacity or the maximum common current. Refer to *2-1-3 I/O Specifications* for details.

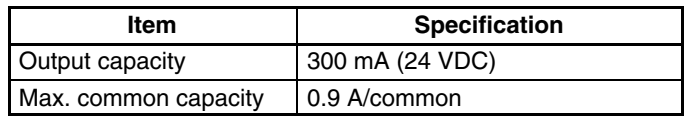

#### **Output Configurations**

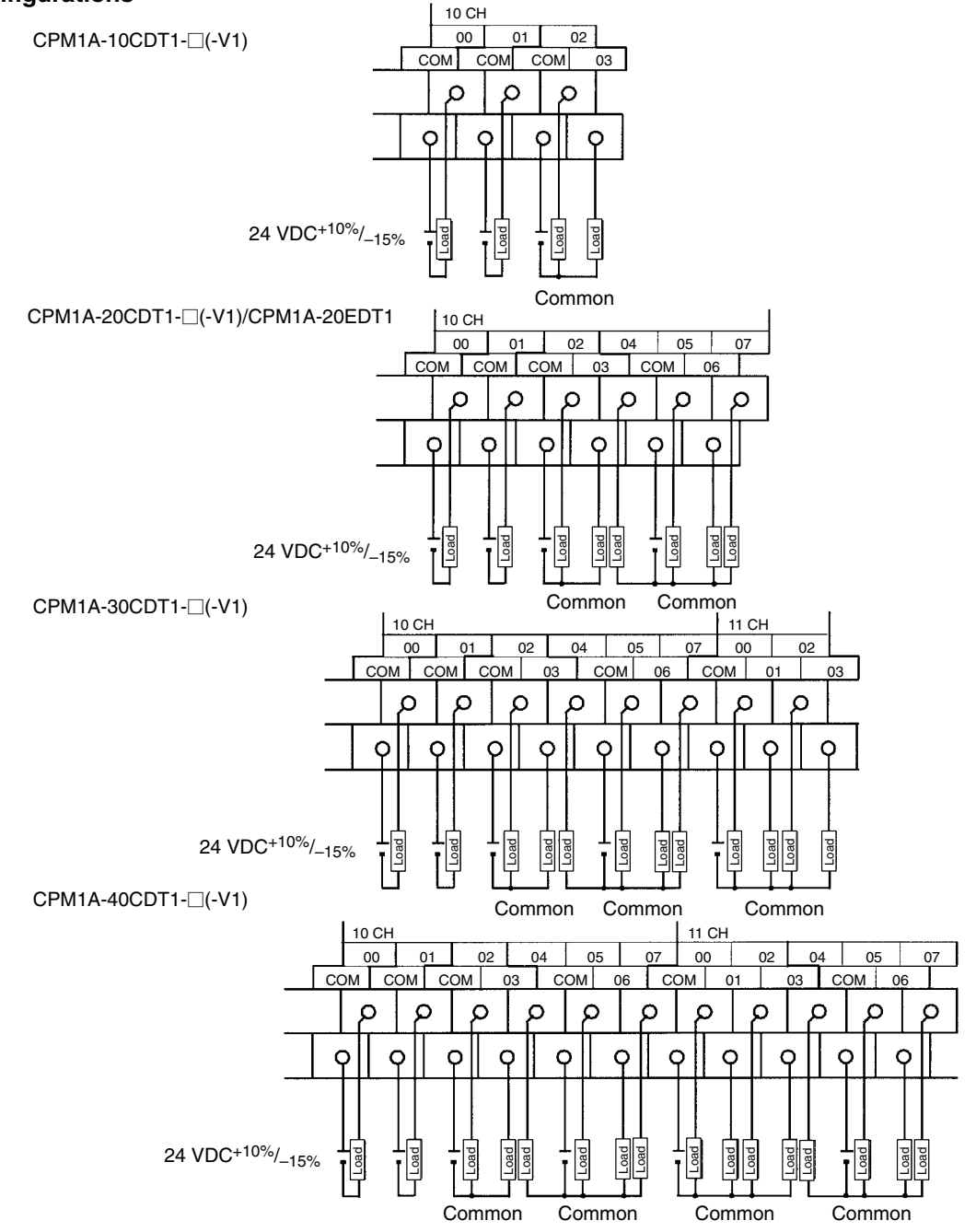

#### CPM1A-8ET1

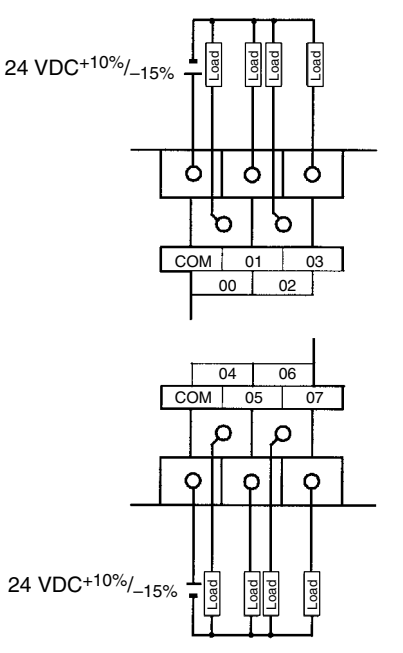

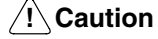

Double-check the polarity of the power supply for the load before turning it on.

**Output Wiring Precautions** Observe the following precautions to protect the PC's internal components.

#### **Output Short Protection**

The output or internal circuitry might be damaged when the load connected to an output is short-circuited, so it is recommended to install a protective fuse (0.5 to 1.0 A) in each output circuit.

### **Polarity of Power Supply for the Load**

Double-check the polarity of the DC power supply for the load before wiring the transistor output. If the polarity of the power supply is reversely connected, the load will malfunction and internal components may be damaged.

#### **Inductive Loads**

When connecting an inductive load to an input, connect a surge protector or diode in parallel with the load.

The surge protector's components should have the following ratings:

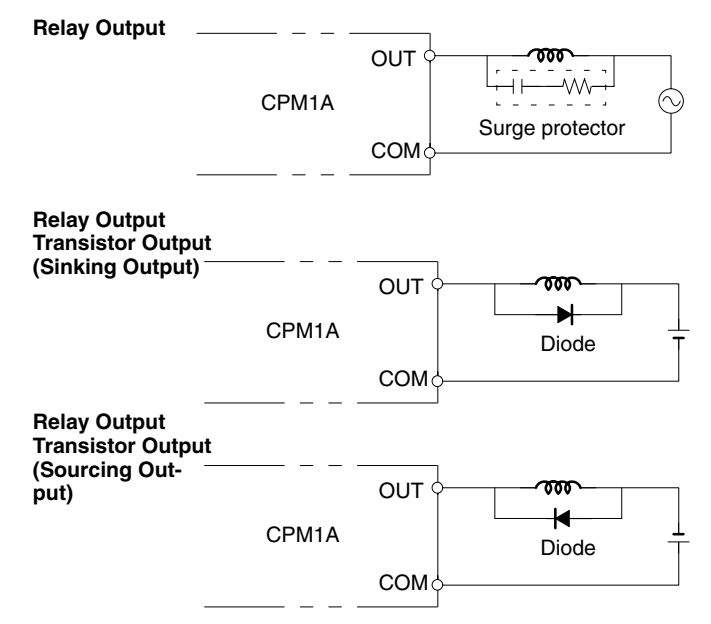

The diode should satisfy the following requirements:

Peak reverse-breakdown voltage must be at least 3 times the load voltage. Average rectified current must be 1 A.

#### **Inrush Current Considerations**

**Countermeasure 1**

When switching a load with a high inrush current in the CPM1A relay output or transistor output model, such as an incandescent lamp, suppress the inrush current as shown below.

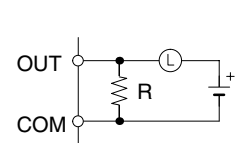

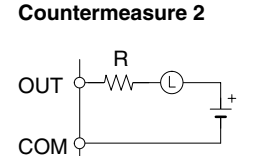

Providing a limiting resistor

Providing a dark current of approx. one-third of the rated value through an incandescent lamp

#### **Fuse Insertion**

The CPM1A with transistor output may burn if the load is short-circuited, therefore, insert a protective fuse in series to the load.

### **Crimp Connectors**

**∕!∖**Caution

Always use crimp connectors for the CPM1A's power lines and I/O lines or else use a solid wire (instead of a stranded wire). Do not connect bare stranded wires directly to terminals. Bare stranded wires connected directly to the terminal can cause a fire.

Use M3 terminal screws and tighten the screws securely  $(0.5 N \cdot m)$ .

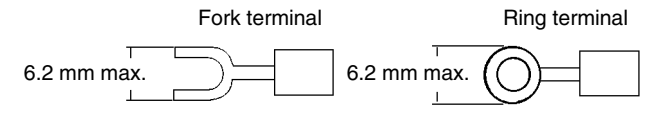

The recommended wire size for solid wires is 0.4 to 1.2 mm (AWG26 to AWG18).

## **3-4-6 Peripheral Device Connection**

The CPM1A CPU Unit can be connected to a C200H-PRO27-E Programming Console with a standard C200H-CN222 (2 m) or C200H-CN422 (4 m) Connecting Cable. The CPM1A CPU Unit can be also connected to a CQM1-PRO01-E. The CQM1-PRO01-E is provided with a 2-m Connecting Cable.

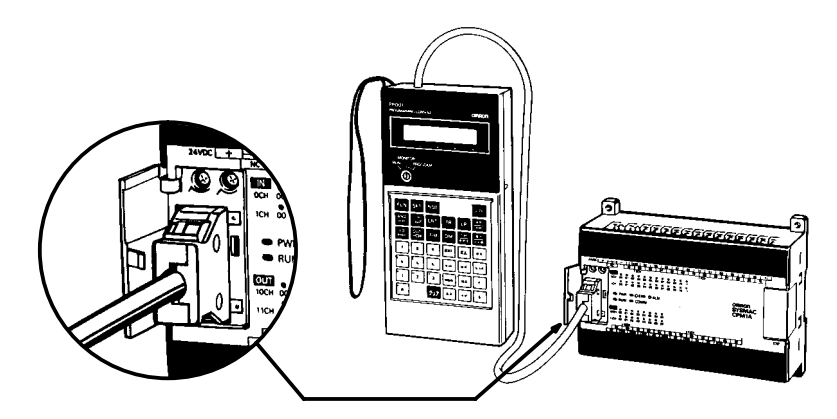

## **3-4-7 Host Link Connections**

Host Link is a command/response communications system in which commands are transmitted from the host computer and corresponding responses are returned from the destination PCs. Host Link commands can be used to read/ write data in PC data areas and read/write PC settings.

**One-to-one Host Link Connection**

The CPM1A CPU Unit can be connected to an IBM PC/AT compatible computer or a Programmable Terminal with an RS-232C Adapter, as shown in the following diagram.

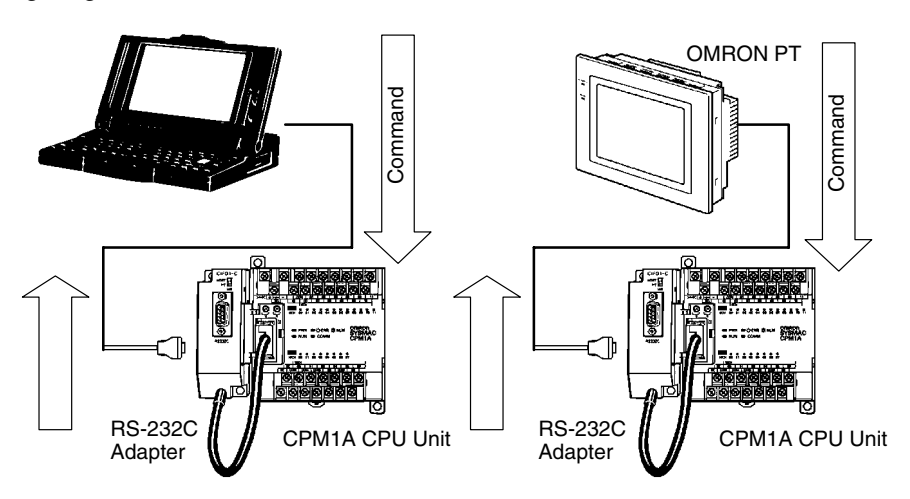

The following diagram shows the wiring in the RS-232C cable used to connect a CPM1A to a host computer or Programmable Terminal.

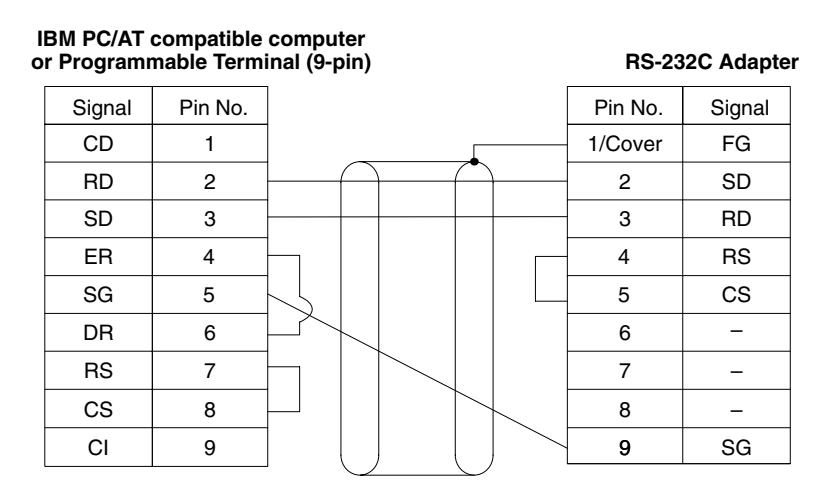

The type of connector used will vary depending on the PT. Check the PT manual to ensure the correct connector is used.

**Note** When the CPM1A is connected to a host computer or OMRON PT, set the RS-232C Adapter's mode setting switch to "HOST."

#### **One-to-N Host Link Connection**

Up to 32 CPU Units can be connected to an IBM PC/AT compatible computer with a 3G2A9-AL004-E Link Adapter and RS-422 Adapters, as shown in the following diagram.

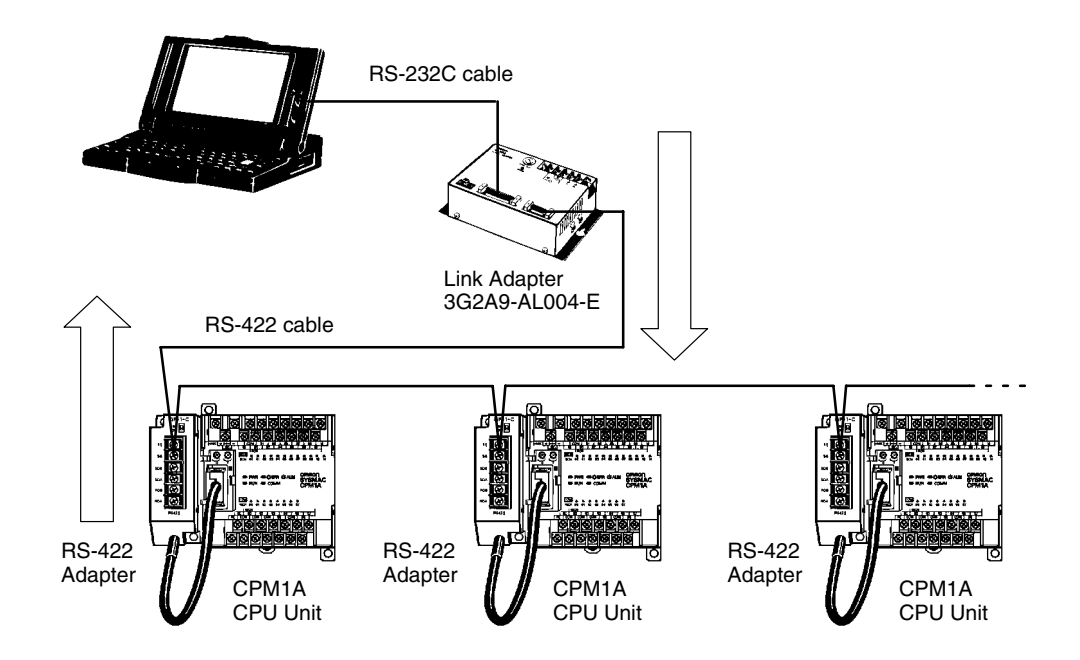

The following diagram shows the wiring in the RS-422 cables used to connect CPM1A PCs to a 3G2A9-AL004-E Link Adapter. In both the Link Adapter/ RS-422 Adapter connections and the RS-422 Adapter/RS-422 Adapter connections, connect the SG, RDA, RDB, SDA, and SDB terminals to the same terminals in the other Adapter.

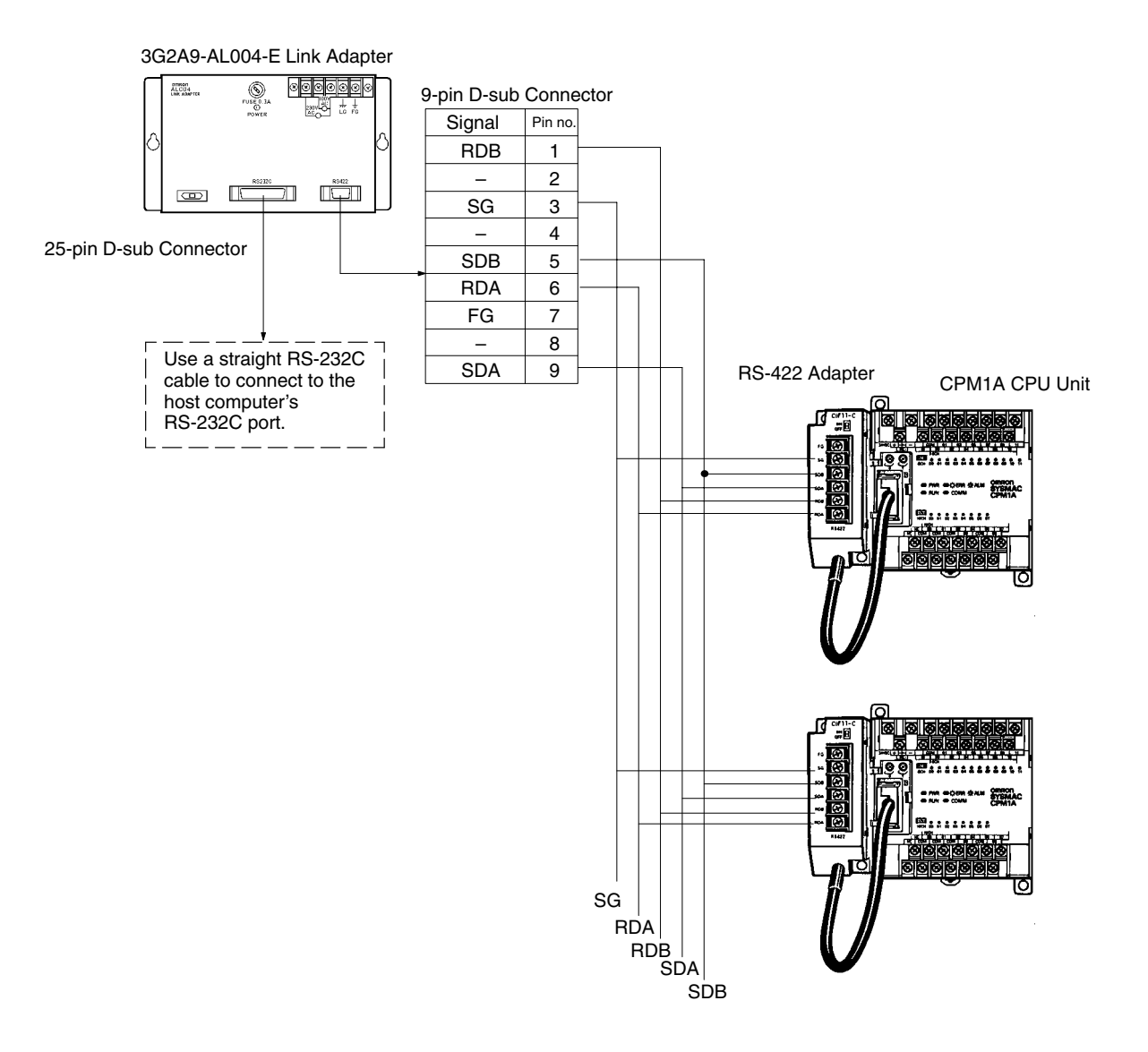

- **Note** 1. The maximum length of the RS-422 cable should be 500 m.
	- 2. Set the termination resistance switch to "ON" (upper side) for Adapters on both ends of the Host Link system.

Always use crimp connectors when wiring the RS-422 Adapters. Use M3 terminal screws and tighten the screws securely to the torque of  $0.5 N \cdot m$ .

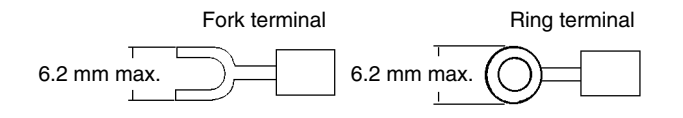

## **3-4-8 One-to-one PC Link Connections**

A CPM1A can be linked to a CPM1A, CQM1, CPM1, CPM2A, CPM2C, SRM1(-V2), C200HS or C200HX/HG/HE PC through an RS-232C Adapter. One PC acts as the Master and the other as the Slave to link up to 256 bits in the LR area (LR 0000 to LR 1515).

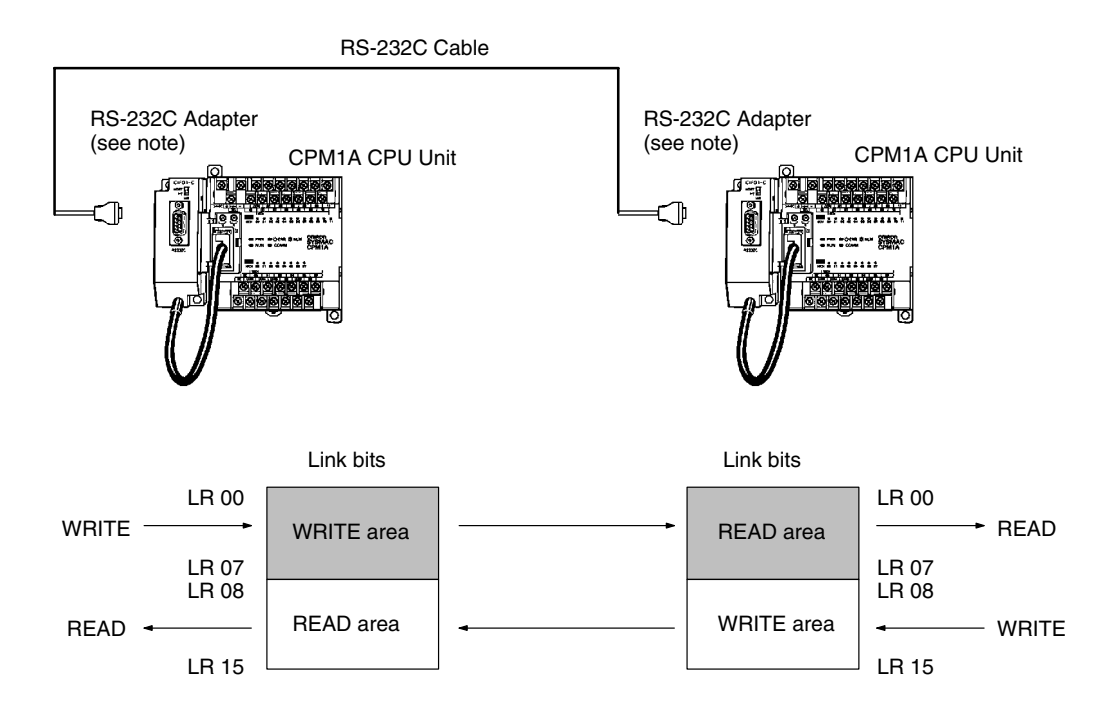

**Note** One-to-one PC connections can only be used when the RS-232C Adapter (CPM1-CIF01) is connected.

Set the DIP switch of the RS-232C Adapter (CPM1-CIF01) to the NT (bottom) side.

The following diagram shows the wiring in the RS-232C cable used to connect a CPM1A to another PC.

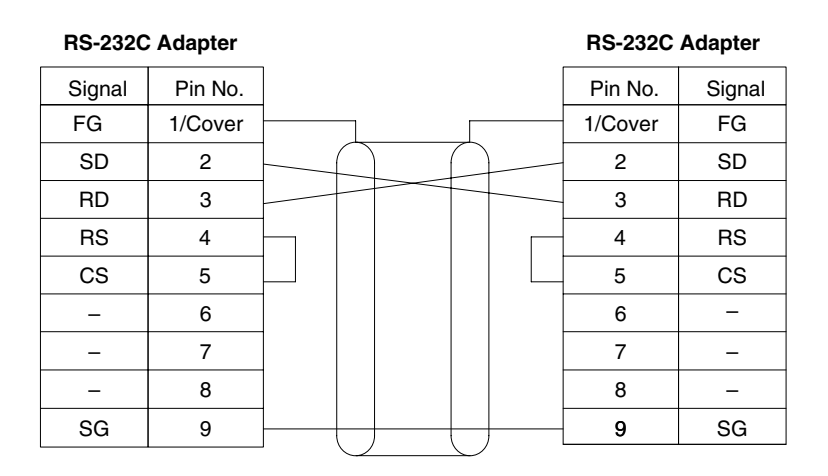

## **3-4-9 One-to-one NT Link Connections**

High-speed communications can be achieved by providing a direct access through the use of the 1:1 NT Link between the CPM1A and Programmable Terminal.

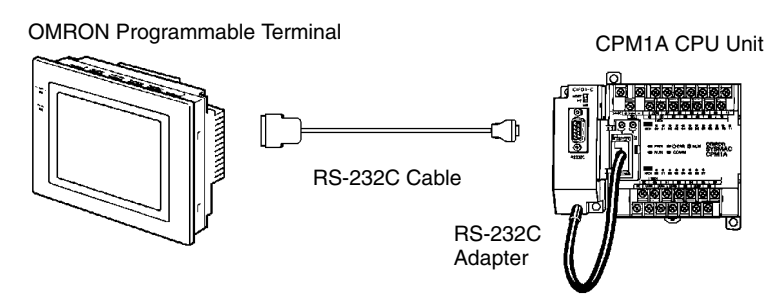

**Note** The 1:1 NT Link can only be used when the RS-232C Adapter (CPM1-CIF01) is connected.

Set the DIP switch of the RS-232C Adapter (CPM1-CIF01) to the NT (bottom) side.

The following diagram shows the wiring in the RS-232C cable used to connect a CPM1A to a Programmable Terminal.

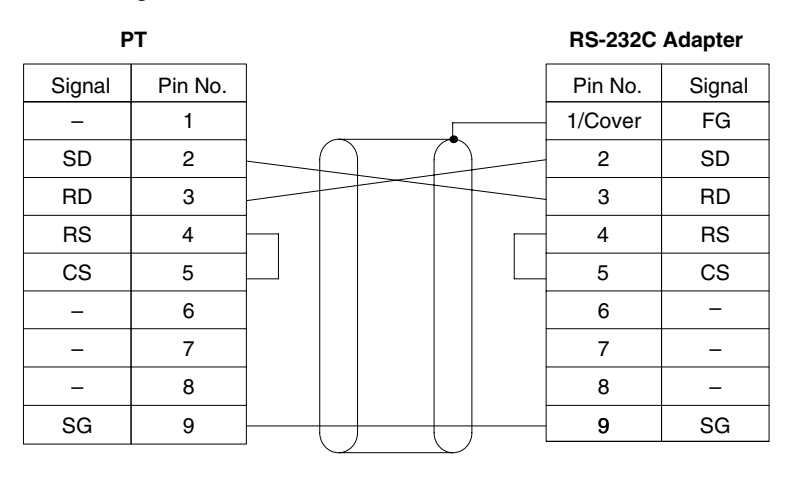

# **3-4-10 CompoBus/S I/O Link Unit Connections**

A CompoBus/S I/O Link Unit can be used to create an I/O link (remote I/O) of 8 input points and 8 output points with a CompoBus/S Master Unit or SRM1 PC. The connection is made through a CompoBus/S I/O Link Unit.

From the standpoint of the CPM1A CPU Unit, the area allocated to the Compo-Bus/S I/O Link Unit can be treated just like the area allocated to an Expansion I/O Unit. The difference is that the bits are not actual I/O points, but I/O bits in the Master Unit.

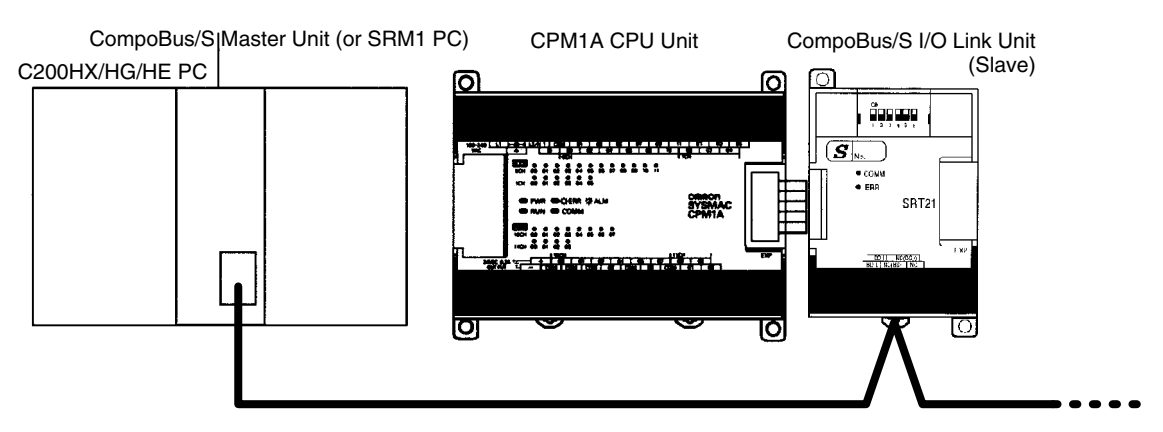

### **Cables**

Use special flat cable or VCTF cable to connect the nodes in the CompoBus/S I/O Link. (Special flat cables and VCTF cables cannot be combined in the same system.)

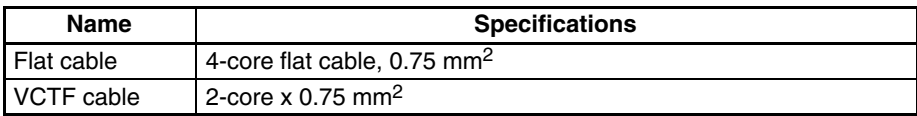

## **3-4-11 DeviceNet I/O Link Unit Connections**

A DeviceNet I/O Link Unit can be used to create an I/O link (remote I/O) of 32 input points and 32 output points with a DeviceNet master, i.e., the CPM1A operates as a DeviceNet slave.

Up to three DeviceNet I/O Link Units can be connected, for a maximum Device-Net I/O link capacity of 192 I/O points (96 inputs and 96 outputs). The DeviceNet I/O Link Unit can be connected only to 30-point or 40-point CPU Units.

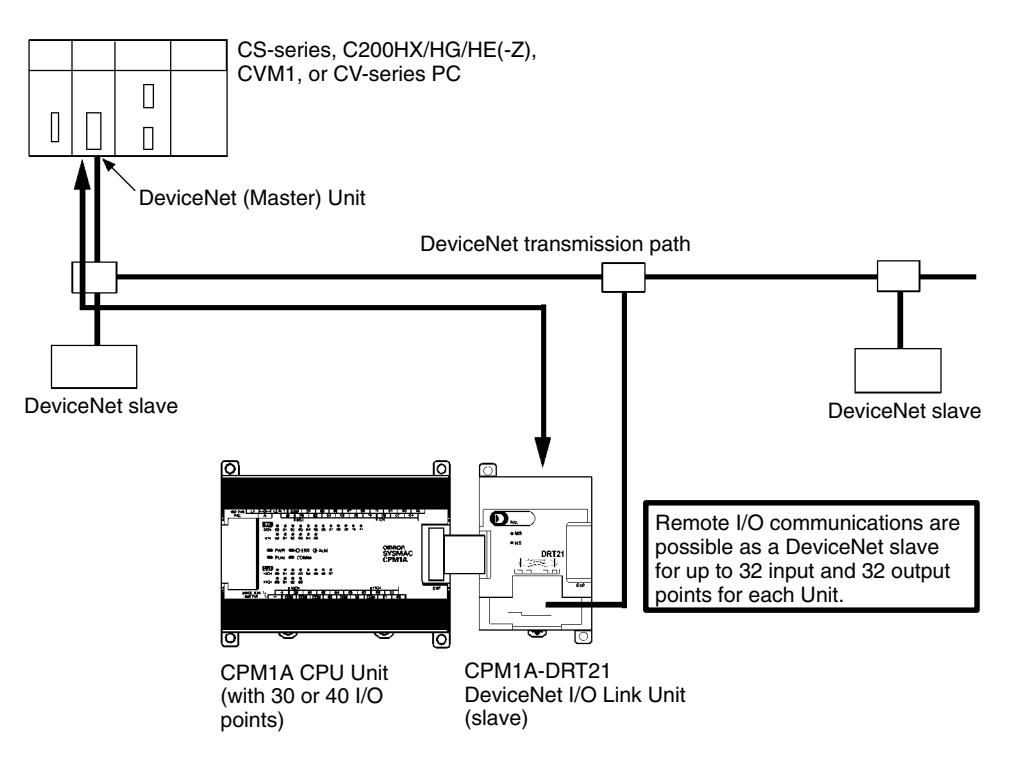

**Note** The current consumption for communications for the DeviceNet I/O Link Unit is 30 mA.

**Network Connection**

Connect the DeviceNet I/O Link Unit to the DeviceNet transmission path as shown in the following diagram.

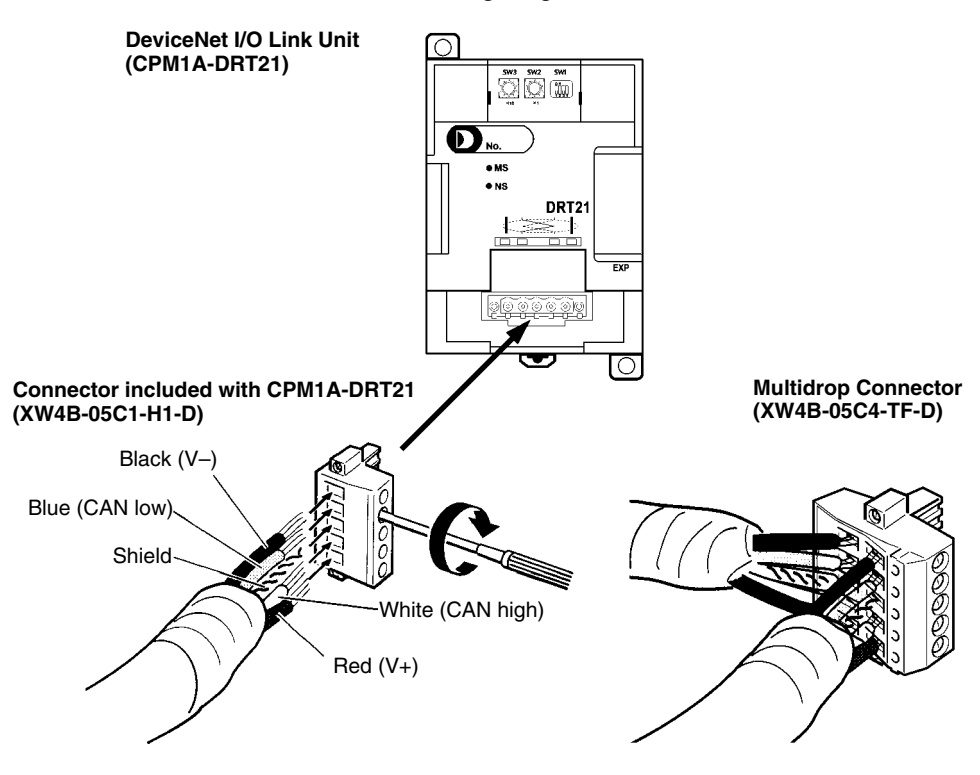

#### **DeviceNet Connectors**

Use the following DeviceNet connectors.

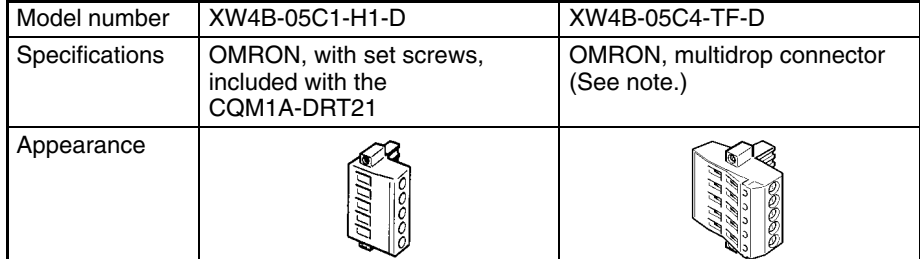

**Note** Use the XW4B-05C4-TF-D for multidrop wiring of thick cables.

The OMRON XW4Z-00C Screwdriver is available for tightening the line set screws.

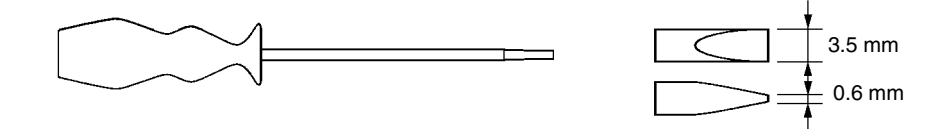

# **SECTION 4 Using Peripheral Devices**

This section outlines the operations possible with the SYSMAC Support Software (SSS) and the Programming Consoles. Actual SSS operating procedures are provided in the *SSS Operation Manuals: Basics* and *C-series PCs*. Programming Console connection and operating procedures are provided in this section.

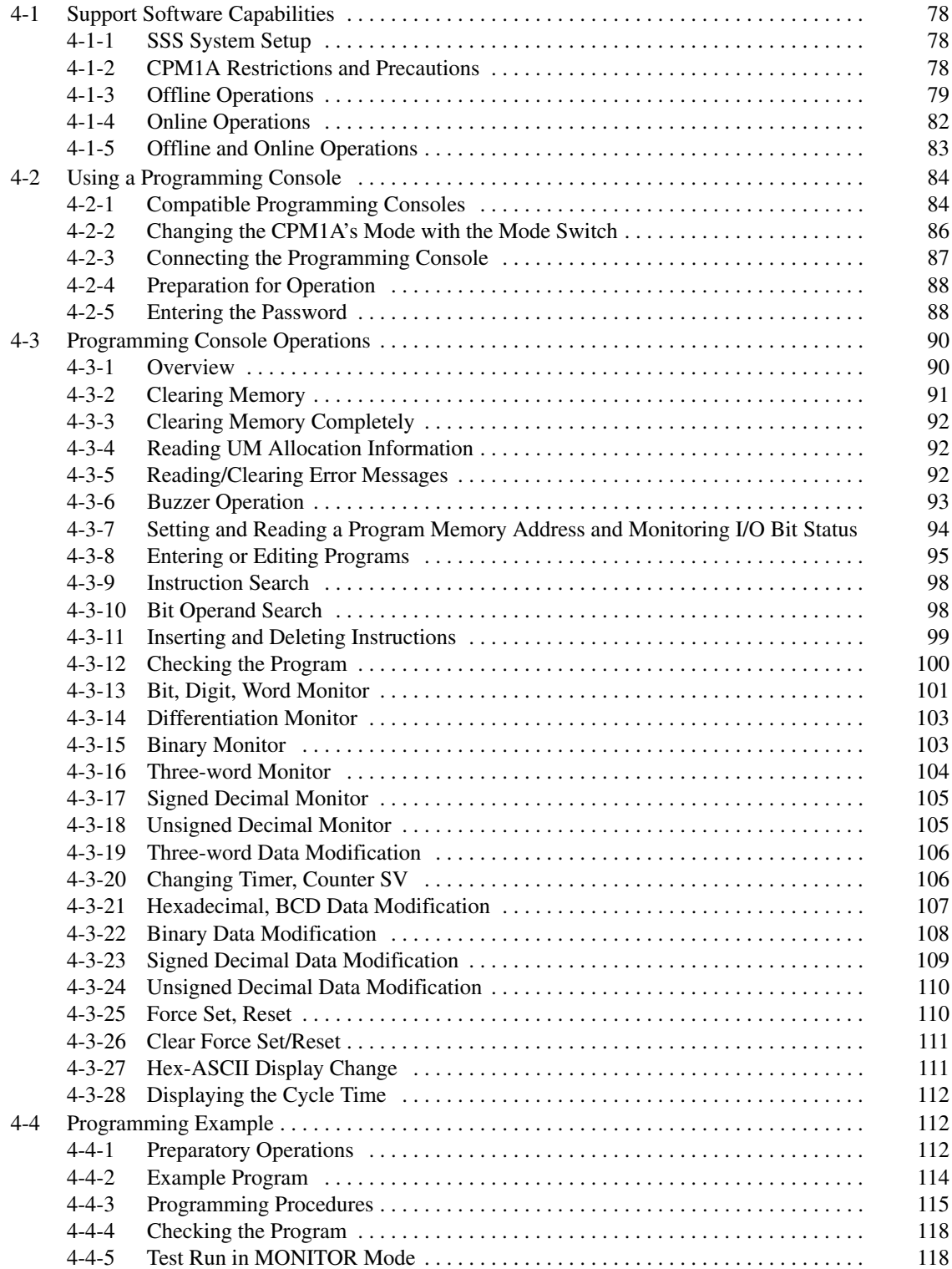

# **4-1 Support Software Capabilities**

The SSS is a complete programming and control package designed for C-series and CVM1 PCs. It provides not only programming capabilities, but also advanced debugging, monitoring, and program/data management. The following tables provide only a brief introduction to the capabilities of the SSS. For further information and actual operating procedures, please refer to the *SYSMAC Support Software Operation Manuals: Basics* and *C-series*.

CPM1A programming can be performed with any version of the SSS.

In addition, the SYSMAC-CPT can be used for programming the CPM1A. Refer to the *SYSMAC-CPT Support Software Quick Start Guide (W332)* and *User Manual (W333)* for operation procedures. When programming the CPM1A using the SYSMAC-CPT, be sure to set the "PC model" on the Support Software to "CPM1 (CPM1A)."

Operations for the WS02-CXPC1-E CX-Programmer are provided in the *WS02-CXPC1-EV3 CX-Programmer Operation Manual* (W414) and the *WS02-CXPC1-E-V4 CX-Programmer Operation Manual* (W425).

## **4-1-1 SSS System Setup**

Set the PC Model to "CQM1" and the PC Interface to "PERIPHERAL." Follow the directions in the SSS operating manuals for other System Setup settings.

### **PC Model If the CPM1A PC doesn't appear as an option in the SSS's System Setup, set the** PC Model to "CQM1." The CPM1A is compatible with the CQM1.

**PC Interface** Set the PC Interface to the Peripheral Device Port by selecting "PERIPHERAL" from the submenu. After selecting the Peripheral Device Port, set the communications baud rate to 9,600 baud.

## **4-1-2 CPM1A Restrictions and Precautions**

When programming the CPM1A, set the PC Model on the SSS to "CQM1." Heed the following restrictions when programming the CPM1A.

- **Programming Check** Since the data area of the CQM1 is larger than that of the CPM1A, some parts of the area cannot be checked as the CPM1A PC. Pay careful attention to the usable data area when programming.
	- **Note** If a program that contains addresses not supported by the CPM1A are transferred to the CPM1A, a memory error will occur when operation is begun and AR 1308 will turn ON. Refer to the *Programming Manual* (W353) for differences in memory areas.
- **Memory Usage** Since the memory of the the CQM1 is larger than that of the CPM1A, the displayed available memory capacity is larger than the actual available memory capacity. Pay careful attention to the actual available memory capacity when programming.
- **Expansion Instructions** When a program is transferred after changing the assignment of function codes for the 18 expansion instructions, a message to "Turn on the DIP switch of the PC and execute again" is displayed. Change the assignment of the function codes for the expansion instructions to the default settings before programming.

The default settings for the CQM1 are as shown in the following table.

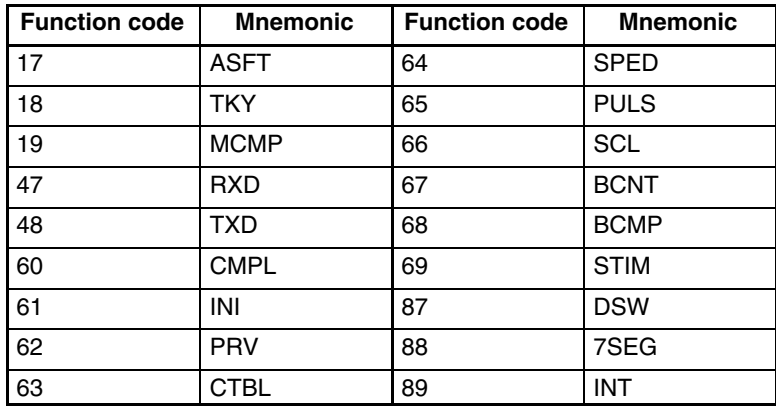

**Online Editing If unsupported addresses are set in the program for operands or set values,** error messages will be displayed and the values will not be accepted.

# **4-1-3 Offline Operations**

The following operations are possible when not connected online to the PC.

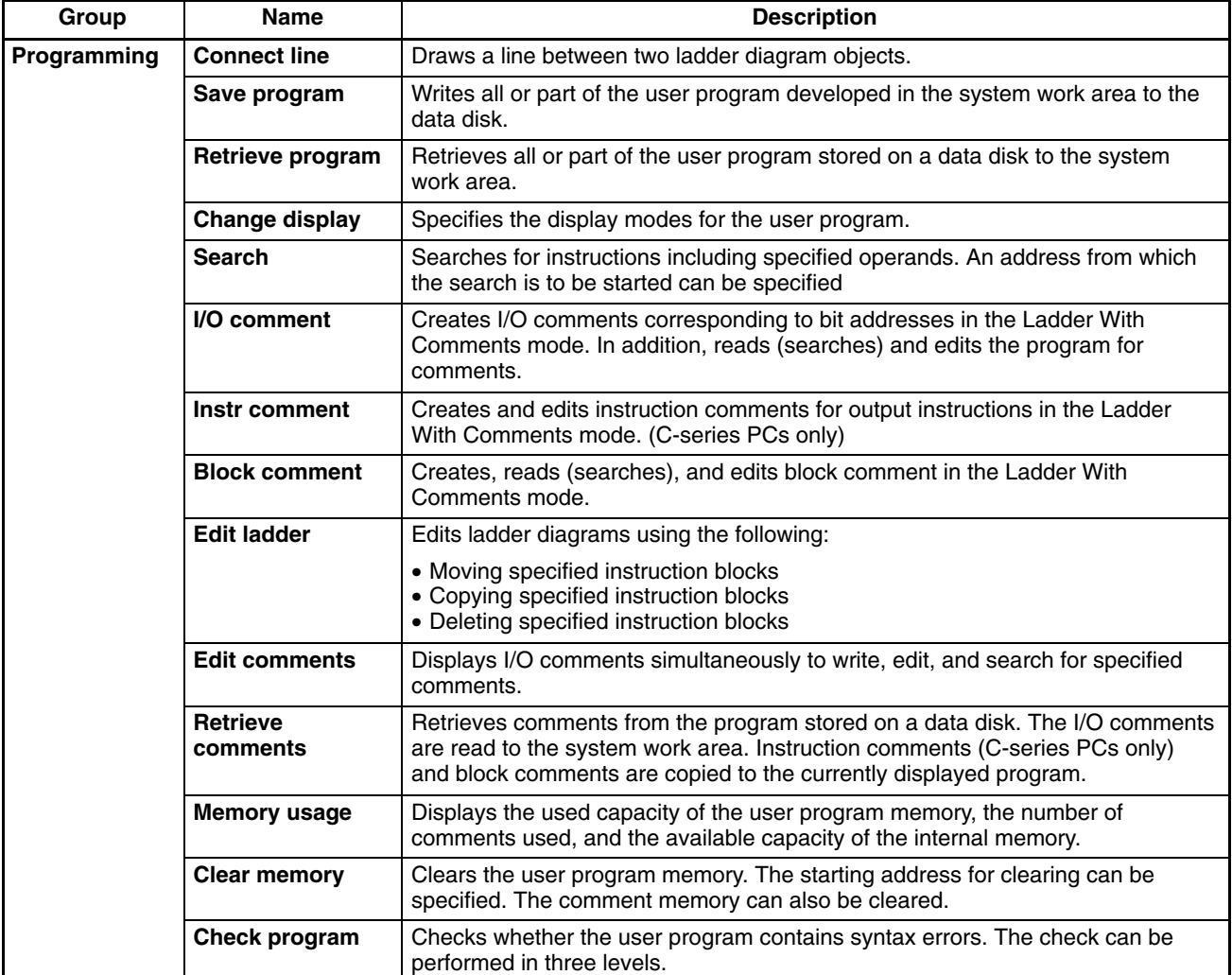

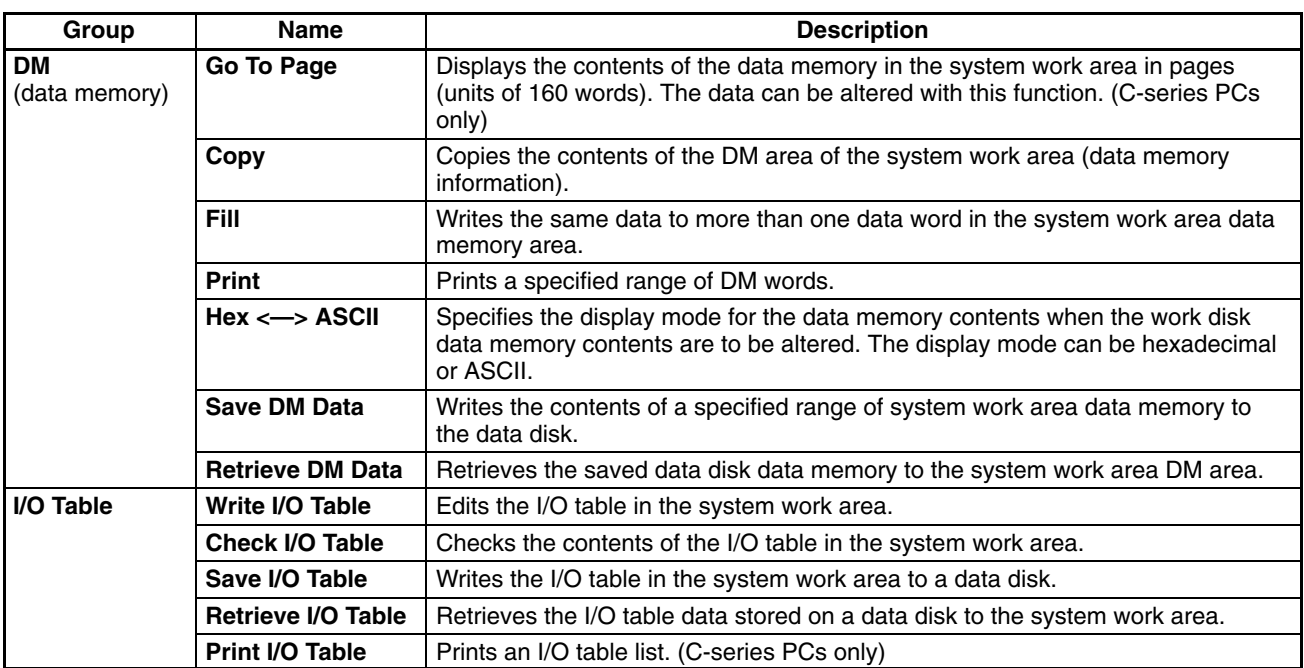

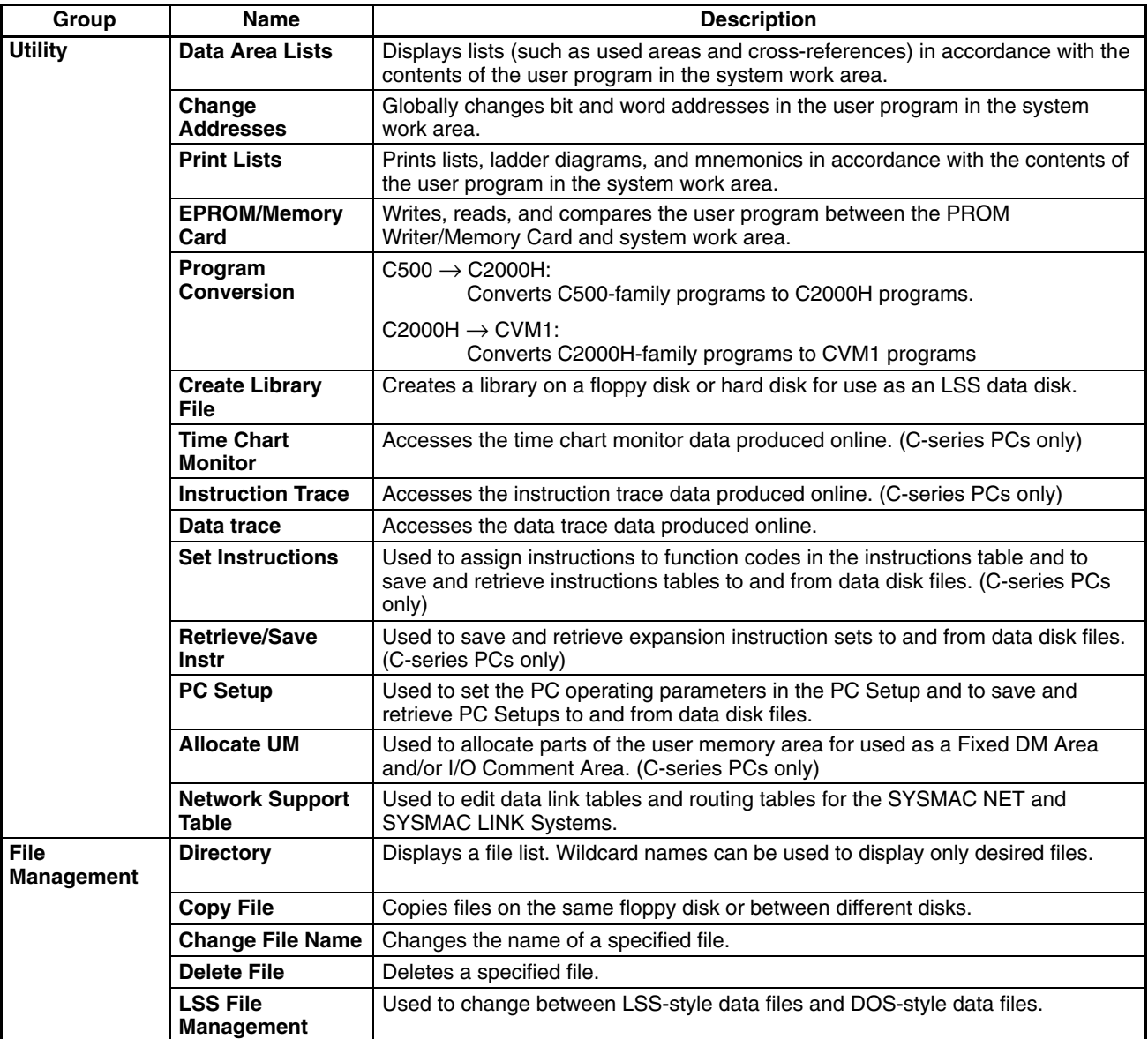

# **4-1-4 Online Operations**

The following operations are possible when connected online to the PC.

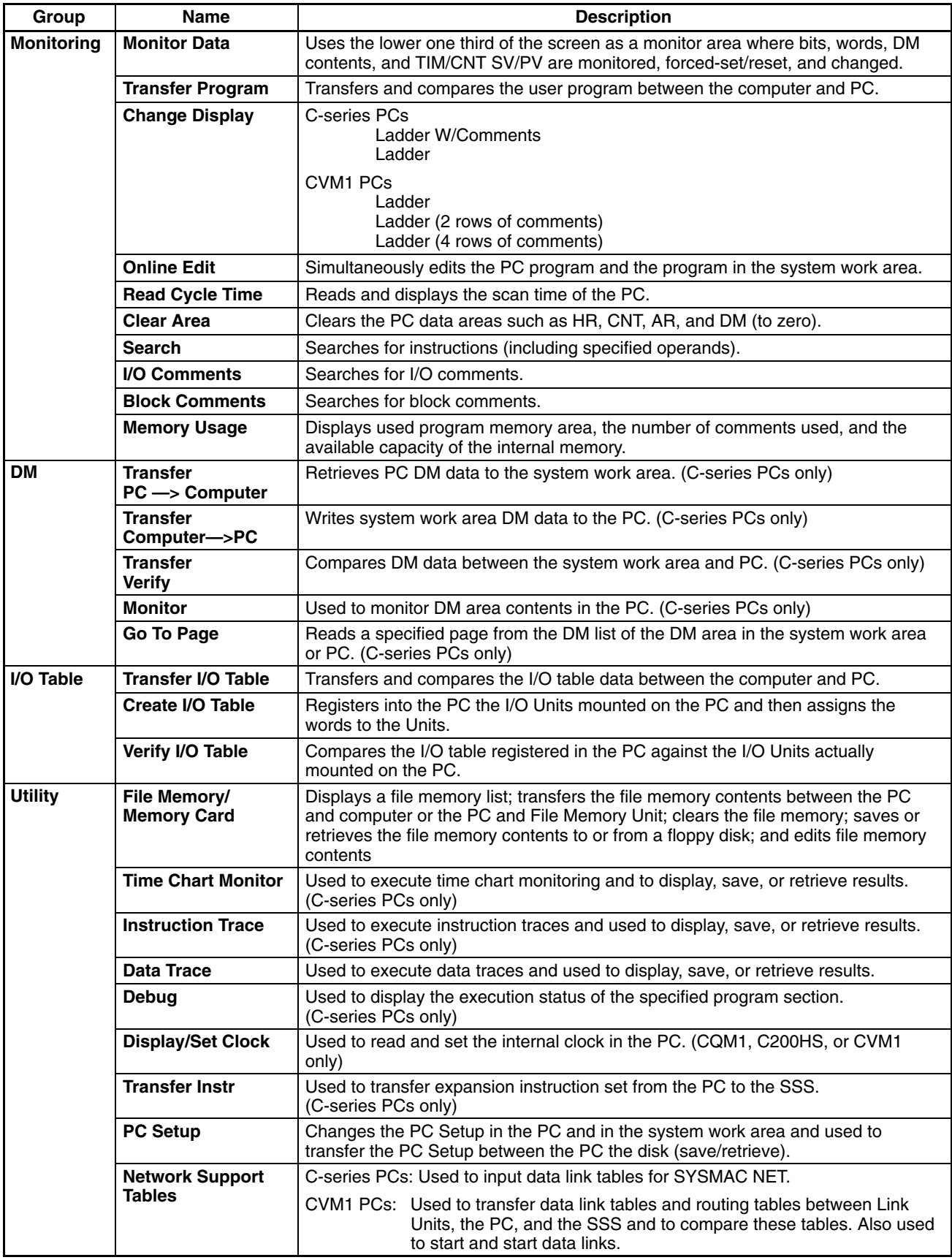

# **4-1-5 Offline and Online Operations**

The following operations are possible either online or offline from the PC.

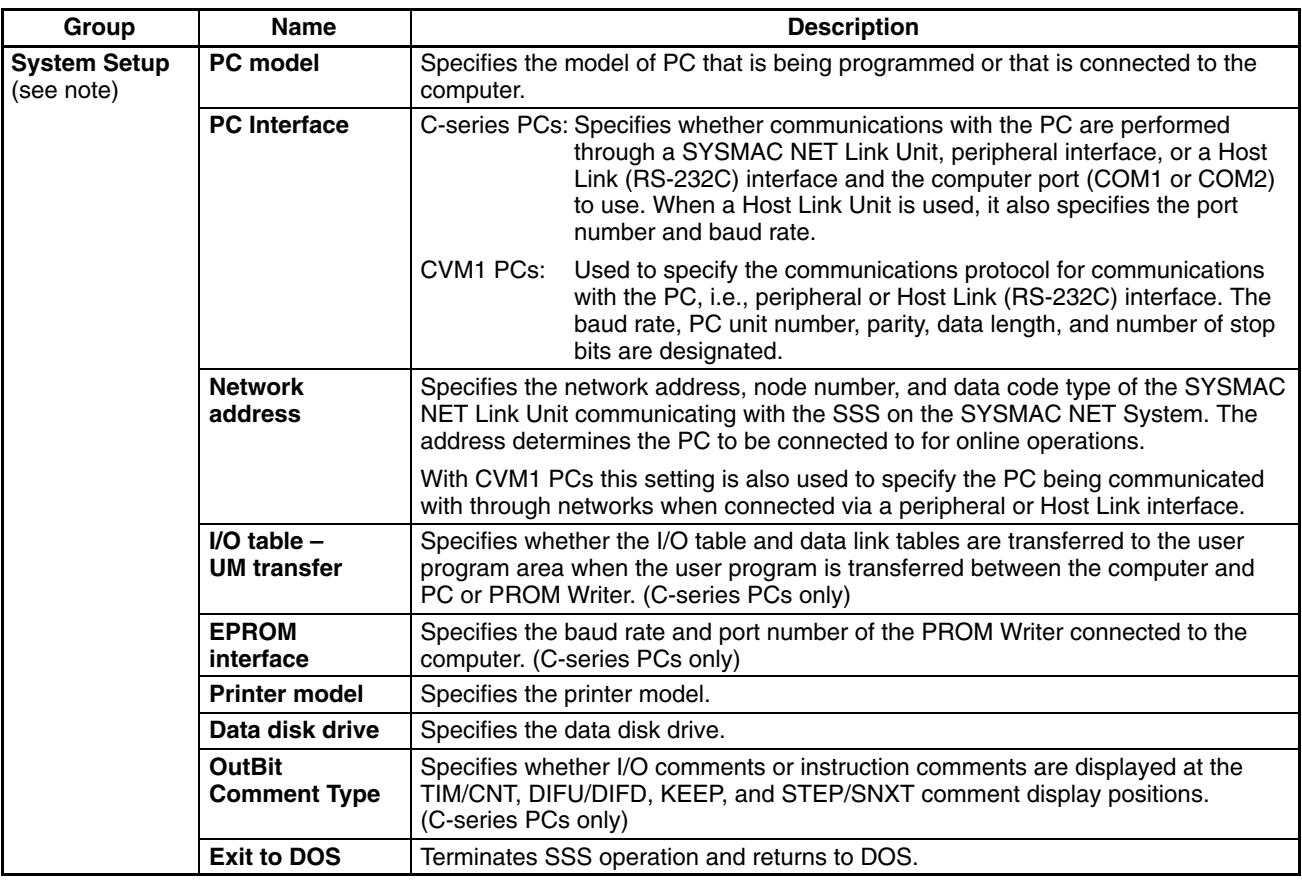

**Note** When the SSS is operating in online mode, the only functions available on the System Setup Menu are "I/O table – UM transfer," "Data disk drive," and "Exit to DOS."

# **4-2 Using a Programming Console**

This section provides information on connecting and using a Programming Console. Refer to *5-4 Programming Console Operation Errors* for details on errors that might occur during Programming Console operations.

## **4-2-1 Compatible Programming Consoles**

There are two Programming Consoles that can be used with the CPM1A: The CQM1-PRO01-E and the C200H-PRO27-E. The key functions for these Programming Consoles are identical.

Press and release the Shift Key to input a letter shown in the upper-left corner of the key or the upper function of a key that has two functions. For example, the CQM1-PRO01-E's AR/HR Key can specify either the AR or HR Area; press and release the Shift Key and then press the AR/HR Key to specify the AR Area.

**CQM1-PRO01-E**

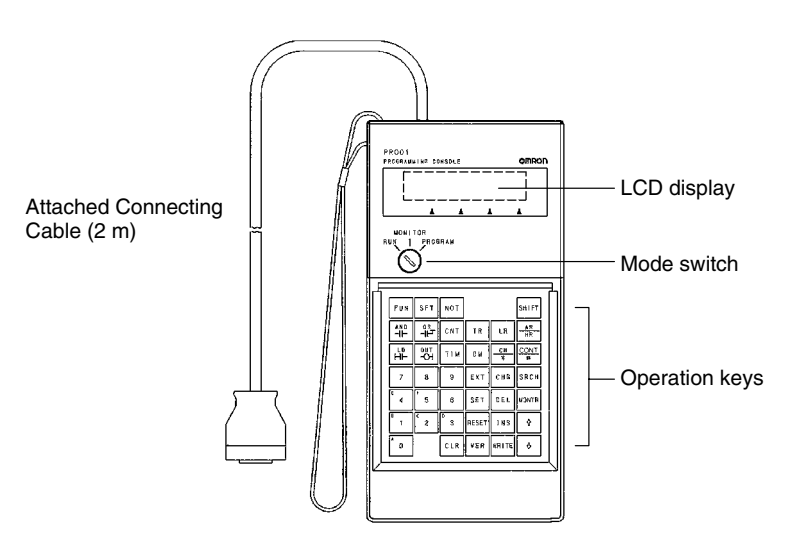

### **C200H-PRO27-E**

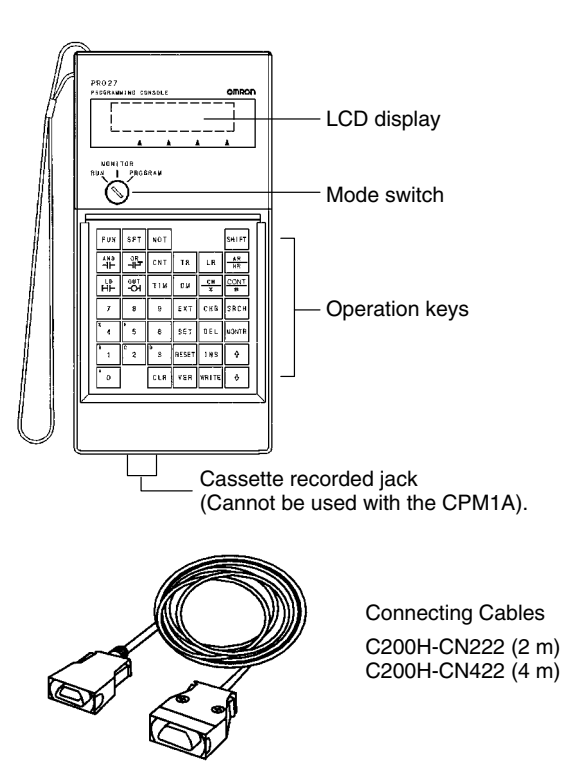

## **Different Keys**

The following keys are labeled differently on the CQM1-PRO01-E and the C200H-PRO27-E, but the operation of the keys in each pair is identical.

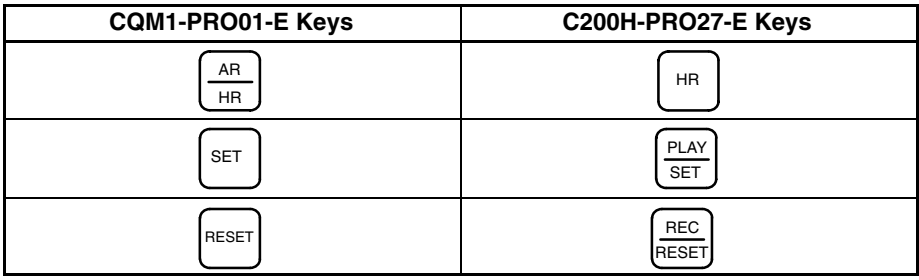

**Note** To specify the AR area, use SHIFT and HR Keys for the C200H-PRO27-E and use SHIFT and AR/HR Keys for the CQM1-PRO01-E.

A shift symbol will be displayed in the upper-right corner of the screen when the Shift Key is pressed. The shift input can be cleared by pressing the Shift Key again.

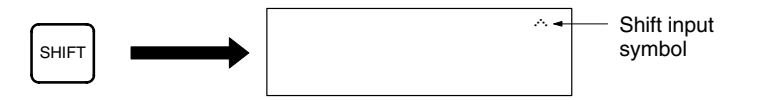

The mode switch controls the CPM1A's operating mode. The key can be removed when the switch is set to RUN or MONITOR but it cannot be removed when the switch is set to PROGRAM. **Mode Switch**

> The display contrast can be adjusted with the control on the right side of the Programming Console.

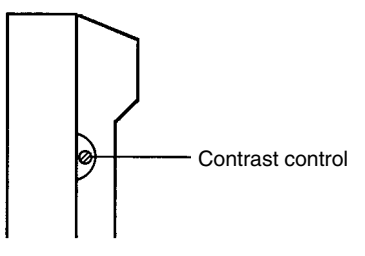

**Buzzer Volume**

**Contrast Control**

The C200H-PRO27-E's buzzer volume can be adjusted with the lever on the right side of the Programming Console. The CQM1-PRO01-E's buzzer volume cannot be adjusted.

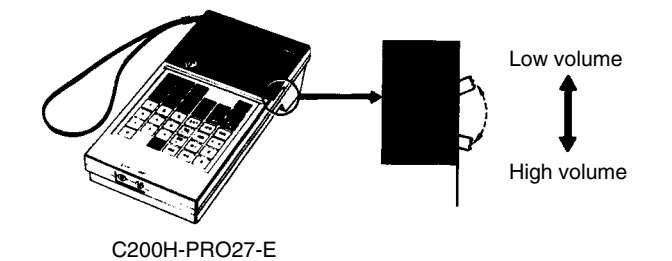

**Note** The buzzer volume can be turned on and off with a key operation. See *4-3-6 Buzzer Operation* for details.
### **4-2-2 Changing the CPM1A's Mode with the Mode Switch**

Once the Programming Console has been connected, its mode switch can be used to change the CPM1A's operating mode. The mode display (<PRO-GRAM>, <MONITOR>, or <RUN>) will appear on the Programming Console screen.

- No key operations can be performed while the mode display is displayed on the Programming Console screen. Press CLR to clear the display so that key operations can be performed.
- If the SHIFT Key is pressed while the mode switch is turned, the original display will remain on the Programming Console's screen and the mode display won't appear.
- The CPM1A will enter RUN mode automatically if a Programming Console isn't connected when the CPM1A is turned on.

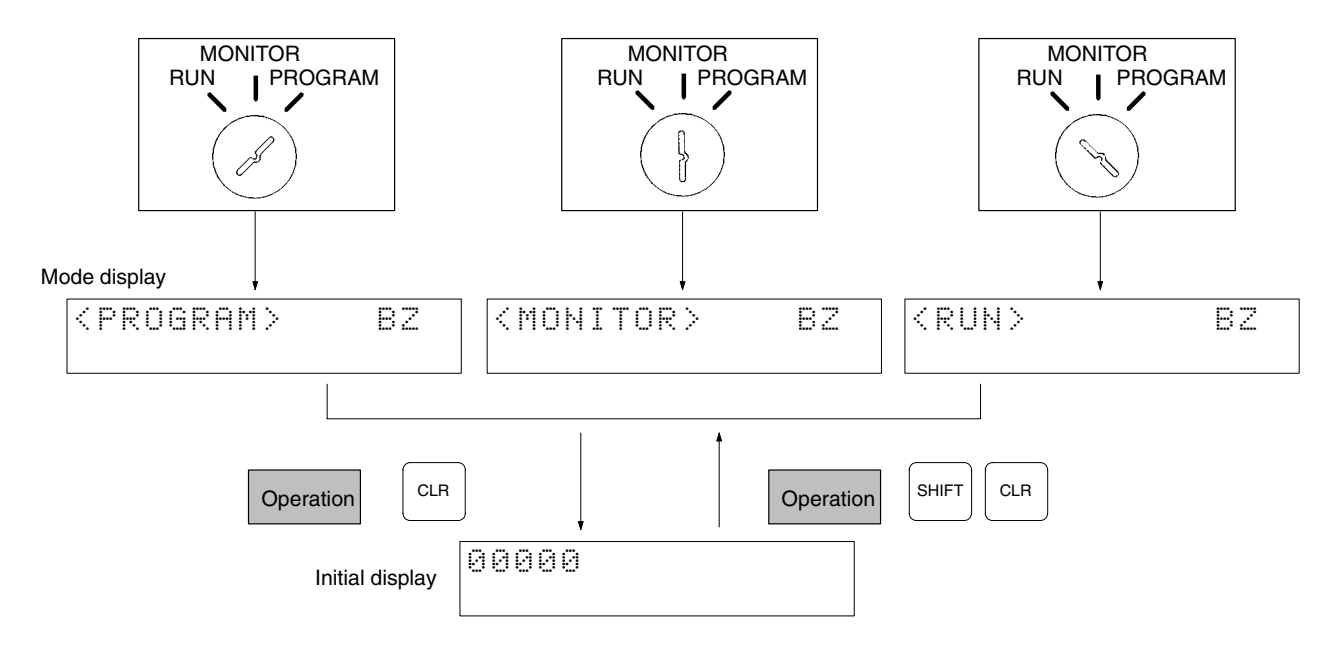

#### **Operating Modes**

#### **PROGRAM Mode**

The CPM1A program isn't executed in PROGRAM mode. Use PROGRAM mode to create and edit the program, clear memory, or check the program for errors.

#### **MONITOR Mode**

The CPM1A program is executed in MONITOR mode and I/O is refreshed just as it is in RUN mode. Use MONITOR mode to test system operations, such as monitoring CPM1A operating status, force-setting and resetting I/O bits, changing the SV/PV of timers and counters, changing word data, and online editing.

#### **RUN Mode**

This is the CPM1A's normal operating mode. The CPM1A's operating status can be monitored from a Programming Device, but bits can't be force-set/force-reset and the SV/PV of timers and counters can't be changed.

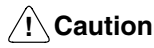

Check the system thoroughly before changing the operating mode of the PC to prevent any accidents that might occur when the program is first started.

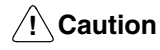

Never change the mode while pressing any of the keys.

**Startup Operating Mode**

The operating mode of the CPM1A when the power is turned ON depends upon the PC Setup setting in DM 6600 and the Programming Console's mode switch setting if the Programming Console is connected.

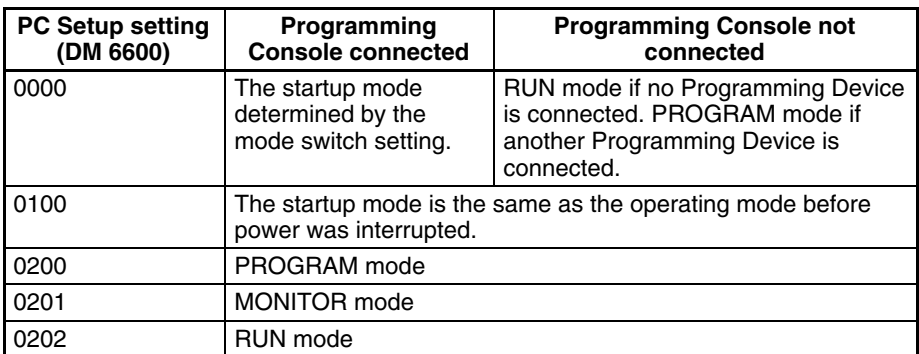

**Note** The default setting is 0000. If a Programming Console is not connected, the PC will automatically enter RUN mode. Be sure that it is safe for the PC to operate before turning on the PC without a Programming Console connected.

#### **4-2-3 Connecting the Programming Console**

Connect the Programming Console's connecting cable to the CPM1A's peripheral port, as shown below.

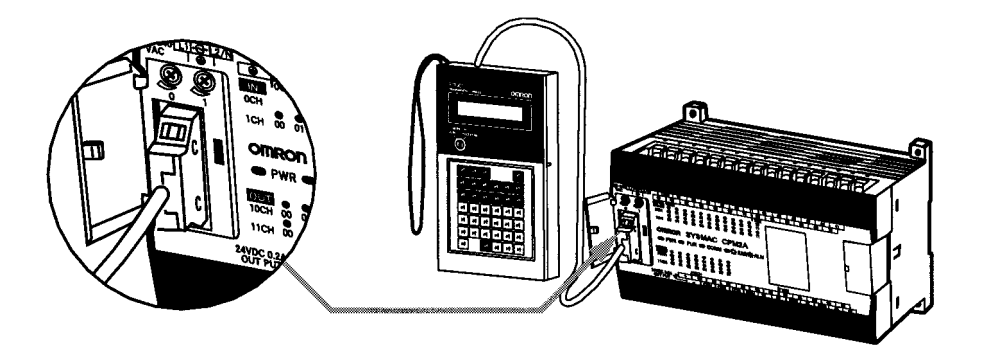

**Panel Installation** The C200H-PRO27-E Programming Console can be installed in a control panel as shown in the following diagram. (The C200H-ATT01 Mounting Bracket is sold separately.)

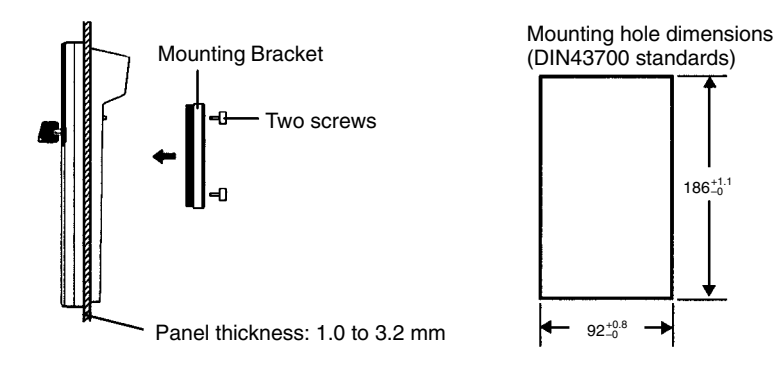

Allow at least 80 mm for the cable connector above the Programming Console.

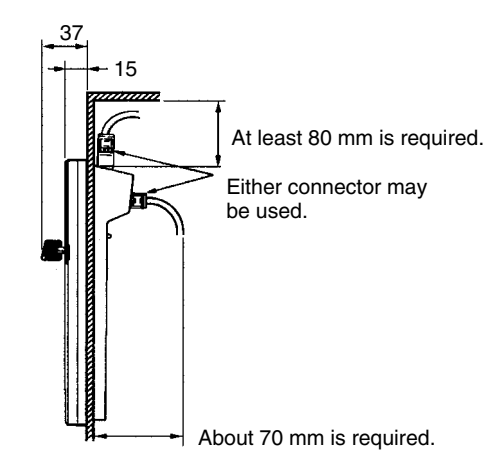

#### **4-2-4 Preparation for Operation**

This section describes the procedures required to begin Programming Console operation when using the Programming Console for the first time.

**/!∖Caution** Always confirm that the Programming Console is in PROGRAM mode when turning ON the PC with a Programming Console connected unless another mode is desired for a specific purpose. If the Programming Console is in RUN mode when PC power is turned ON, any program in Program Memory will be executed, possibly causing a PC-controlled system to begin operation.

> The following sequence of operations must be performed before beginning initial program input.

- *1, 2, 3...* 1. Be sure that the PC is OFF.
	- 2. Connect the Programming Console to the CPU Unit's peripheral port. See *4-2-3 Connecting the Programming Console* for details. (The CPU Unit's Communications Switch setting has no effect on communications with the Programming Console.)
	- 3. Set the mode switch to PROGRAM mode.
	- 4. Turn ON the PC.
	- 5. Enter the password. See *4-2-5 Entering the Password* for details.
	- 6. Clear (All Clear) the PC's memory. See *4-3-2 Clearing Memory* for details.
	- 7. Read and clear all errors and messages. See *4-3-5 Reading/Clearing Error Messages* for details.
	- 8. Start programming.

#### **4-2-5 Entering the Password**

To gain access to the PC's programming functions, you must first enter the password. The password prevents unauthorized access to the program.

The PC prompts you for a password when PC power is turned on or, if PC power is already on, after the Programming Console has been connected to the PC. To gain access to the system when the "Password!" message appears, press CLR and then MONTR. Then press CLR to clear the display.

If the Programming Console is connected to the PC when PC power is already on, the first display below will indicate the mode the PC was in before the Programming Console was connected. **Ensure that the PC is in PROGRAM mode before you enter the password.** When the password is entered, the PC will shift to the mode set on the mode switch, causing PC operation to begin if the mode is set to RUN or MONITOR. The mode can be changed to RUN or MON-ITOR with the mode switch after entering the password.

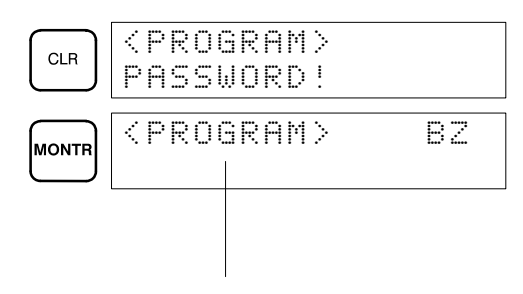

Indicates the mode set by the mode selector switch.

# **4-3 Programming Console Operations**

## **4-3-1 Overview**

The following table lists the programming and monitoring operations that can be performed from a Programming Console. Refer to the rest of this section for details on operational procedures.

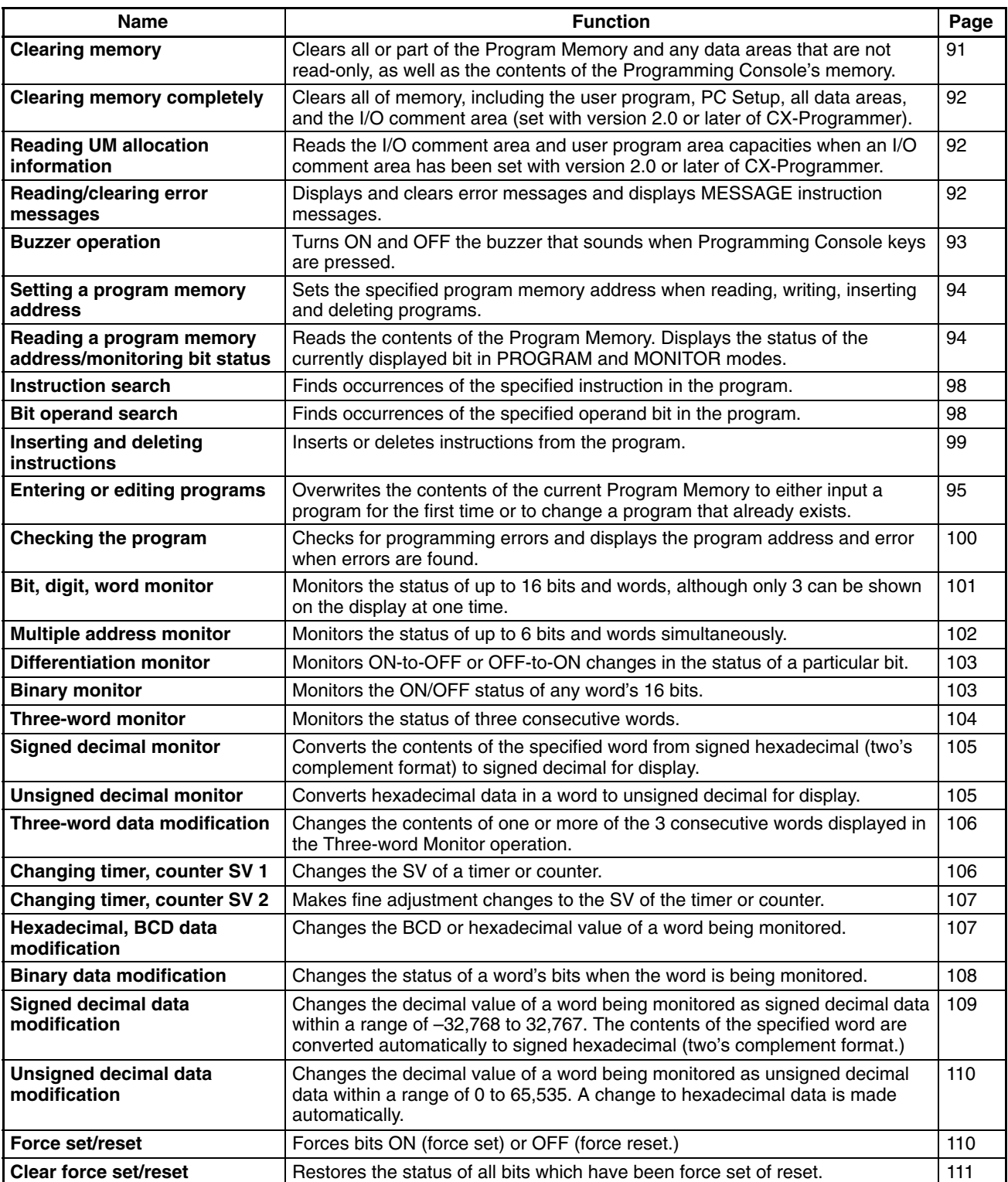

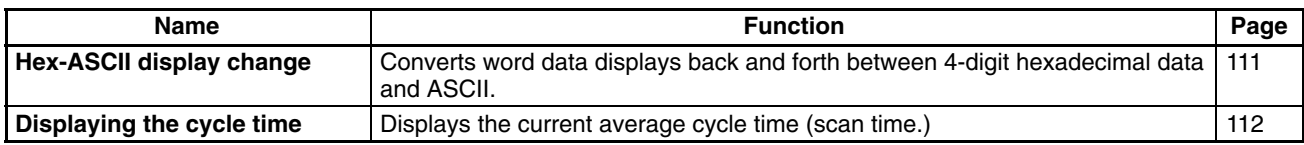

## **4-3-2 Clearing Memory**

This operation is used to clear all or part of the Program Memory and data areas, as well as the contents of the Programming Console's memory. This operation is possible in PROGRAM mode only.

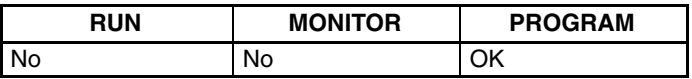

Before beginning to program for the first time or when installing a new program, clear all areas.

**All Clear** The following procedure is used to clear memory completely, including the program, all data areas, counter PVs, Data Memory, and the PC Setup (DM 6600 to DM 6655).

*1, 2, 3...* 1. Press the CLR Key to bring up the initial display.

2. Press the SET, NOT and then the RESET Key to begin the operation.

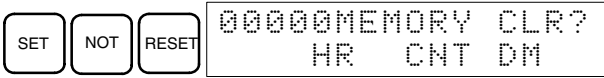

3. Press the MONTR Key to clear memory.

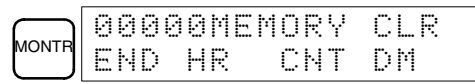

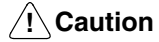

The PC Setup (DM 6600 through DM 6655) will be cleared when this operation is performed.

Partial Clear **Interpret is possible to retain the data in specified areas or part of the Program Memory.** To retain the data in the HR, TC, or DM Areas, press the appropriate key after pressing SET, NOT, and RESET. Any data area that still appears on the display will be cleared when the MONTR Key is pressed.

> The HR Key is used to specify both the AR and HR Areas, the CNT Key is used to specify the entire timer/counter area, and the DM Key is used to specify the DM Area.

It is also possible to retain a portion of the Program Memory from the first memory address to a specified address. After designating the data areas to be retained, specify the first Program Memory address to be cleared. For example, input 030 to leave addresses 000 to 029 untouched, but to clear addresses from 030 to the end of Program Memory.

As an example, follow the procedure below to retain the timer/counter area and Program Memory addresses 000 through 122:

- *1, 2, 3...* 1. Press the CLR Key to bring up the initial display.
	- 2. Press the SET, NOT, and then the RESET Key to begin the operation.
	- 3. Press the CNT Key to remove the timer/counter area from the data areas shown on the display. (Counter PVs will not be cleared.)

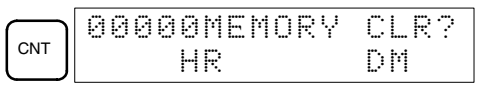

4. Press 123 to specify 123 as the starting program address.

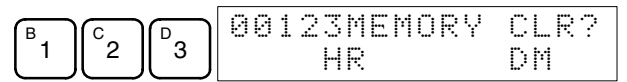

5. Press the MONTR Key to clear the specified regions of memory.

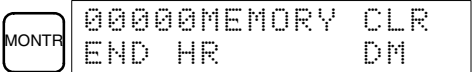

## **4-3-3 Clearing Memory Completely**

This operation is used to clear all of memory, including the user program, PC Setup, all data areas, and the I/O comment area (set with version 2.0 or later of CX-Programmer).

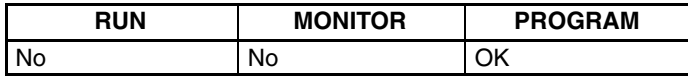

The I/O comment function was supported for the CPM1A starting from version 2.0 of CX-Programmer. This operation must be used to delete the I/O comment area. The contents of the I/O comment area will be deleted and the area size will be returned to the default value of 2.0 Kwords.

**Key Sequence** Follow the procedure below to clear memory completely.

*1, 2, 3...* 1. Press the CLEAR, SET, NOT, RESET, and then the EXT Key to begin the operation.

$$
\textbf{SET}\text{ for }\textbf{SET}\text{ for }\textbf{SET}\text{ for }\textbf{BET}\text{ for }\textbf{BKT}\text{ for }\textbf{BKT}\text{ for }\textbf{BKT}\text{ for }\textbf{BKT}\text{ for }\textbf{BKT}\text{ for }\textbf{BKT}\text{ for }\textbf{BKT}\text{ for }\textbf{BKT}\text{ for }\textbf{BKT}\text{ for }\textbf{BKT}\text{ for }\textbf{BKT}\text{ for }\textbf{BKT}\text{ for }\textbf{BKT}\text{ for
$$

2. Press the MONTR Key to clear memory completely.

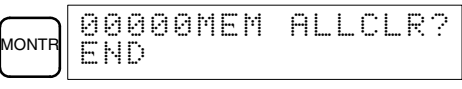

This operation must be used when it is necessary to clear the program and I/O comment area. There are no other Programming Console operation that can be used to clear the I/O comment area.

### **4-3-4 Reading UM Allocation Information**

This operation is used to read the I/O comment area and ladder program area capacities when an I/O comment area has been set with version 2.0 or later of CX-Programmer.

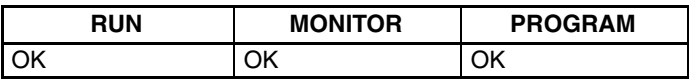

Refer to the *CX-Programmer User Manual* (version 2.0 or later) for information on changing the size of the I/O comment area.

**Key Sequence** Press the CLR, FUN and then the VER Key to display the I/O comment area and ladder program area capacities.

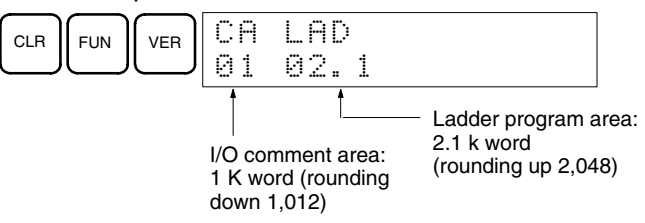

#### **4-3-5 Reading/Clearing Error Messages**

This operation is used to display and clear error messages. It is possible to display and clear non-fatal errors and MESSAGE instruction messages in any mode, but fatal errors can be cleared in PROGRAM mode only.

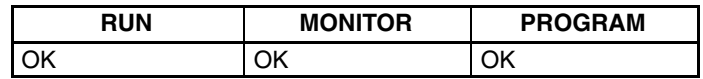

Before inputting a new program, any error messages recorded in memory should be cleared. It is assumed here that the causes of any of the errors for which error messages appear have already been taken care of. If the buzzer sounds when an attempt is made to clear an error message, eliminate the cause of the error, and then clear the error message. (Refer to *Section 5 Test Runs and Error Processing* for troubleshooting information.)

**Key Sequence** Follow the procedure below to display and clear messages.

- *1, 2, 3...* 1. Press the CLR Key to bring up the initial display.
	- 2. Press the FUN and then the MONTR Key to begin the operation. If there are

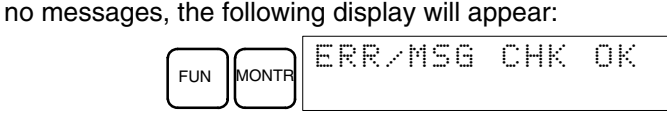

If there are messages, the most serious message will be displayed when the MONTR Key is pressed. Pressing MONTR again will clear the present message and display the next most serious error message. Continue pressing MONTR until all messages have been cleared. These are some examples of error messages:

A memory error:

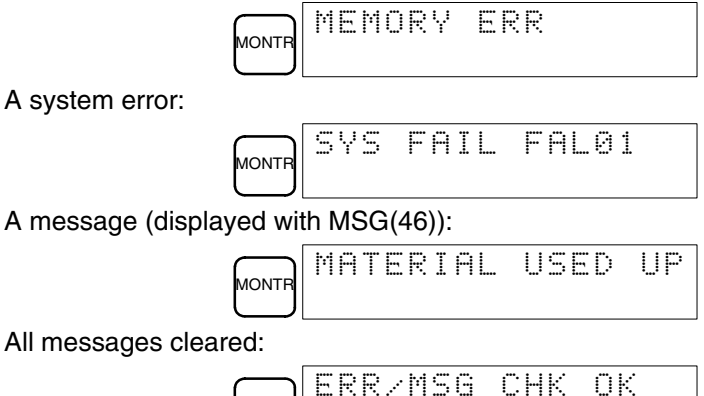

#### **4-3-6 Buzzer Operation**

This operation is used to turn ON and OFF the buzzer that sounds when Programming Console keys are pressed. This buzzer will also sound whenever an error occurs during PC operation. Buzzer operation for errors is not affected by this setting.

This operation is possible in any mode.

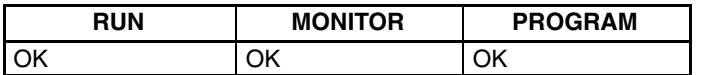

**ION** 

**Key Sequence** Follow the procedure below to turn the key-input buzzer on and off.

*1, 2, 3...* 1. Press the CLR, SHIFT, and then the CLR Key to bring up the mode display. In this case the PC is in PROGRAM mode and the buzzer is ON.

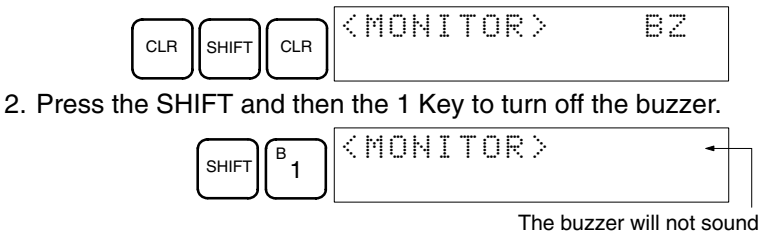

when "BZ" is not displayed.

3. Press the SHIFT and then the 1 Key again to turn the buzzer back ON.

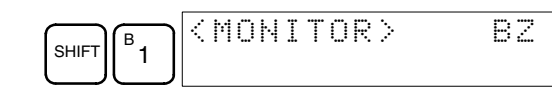

#### **4-3-7 Setting and Reading a Program Memory Address and Monitoring I/O Bit Status**

This operation is used to display the specified program memory address and is possible in any mode. In the RUN or MONITOR mode, the I/O bit status of bits in the program will be displayed.

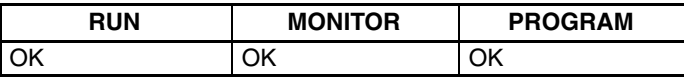

When inputting a program for the first time, it is generally written to Program Memory starting from address 000. Because this address appears when the display is cleared, it is not necessary to specify it.

When inputting a program starting from other than 000 or to read or modify a program that already exists in memory, the desired address must be designated.

- *1, 2, 3...* 1. Press the CLR Key to bring up the initial display.
	- 2. Input the desired address. It is not necessary to input leading zeroes.

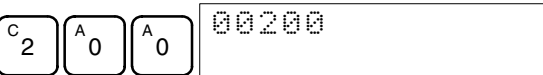

3. Press the Down Arrow Key.

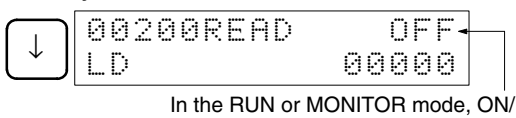

OFF status of the bit will be displayed.

**Note** The ON/OFF status of any displayed bit will be shown if the PC is in RUN or MONITOR mode.

4. Press the Up and Down Arrow Keys to scroll through the program.

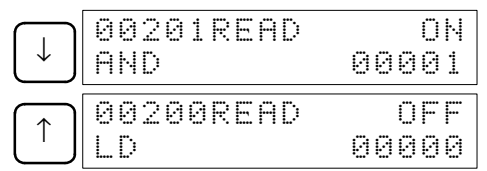

Pressing the MONTR Key will change to the I/O monitor display. Bits can be force-set or force-reset from the I/O monitor display. Press the CLR Key to return to I/O bit status monitoring of the initial address.

## **4-3-8 Entering or Editing Programs**

This operation is used enter or edit programs. It is possible in PROGRAM mode only.

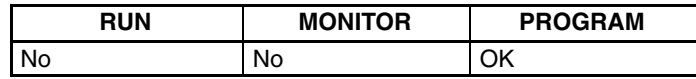

The same procedure is used to either input a program for the first time or to change a program that already exists. In either case, the current contents of Program Memory is overwritten.

The program shown in the following diagram will be entered to demonstrate this operation.

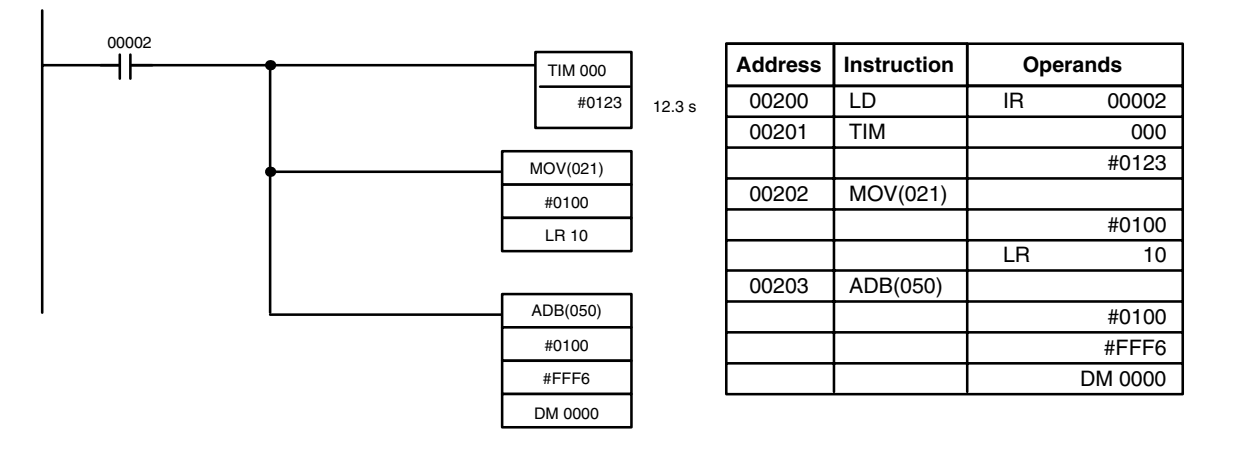

*1, 2, 3...* 1. Press the CLR Key to bring up the initial display.

- 2. Specify the address where the program will begin.
- 3. Input the address where the program will begin and press the Down Arrow Key. It is not necessary to input leading zeroes.

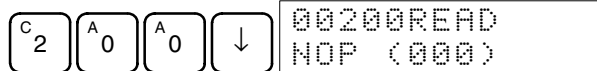

4. Input the first instruction and operand.

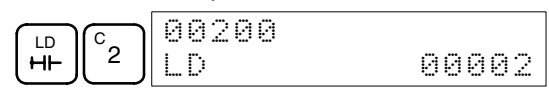

5. Press the WRITE Key to write the instruction to Program Memory. The next program address will be displayed.

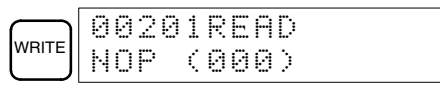

If a mistake was made inputting the instruction, press the Up Arrow Key to return to the previous program address and input the instruction again. The mistaken instruction will be overwritten

To specify the Completion Flag for a timer or counter, press the LD, AND, OR, or NOT Key followed by the TIM or CNT Key, and then input the timer/ counter number last.

6. Input the second instruction and operand. (In this case it isn't necessary to enter the timer number, because it's 000.) Press the WRITE Key to write the instruction to Program Memory.

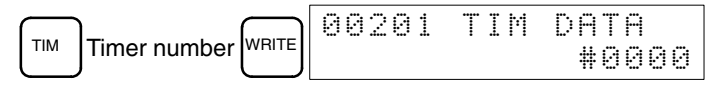

7. Input the second operand (123 to specify 12.3 seconds) and press the WRITE Key. The next program address will be displayed.

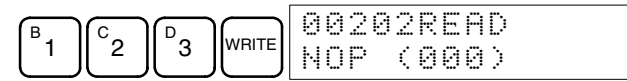

If a mistake was made inputting the operand, press the Up Arrow Key to return to display the mistaken operand and input the operand again.

- **Note** a) Counters are input in the same basic way as timers except the CNT Key is pressed instead of the TIM Key.
	- b) Timer and counter SVs are input in BCD, so it isn't necessary to press the CONT/# Key.
- 8. Input the third instruction (MOVE) and its operands. First input the instruction by pressing the FUN Key and then the function code (21 in this case).

$$
\begin{array}{|c|c|c|c|c|}\hline \text{FUN} & \text{C2} & \text{B1} & \text{00202} \\ \hline \text{FUN} & \text{2} & \text{11} & \text{101} & \text{1021} \\ \hline \end{array}
$$

To input the differentiated version of an instruction, press the NOT Key after the function code (FUN 2 1 NOT). The "@" symbol will be displayed next to differentiated instructions. Press the NOT Key again to change back the instruction back to a non-differentiated instruction. The "@" symbol will disappear.

To change an instruction after it has been entered, simply scroll through the program until the desired instruction is displayed and press the NOT Key. The "@" symbol should be displayed next to the instruction.

9. Press the WRITE Key to write the instruction to Program Memory. The input display for the first operand will be displayed.

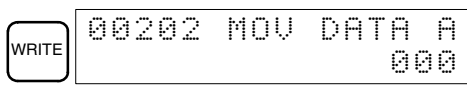

- **Writing Hexadecimal, BCD Constant**
- 10. Input the first operand.

The operands of MOV(21) are normally word addresses, but a constant can be input by pressing the CONT/# Key first. When the CONT/# Key is pressed, the display will change to "#0000," indicating that a constant can be entered.

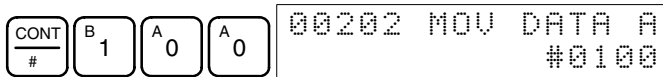

Press the WRITE Key to write the instruction to Program Memory. The input display for the second operand will appear.

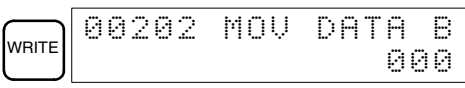

#### • **Writing a Word Address**

11. Input the second operand.

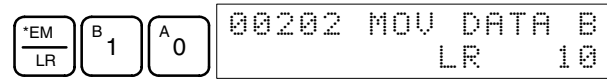

Press the WRITE Key to write the instruction to Program Memory. The next program address will be displayed.

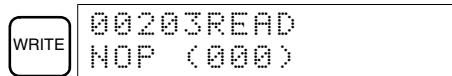

**Note** When the default display value is "000", a word address can be input immediately without pressing the Shift and CH/# Keys.

12. Input the next instruction (ADB).

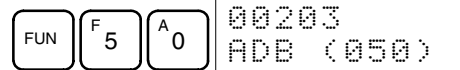

Press the WRITE Key to write the instruction to Program Memory.

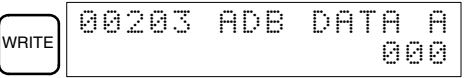

#### • **Writing an Unsigned Decimal Number**

13. The first operand is input as an unsigned integer.

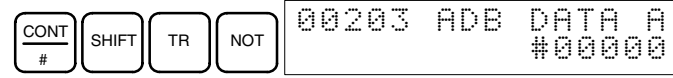

Input the value of the operand from 0 to 65535.

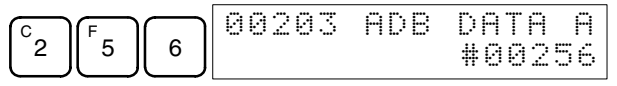

- **Note** If an erroneous input is made, press the CLR Key to restore the status prior to the input. Then enter the correct input.
- 14. Restore the hexadecimal display.

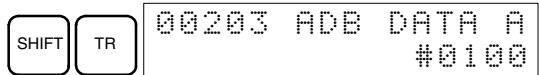

**Note** If an input is made outside of the permissible range, a buzzer will sound and the hexadecimal display will not be displayed.

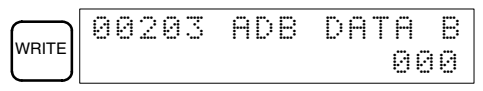

15. The second operand is input as a signed integer.

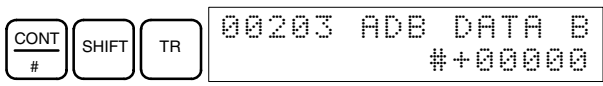

Input the value of the operand from –32,768 to 32,767. Use the SET Key to input a positive number, and use the RESET Key to input a negative number.

$$
\text{Reser}\left[\begin{array}{c}\nB \\
1\n\end{array}\right]\n\left[\begin{array}{c}\n0 & 0 & 0 & 0 \\
0 & 0 & 0 \\
0 & 0 & 0\n\end{array}\right]
$$

- **Note** If an erroneous input is made, press the CLR Key to restore the status prior to the input. Then enter the correct input.
- 16. Restore the hexadecimal display.

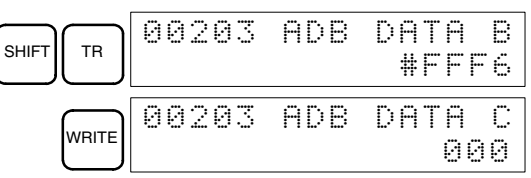

#### • **Writing a Word Address (DM 0000)**

17. Input the final operand and then press the WRITE Key. (It isn't necessary to input leading zeroes.)

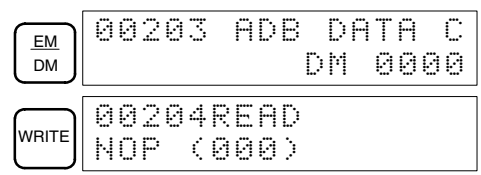

## **4-3-9 Instruction Search**

This operation is used to find occurrences of the specified instruction in the program and is possible in any mode.

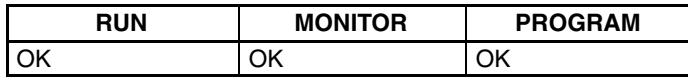

The ON/OFF status of any displayed bit will be shown if the PC is in RUN or MONITOR mode.

- *1, 2, 3...* 1. Press the CLR Key to bring up the initial display.
	- 2. Input the address from which the search will begin and press the Down Arrow Key. It is not necessary to input leading zeroes.

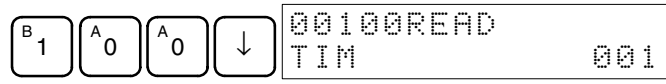

3. Input the instruction to be found and press the SRCH Key. In this case, the search is for OUT 01000.

In this case, the next OUT 01000 instruction is at address 200, as shown below.

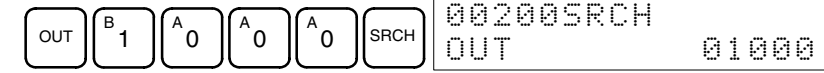

- 4. Press the Down Arrow Key to display the instruction's operands or press the SRCH Key to search for the next occurrence of the instruction.
- 5. The search will continue until an END instruction or the end of Program Memory is reached. In this case, an END instruction was reached at address 397.

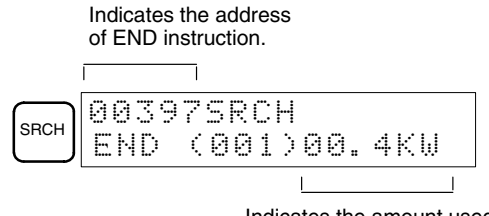

Indicates the amount used by the user program in units of 0.1 Kwords.

### **4-3-10 Bit Operand Search**

This operation is used to find occurrences of the specified operand bit in the program and is possible in any mode.

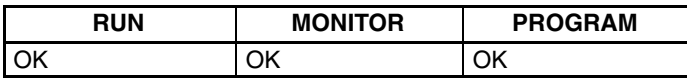

The ON/OFF status of any displayed bit will be shown if the PC is in RUN or MONITOR mode.

- *1, 2, 3...* 1. Press the CLR Key to bring up the initial display.
	- 2. Input the operand address. It is not necessary to input leading zeroes.

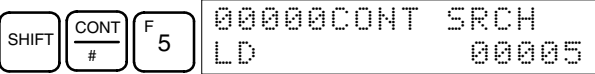

3. Press the SRCH Key to begin the search.

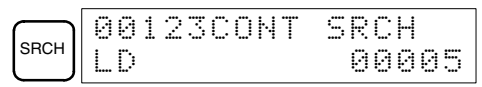

4. Press the SRCH Key to search for the next occurrence of the operand bit.

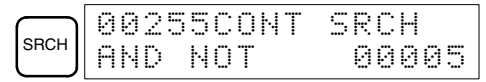

5. The search will continue until an END instruction or the end of Program Memory is reached. In this case, an END instruction was reached.

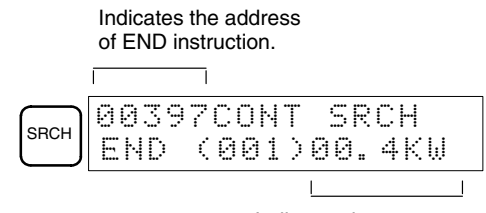

Indicates the amount used by the user program in units of 0.1 Kwords.

#### **4-3-11 Inserting and Deleting Instructions**

This operation is used to insert or delete instructions from the program. It is possible in PROGRAM mode only.

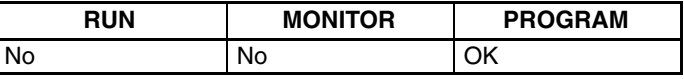

To demonstrate this operation, an IR 00105 NO condition will be inserted at program address 00206 and an IR 00103 NO condition deleted from address 00205, as shown in the following diagram.

**Original Program**

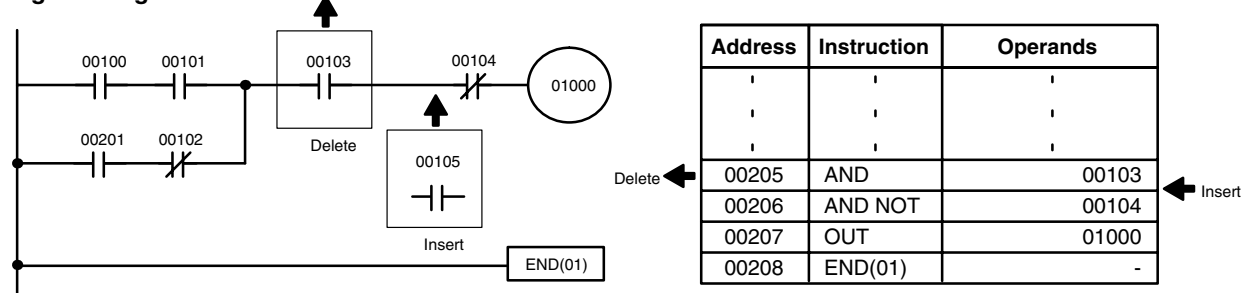

**Insertion** Follow the procedure below to insert the IR 00105 NO condition at address 00206.

- *1, 2, 3...* 1. Press the CLR Key to bring up the initial display.
	- 2. Input the address where the NO condition will be inserted and press the Down Arrow Key. It is not necessary to input leading zeroes.

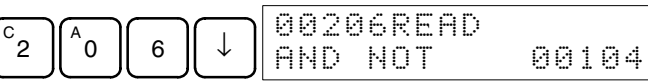

3. Input the new instruction and press the INS Key.

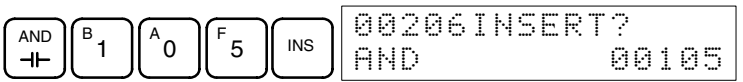

4. Press the Down Arrow Key to insert the new instruction.

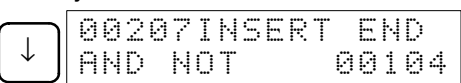

**Note** For instructions that require more operands (such as set values), input the operands and then press the WRITE Key.

**Deletion** Follow the procedure below to delete the IR 00103 NO condition at address 00205.

- *1, 2, 3...* 1. Press the CLR Key to bring up the initial display.
	- 2. Input the address where the NO condition will be deleted and press the Down Arrow Key. It is not necessary to input leading zeroes.

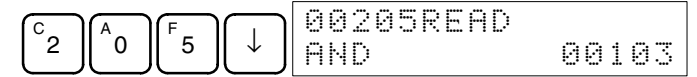

3. Press the DEL Key.

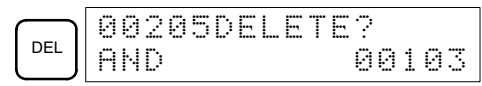

4. Press the Up Arrow Key to delete the specified instruction.

If the instruction has more operands, the operands will be deleted automatically with the instruction.

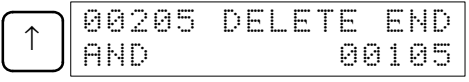

After completing the insertion and deletion procedures, use the Up and Down Arrow Keys to scroll through the program and verify that it has been changed correctly, as shown in the following diagram.

#### **Corrected Program**

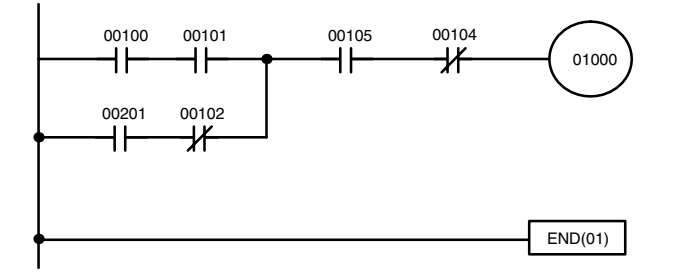

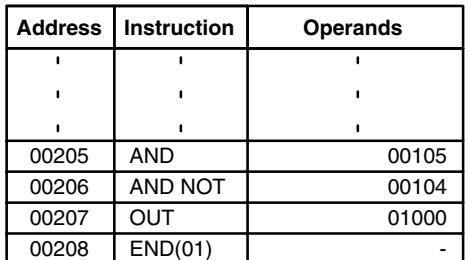

#### **4-3-12 Checking the Program**

This operation checks for programming errors and displays the program address and error when errors are found. It is possible in PROGRAM mode only.

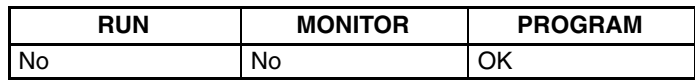

*1, 2, 3...* 1. Press the CLR Key to bring up the initial display.

2. Press the SRCH Key. An input prompt will appear requesting the desired check level.

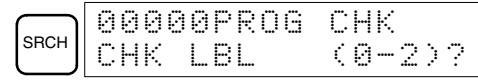

3. Input the desired check level (0, 1, or 2). The program check will begin when the check level is input, and the first error found will be displayed.

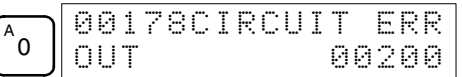

**Note** Refer to *5-5 Programming Errors* for details on check levels and the errors that may be detected when the program is checked.

4. Press the SRCH Key to continue the search. The next error will be displayed. Continue pressing the SRCH Key to continue the search.

The search will continue until an END instruction or the end of Program Memory is reached. A display like this will appear if the end of Program Memory is reached:

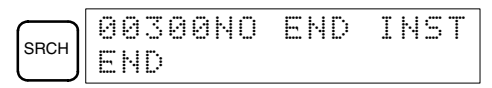

A display like this will appear if an END instruction is reached:

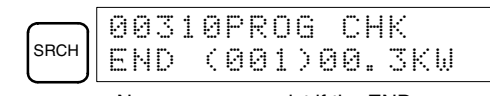

No more errors exist if the END instruction is displayed.

If errors are displayed, edit the program to correct the errors and check the program again. Continue checking the program by pressing the SRCH Key again until all errors have been corrected.

#### **4-3-13 Bit, Digit, Word Monitor**

This operation is used to monitor the status of up to 16 bits and words, although only 3 can be shown on the display at any one time. Operation is possible in any mode.

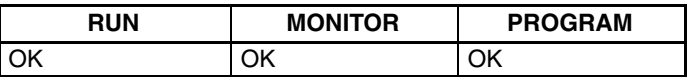

- **Program Read then Monitor** When a program address is being displayed, the status of the bit or word in that address can be monitored by pressing the MONTR Key.
	- *1, 2, 3...* 1. Press the CLR Key to bring up the initial display.
		- 2. Input the desired program address and press the Down Arrow Key.

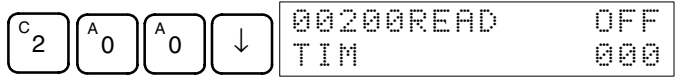

3. Press the MONTR Key to begin monitoring.

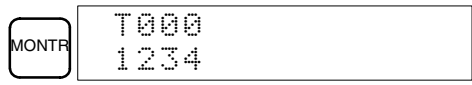

If the status of a bit is being monitored, that bit's status can be changed using the Force Set/Reset operation. Refer to *4-3-25 Force Set, Reset* for details. If the status of a word is being monitored, that word's value can be changed using the Hexadecimal/BCD Data Modification operation. Refer to *4-3-21 Hexadecimal, BCD Data Modification, 4-3-22 Binary Data Modification*, *4-3-23 Signed Decimal Data Modification*, and *4-3-24 Unsigned Decimal Data Modification* for details.

4. Press the CLR Key to end monitoring.

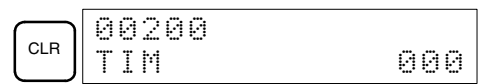

**Bit Monitor Follow the procedure below to monitor the status of a particular bit.** 

- *1, 2, 3...* 1. Press the CLR Key to bring up the initial display.
	- 2. Input the bit address of the desired bit and press the MONTR Key.

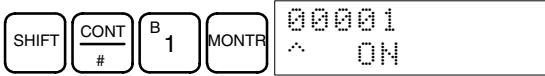

The Up or Down Arrow Key can be pressed to display the status of the previous or next bit.

The displayed bit's status can be changed using the Force Set/Reset operation. Refer to Refer to *4-3-25 Force Set, Reset* for details.

3. Press the CLR Key to end monitoring.

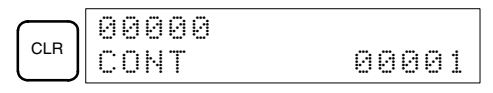

- **Word Monitor** Follow the procedure below to monitor the status of a particular word.
	- *1, 2, 3...* 1. Press the CLR Key to bring up the initial display.

2. Input the word address of the desired word.

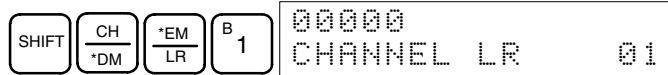

3. Press the MONTR Key to begin monitoring.

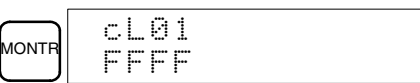

The Up or Down Arrow Key can be pressed to display the status of the previous or next word.

The displayed word's status can be changed using the Hexadecimal/BCD Data Modification operation. Refer to Refer to *4-3-21 Hexadecimal, BCD Data Modification*, *4-3-22 Binary Data Modification*, *4-3-23 Signed Decimal Data Modification*, and *4-3-24 Unsigned Decimal Data Modification* for details.

4. Press the CLR Key to end monitoring.

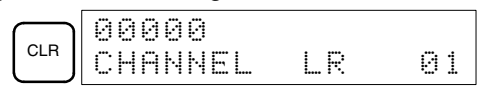

**Note** The operating mode can be changed without altering the current monitor display by holding down the SHIFT Key and then changing the operating mode.

The status of up to six bits and words can be monitored simultaneously, although only three can be shown on the display at any one time.

- *1, 2, 3...* 1. Press the CLR Key to bring up the initial display.
	- 2. Input the address of the first bit or word and press the MONTR Key.

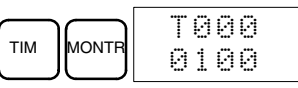

3. Repeat step 2 up to 6 times to display the next addresses to be monitored.

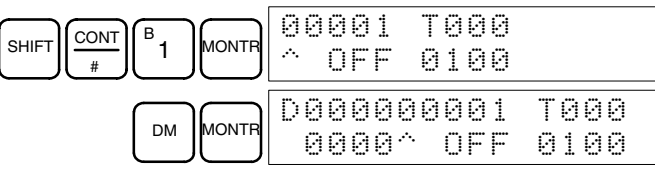

If 4 or more bits and words are being monitored, the bits and words that do not appear on the display can be displayed by pressing the MONTR Key. If the MONTR Key is pressed alone, the display will shift to the right.

If more than six bits and/or words are input, monitoring of the bit or word input first will be canceled.

4. Press the CLR Key to stop monitoring the leftmost bit or word and clear it from the display.

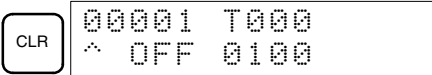

5. Press the SHIFT and CLR Keys to end monitoring altogether.

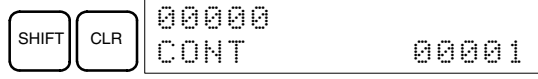

**Note** Press the SHIFT Key, CLR Key, and then CLR Key again to return to the initial Programming Console display with the multiple address monitoring state unchanged. Press the SHIFT Key and then the MONTR Key from the initial display to return to the multiple address monitoring state. The monitoring states can be retained for 6 bits and words.

The operating mode can be changed without altering the current monitor display by holding down the SHIFT Key and then changing the operating mode.

**Multiple Address Monitoring**

## **4-3-14 Differentiation Monitor**

This operation is used to monitor the up (OFF-to-ON) or down (ON-to-OFF) differentiation status of a particular bit. When detected, the up or down differentiation will be displayed and the buzzer will sound. It is possible in any mode.

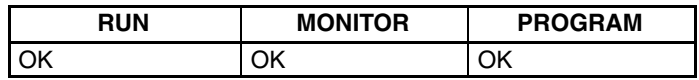

*1, 2, 3...* 1. Monitor the status of the desired bit according to the procedure described in *4-3-13 Bit, Digit, Word Monitor*. If 2 or more bits are being monitored, the desired bit should be leftmost on the display.

In this case the differentiation status of LR 00 will be monitored.

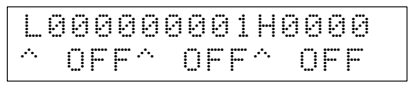

2. To specify up-differentiation monitoring, press the SHIFT and then the Up Arrow Key. The symbols "U@" will appear.

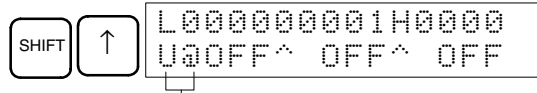

Indicates waiting for the bit to turn ON.

To specify down-differentiation monitoring, press the SHIFT and then the Down Arrow Key. The symbols "D@" will appear.

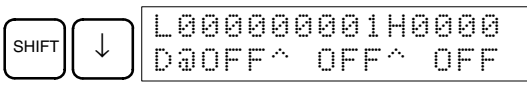

3. The buzzer will sound when the specified bit goes from off to on (for up-differentiation) or from on to off (for down-differentiation).

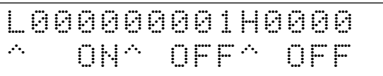

**Note** The buzzer will not sound if it has been turned off.

4. Press the CLR Key to end differentiation monitoring and return to the normal monitoring display.

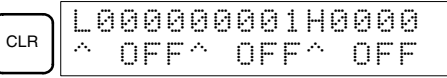

#### **4-3-15 Binary Monitor**

This operation is used to monitor the ON/OFF status of any word's 16 bits. It is possible in any mode.

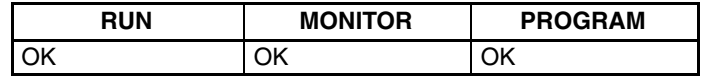

*1, 2, 3...* 1. Monitor the status of the desired word according to the procedure described in *4-3-13 Bit, Digit, Word Monitor*. The desired word should be leftmost on the display if 2 or more words are being monitored.

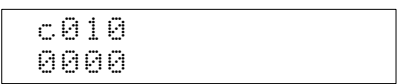

(Word monitor)

2. Press the SHIFT and then the MONTR Key to begin binary monitoring. The ON/OFF status of the selected word's 16 bits will be shown along the bottom of the display. A 1 indicates a bit is on, and a 0 indicates it is off.

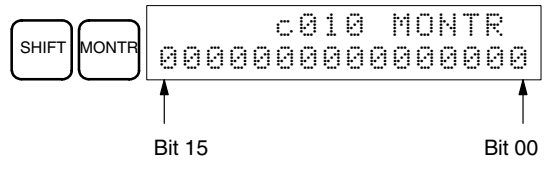

The status of force-set bits is indicated by "S," and the status of a force-reset bits is indicated by "R," as shown below.

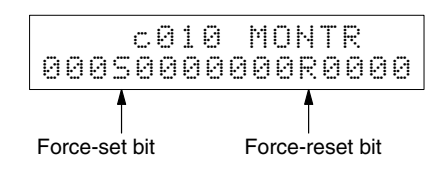

- **Note** a) The status of displayed bits can be changed at this point. Refer to *4-3-22 Binary Data Modification* for details.
	- b) The Up or Down Arrow Key can be pressed to display the status of the previous or next word's bits.
- 3. Press the CLR Key to end binary monitoring and return to the normal monitoring display.

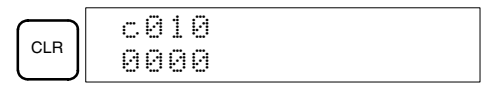

#### **4-3-16 Three-word Monitor**

This operation is used to monitor the status of three consecutive words. It is possible in any mode.

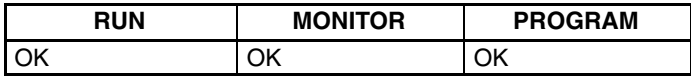

*1, 2, 3...* 1. Monitor the status of the first of the three words according to the procedure described in *4-3-13 Bit, Digit, Word Monitor*.

> If 2 or more words are being monitored, the desired first word should be leftmost on the display.

(Word monitor)

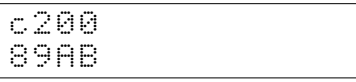

2. Press the EXT Key to begin 3-word monitoring. The status of the selected word and the next two words will be displayed, as shown below. In this case, DM 0000 was selected.

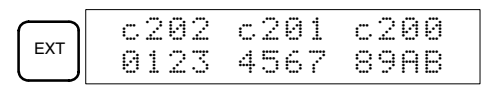

The Up and Down Arrow Keys can be used to shift one address up or down.

The status of the displayed words can be changed at this point. Refer to *4-3-19 Three-word Data Modification*.

The display can be changed to display ASCII text, which is useful when three consecutive words containing an ASCII message are displayed. Refer to *4-3-27 Hex-ASCII Display Change.*

3. Press the CLR Key to end 3-word monitoring and return to the normal monitoring display. The rightmost word on the 3-word monitor display will be monitored.

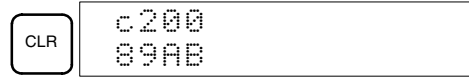

**Note** The operating mode can be changed without altering the current monitor display by holding down the SHIFT Key and then changing the operating mode.

#### **4-3-17 Signed Decimal Monitor**

This operation converts the contents of the displayed word from signed hexadecimal (two's complement format) to signed decimal for display. The operation can be executed while using I/O monitoring, multiple address monitoring or 3-word monitoring.

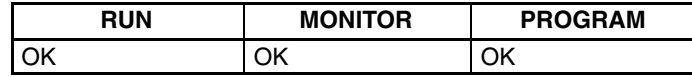

*1, 2, 3...* 1. Monitor the word that is to be used for decimal monitor with sign. During multiple address monitoring, the leftmost word will be converted.

(Multiple address monitor)

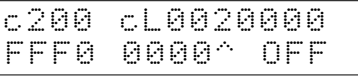

2. Press the SHIFT and TR Keys to display the leftmost word as signed decimal.

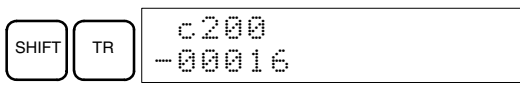

At this point, the contents of the displayed word can be changed with a signed-decimal input. Refer to *4-3-23 Signed Decimal Data Modification*.

3. Press the CLR Key or the SHIFT and TR Keys to end the unsigned decimal display and return to normal monitoring.

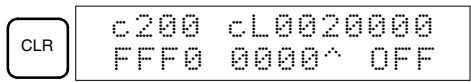

### **4-3-18 Unsigned Decimal Monitor**

This operation is used to convert hexadecimal data in a word to unsigned decimal for display. The operation can be executed while using I/O monitoring, multiple address monitoring or 3-word monitoring.

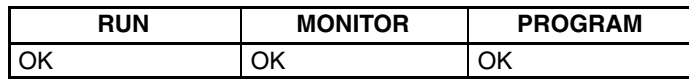

**1, 2, 3...** 1. Monitor the word that is to be used for decimal monitor without sign. During multiple address monitoring, the leftmost word will be converted.

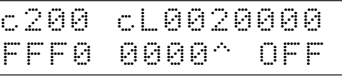

Multiple address monitoring

2. Press the SHIFT Key, TR Key, and then NOT Key to display the leftmost word as unsigned decimal.

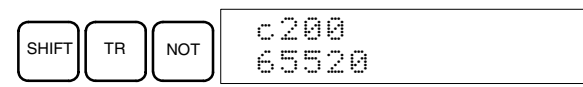

At this point, the contents of the displayed word can be changed with an unsigned-decimal input. Refer to *4-3-24 Unsigned Decimal Data Modification*.

3. Press the CLR Key or the SHIFT and TR Keys to end the unsigned decimal display and return to normal monitoring.

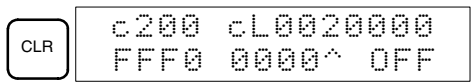

#### **4-3-19 Three-word Data Modification**

This operation is used to change the contents of one or more of the 3 consecutive words displayed in the Three-word Monitor operation. It is possible in MONITOR or PROGRAM mode only.

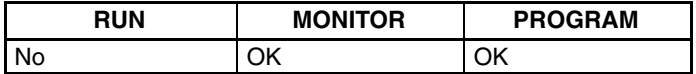

/!∖Caution **Caution** Before changing the contents of I/O memory, be sure that the changes will not cause equipment to operate unexpectedly or dangerously. In particular, take care when changing the status of output bits. The PC continues to refresh I/O bits even if the PC is in PROGRAM mode, so devices connected to output points on the CPU Unit or Expansion I/O Units may operate unexpectedly.

*1, 2, 3...* 1. Monitor the status of the desired words according to the procedure described *4-3-16 Three-word Monitor*.

(Three-word monitor)

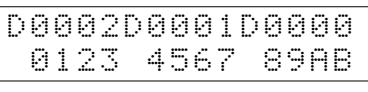

2. Press the CHG Key to begin 3-word data modification. The cursor will appear next to the contents of the leftmost word.

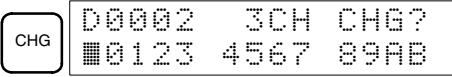

3. Input the new value for the leftmost word on the display and press the CHG Key if more changes will be made.

(Input the new value and press the WRITE Key to write the changes in memory if no more changes will be made.)

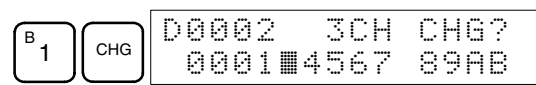

4. Input the new value for the middle word on the display and press the CHG Key if the rightmost word will be changed. Input the new value and press the WRITE Key to write the changes in memory if the rightmost word will not be changed. (In this case, it will not.)

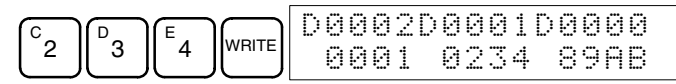

**Note** If the CLR Key is pressed before the WRITE Key, the operation will be cancelled and the 3-word monitor display will return without any changes in data memory.

## **4-3-20 Changing Timer, Counter SV**

There are two operations that can be used to change the SV of a timer or counter. They are possible in MONITOR or PROGRAM mode only. In MON-ITOR mode, the SV can be changed while the program is being executed.

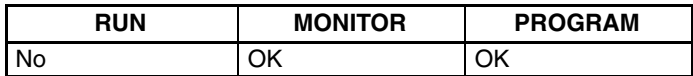

The timer or counter SV can be changed either by inputting a new value or by incrementing or decrementing the current SV.

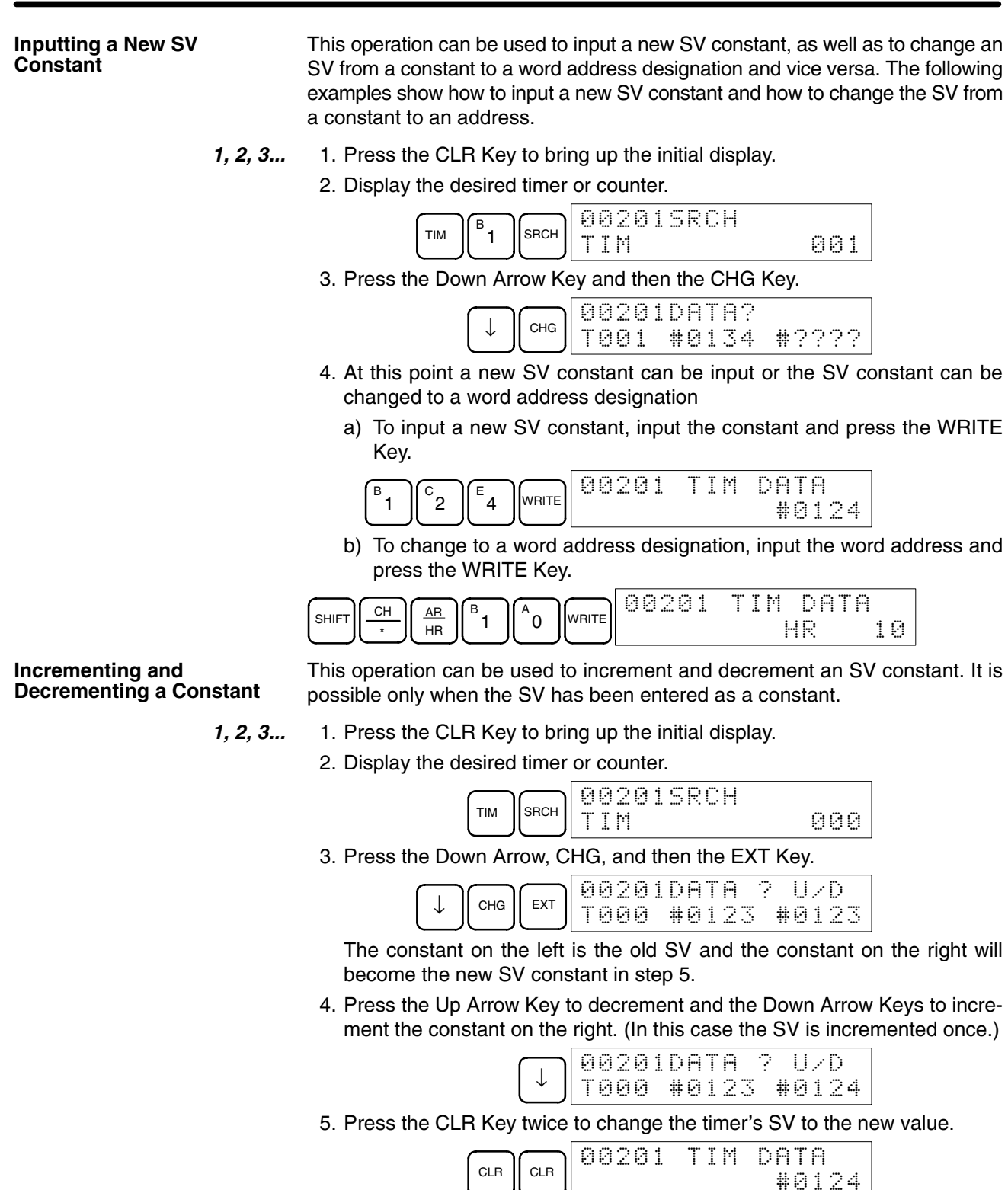

### **4-3-21 Hexadecimal, BCD Data Modification**

This operation is used to change contents of a memory address or the present value of a timer/counter being monitored using the procedure described in *4-3-13 Bit, Digit, Word Monitor*. It is possible in MONITOR or PROGRAM mode only.

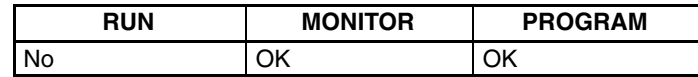

Words SR 253 to SR 255 cannot be changed.

(Word monitor)

- **/!**∖Caution **Caution** Before changing the contents of I/O memory, be sure that the changes will not cause equipment to operate unexpectedly or dangerously. In particular, take care when changing the status of output bits. The PC continues to refresh I/O bits even if the PC is in PROGRAM mode, so devices connected to output points on the CPU Unit or Expansion I/O Units may operate unexpectedly.
	- *1, 2, 3...* 1. Monitor the status of the desired word according to the procedure described in *4-3-13 Bit, Digit, Word Monitor*. If two or more words are being monitored, the desired word should be leftmost on the display.

Ë

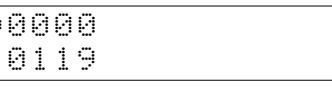

2. Press the CHG Key to begin hexadecimal, BCD data modification.

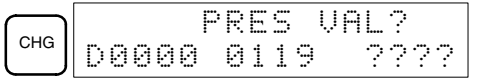

3. Input the new PV and press the WRITE Key to change the PV. The operation will end and the normal monitoring display will return when the WRITE Key is pressed.

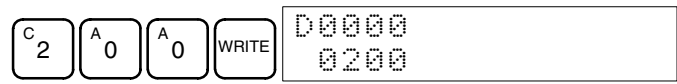

### **4-3-22 Binary Data Modification**

This operation is used to change the status of a word's bits when the word is monitored using the procedure described in *4-3-15 Binary Monitor*. It is possible in MONITOR or PROGRAM mode only.

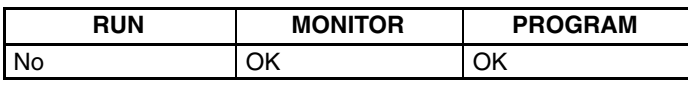

Bits SR 25300 to SR 25507 and timer/counter flags cannot be changed.

- **/!∖** Caution **Caution** Before changing the contents of I/O memory, be sure that the changes will not cause equipment to operate unexpectedly or dangerously. In particular, take care when changing the status of output bits. The PC continues to refresh I/O bits even if the PC is in PROGRAM mode, so devices connected to output points on the CPU Unit or Expansion I/O Units may operate unexpectedly.
	- *1, 2, 3...* 1. Monitor the status of the desired word according to the procedure described *4-3-15 Binary Monitor*.

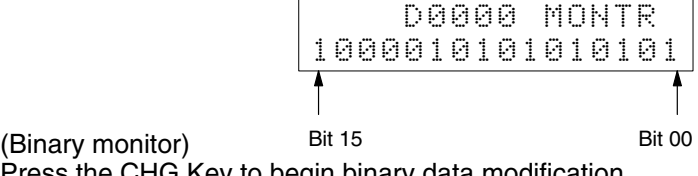

2. Press the CHG Key to begin binary data modification.

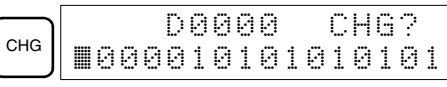

A flashing cursor will appear over bit 15. The cursor indicates which bit can be changed.

- 3. Three sets of keys are used to move the cursor and change bit status:
	- a) Use the Up and Down Arrow Keys to move the cursor to the left and right.

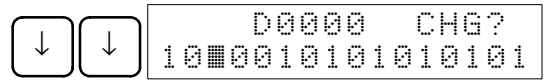

b) Use the 1 and 0 Keys to change a bit's status to on or off. The cursor will move one bit to the right after one of these keys is pressed.

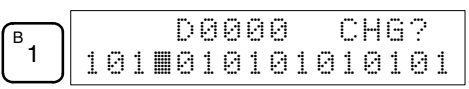

c) Use the SHIFT and SET and SHIFT and RESET Keys to force-set or force-reset a bit's status. The cursor will move one bit to the right after one of these keys is pressed. The NOT Key will clear force-set or forcereset status.

**Note** Bits in the DM Area cannot be force-set or force-reset.

4. Press the WRITE Key to write the changes in memory and return to the binary monitor.

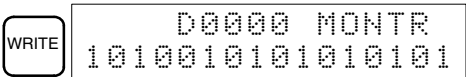

#### **4-3-23 Signed Decimal Data Modification**

This operation is used to change the decimal value of a word being monitored as signed decimal data, within a range of –32,768 to 32,767. The contents of the specified word are converted automatically to signed hexadecimal (two's complement format).

Words SR 253 to SR 255 cannot be changed.

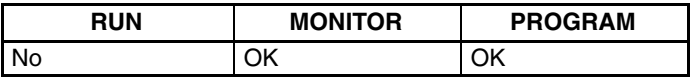

**/!∖Caution Caution** Before changing the contents of I/O memory, be sure that the changes will not cause equipment to operate unexpectedly or dangerously. In particular, take care when changing the status of output bits. The PC continues to refresh I/O bits even if the PC is in PROGRAM mode, so devices connected to output points on the CPU Unit or Expansion I/O Units may operate unexpectedly.

*1, 2, 3...* 1. Monitor (signed decimal) the status of the word for which the present value is to be changed.

(Signed decimal monitor)

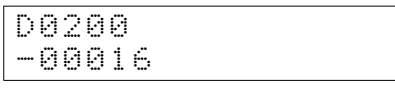

2. Press the CHG Key to begin decimal data modification.

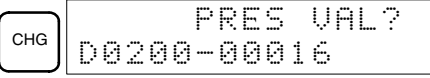

3. Input the new PV and press the WRITE Key to change the PV. The operation will end and the signed-decimal monitoring display will return when the WRITE Key is pressed.

The PV can be set within a range of –32,768 and 32,767. Use the SET Key to input a positive number, and use the RESET Key to input a negative number.

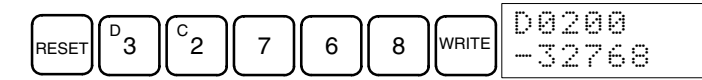

If an erroneous input has been made, press the CLR Key to restore the status prior to the input. Then enter the correct input.

The buzzer will sound if a value outside the specified range is input, allowing no writing.

## **4-3-24 Unsigned Decimal Data Modification**

This operation is used to change the decimal value of a word being monitored as unsigned decimal data, within a range of 0 to 65,535. A change into hexadecimal data is made automatically.

Words SR 253 to SR 255 cannot be changed.

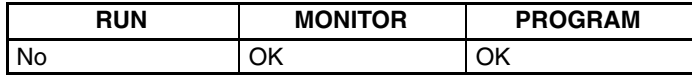

**/!∖Caution Caution** Before changing the contents of I/O memory, be sure that the changes will not cause equipment to operate unexpectedly or dangerously. In particular, take care when changing the status of output bits. The PC continues to refresh I/O bits even if the PC is in PROGRAM mode, so devices connected to output points on the CPU Unit or Expansion I/O Units may operate unexpectedly.

*1, 2, 3...* 1. Monitor (unsigned decimal) the status of the word for which the present value is to be changed.

> (Unsigned decimal monitor) / 65520

2. Press the CHG Key to begin decimal data modification.

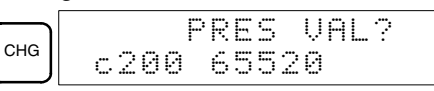

3. Input the new PV and press the WRITE Key to change the PV. The operation will end and the decimal-without-sign monitoring display will return when the WRITE Key is pressed.

The PV can be set within a range of 0 to 65,535.

$$
\begin{bmatrix} 0 & 0 & 0 \end{bmatrix} \begin{bmatrix} 0 & 0 \end{bmatrix} \begin{bmatrix} 0 &
$$

If an erroneous input has been made, press the CLR Key to restore the status prior to the input. Then enter the correct input.

The buzzer will sound if a value outside the specified range is input, allowing no writing.

#### **4-3-25 Force Set, Reset**

This operation is used to force bits ON (force set) or OFF (force reset) and is useful when debugging the program or checking output wiring. It is possible in MONITOR or PROGRAM mode only.

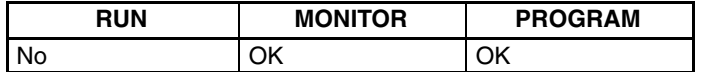

**!**

**Caution** Before changing the contents of I/O memory, be sure that the changes will not cause equipment to operate unexpectedly or dangerously. In particular, take care when changing the status of output bits. The PC continues to refresh I/O bits even if the PC is in PROGRAM mode, so devices connected to output points on the CPU Unit or Expansion I/O Units may operate unexpectedly.

*1, 2, 3...* 1. Monitor the status of the desired bit according to the procedure described in *4-3-13 Bit, Digit, Word Monitor*. If two or more words are being monitored, the desired bit should be leftmost on the display.

(Multiple address monitor)

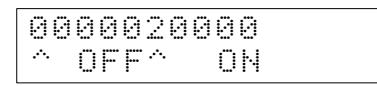

2. Press the SET Key to force the bit ON or press the RESET Key to force the bit OFF.

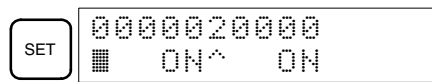

The cursor in the lower left corner of the display indicates that the force set/ reset is in progress. Bit status will remain ON or OFF only as long as the key is held down; the original status will return one cycle after the key is released.

3. Press the SHIFT and SET Keys or SHIFT and RESET Keys to maintain the status of the bit after the key is released. In this case, the force-set status is indicated by an "S" and the force-reset status is indicated by an "R."

To return the bit to its original status, press the NOT Key or perform the Clear Force Set/Reset operation. Refer to *4-3-26 Clear Force Set/Reset* for details.

Forced status will also be cleared in the following cases:

- a) When the PC's operating mode is changed (although the forced status will not be cleared when the mode is changed between PROGRAM and MONITOR if SR 25211 is ON)
- b) When the PC stops because a fatal error occurred
- c) When the PC stops because of a power interruption
- d) When the Clear Force Set/Reset Operation is performed

#### **4-3-26 Clear Force Set/Reset**

This operation is used to restore the status of all bits which have been force set or reset. It is possible in MONITOR or PROGRAM mode only.

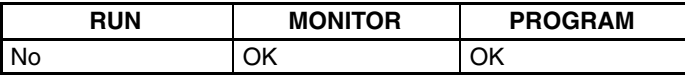

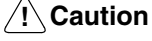

Before changing the contents of I/O memory, be sure that the changes will not cause equipment to operate unexpectedly or dangerously. In particular, take care when changing the status of output bits. The PC continues to refresh I/O bits even if the PC is in PROGRAM mode, so devices connected to output points on the CPU Unit or Expansion I/O Units may operate unexpectedly.

- *1, 2, 3...* 1. Press the CLR Key to bring up the initial display.
	- 2. Press the SET and then the RESET Key. A confirmation message will appear.

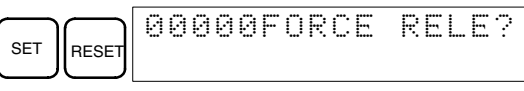

- **Note** If you mistakenly press the wrong key, press CLR and start again from the beginning.
- 3. Press the NOT Key to clear the force-set/reset status of bits in all data areas.

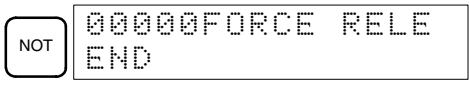

#### **4-3-27 Hex-ASCII Display Change**

This operation is used to convert word data displays back and forth between 4-digit hexadecimal data and ASCII. It is possible in any mode.

The displayed PV of the timer or counter cannot be changed.

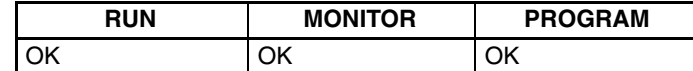

*1, 2, 3...* 1. Monitor the status of the desired word(s) according to the procedure described in *4-3-13 Bit, Digit, Word Monitor*. While the multiple addresses are being monitored, the leftmost word is subject to change.

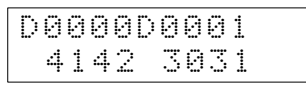

(Multiple address monitor)

2. Press the TR Key to switch to ASCII display. The display will toggle between hexadecimal and ASCII displays each time the TR Key is pressed.

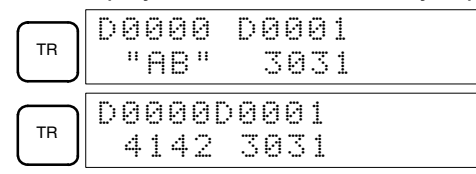

- **Note** 1. A message contained in three words can be displayed by using ASCII display in combination with the 3-word monitor operation.
	- 2. The Hexadecimal, BCD Data Modification Operation can be used while displaying ASCII data. Input values in 4-digit hexadecimal.

## **4-3-28 Displaying the Cycle Time**

This operation is used to display the current average cycle time (scan time). It is possible only in RUN or MONITOR mode while the program is being executed.

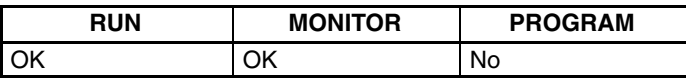

- *1, 2, 3...* 1. Press the CLR Key to bring up the initial display.
	- 2. Press the MONTR Key to display the cycle time.

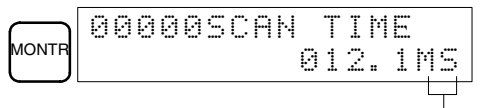

"MS" in the display indicates the unit "ms" for the cycle time.

There might be differences in displayed values when the MONTR Key is pressed repeatedly. These differences are caused by changing execution conditions.

# **4-4 Programming Example**

This section demonstrates all of the steps needed to write a program with the Programming Console.

### **4-4-1 Preparatory Operations**

Use the following procedure when writing a program to the CPM1A for the first time.

*1, 2, 3...* 1. Set the Programming Console's mode switch to PROGRAM mode and turn on the CPM1A's power supply. The password input display will appear on the Programming Console.

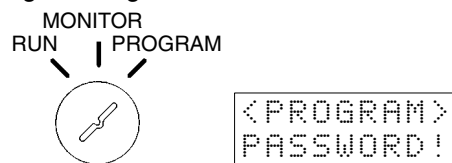

2. Enter the password by pressing the CLR and then the MONTR Key.

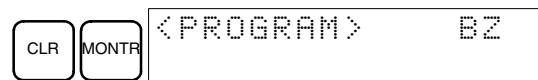

3. Clear the CPM1A's memory by pressing the CLR, SET, NOT, RESET, and then the MONTR Key. Press the CLR Key several times if memory errors are displayed.

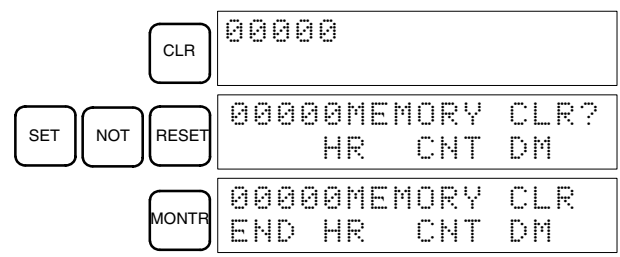

4. Display and clear error messages by pressing the CLR, FUN, and then the MONTR Key. Continue pressing the MONTR Key until all error messages have been cleared.

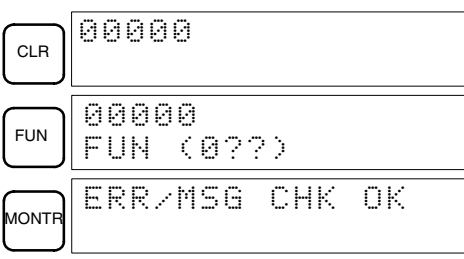

5. Press the CLR Key to bring up the initial programming display (program address 00000). The new program can be written at this point.

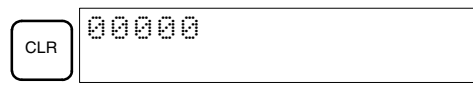

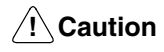

Check the system thoroughly before starting or stopping the CPM1A to prevent any accidents that might occur when the program is first started.

#### **4-4-2 Example Program**

The following ladder program will be used to demonstrate how to write a program with the Programming Console. This program makes output IR 01000 flicker ON/OFF (one second ON, one second OFF) ten times after input IR 00000 is turned ON.

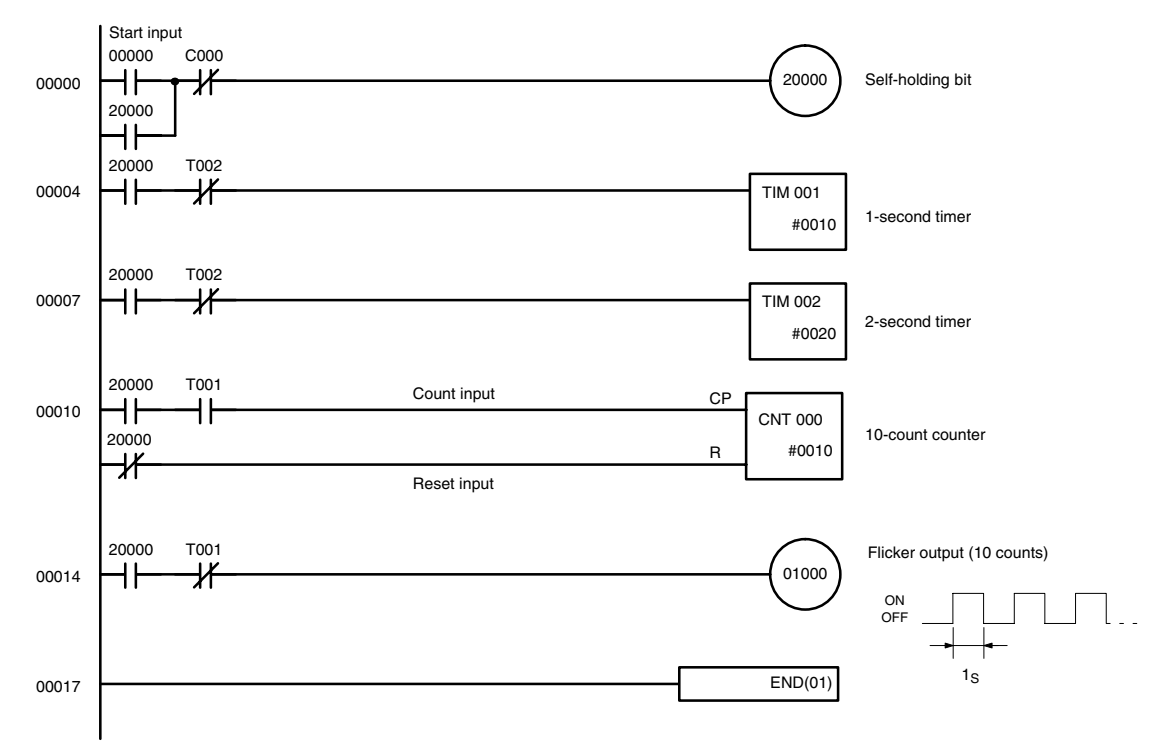

The mnemonic list for the example program is shown in the following table. The steps required to enter this program from a Programming Console are described in *4-4-3 Programming Procedures*.

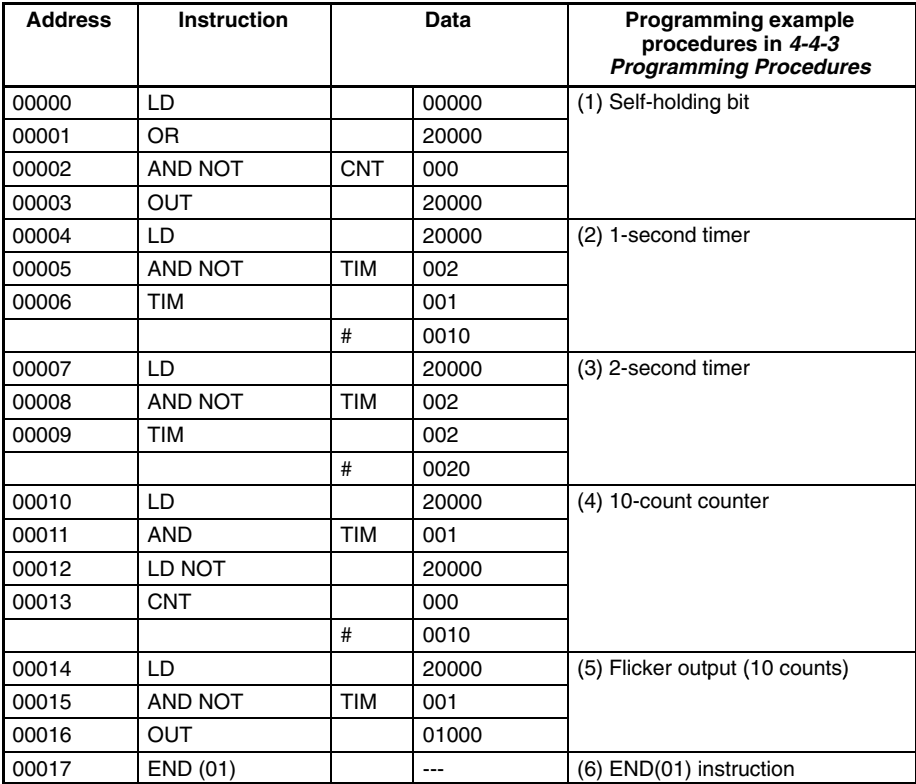

## **4-4-3 Programming Procedures**

The example program will be written to the CPM1A according to the mnemonic list in *4-4-2 Example Program*. The procedure is performed beginning with the initial display. (Clear the memory before entering a new program.)

**Note** If an error occurs while inputting the program, refer to *5-4 Programming Console Operation Errors* for details on correcting the error. Refer to the relevant *Support Software Operation Manual* for details on errors that appear when operating the SSS or SYSMAC-CPT Support Software.

#### **(1) Inputting the Self-holding Bit**

*1, 2, 3...* 1. Input the normally open condition IR 00000. (It isn't necessary to input leading zeroes.)

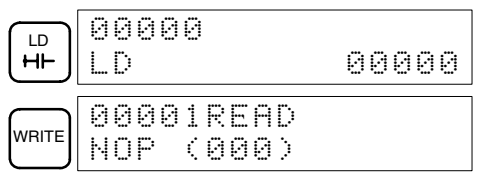

2. Input the OR condition IR 20000.

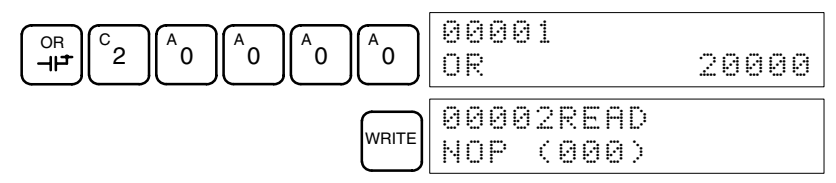

3. Input the normally closed AND condition C000. (It isn't necessary to input leading zeroes.)

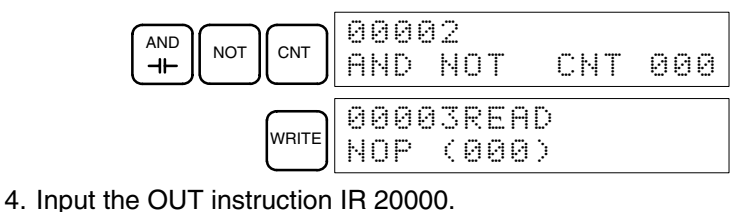

**OUT**  $\mathsf{c}_{2} \parallel$ <sup>A</sup>  $\Omega$  $^{\circ}$  $\overline{0}$ ່0 00003 OUT 20000 WRITE | 00004READ NOP. #

\$

#### **(2) Inputting the One-second Timer**

*1, 2, 3...* 1. Input the normally open condition IR 20000.

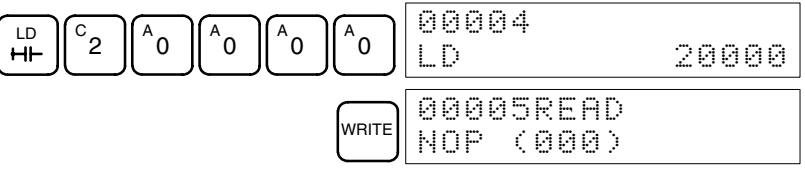

2. Input the normally closed AND condition T002. (It isn't necessary to input leading zeroes.)

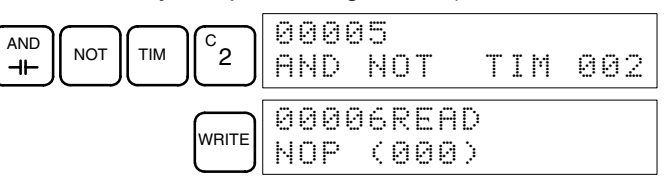

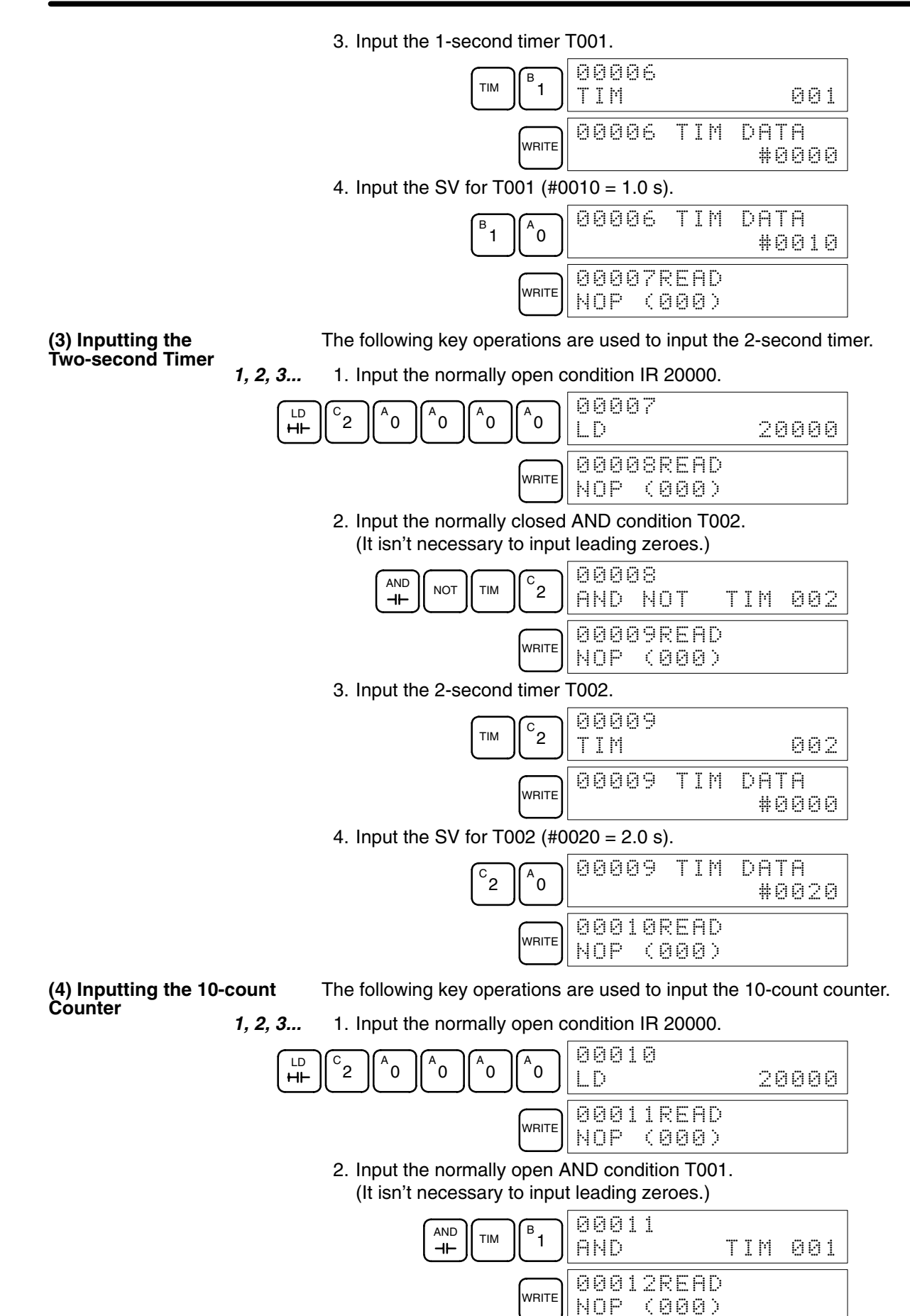

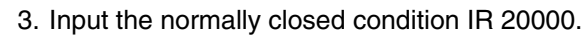

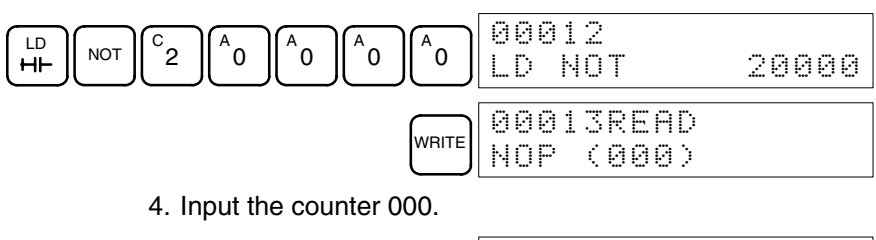

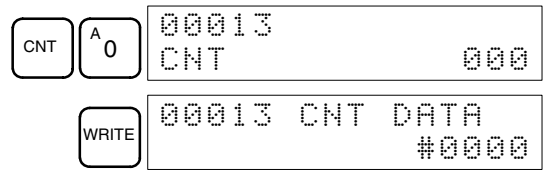

5. Input the SV for counter 000  $(\text{\#0010} = 10 \text{ counts})$ .

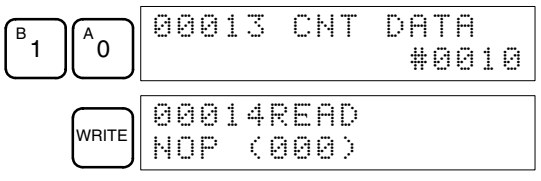

#### **(5) Inputting the Flicker Output**

*1, 2, 3...* 1. Input the normally open condition IR 20000.

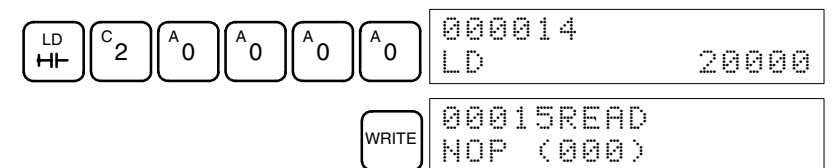

2. Input the normally closed AND condition T001. (It isn't necessary to input leading zeroes.)

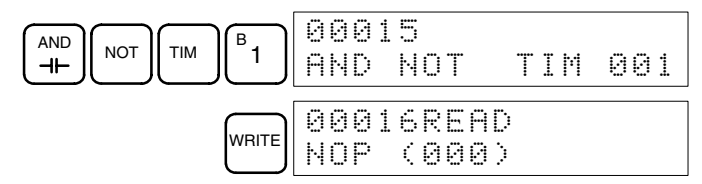

3. Input the OUT instruction IR 01000. (It isn't necessary to input leading zeroes.)

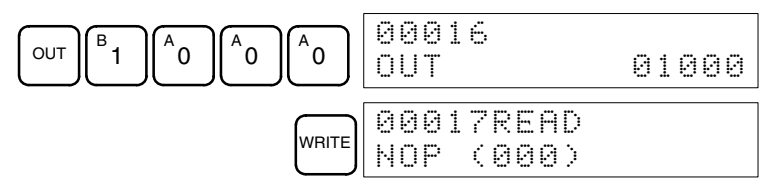

**(6) Inputting the END(001) Instruction**

Input END(01). (The display shows three digits in the function code, but only the last two digits are input for CPM1A PCs.)

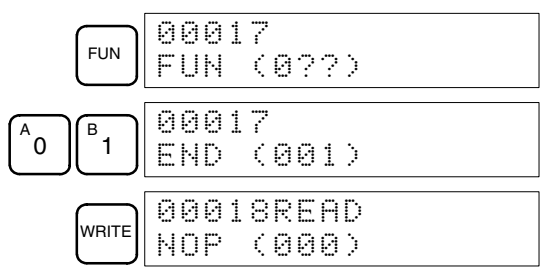

## **4-4-4 Checking the Program**

Check the program syntax in PROGRAM mode to make sure that the program has been input correctly.

*1, 2, 3...* 1. Press the CLR Key to bring up the initial display.

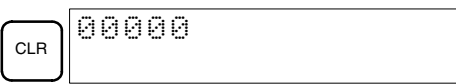

2. Press the SRCH Key. An input prompt will appear requesting the desired check level.

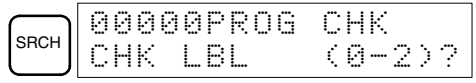

3. Input the desired check level (0, 1, or 2). The program check will begin when the check level is input, and the first error found will be displayed. If no errors are found, the following display will appear.

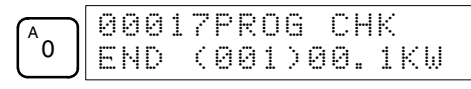

- **Note** Refer to *5-5 Programming Errors* for details on check levels and the programming errors that may be displayed during a program check.
- 4. Press the SRCH Key to continue the search. The next error will be displayed. Continue pressing the SRCH Key to continue the search. The search will continue until an END(01) instruction or the end of Program Memory is reached.

If errors are displayed, edit the program to correct the errors and check the program again. Continue checking the program until all errors have been corrected.

### **4-4-5 Test Run in MONITOR Mode**

Switch the CPM1A in MONITOR mode and check the operation of the program.

*1, 2, 3...* 1. Set the Programming Console's mode switch to MONITOR mode.

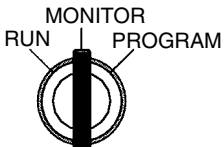

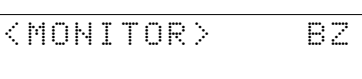

2. Press the CLR Key to bring up the initial display.

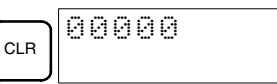

3. Force-set the start input bit (IR 00000) from the Programming Console to start the program.

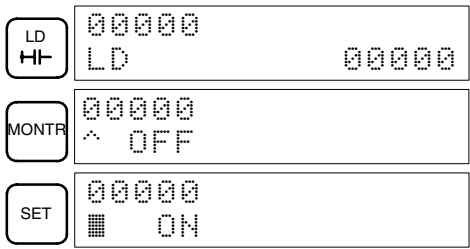

The cursor in the lower left corner of the display indicates that the force set is in progress. The bit will remain ON as long as the Set Key is held down.

4. The output indicator for output IR 01000 will flash ten times if the program is operating correctly. The indicator should go OFF after ten one-second flashes.

There is a mistake in the program if the output indicator doesn't flash. In this case, check the program and force set/reset bits to check operation.

# **SECTION 5 Test Runs and Error Processing**

This section describes procedures for test runs of CPM1A operation, self-diagnosis functions, and error processing to identify and correct the hardware and software errors that can occur during PC operation.

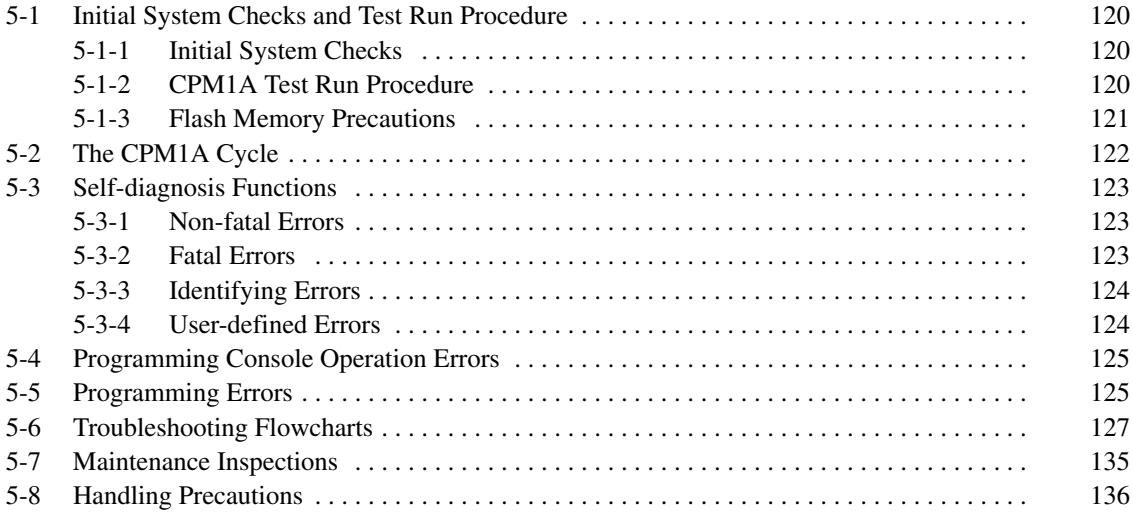

# **5-1 Initial System Checks and Test Run Procedure**

# **5-1-1 Initial System Checks**

**Note** Check the following items after setting up and wiring the CPM1A. Be sure to check the wiring and connections before performing a test run.

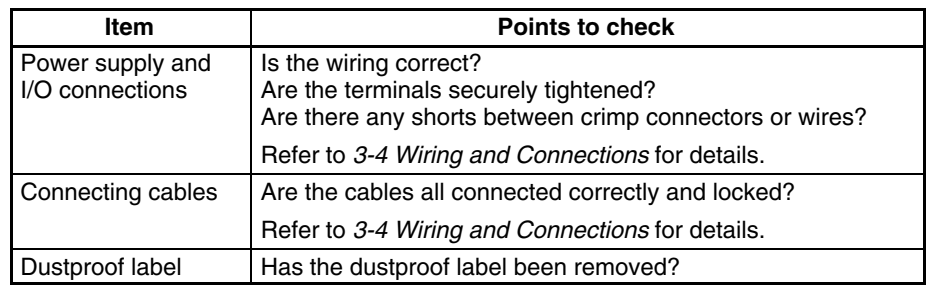

- **Note** 1. Always clear memory before beginning to program the CPM1A. Although memory is cleared before the CPU Unit is shipped (except for bits with specific functions), AR 1314, which turns ON when the internal capacitor cannot back up memory, may have turned ON during shipment.
	- 2. If the CPM1A will be turned off for periods exceeding the data backup period of the internal capacitor, design the system so that it will not be influenced if data in the DM, HR, and CNT areas is cleared when power is turned off.
	- 3. Either switch the CPM1A to RUN or MONITOR mode, or turn off and on power to the CPM1A after changing from a Programming Device any data that is backed up in flash memory. This data includes the user program, read-only DM area (DM 6144 to DM 6599), and the PC Setup (DM 6600 to DM 6655).

### **5-1-2 CPM1A Test Run Procedure**

- *1, 2, 3...* 1. Power Supply Application
	- a) Check the CPM1A's power supply voltage and terminal connections.
	- b) Check the I/O devices' power supply voltage and terminal connections.
	- c) Turn on the power supply and check that the "PWR" indicator lights.
	- d) Use a Peripheral Device to set the CPM1A to PROGRAM mode.
	- 2. I/O Wiring Checks
		- a) With the CPM1A in PROGRAM mode, check the output wiring by turning on the output bits with the force set and force reset operations. Refer to *4-3-25 Force Set, Reset* for details.
		- b) Check the input wiring with the CPM1A's input indicators or a Peripheral Device's monitor operations.
	- 3. Test Run
		- a) Use a Peripheral Device to set the CPM1A to RUN or MONITOR mode and check that the "RUN" indicator lights.
		- b) Check the sequence of operation with the force set/reset operations, etc.
	- 4. Debugging
		- Correct any programming errors that are detected.
	- 5. Saving the Program
		- a) Use a Peripheral Device to write the program to a backup floppy disk.
		- b) Print out a hard copy of the program with a printer.
	- **Note** Refer to *Section 4 Using Peripheral Devices* for details on SYSMAC Support Software or Programming Console operations.

## **5-1-3 Flash Memory Precautions**

Observe the following precautions to protect the flash memory and ensure proper operation.

**1, 2, 3...** 1. If the power is turned off without changing the mode after having made changes in the read-only DM area (DM 6144 through DM 6599), or PC Setup (DM 6600 through DM 6655), the contents of changes will not be written to flash memory. Therefore, if the power is turned off for more than 20 days (at  $25^{\circ}$ C), contents of changes (contents of the RAM) will disappear and the data values will become undefined values. For details, refer to *2-1-2 Characteristics*.

The changes can be saved by switching the CPM1A to RUN or MONITOR mode or turning on the CPM1A soon after the changes are made.

- 2. When the CPM1A is operated for the first time after changing the program, the read-only DM area (DM 6144 through DM 6599) or PC Setup (DM 6600 through DM 6655) will take about 600 ms longer than usual. Be sure to take this one-time startup delay into account.
- 3. If one of the following three operations is performed in MONITOR or RUN mode, the CPM1A will extend the cycle time for up to 600 ms and interrupts will be disabled while the program or PC Setup is being overwritten.
	- Program changes with the online edit operation
	- Changes to the read-only DM area (DM 6144 through DM 6599)
	- Changes to the PC Setup (DM 6600 through DM 6655)

A "SCAN TIME OVER" error won't occur during these operations. The CPM1A's I/O response times may be affected when the online edit operation is being performed.
## **5-2 The CPM1A Cycle**

The overall flow of CPM1A operation is as shown in the following flowchart. The CPM1A is initialized internally when the power is turned on. If no errors are detected, the overseeing processes, program execution, I/O refreshing, and Peripheral Device servicing are executed consecutively (cyclically). The average cycle time can be monitor from a Peripheral Device.

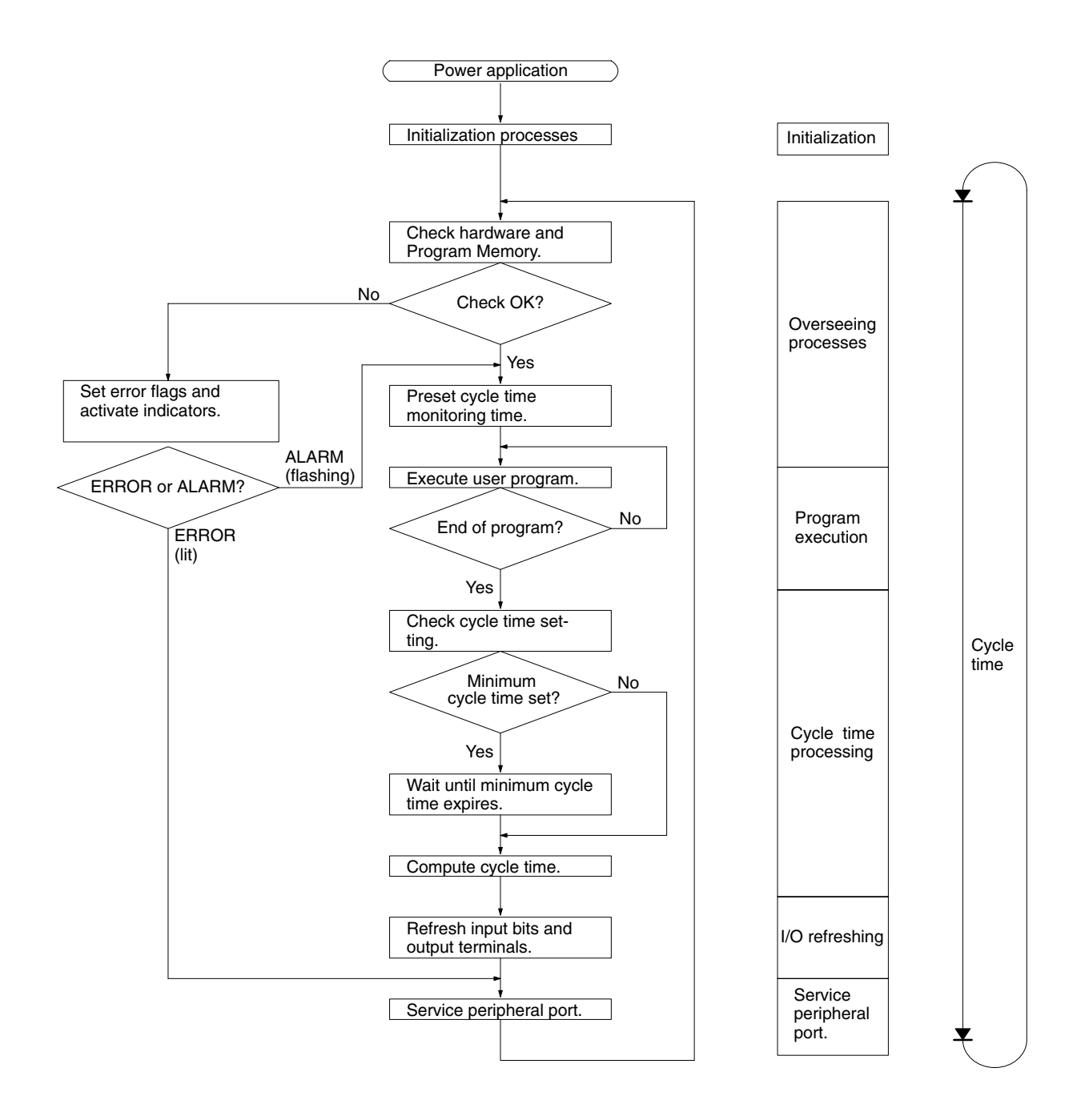

**Note** Initialization processes include clearing the IR, SR, and AR areas, presetting system timers, and checking I/O Units.

## **5-3 Self-diagnosis Functions**

The CPM1A is equipped with a variety of self-diagnosis functions to help identify and correct errors that might occur and reduce down time.

PC errors are divided into 2 categories based on the severity of the errors. Fatal errors are more serious errors which stop CPM1A operation. Non-fatal errors are less serious and don't stop CPM1A operation.

### **5-3-1 Non-fatal Errors**

PC operation and program execution will continue after one or more of these errors have occurred. Although PC operation will continue, the cause of the error should be corrected and the error cleared as soon as possible.

When one of these errors occurs, the POWER and RUN indicators will remain lit and the ERR/ALM indicator will flash.

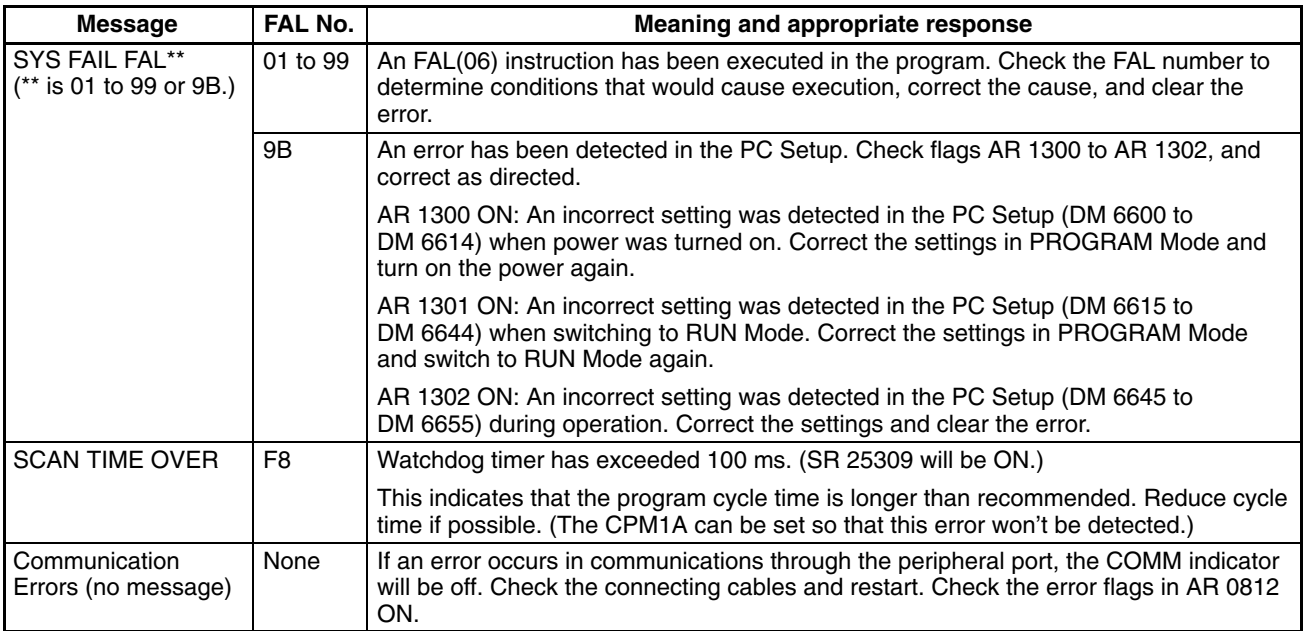

## **5-3-2 Fatal Errors**

PC operation and program execution will stop and all outputs from the PC will be turned OFF when any of these errors have occurred. CPM1A operation can't be restarted until the PC is turned off and then on again or a Peripheral Device is used to switch the PC to PROGRAM mode and clear the fatal error.

All CPU Unit indicators will be OFF for the power interruption error. For all other fatal operating errors, the POWER and ERR/ALM indicators will be lit. The RUN indicator will be OFF.

**! WARNING** The PC will turn OFF all outputs when its self-diagnosis function detects any error or when a severe failure alarm (FALS) instruction is executed. External safety measures must be provided to ensure safety in the system. Not providing proper safety measures may result in serious accidents.

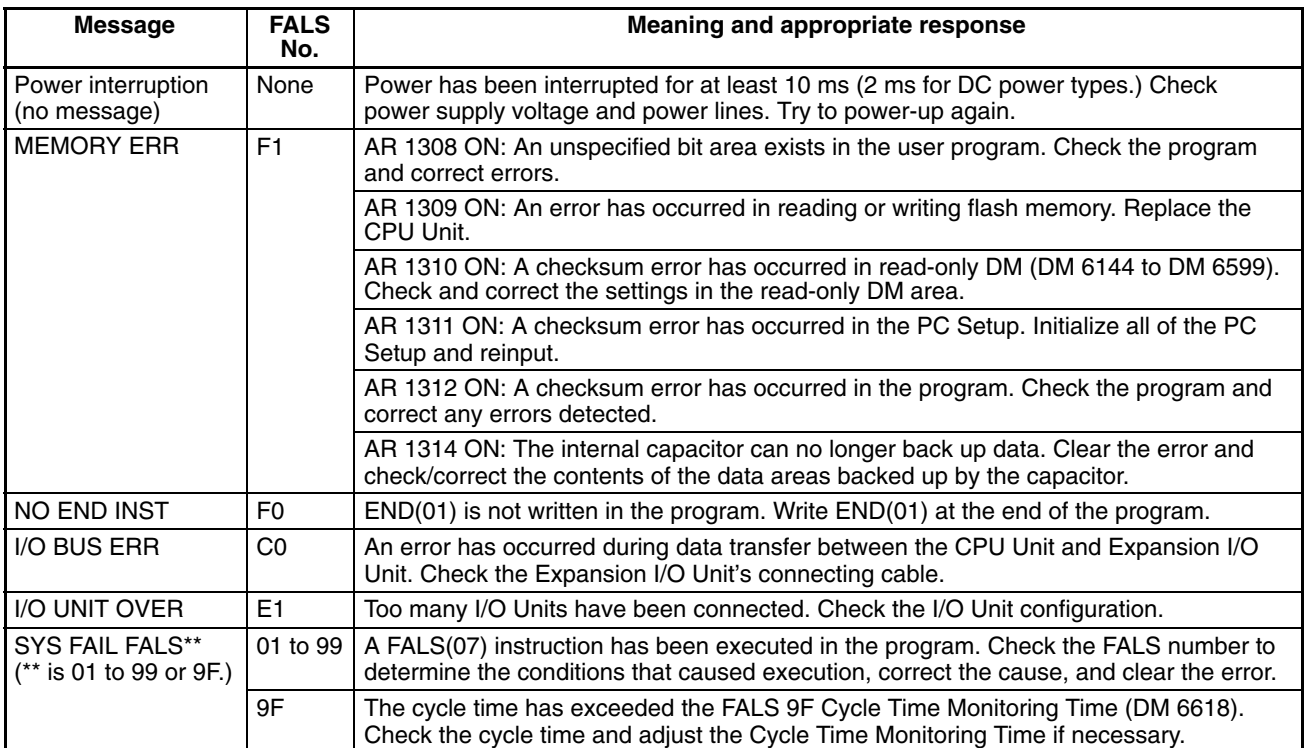

### **5-3-3 Identifying Errors**

PC errors can be identified from error messages displayed on the Programming Console, error flags in the SR or AR areas, and the error code in SR 25300 to SR 25307.

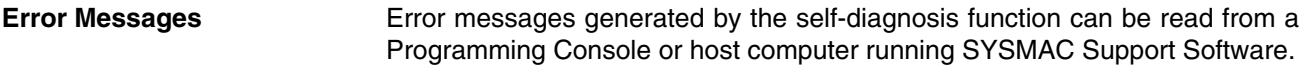

**Error Flags** When the self-diagnosis function detects a hardware error, it will turn on the corresponding error flags in the SR and AR areas.

**Error Code** When an error is detected by the self-diagnosis function, the corresponding error code is written to SR 25300 to SR 25307. (The error code is an 2-digit hexadecimal code.)

### **5-3-4 User-defined Errors**

There are three instructions that the user can use to define his own errors or messages. FAL(06) causes a non-fatal error, FAL(07) causes a fatal error, and MSG(46) sends a message to the Programming Console or host computer connected to the PC.

**FAILURE ALARM – FAL(06)** FAL(06) is an instruction that causes a non-fatal error. The following will occur when an FAL(06) instruction is executed:

- **1, 2, 3...** 1. The ERR/ALM indicator on the CPU Unit will flash. PC operation will continue.
	- 2. The instruction's 2-digit BCD FAL number (01 to 99) will be written to SR 25300 to SR 25307.

The FAL numbers can be set arbitrarily to indicate particular conditions. The same number cannot be used as both an FAL number and an FALS number.

To clear an FAL error, correct the cause of the error and then execute FAL 00 or clear the error using the Programming Console.

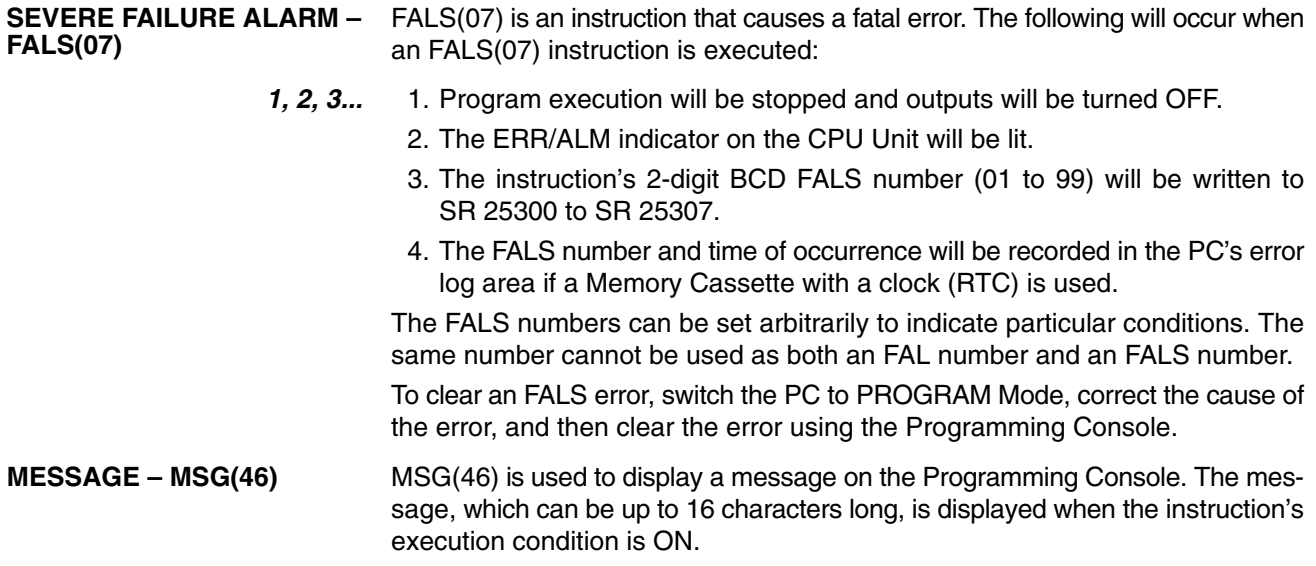

## **5-4 Programming Console Operation Errors**

The following error messages may appear when performing operations on the Programming Console. Correct the error as indicated and continue with the operation. Refer to the *SYSMAC Support Software Operation Manuals: Basics* and *C-series PCs* for errors that may appear when operating the SSS.

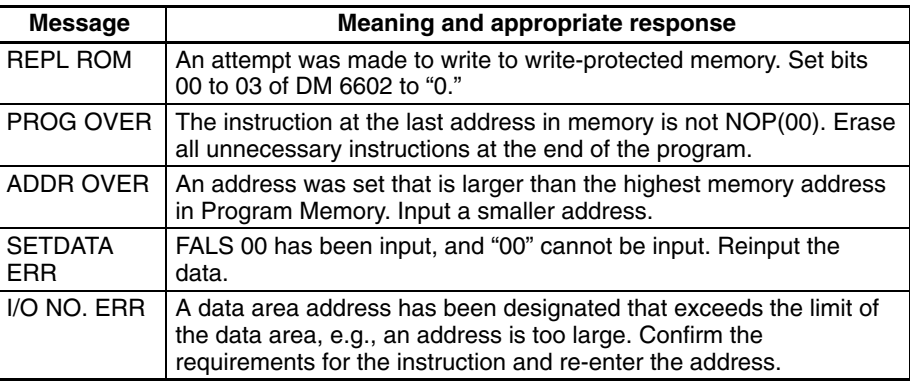

## **5-5 Programming Errors**

These errors in program syntax will be detected when the program is checked using the Program Check operation.

Three levels of program checking are available. The desired level must be designated to indicate the type of errors that are to be detected. The following table provides the error types, displays, and explanations of all syntax errors. Check level 0 checks for type A, B, and C errors; check level 1, for type A and B errors; and check level 2, for type A errors only.

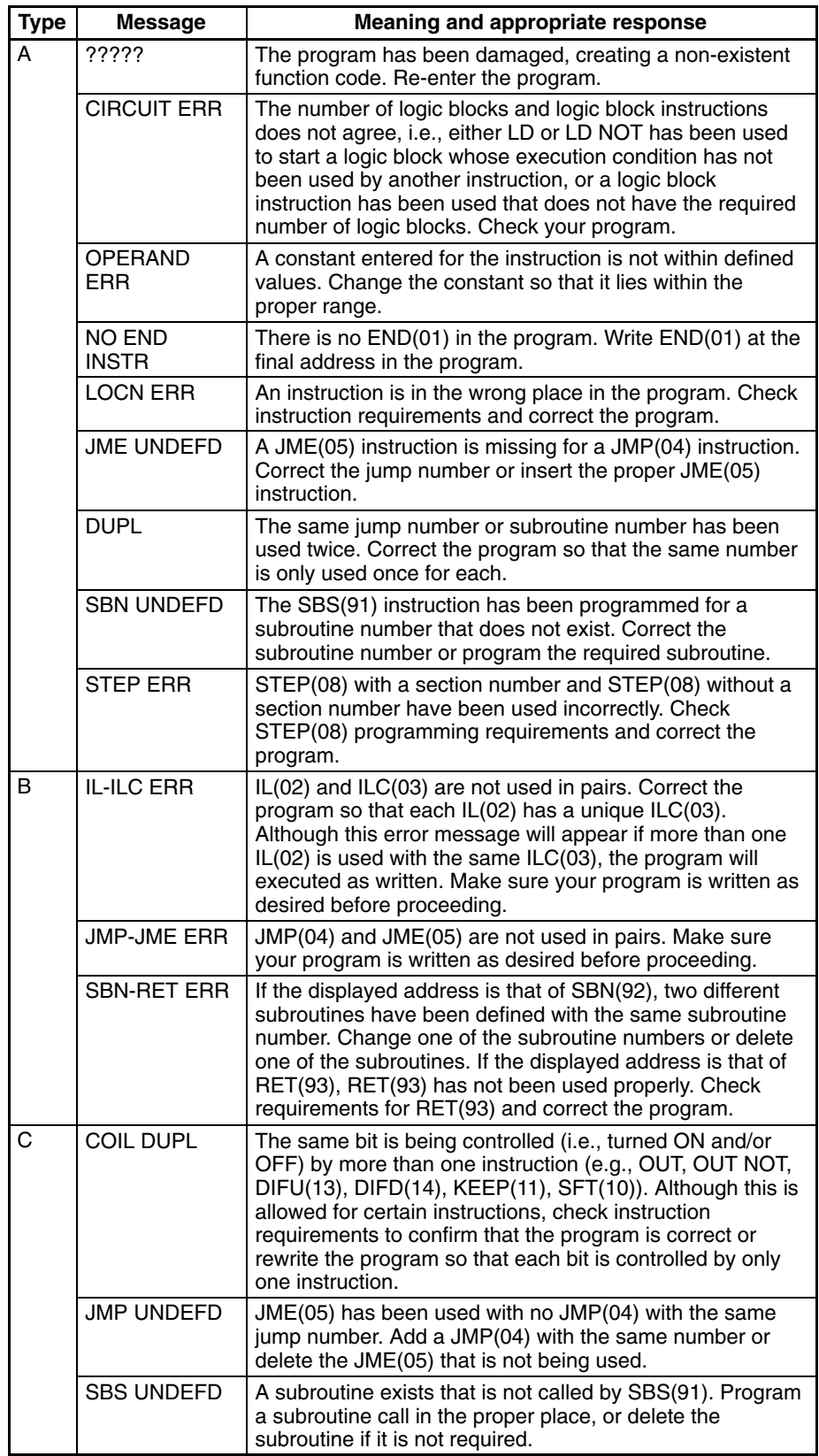

# **5-6 Troubleshooting Flowcharts**

Use the following flowcharts to troubleshoot errors that occur during operation.

#### **Main Check**

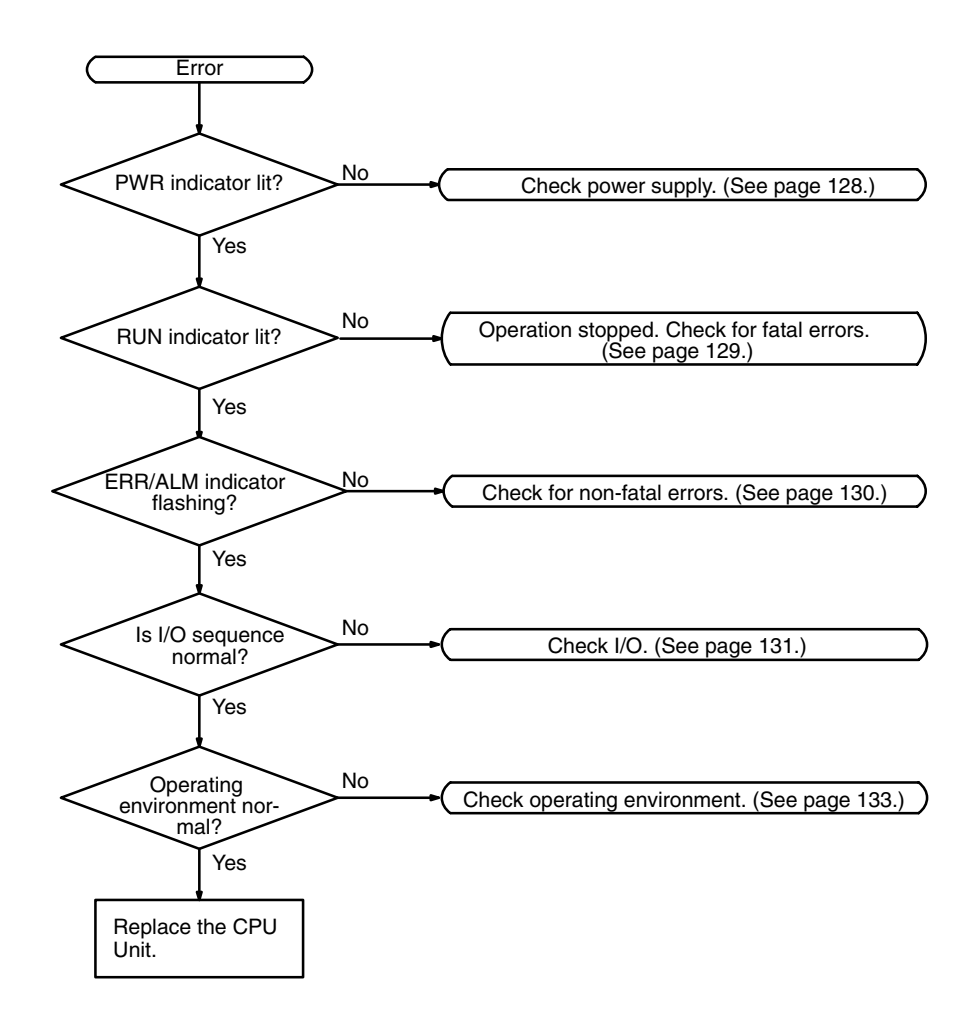

#### **Power Supply Check**

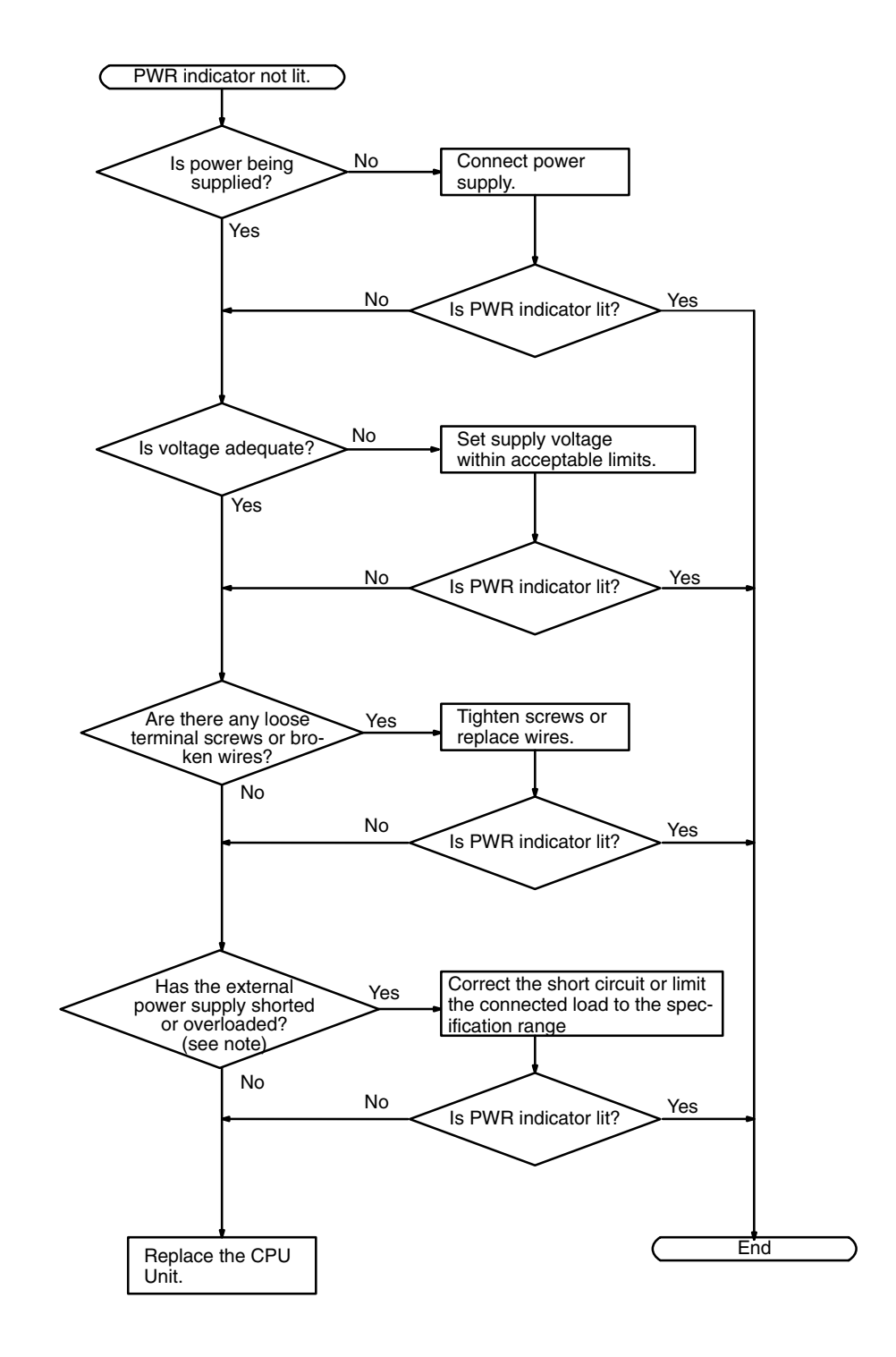

**Note** The PWR indicator will go out when there is a short circuit in the external power supply or an overload, only in the CPM1A-10CDR- $\Box$  and CPM1A-20CDR- $\Box$ CPU Units. In CPM1A-30CDR-□ and CPM1A-40CDR-□ CPU Units, when there is a short circuit or a overload, the external power supply voltage will drop but the PWR indicator will remain lit.

#### **Fatal Error Check**

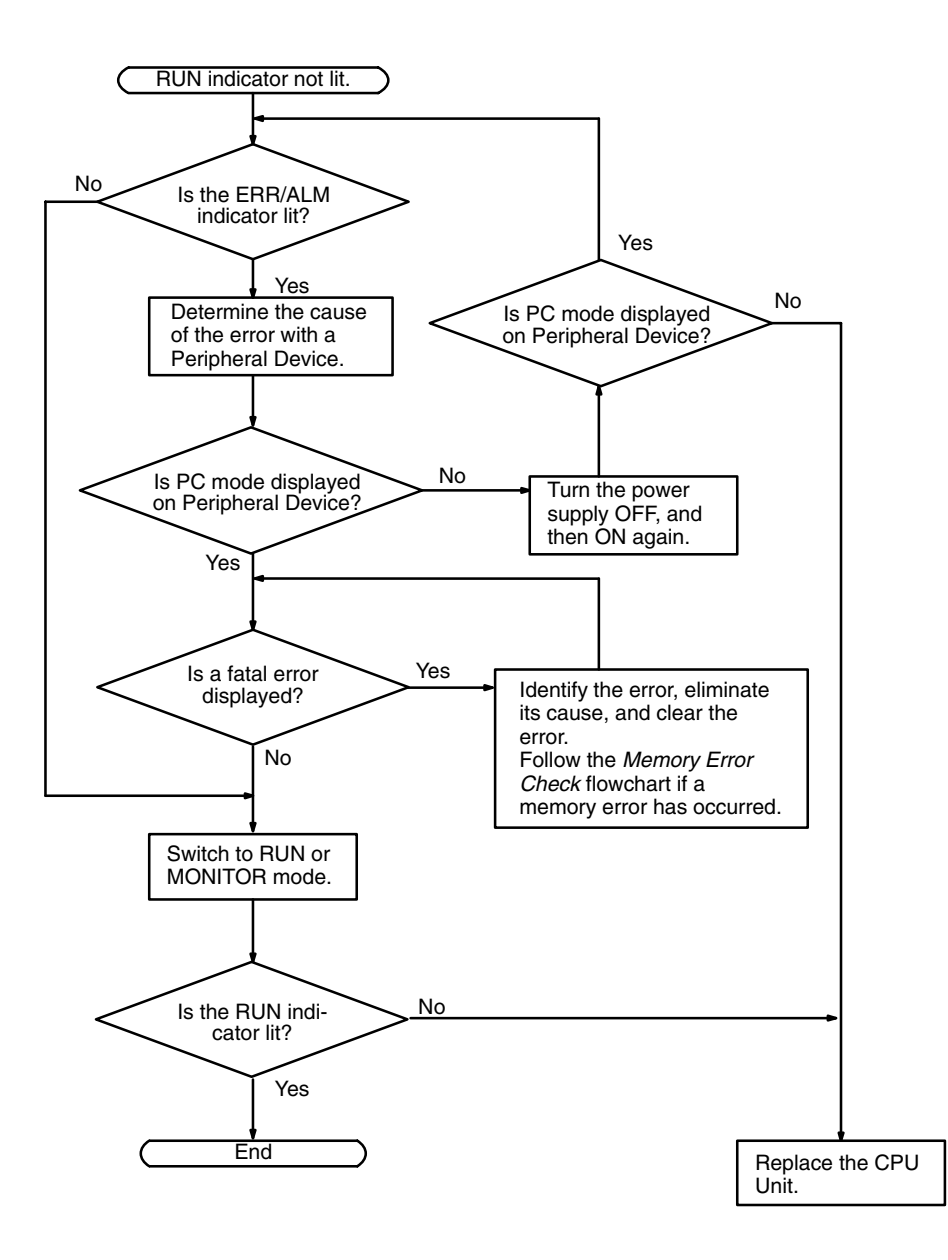

#### **Non-fatal Error Check**

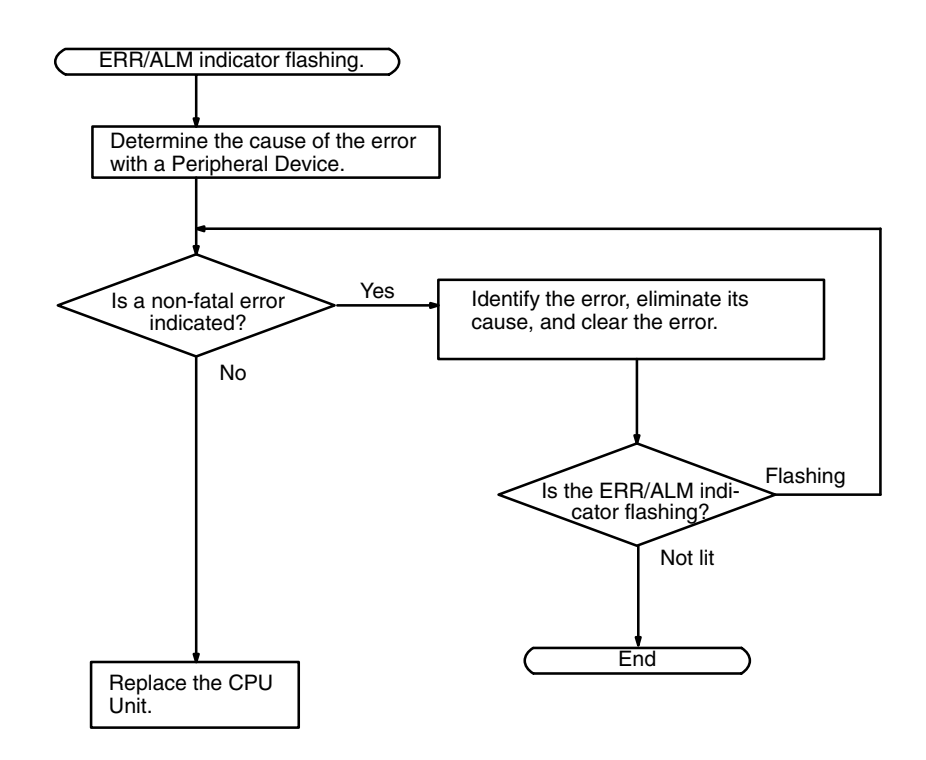

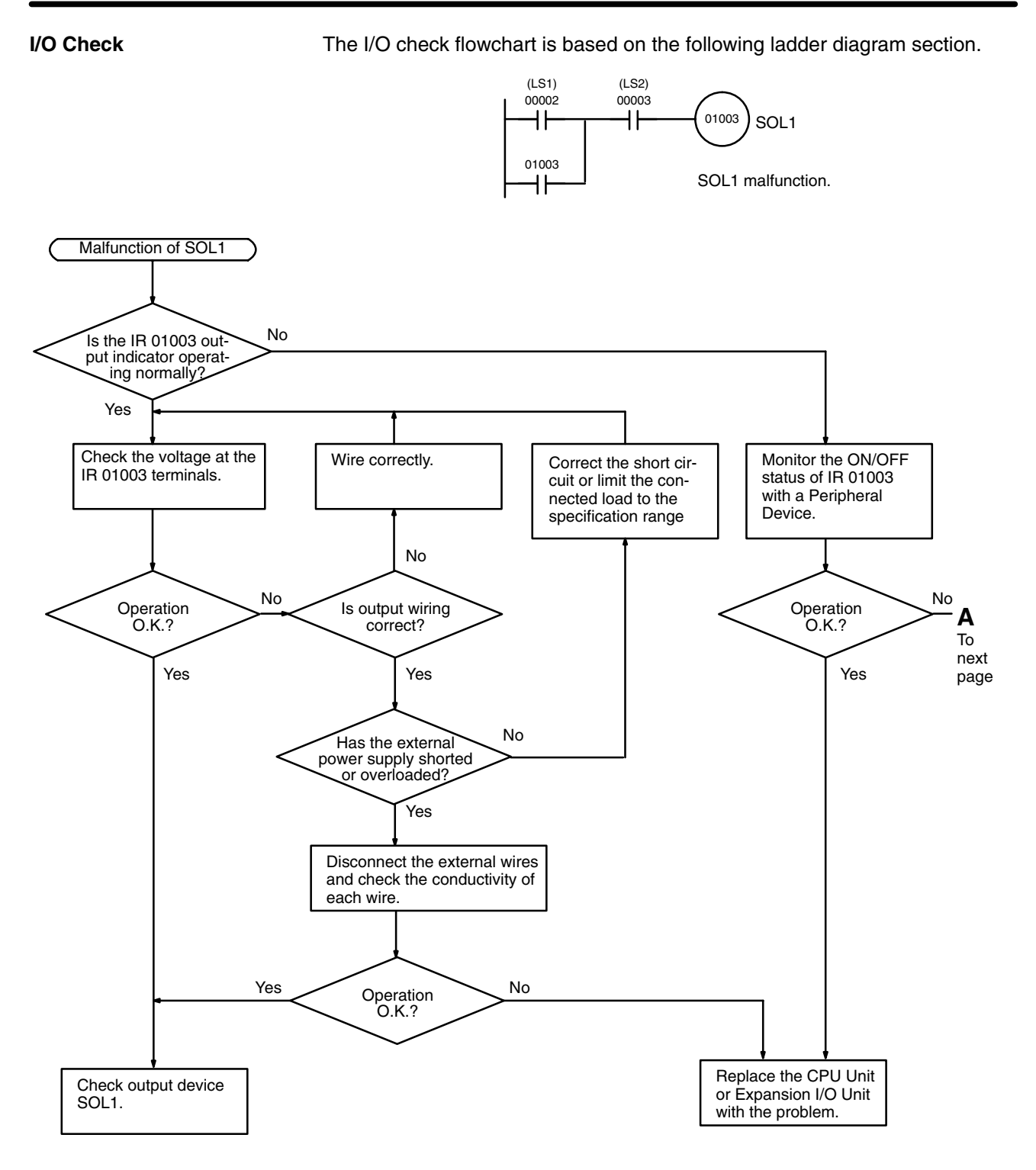

**131**

**Troubleshooting Flowcharts Section 5-6** 

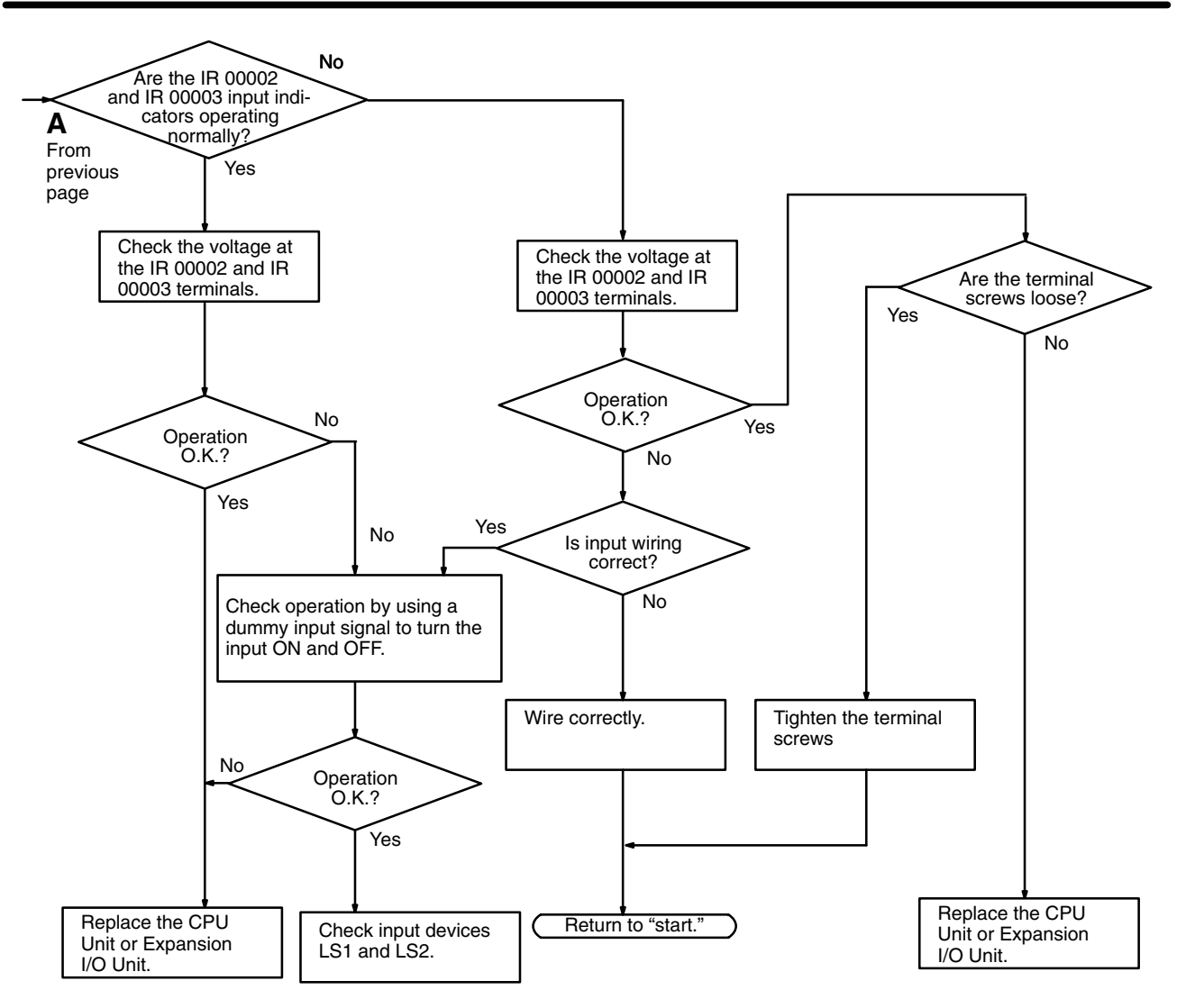

### **Environmental Conditions Check**

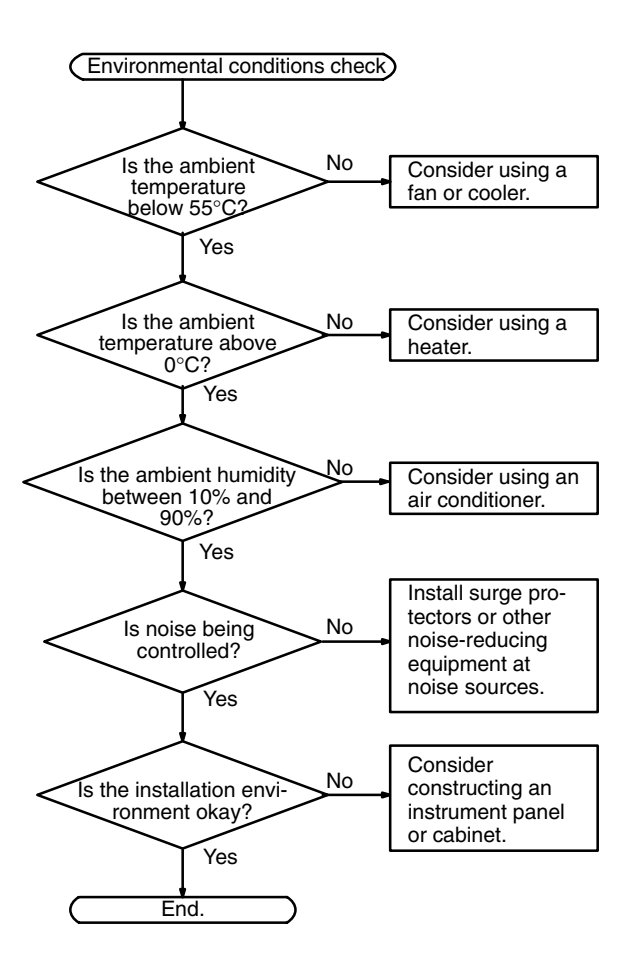

#### **Memory Error Check**

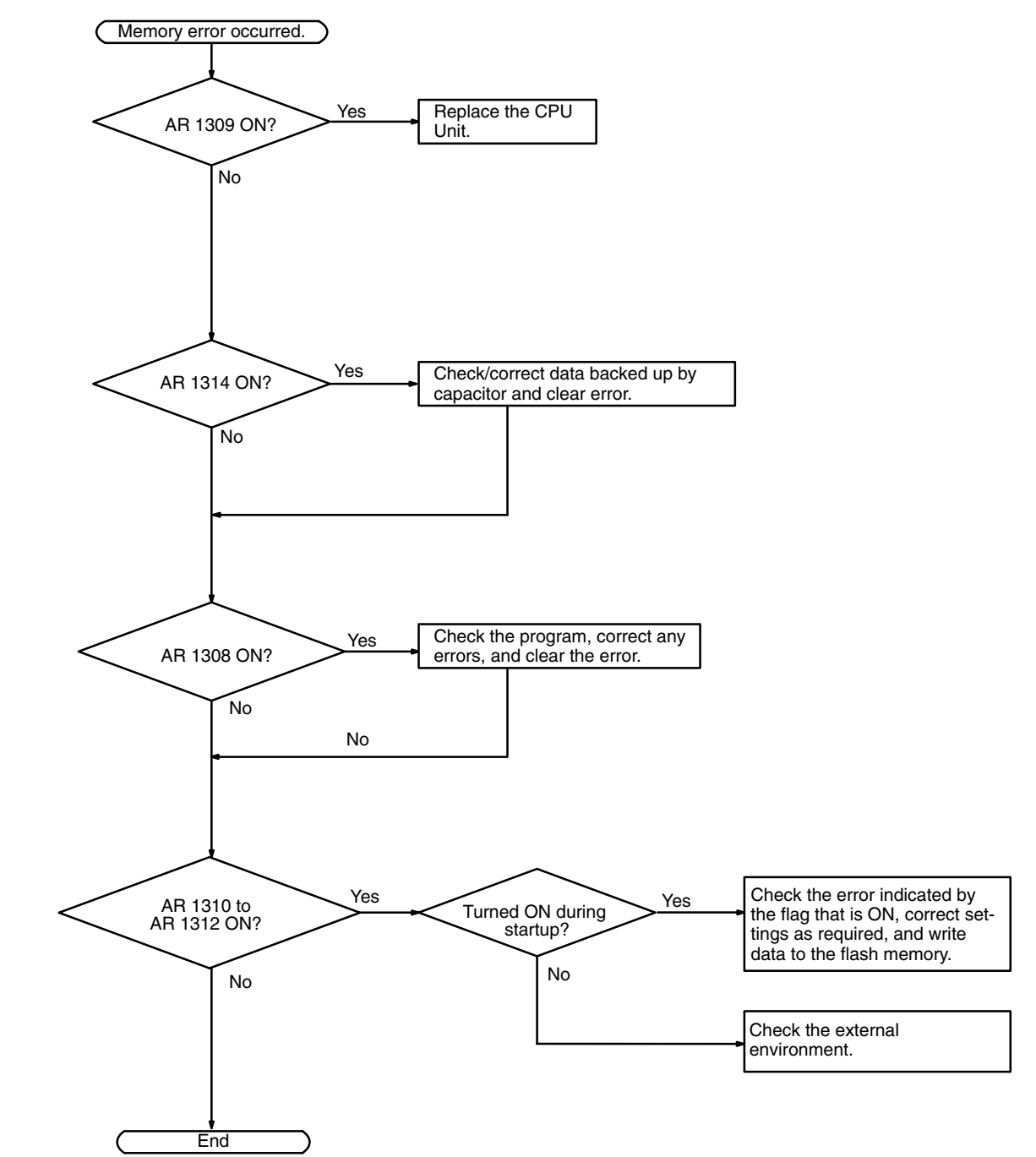

## **5-7 Maintenance Inspections**

In order that your SYSMAC system operates in optimum condition, be sure to carry out daily or periodical inspections.

**Inspection Items** The main system components of a SYSMAC system are semiconductors, and it contains few components with limited lifetimes. Environmental conditions, however, can lead to electrical element deterioration, making regular maintenance necessary.

> The standard period for maintenance checks is 6 months to 1 year, but depending on the environment checks may need to be more regular.

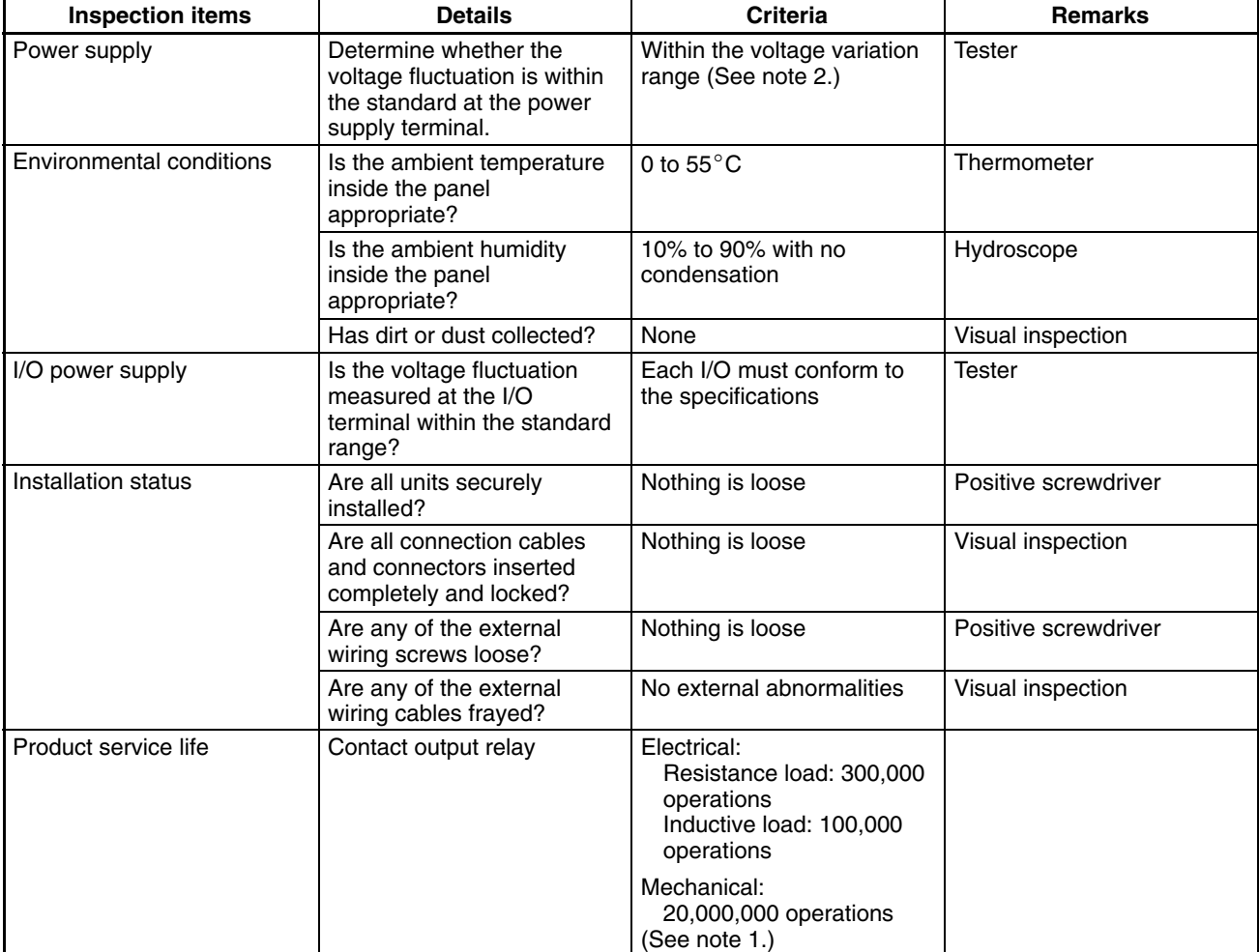

If the criteria are not met, adjust to within the specified ranges.

- **Note** 1. Mechanical life is 20,000,000 operations for V1 Units and 10,000,000 operations for pre-V1 Units.
	- 2. Power supply voltage variation range.

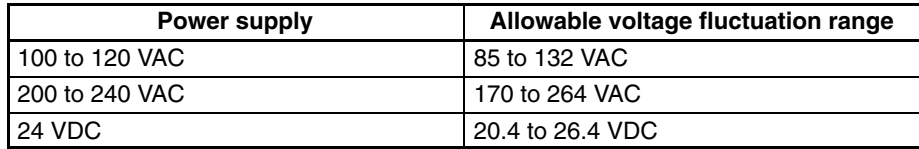

# **5-8 Handling Precautions**

- Turn the power OFF before replacing the Unit.
- **Note** Before restarting operation, transfer the contents of the DM and HR areas to the CPU Unit that was changed and then start operation.
	- If a Unit is found to be faulty and is replaced, check the Unit again to ensure there is no error.
	- When returning a faulty Unit for repair, make a detailed note of the Unit's malfunction and take it together with the Unit to your nearest OMRON office or sales representative.
	- If a contact is not good, put some industrial alcohol on a clean cotton cloth and wipe the surface. After doing this, install the Unit.

**Necessary Tools for Inspection**

#### **Standard Tools**

- Screwdrivers (Philips and flat-blade)
- Voltage tester or digital voltage meter
- Industrial alcohol and a cotton cloth

#### **Measurement Devices**

- Synchroscope
- Cathode-ray oscilloscope
- Thermometer, hydroscope

**Note** Do not take apart, repair or remodel the PC in any way.

# **SECTION 6 Expansion Memory Unit**

This section describes how to use the CPM1-EMU01-V1 Expansion Memory Unit. Follow the handling precautions and procedures to properly use the Unit.

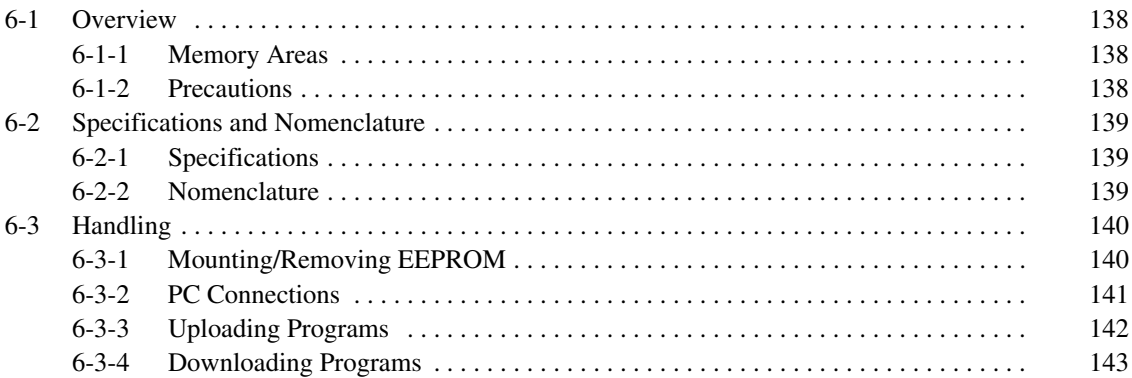

## **6-1 Overview**

The CPM1-EMU01-V1 Expansion Memory Unit is a program loader for smallsize or micro PCs. Using the CPM1-EMU01-V1, simple on-site transfer of user programs and data memory between PCs is possible.

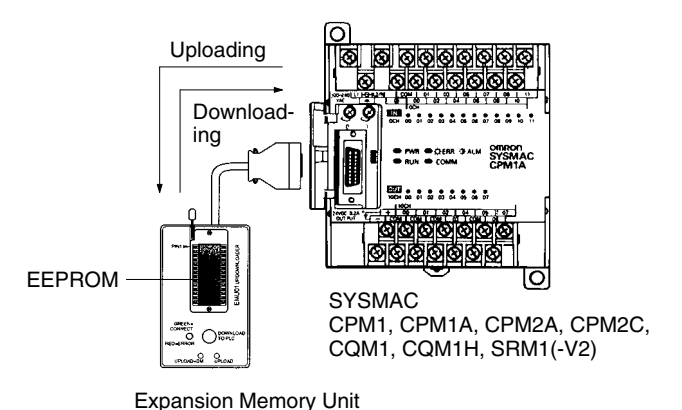

**Note** The "PLC" in the "DOWNLOAD TO PLC" Button indicates PCs (Programmable Controllers).

### **6-1-1 Memory Areas**

The memory areas that are uploaded or downloaded vary with the button used as shown in the following table.

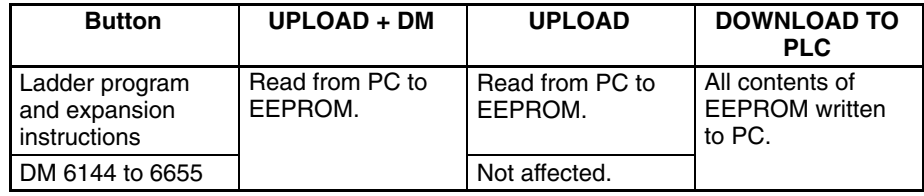

**Note** For details on program size, DM area, and the availability of expansion instructions, refer to the relevant PC manual.

### **6-1-2 Precautions**

- Do not attempt to use the CPM1-EMU01-V1 for any applications other than those described here. Doing so may result in malfunction.
- Do not attempt to upload or download data between different types of PC. Doing so may result in malfunction.
- Do not download when the PC is in RUN or MONITOR mode. If downloading is performed when the PC is running, it will automatically switch to PROGRAM mode and operation will stop.
- Do not attempt to disassemble, repair, or modify the CPM1-EMU01-V1. Any attempt to do so may result in malfunction, fire, or electric shock.
- After downloading has been completed, be sure to confirm the user program, data, and expansion instruction information. Not doing so may result in faulty operation.
- Before touching the EEPROM or the CPM1-EMU01-V1, first touch a grounded metallic object to discharge any static build-up. Not doing so may result in malfunction or damage.

## **6-2 Specifications and Nomenclature**

## **6-2-1 Specifications**

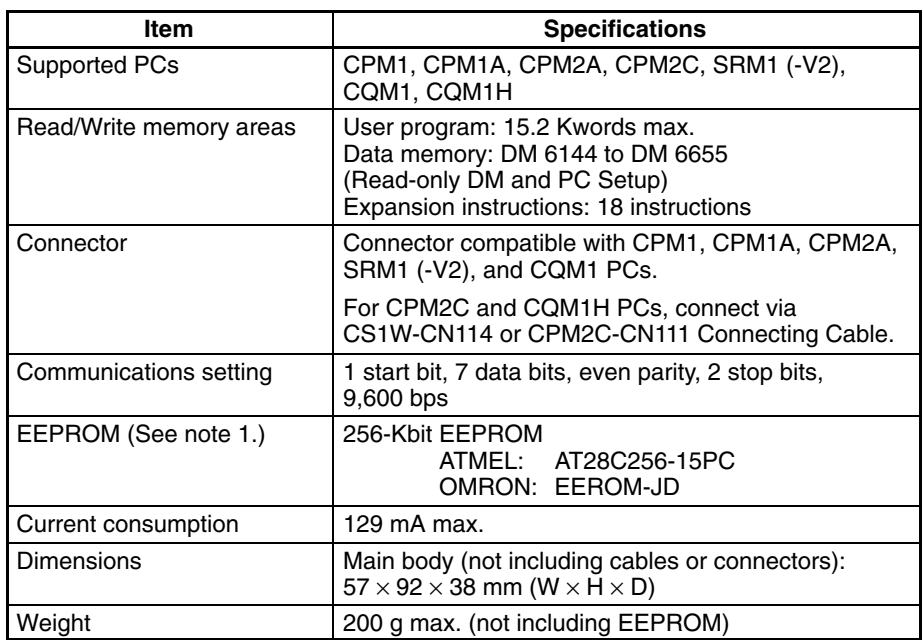

**Note** 1. The EEPROM must be purchased separately.

2. For general specifications, refer to the relevant PC manual.

### **6-2-2 Nomenclature**

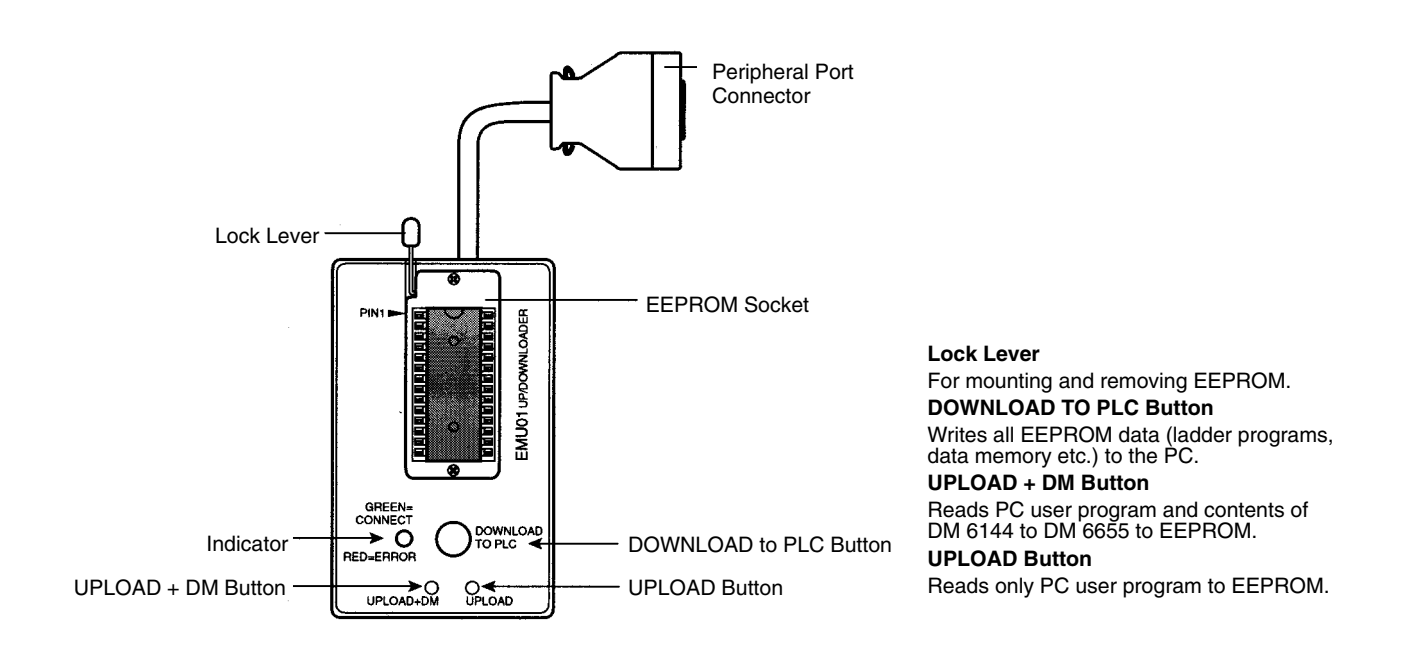

**Note** The "PLC" in the "DOWNLOAD TO PLC" Button indicates PCs (Programmable Controllers).

#### **LED Indicator**

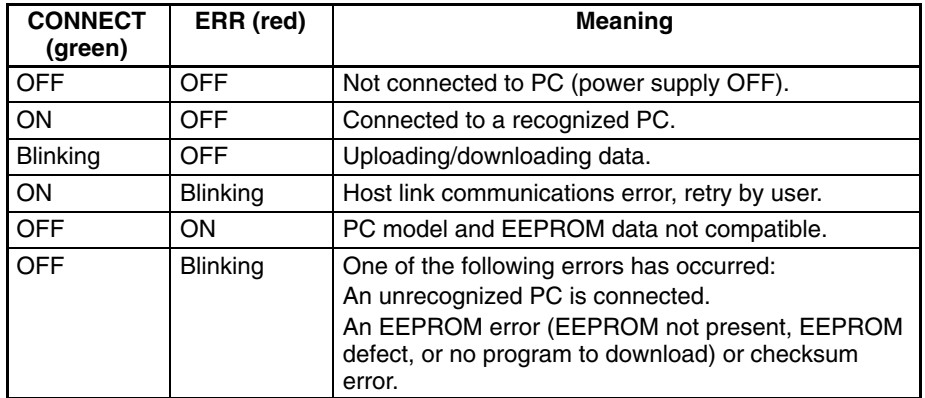

## **6-3 Handling**

### **6-3-1 Mounting/Removing EEPROM**

**/∫** Caution

Do not mount or remove the EEPROM with the CPM1-EMU01-V1 connected to the PC. Doing so may damage the EEPROM.

### **Mounting EEPROM**

- **1, 2, 3...** 1. Lift up the lock lever.
	- 2. Straighten the pins on the EEPROM, line up with the socket and lower into the socket, as shown in the following diagram. If the EEPROM is loose, place it in the center of the socket.

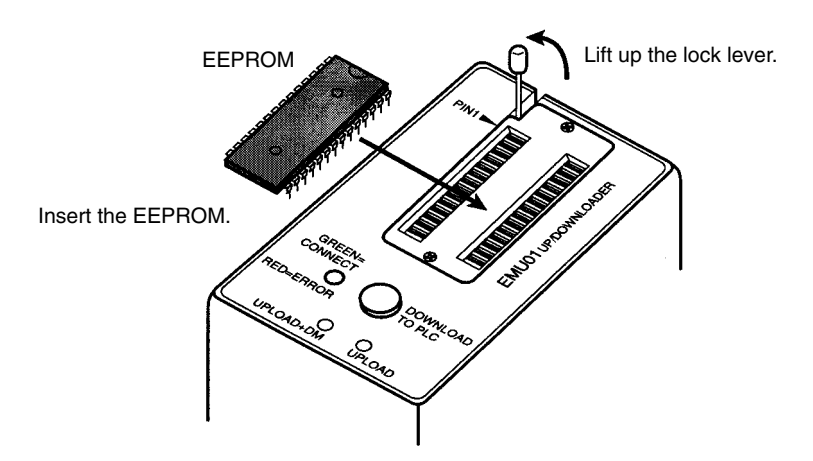

3. Gently hold down the EEPROM and pull down the lock lever.

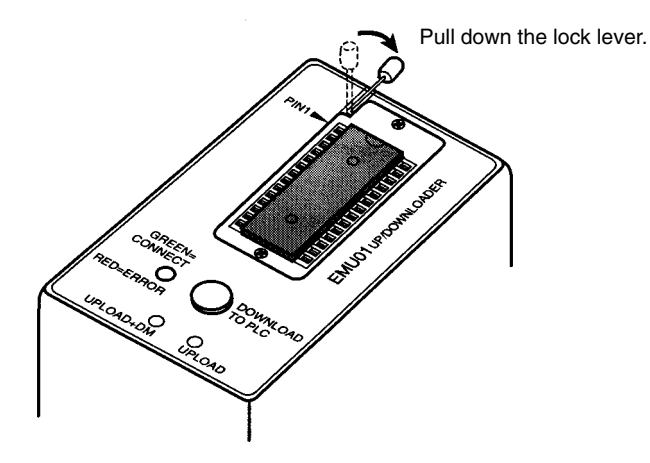

Lift up the lock lever and detach the EEPROM. **Removing EEPROM**

### **6-3-2 PC Connections**

**CPM1, CPM1A, CPM2A, CQM1, and SRM1 (-V2)**

**PCs**

**/!**∖Caution Mount the EEPROM to the CPM1-EMU01-V1 before connecting the CPM1-EMU01-V1 to the PC.

**/!∖Caution** Do not disconnect the CPM1-EMU01-V1 from the PC when the indicator is blinking green.

> When connecting to the CPM1, CPM1A, CPM2A, CQM1 or SRM1 (-V2), insert the connector into the peripheral port making sure that the connector is oriented correctly.

- Insert the connector until it securely locks into place.
- Connections are not possible to the RS-232C port or any other port.

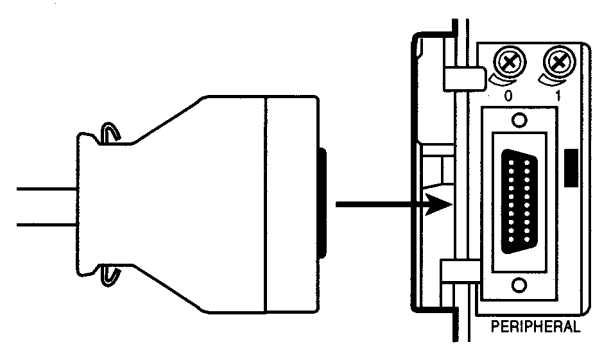

Connection to CPM2A

#### **CPM2C and CQM1H PCs**

When connecting to the CPM2C or CQM1H, connect to the peripheral port via the CPM2C-CN111 or CS1W-CN114 Connecting Cable. Also, set the pins on the CPU Unit's DIP switch as follows:

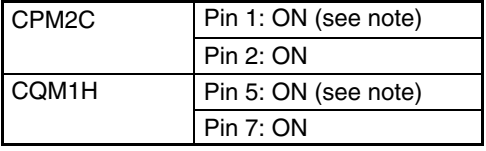

**Note** If pin 1 on the CPM2C or pin 5 on the CQM1H is OFF, connection is still possible if the peripheral port is set to the defaults.

The peripheral port must be set to the default communications settings shown below.

Start bit: 1 Data bits: 7 Stop bits: 2 Parity: Even Baud rate: 9,600 bps

**Peripheral Port Communications Settings**

#### **Disconnecting**

Press the levers on the top and bottom of the connector inwards to unlock the connector and pull out as shown in the following diagram.

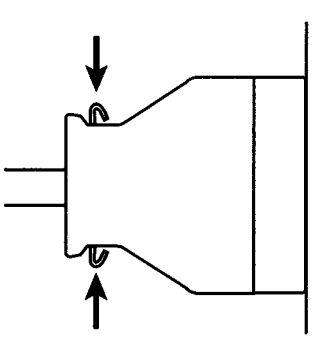

**Note** Do not attempt to remove the connector by pulling the cable.

### **6-3-3 Uploading Programs**

Ladder programs and the contents of data memory can be uploaded to the EEPROM using the following procedure. The buttons used will determine whether the contents of data memory are uploaded or not.

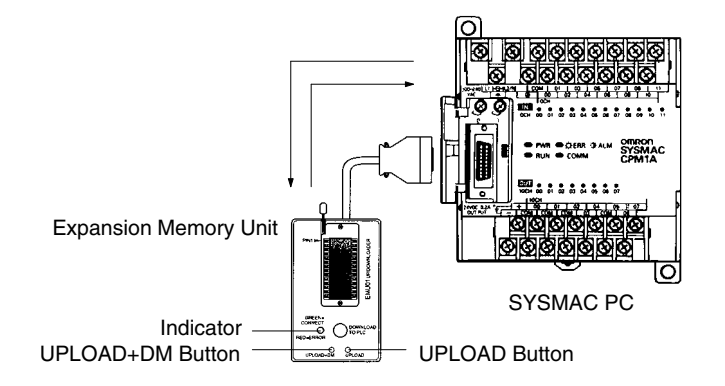

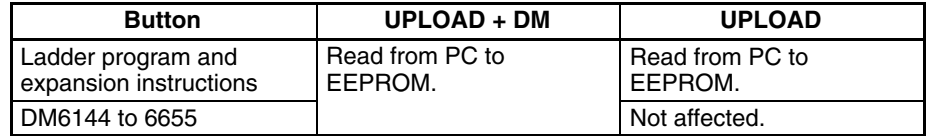

**Note** Use a Phillips screwdriver or other tool with a diameter of 3.0 mm max. and a blade length of 10 mm min. to press the upload button.

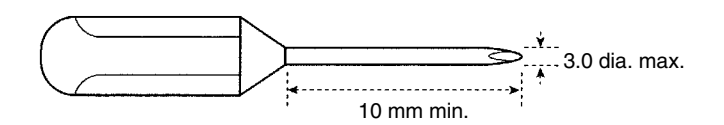

Uploading is possible even if the PC is in RUN or MONITOR mode.

### **Operation Procedure**

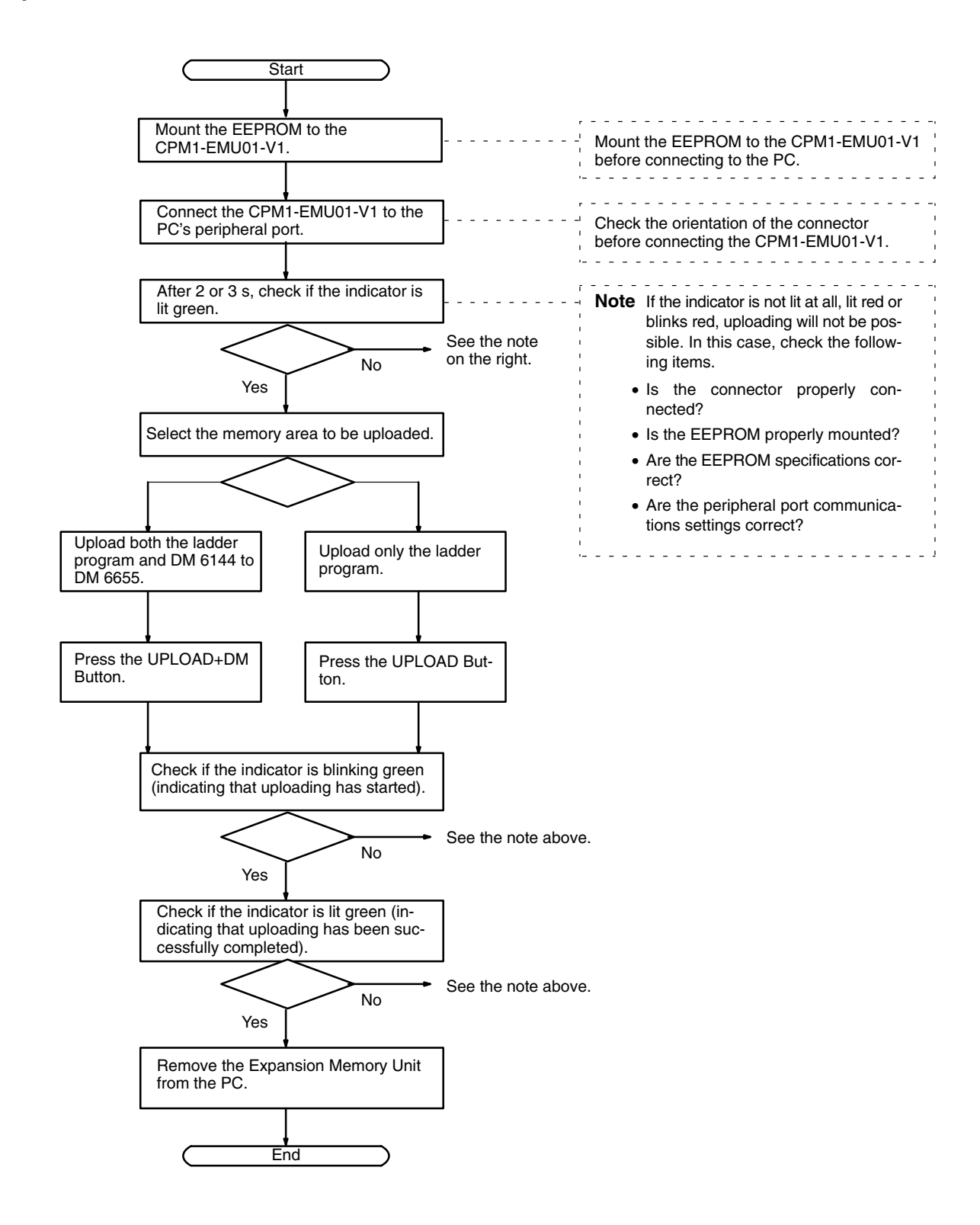

### **6-3-4 Downloading Programs**

Ladder programs and the contents of data memory can be downloaded from the EEPROM to the PC using the procedure given below. When downloading, note the following points.

**/<u>N</u>** Caution If the PC is in RUN or MONITOR mode when downloading is started, it will automatically switch to PROGRAM mode and operation will stop. Confirm that no adverse effects will occur to the system before downloading. Not doing so may result in unexpected operation.

- **Note** 1. If the PC is in RUN or MONITOR mode, switch the PC mode to PROGRAM mode.
	- 2. Confirm that the program or other data to be downloaded to the PC is compatible with the PC before downloading.
	- 3. For the CQM1 or CQM1H, when downloading programs that use user-assigned function codes for expansion instructions, be sure that pin 4 on the CPU Unit's DIP switch is ON. If these programs are downloaded while the pin is OFF, the assignments for the expansion instructions will return to their default settings.
	- 4. After downloading has been completed, be sure to confirm the user program, data, and expansion instructions.
	- 5. When the DOWNLOAD TO PLC Button is pressed, all EEPROM data (ladder programs, data memory etc.) is written to the PC.

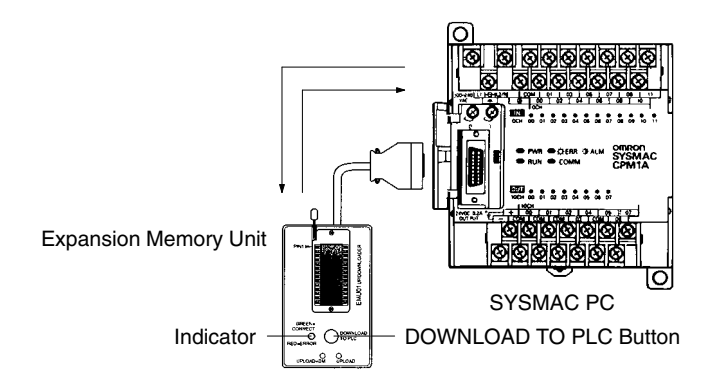

### **Operation Procedure**

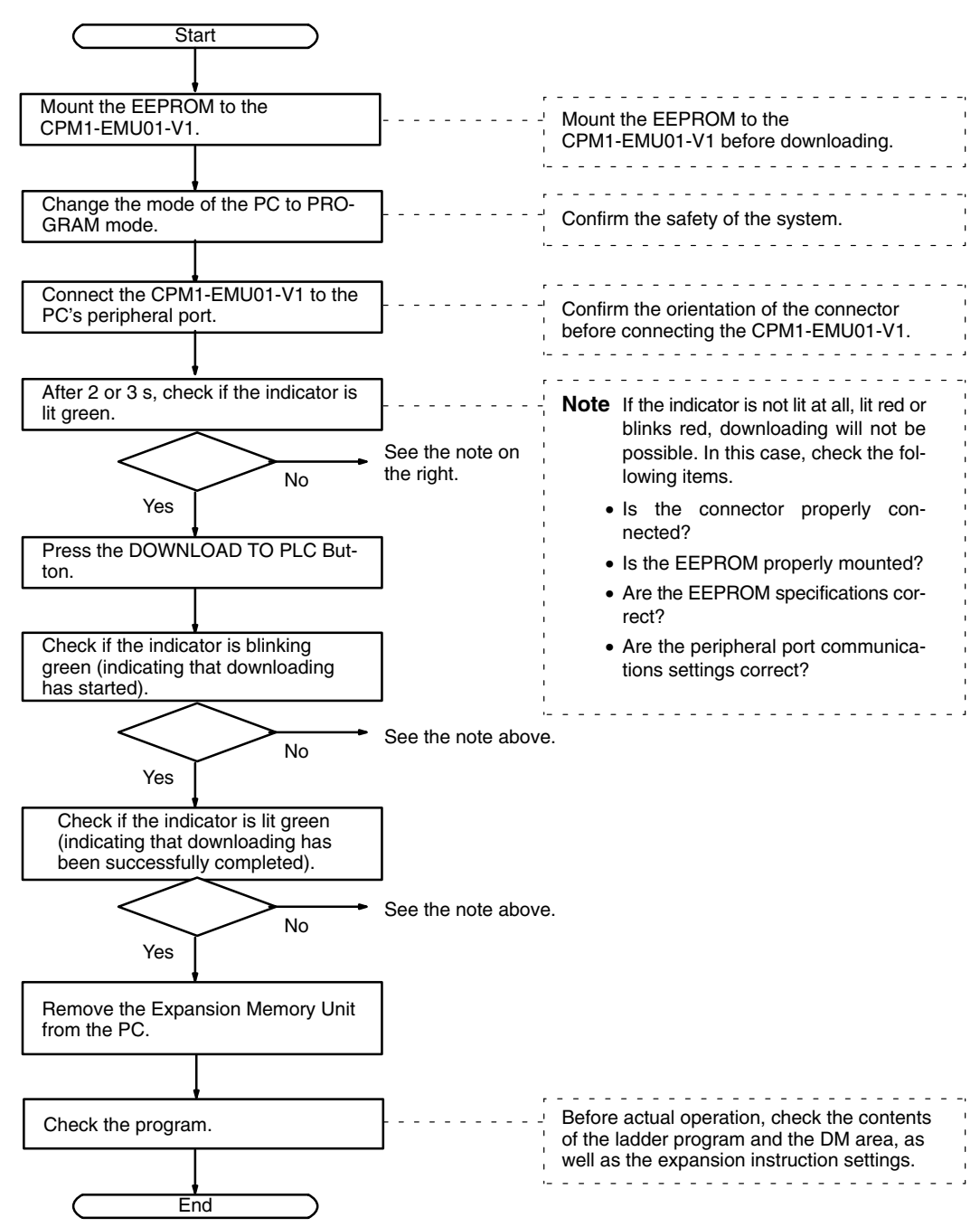

# **Appendix A Standard Models**

# **CPU Units**

## **V1 Units**

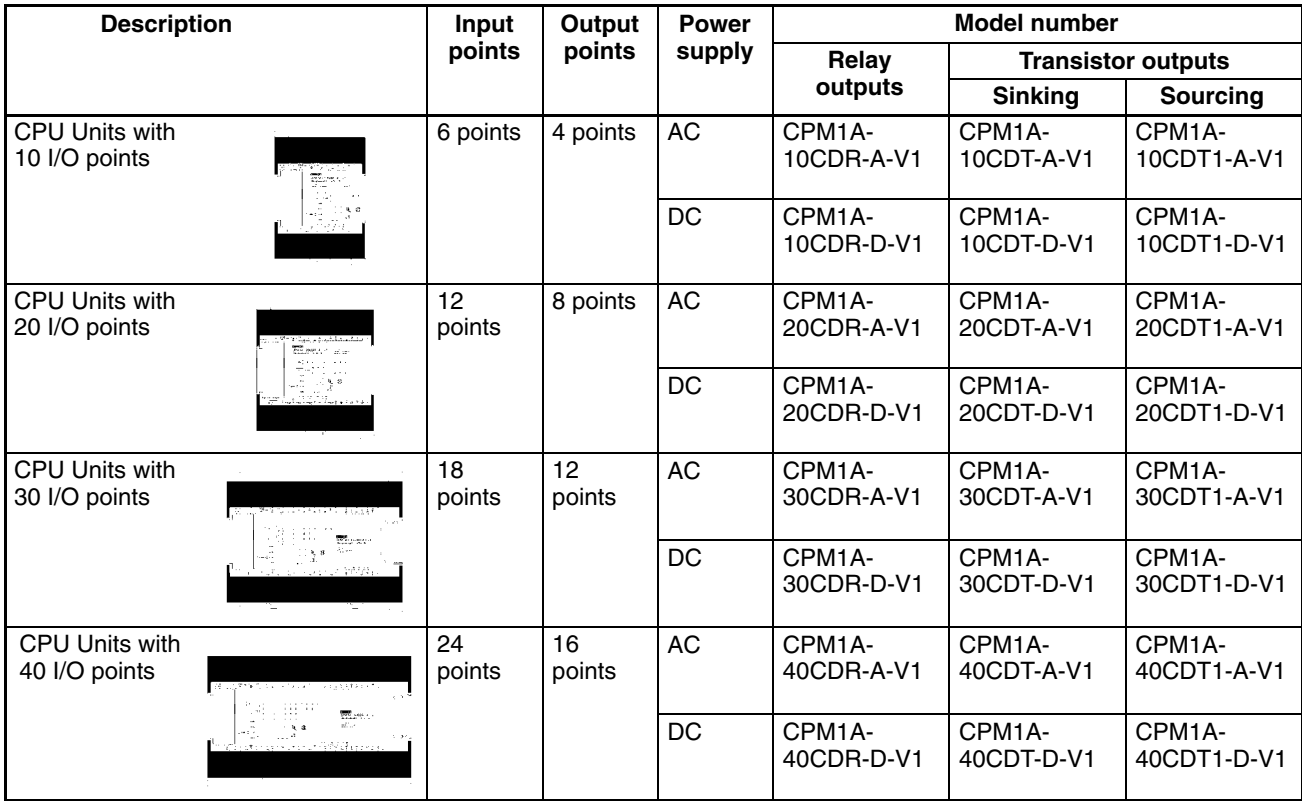

# **Pre-V1 Units**

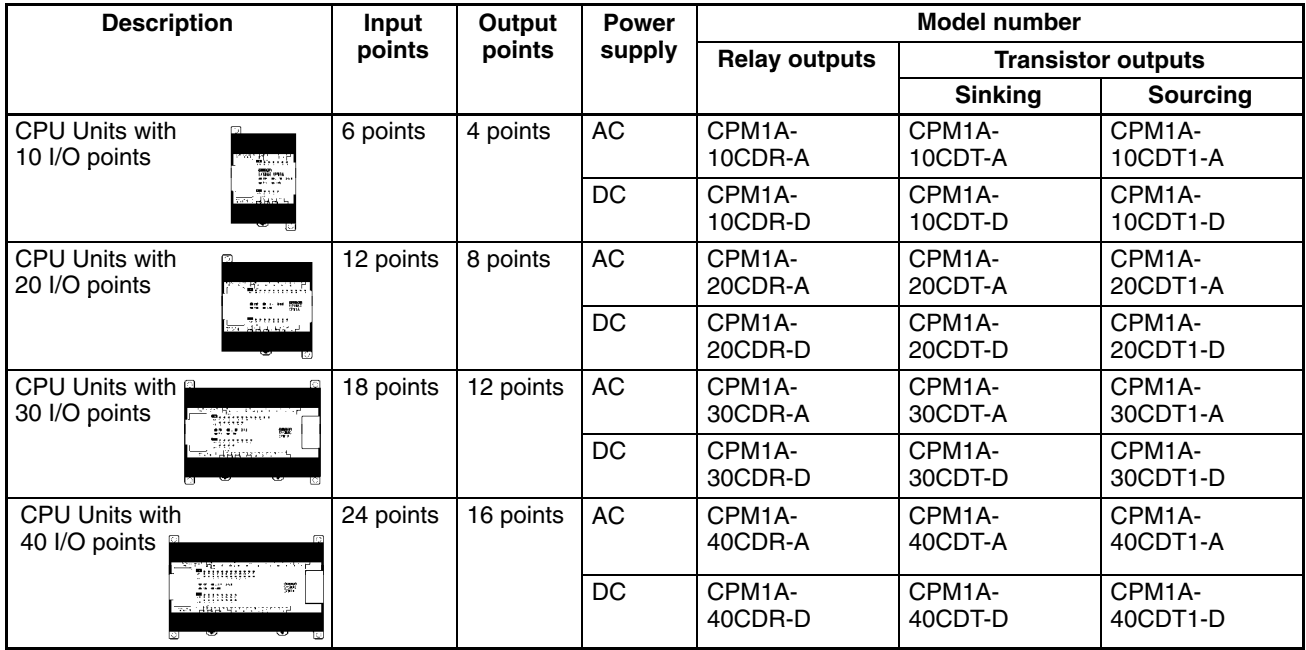

# **Expansion I/O Units**

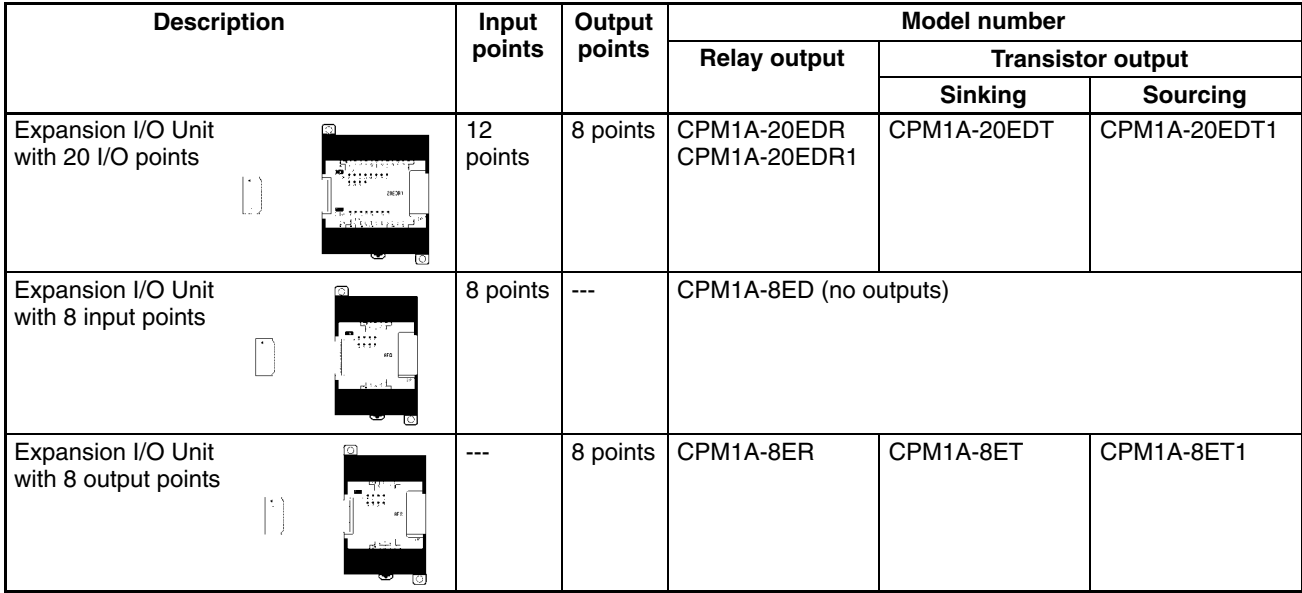

# **Expansion Units**

## **Analog I/O Unit**

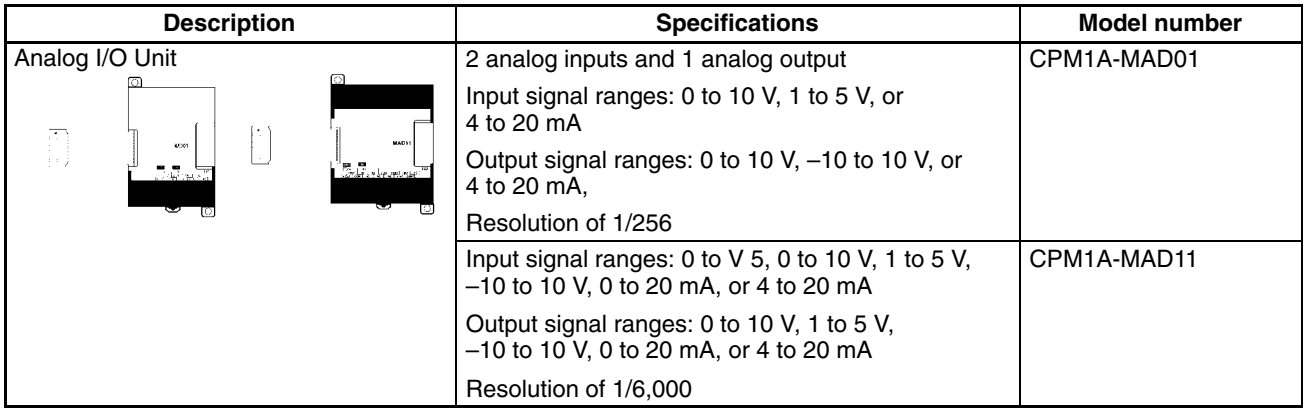

## **Temperature Sensor Units**

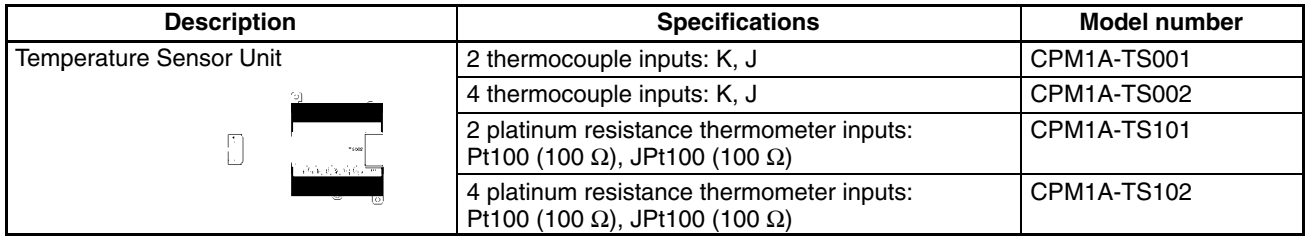

## **CompoBus/S I/O Link Unit**

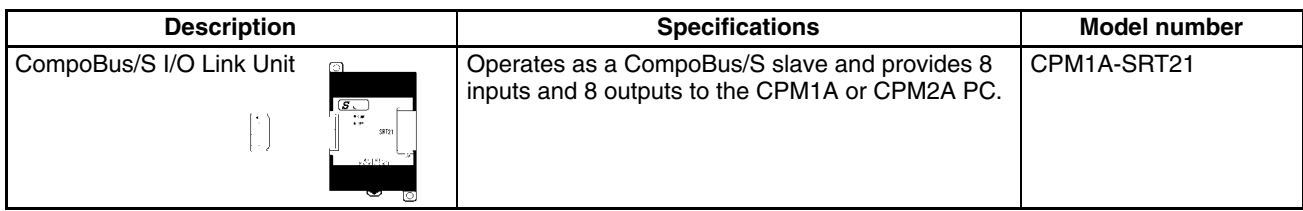

## **DeviceNet I/O Link Unit**

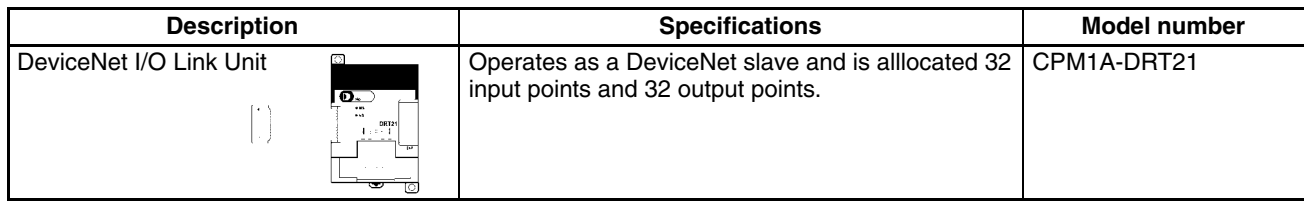

## **Communications Adapters**

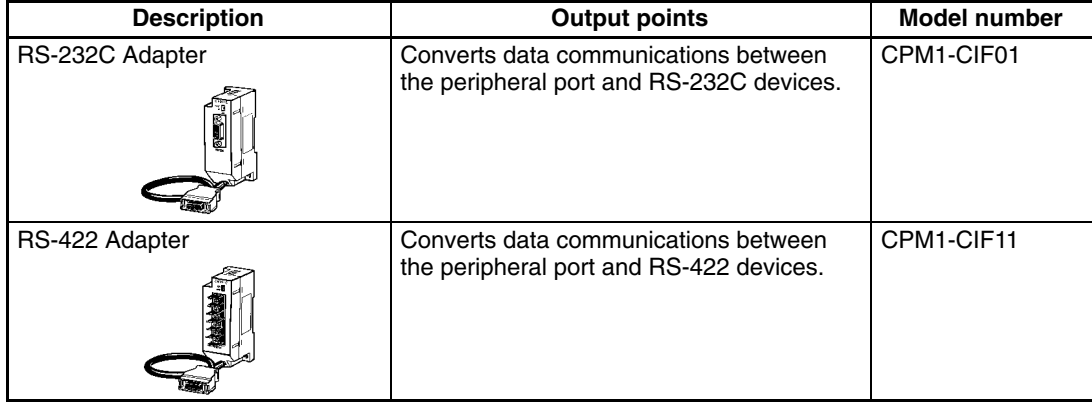

The CPM1-CIF01/CIF11 are used with the CPM1A, CPM1 and SRM1 only. Do not use them with a C200HS PC or other PC.

# **Peripheral Devices**

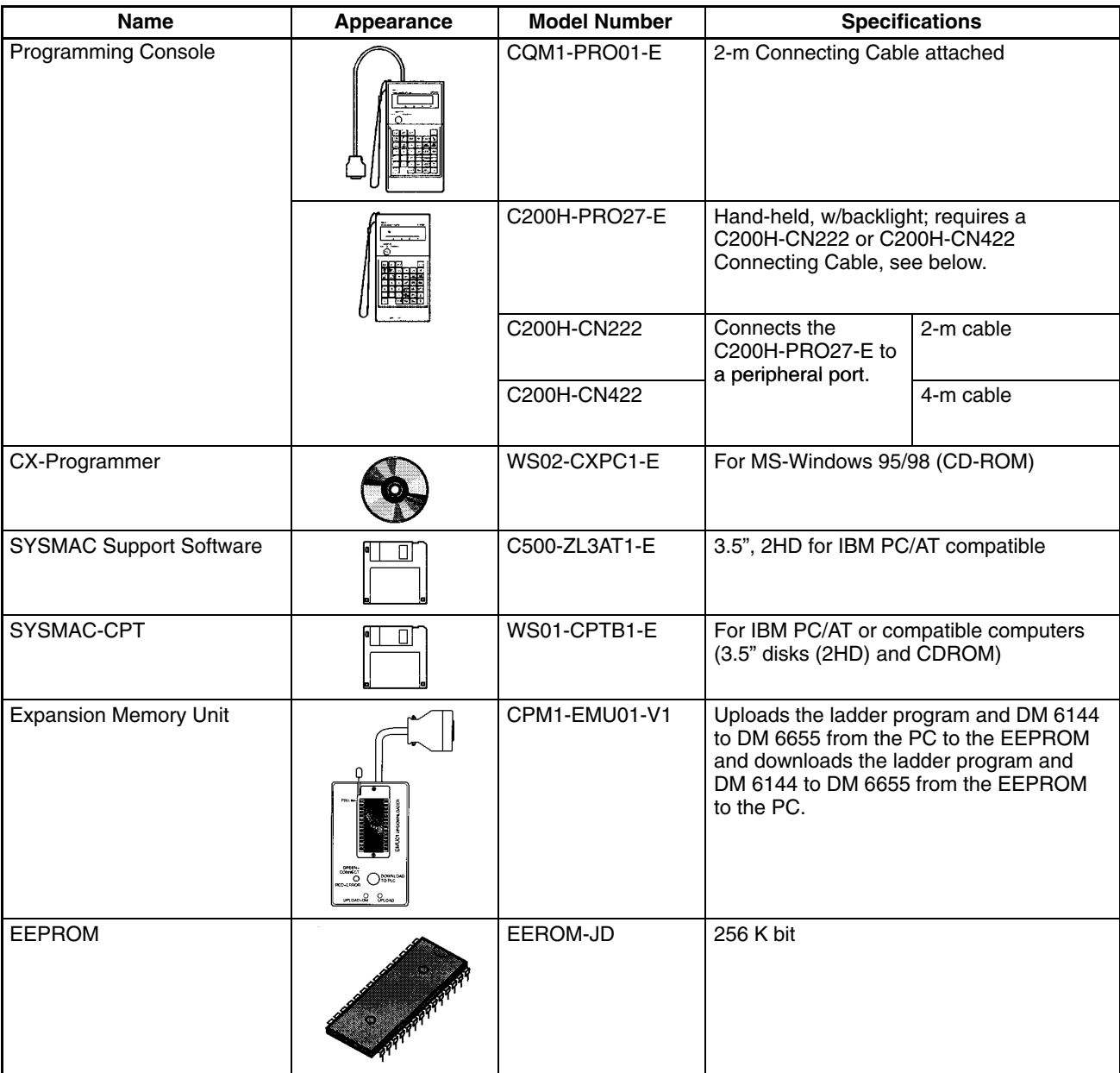

# **Appendix B Dimensions**

All dimensions are in millimeters.

# **CPM1A-10CDR-□-V1/10CDT-□-V1/10CDT1-□-V1 CPU Unit**

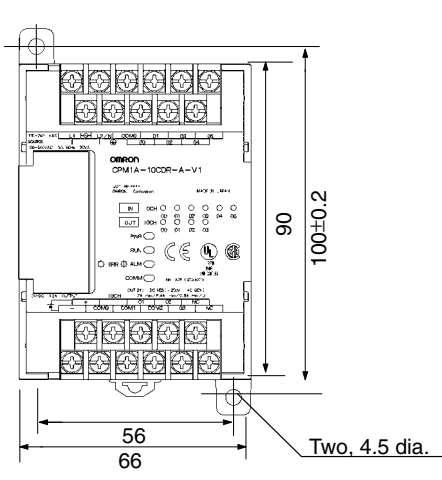

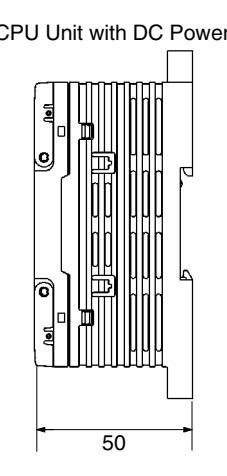

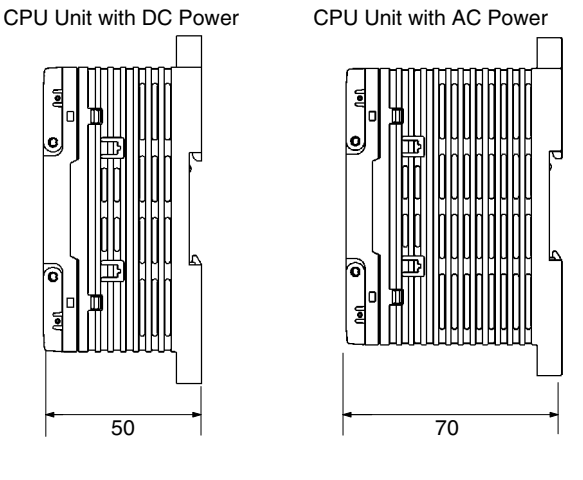

## **CPM1A-10CDR-□/10CDT-□/10CDT1-□ CPU Unit**

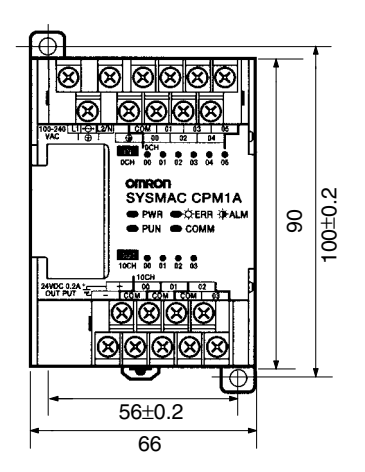

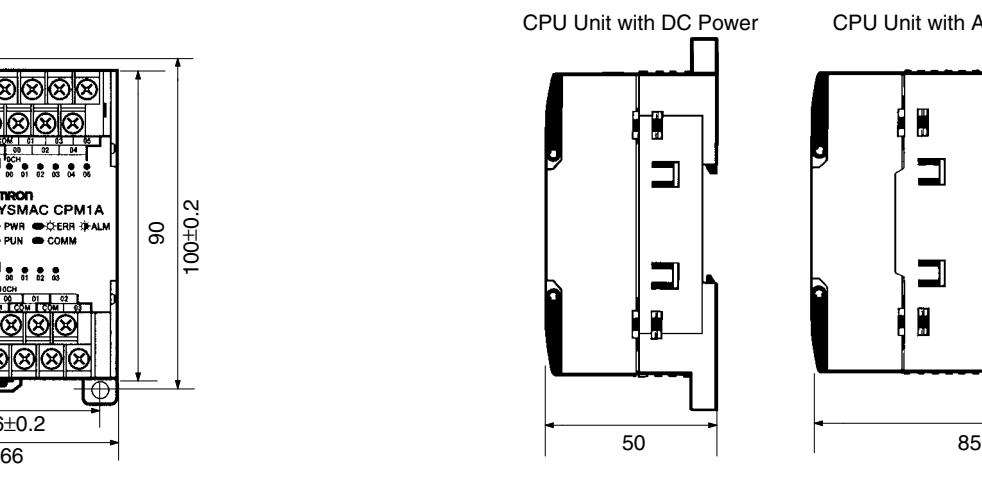

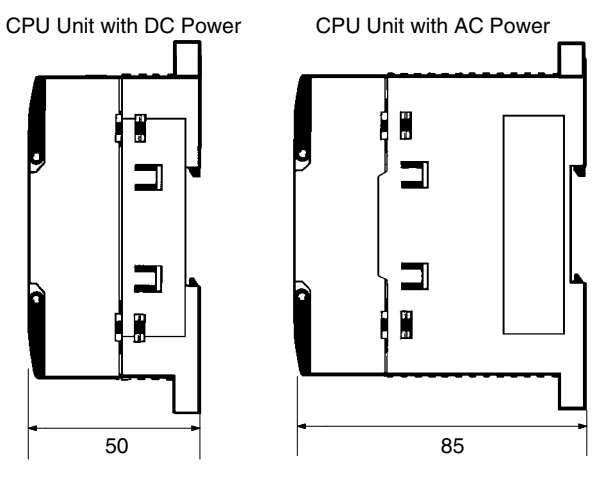

# CPM1A-20CDR-□-V1/20CDT-□-V1/20CDT1-□-V1 CPU Unit

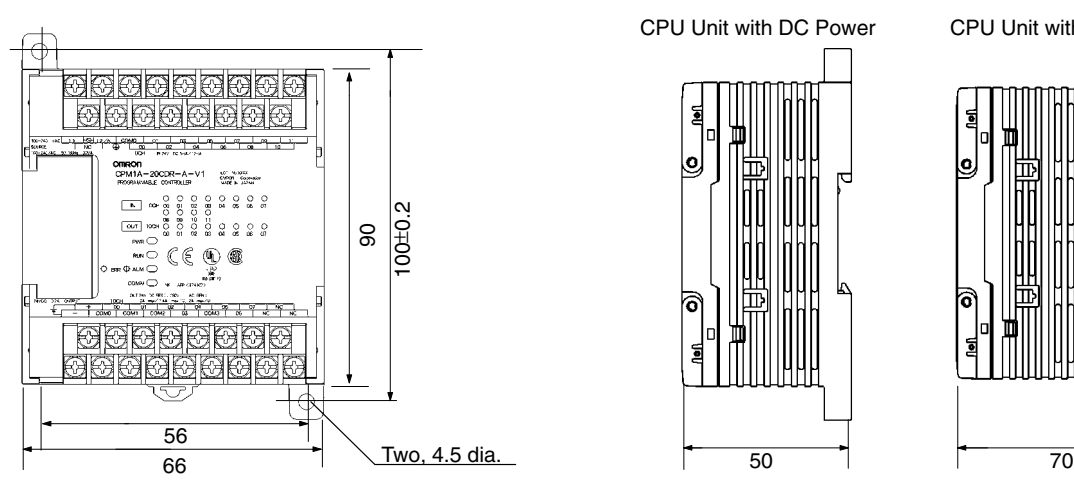

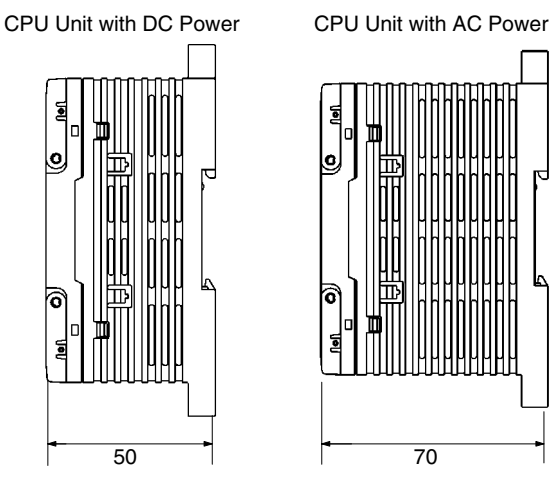

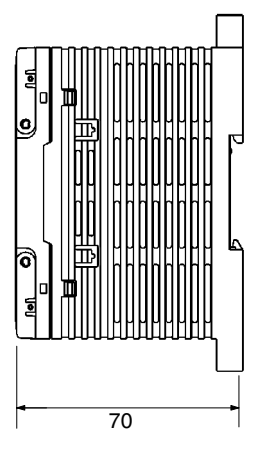

## **CPM1A-20CDR-□/20CDT-□/20CDT1-□ CPU Unit**

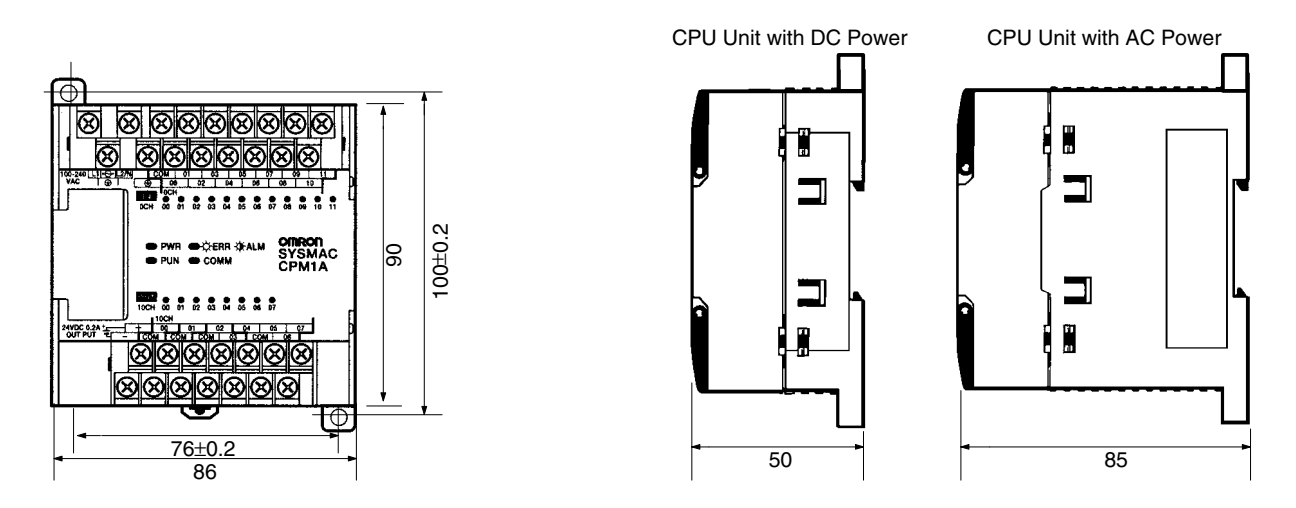

# **CPM1A-30CDR-**-**-V1/30CDT-**-**-V1/30CDT1-**-**-V1 CPU Unit**

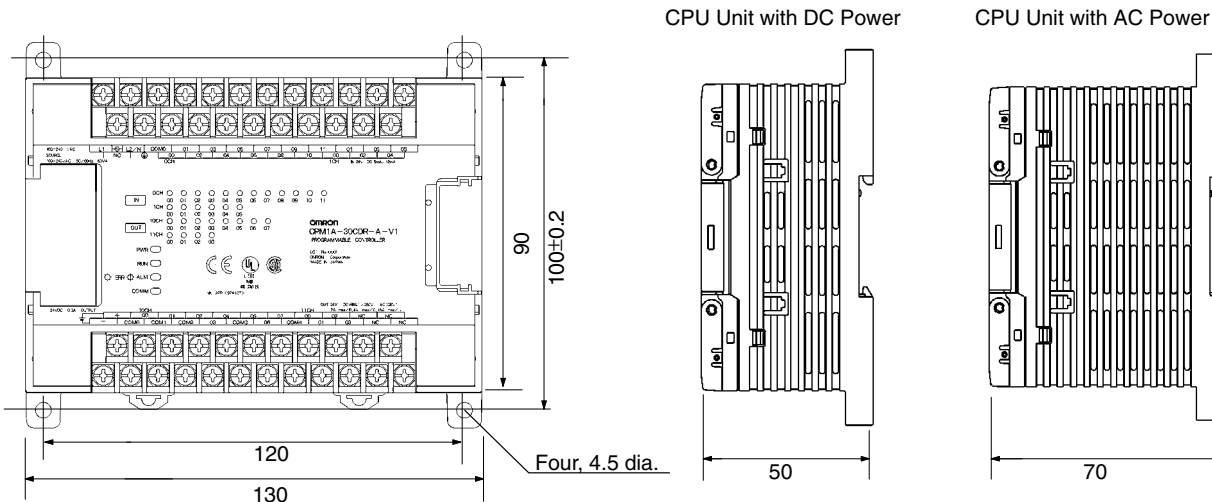

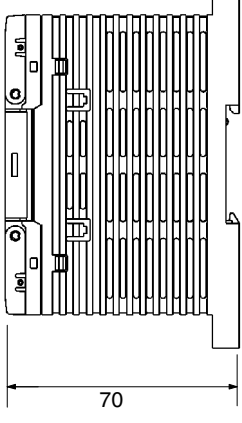

## **CPM1A-30CDR-□/30CDT-□/30CDT1-□ CPU Unit**

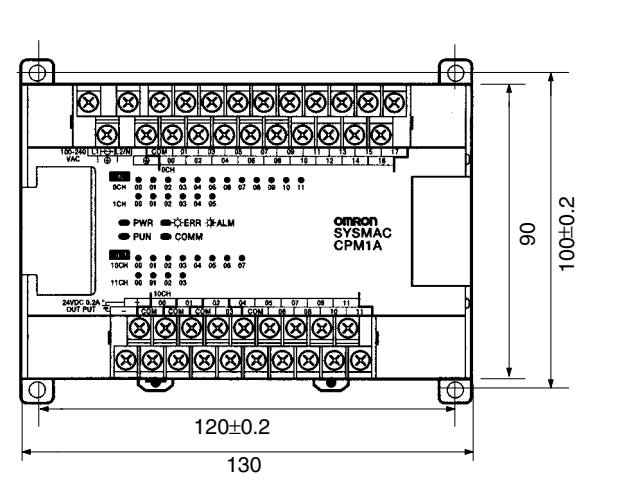

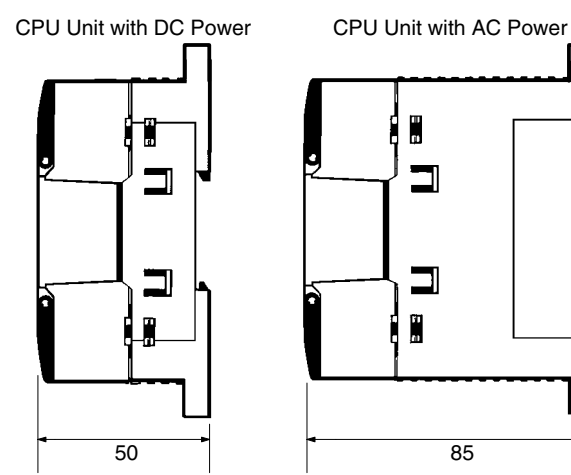

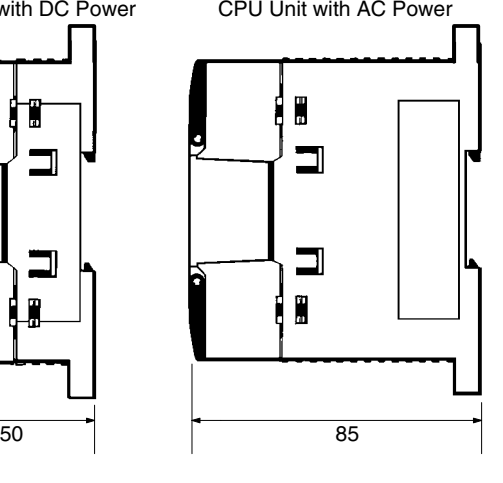

## **CPM1A-40CDR-□-V1/40CDT-□-V1/40CDT1-□-V1 CPU Unit**

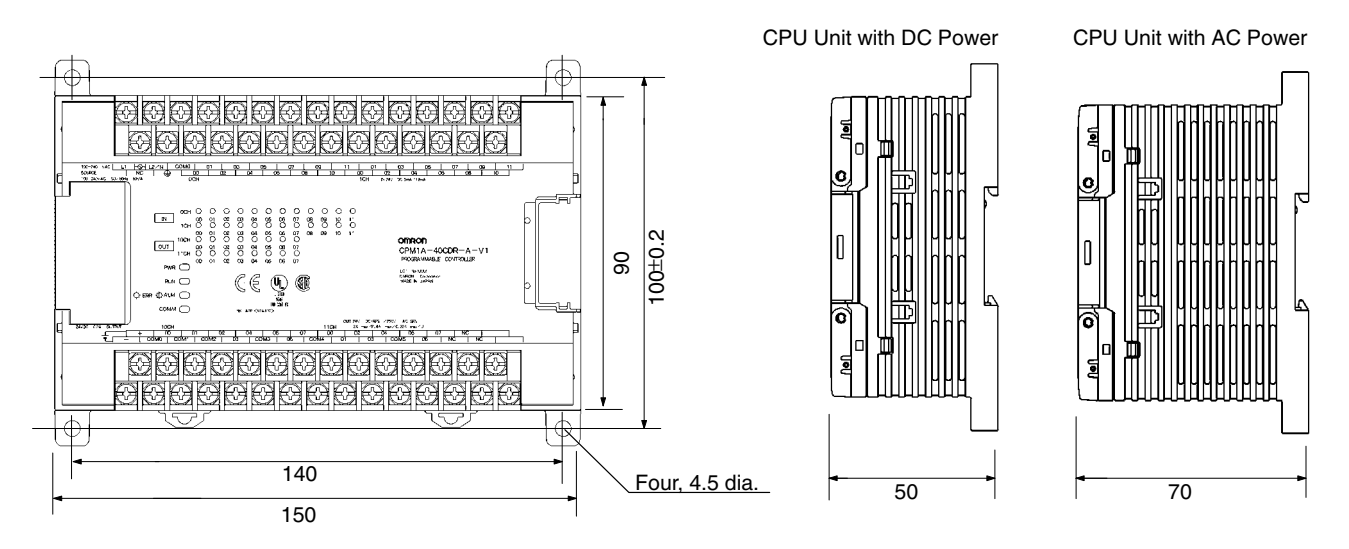

## **CPM1A-40CDR-□/40CDT-□/40CDT1-□ CPU Unit**

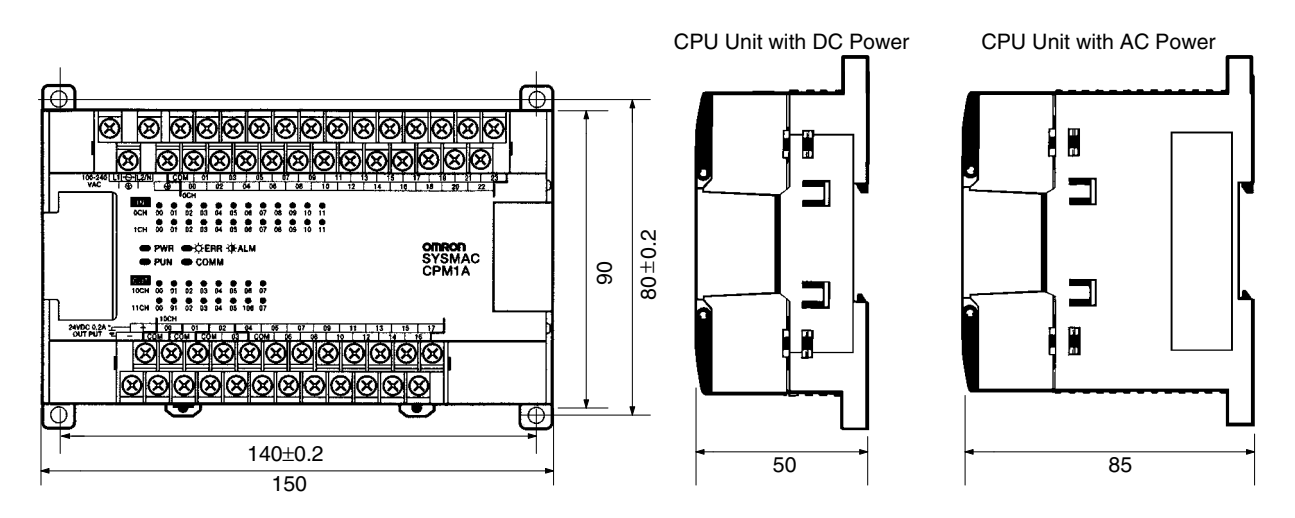

## **CPM1A-20ED**□ Expansion I/O Unit

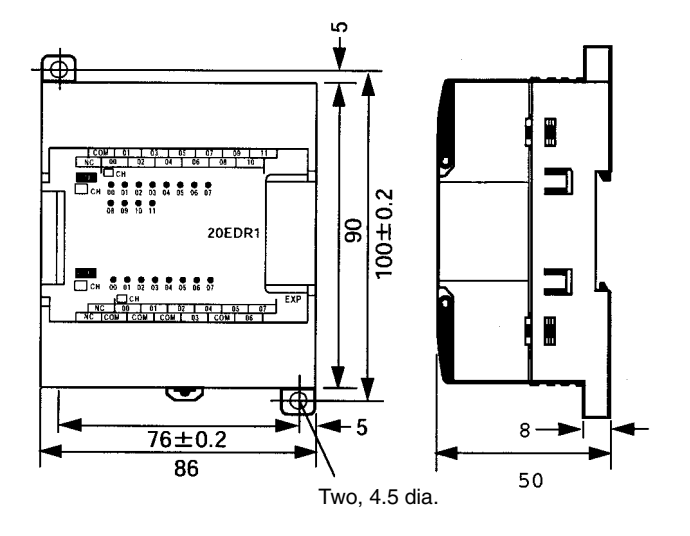

## **CPM1A-8**□□□ Expansion I/O Unit

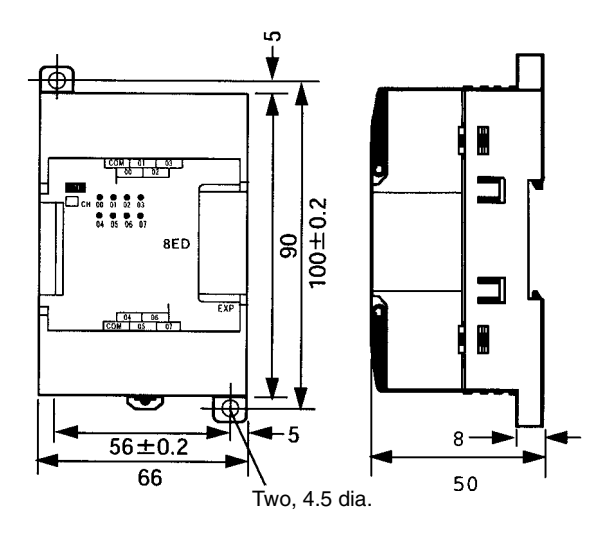

# **Analog I/O Unit**

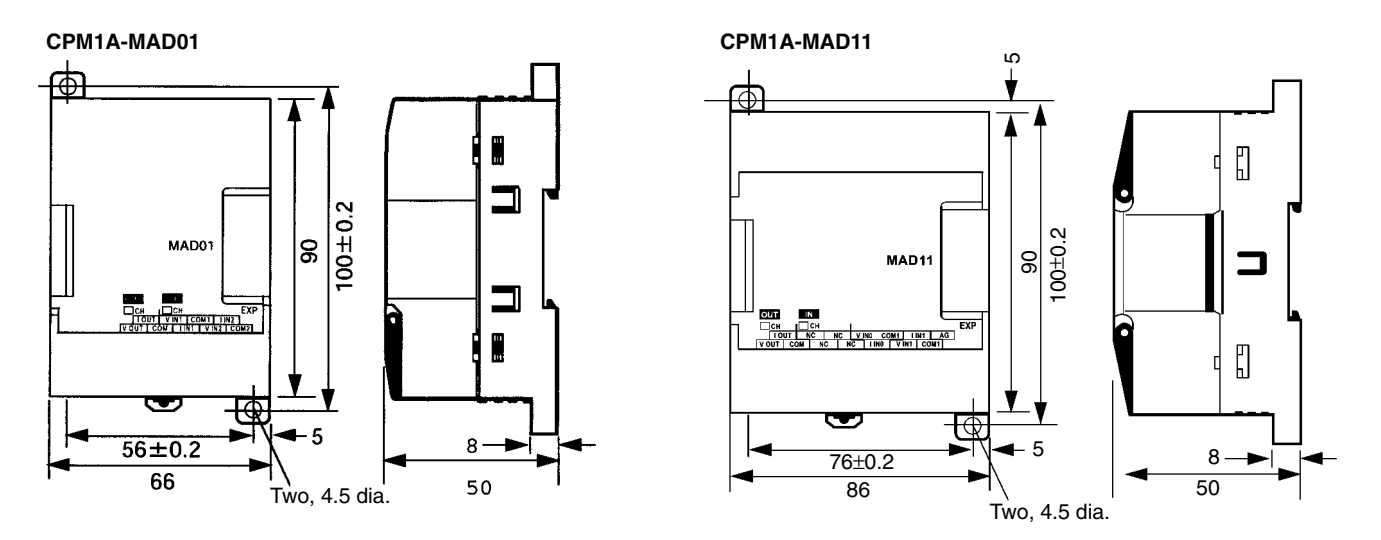

## **CPM1A-TS**□□□ Temperature Sensor Unit

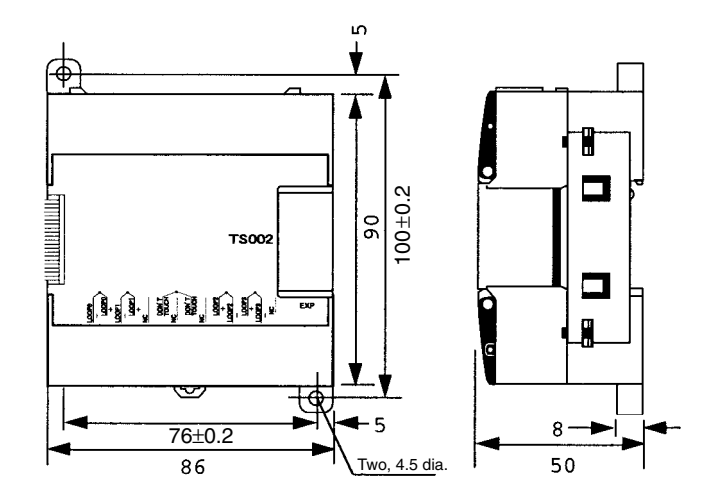

# **CPM1A-SRT21 CompoBus/S I/O Link Unit**

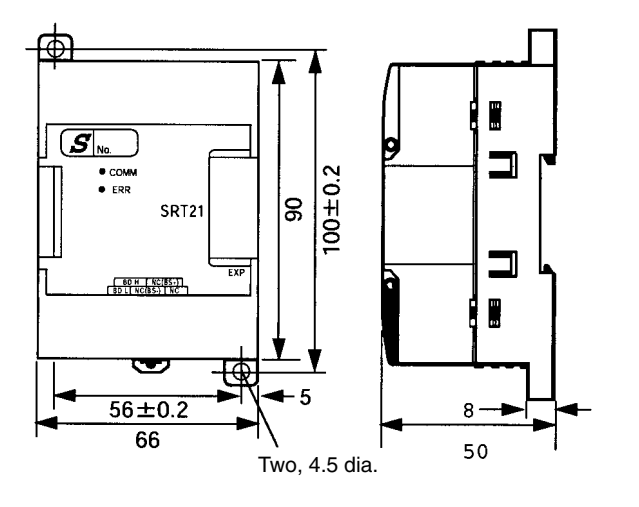

## **CPM1A-DRT21DeviceNet I/O Link Unit**

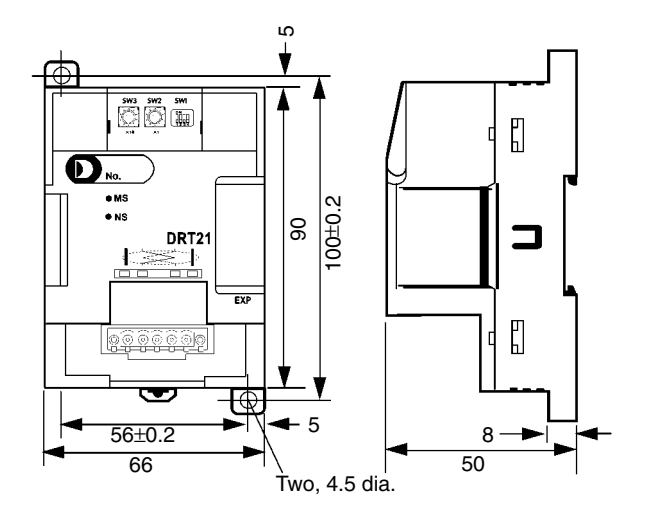

# **CPM1-CIF01 RS-232C Adapter**

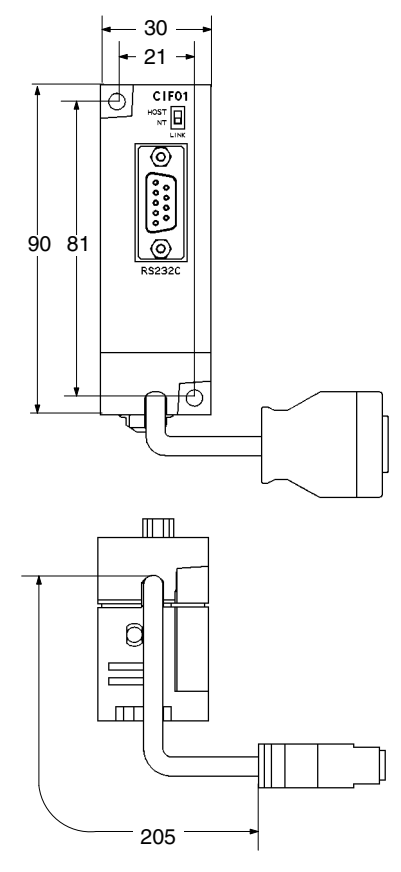

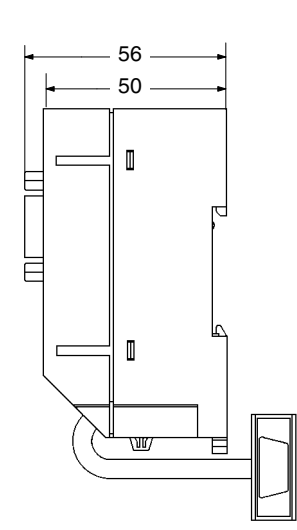

# **CPM1-CIF11 RS-422 Adapter**

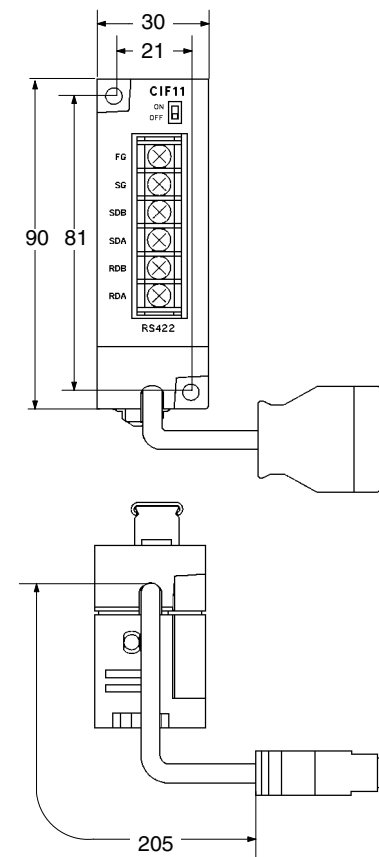

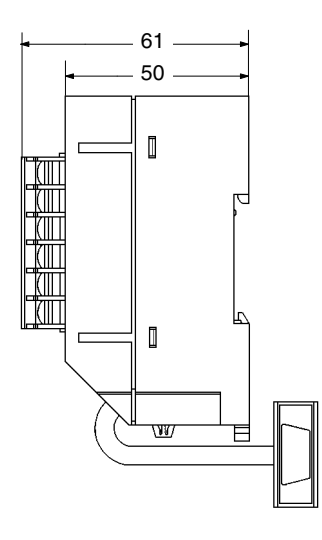

# **Dimensions with Peripheral Devices Attached**

#### **CPU Unit with DC Power Supply CPU Unit with AC Power Supply**

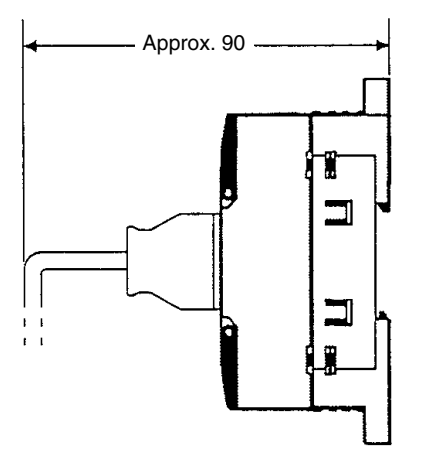

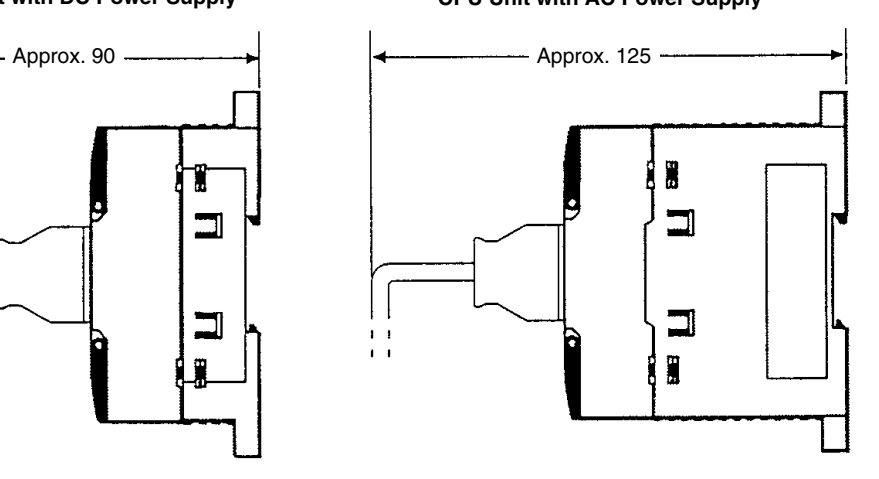

\*110 mm for V1 Units.

# **Glossary**

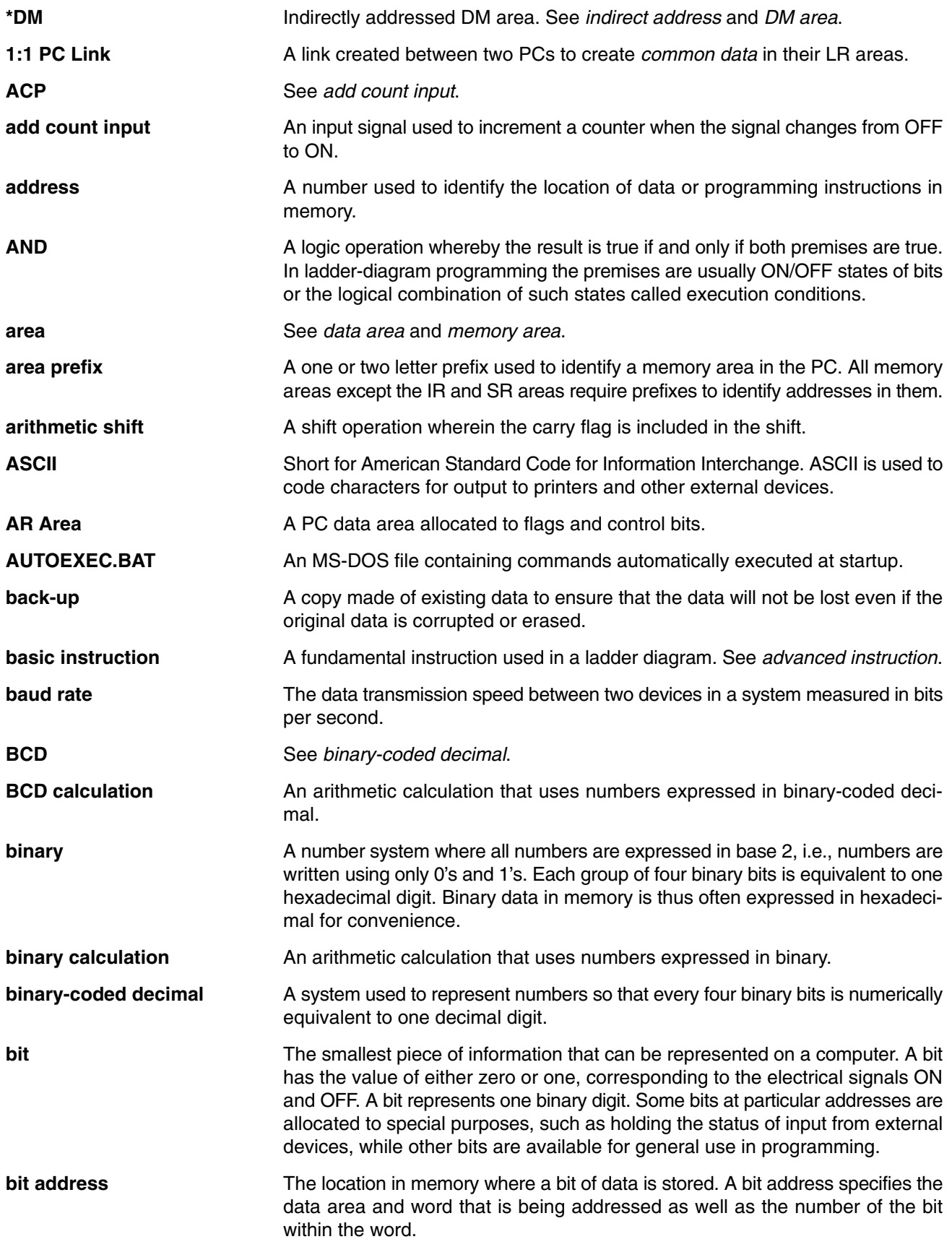
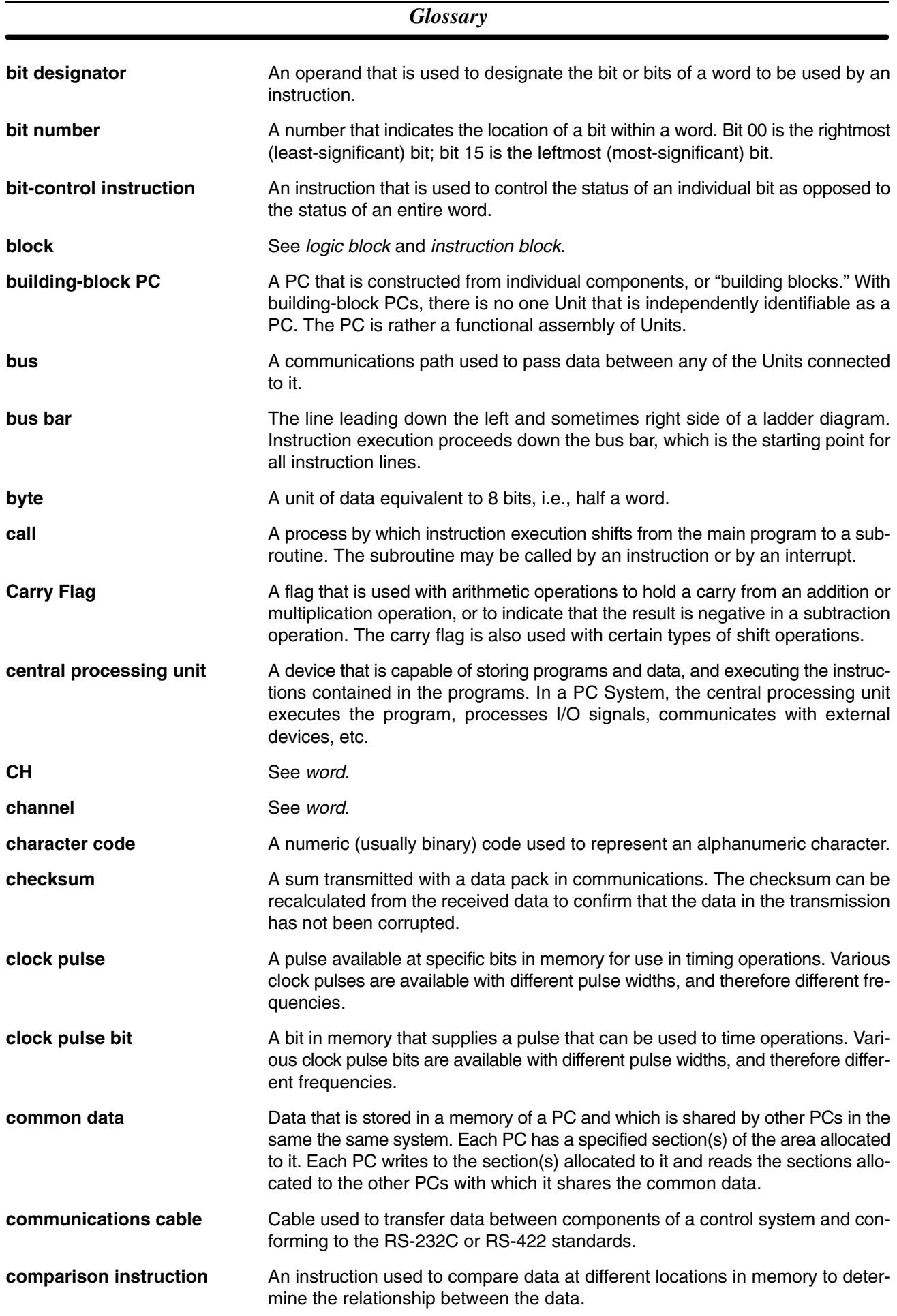

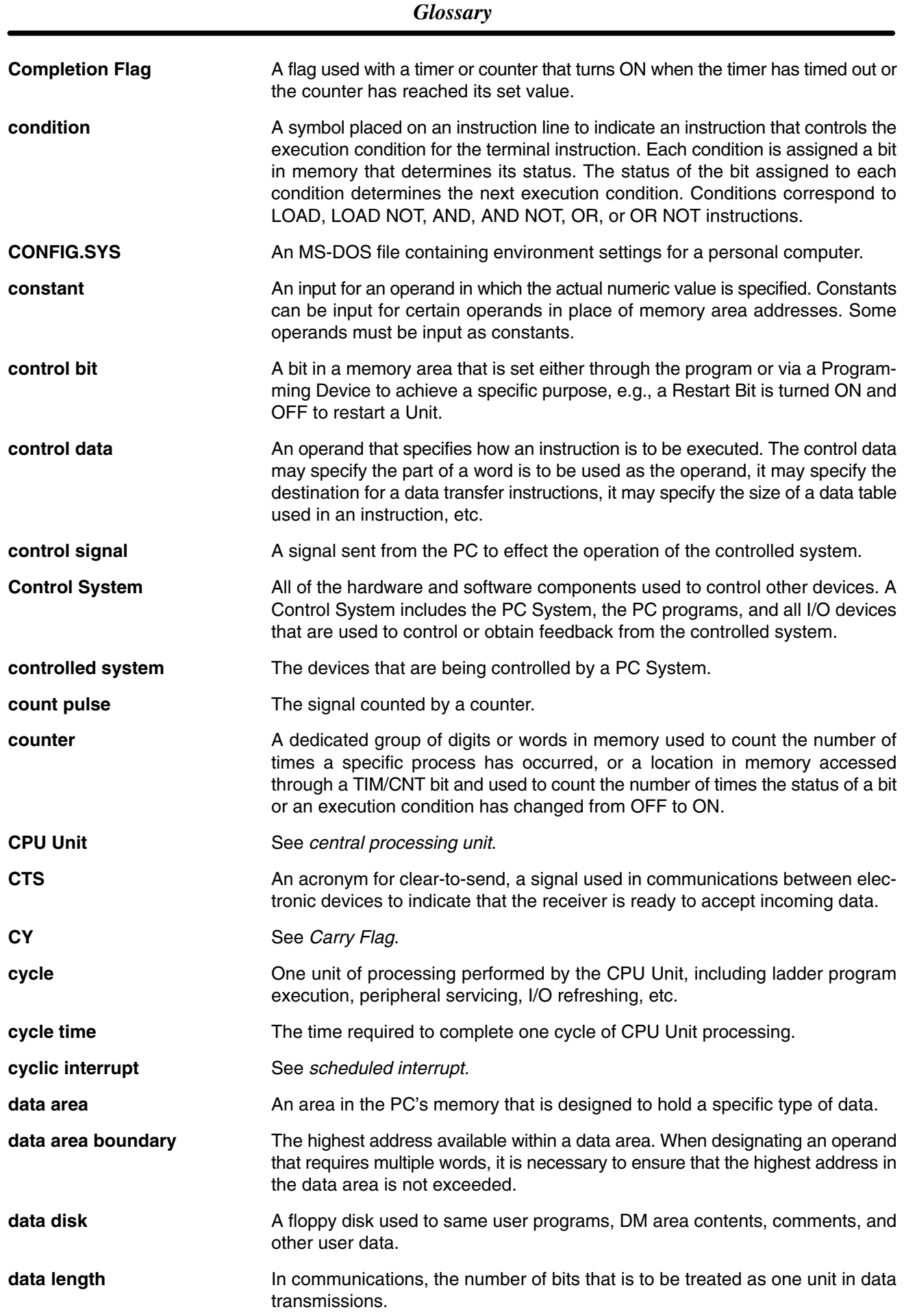

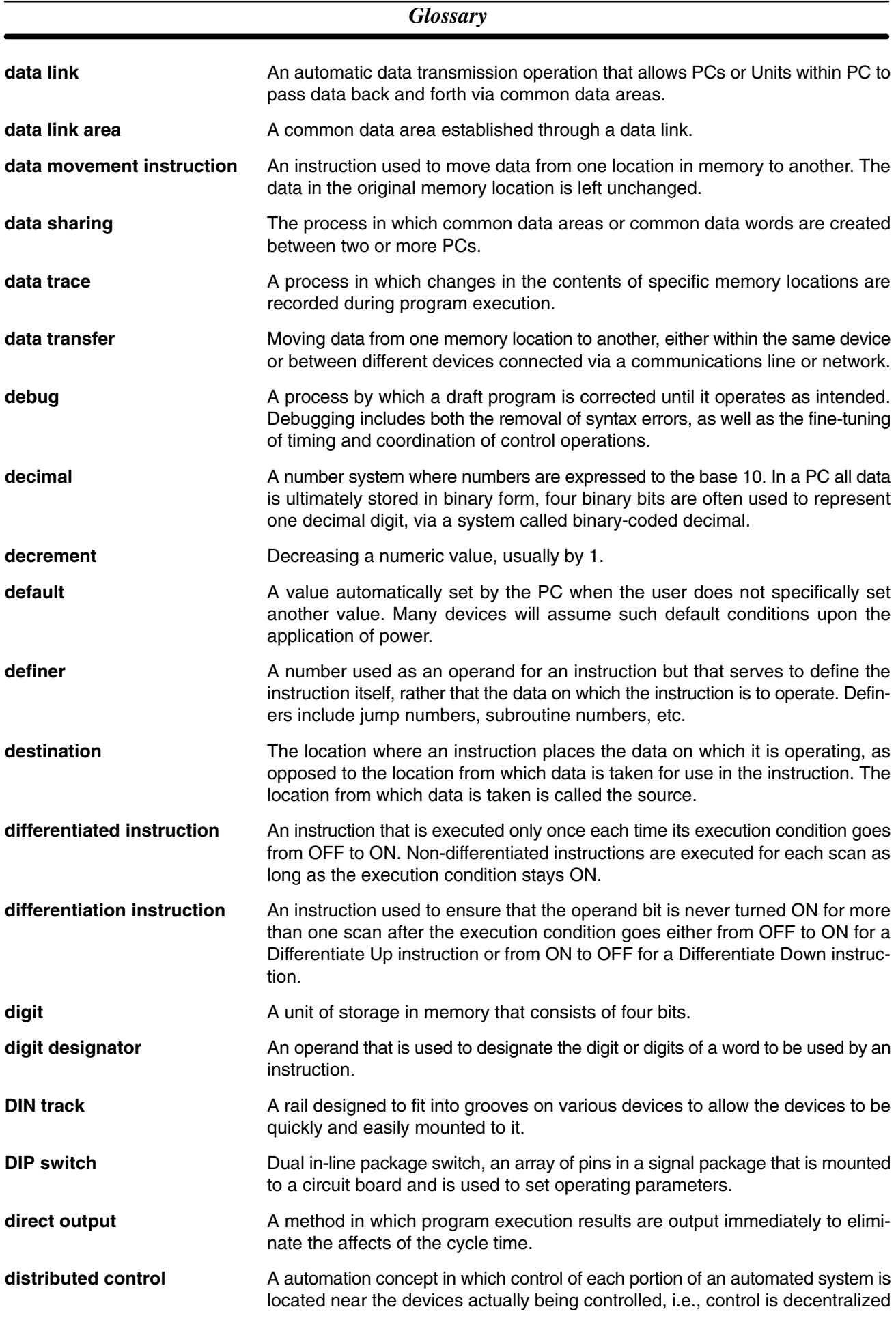

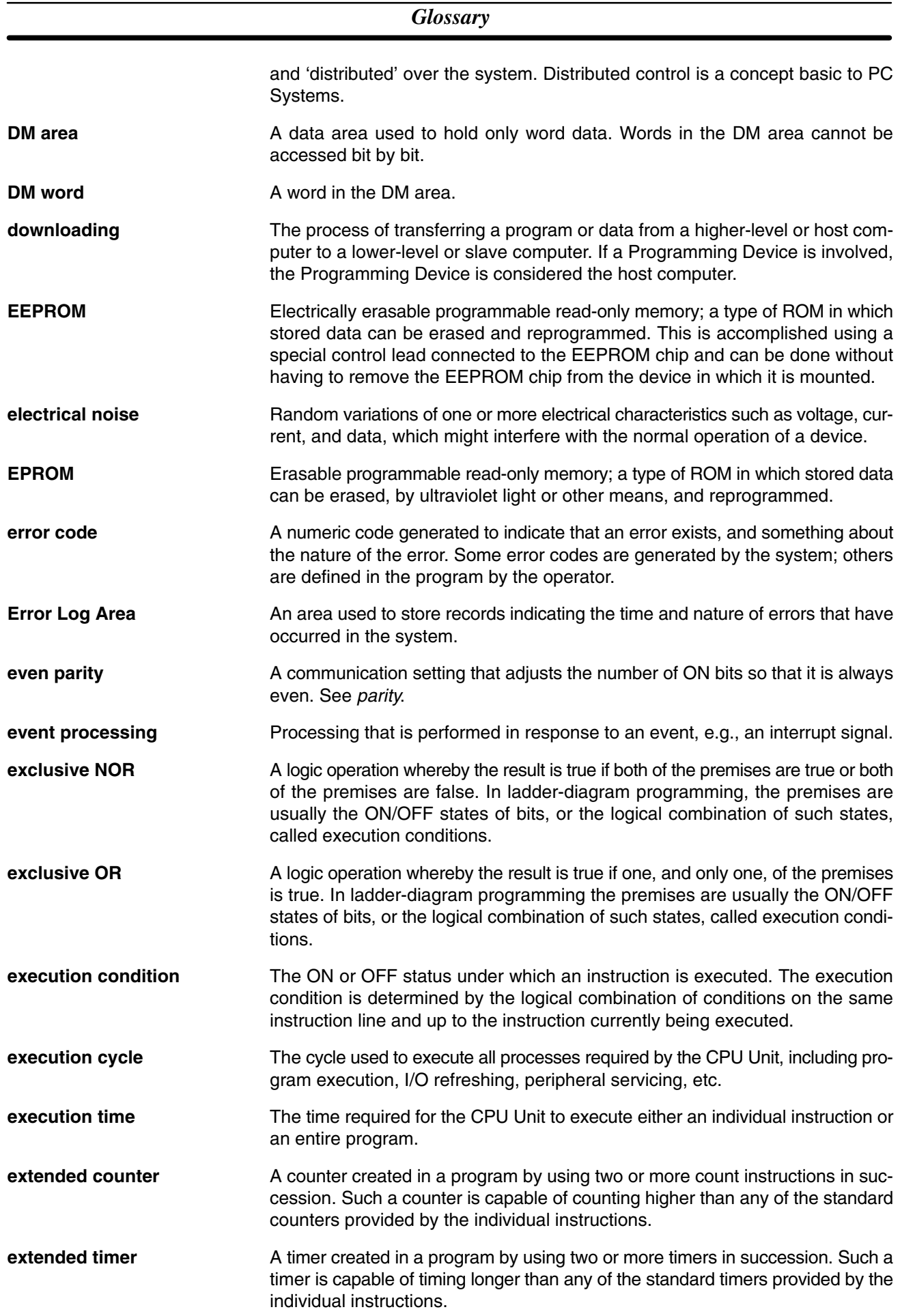

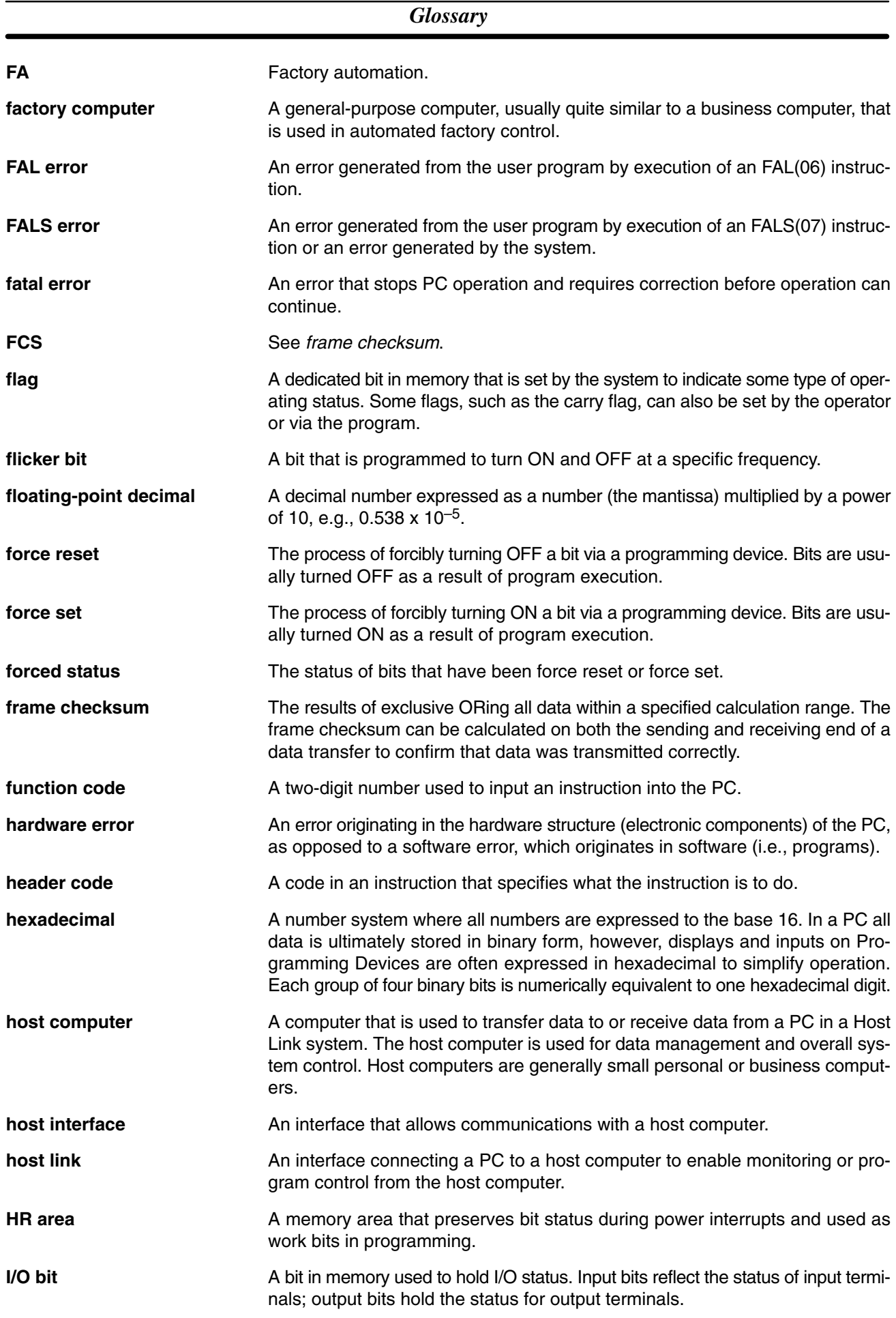

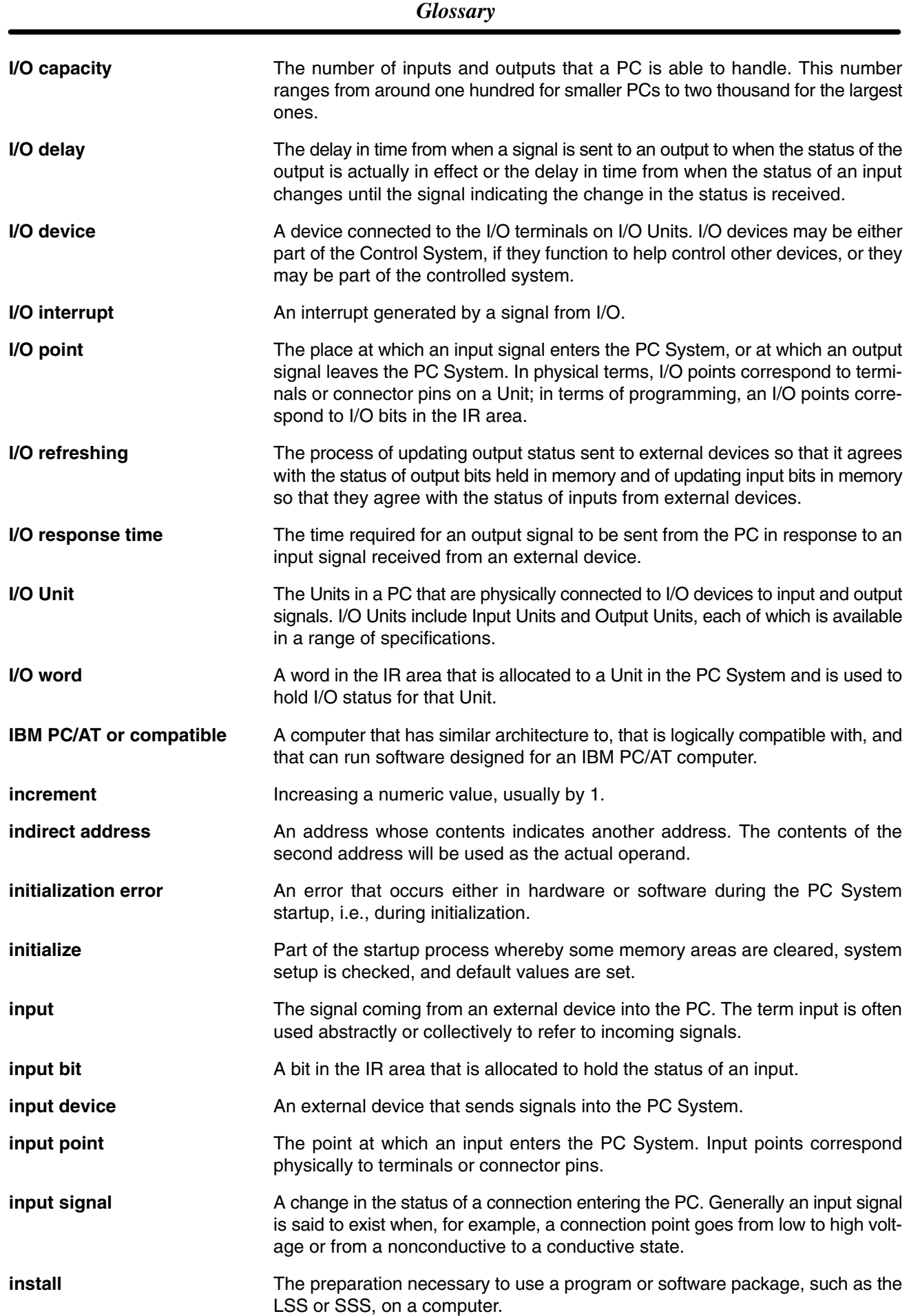

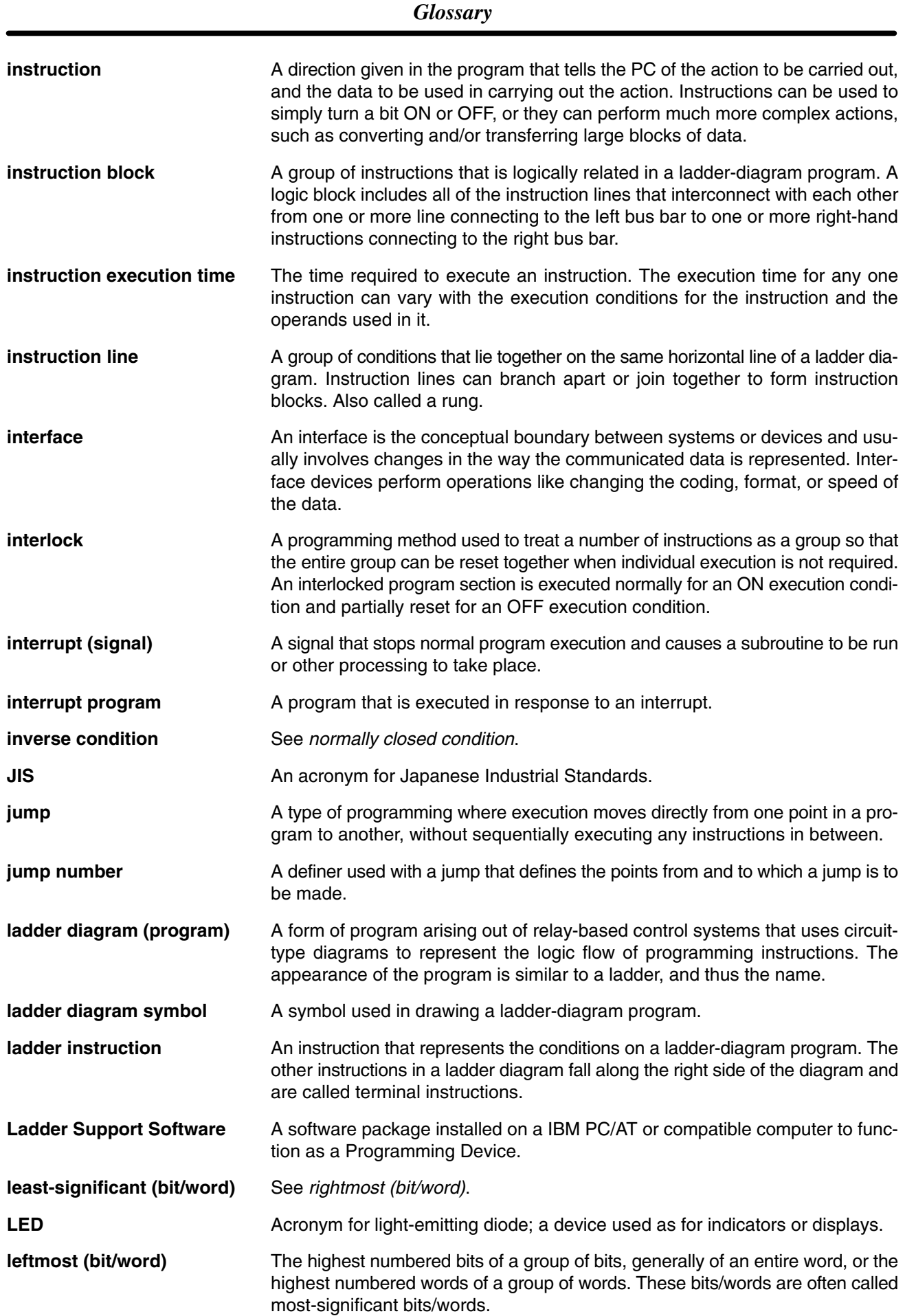

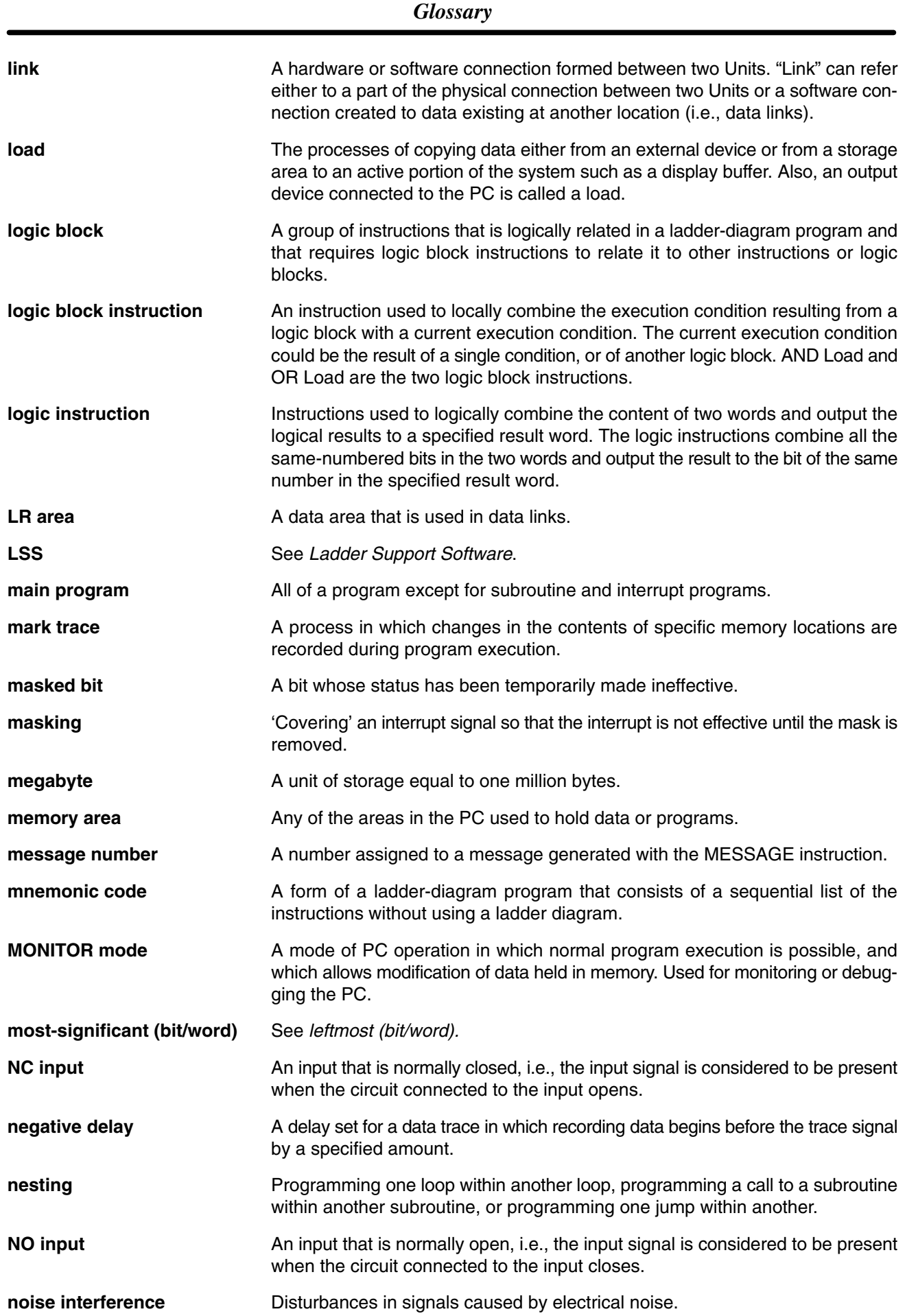

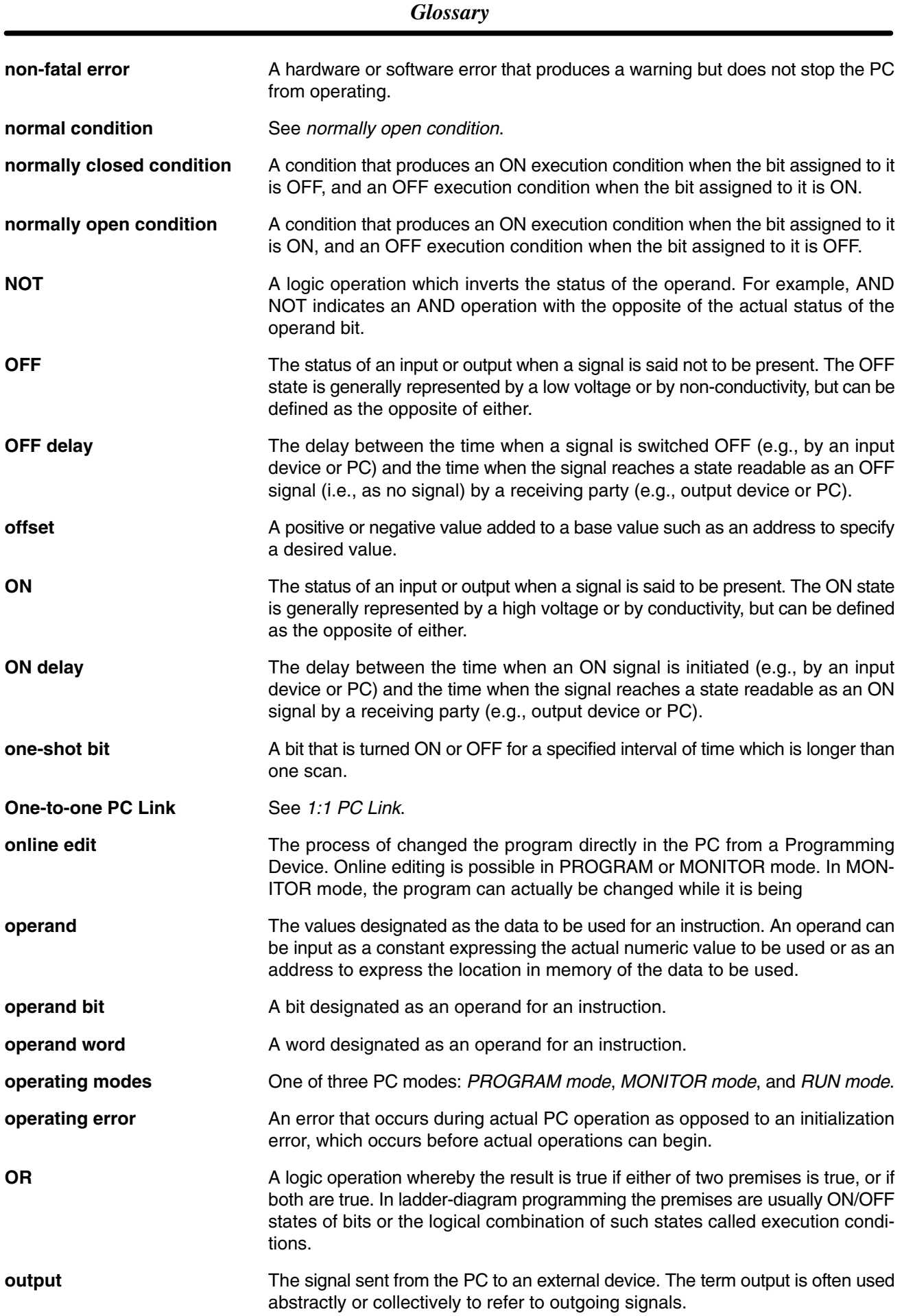

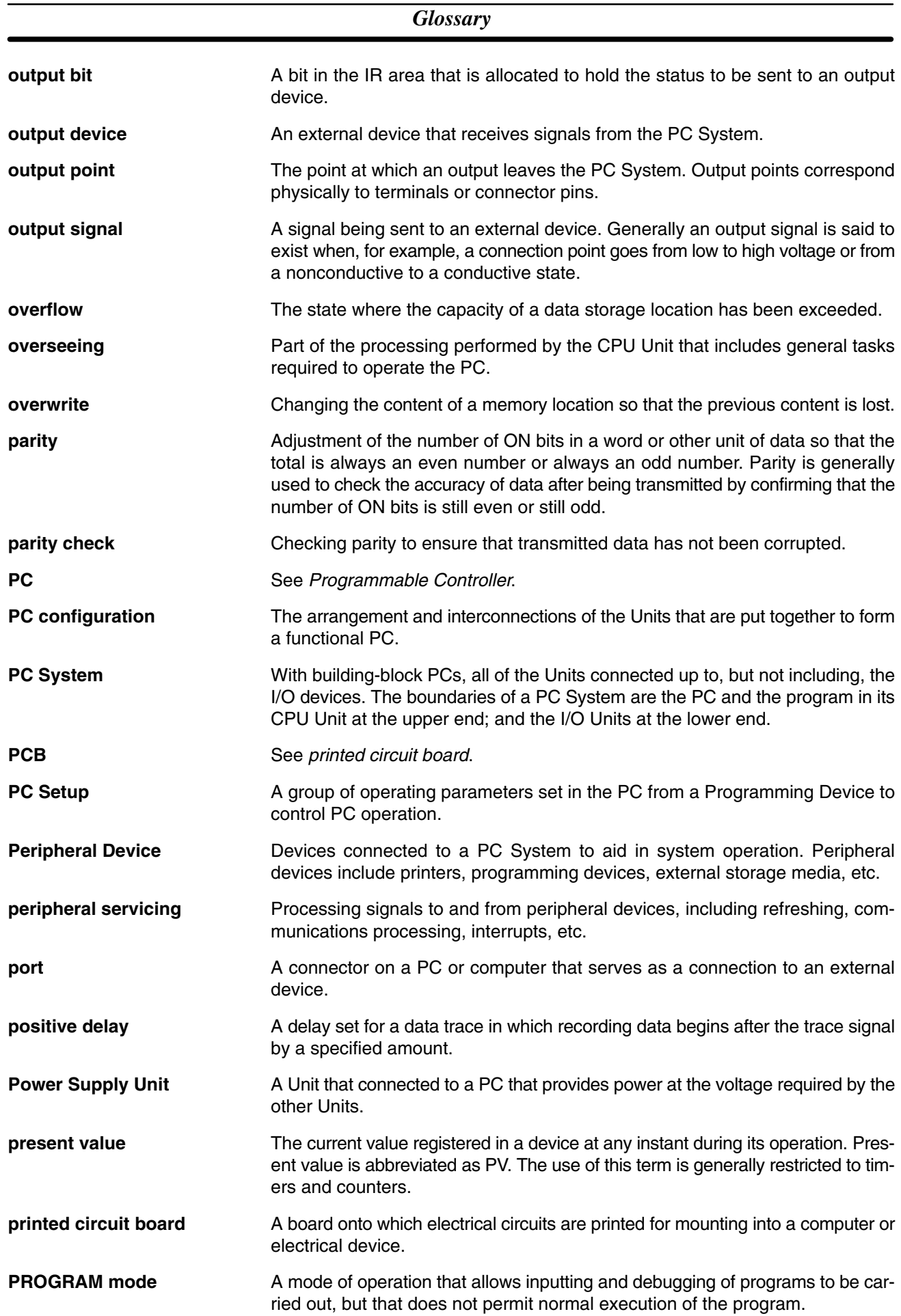

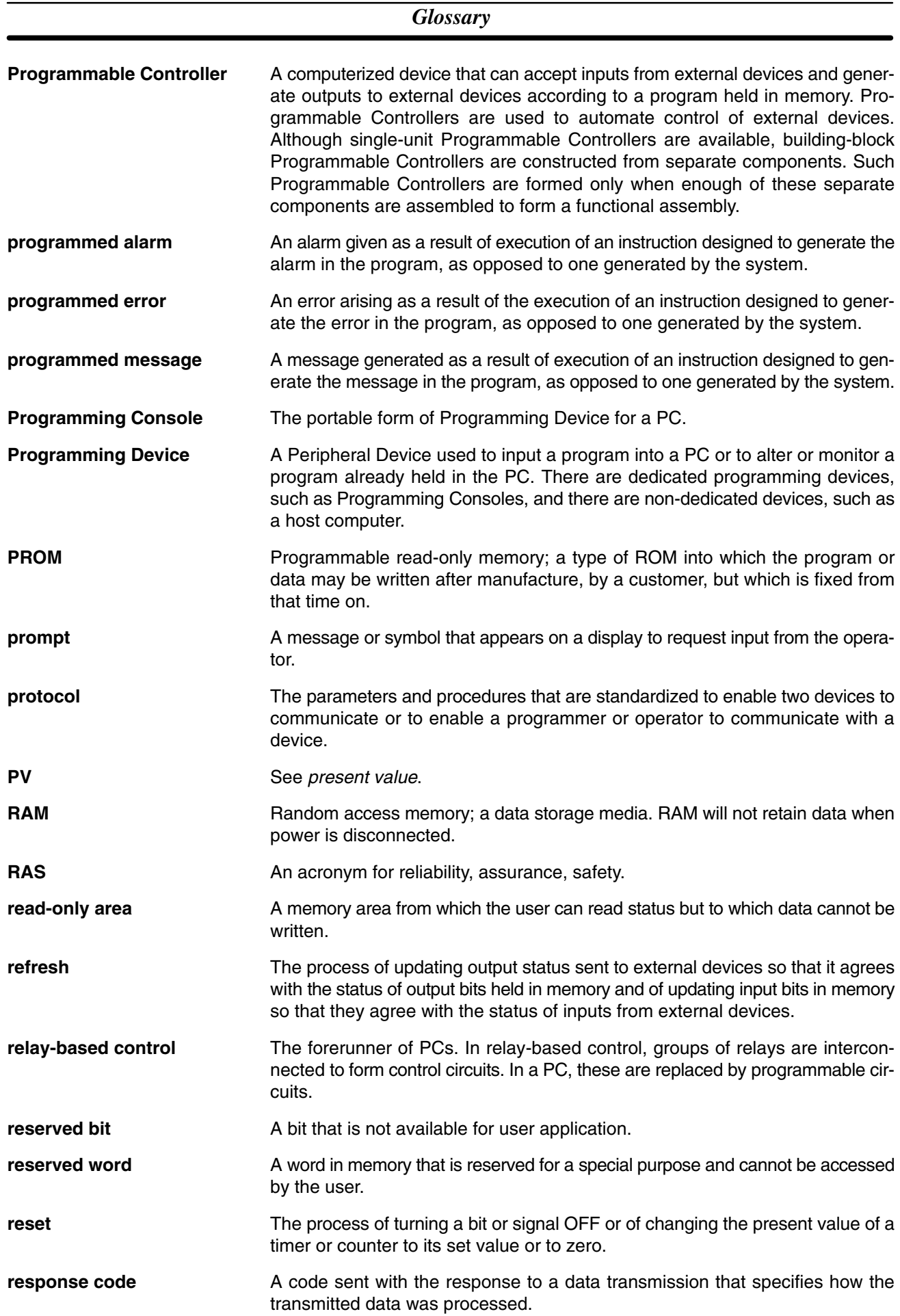

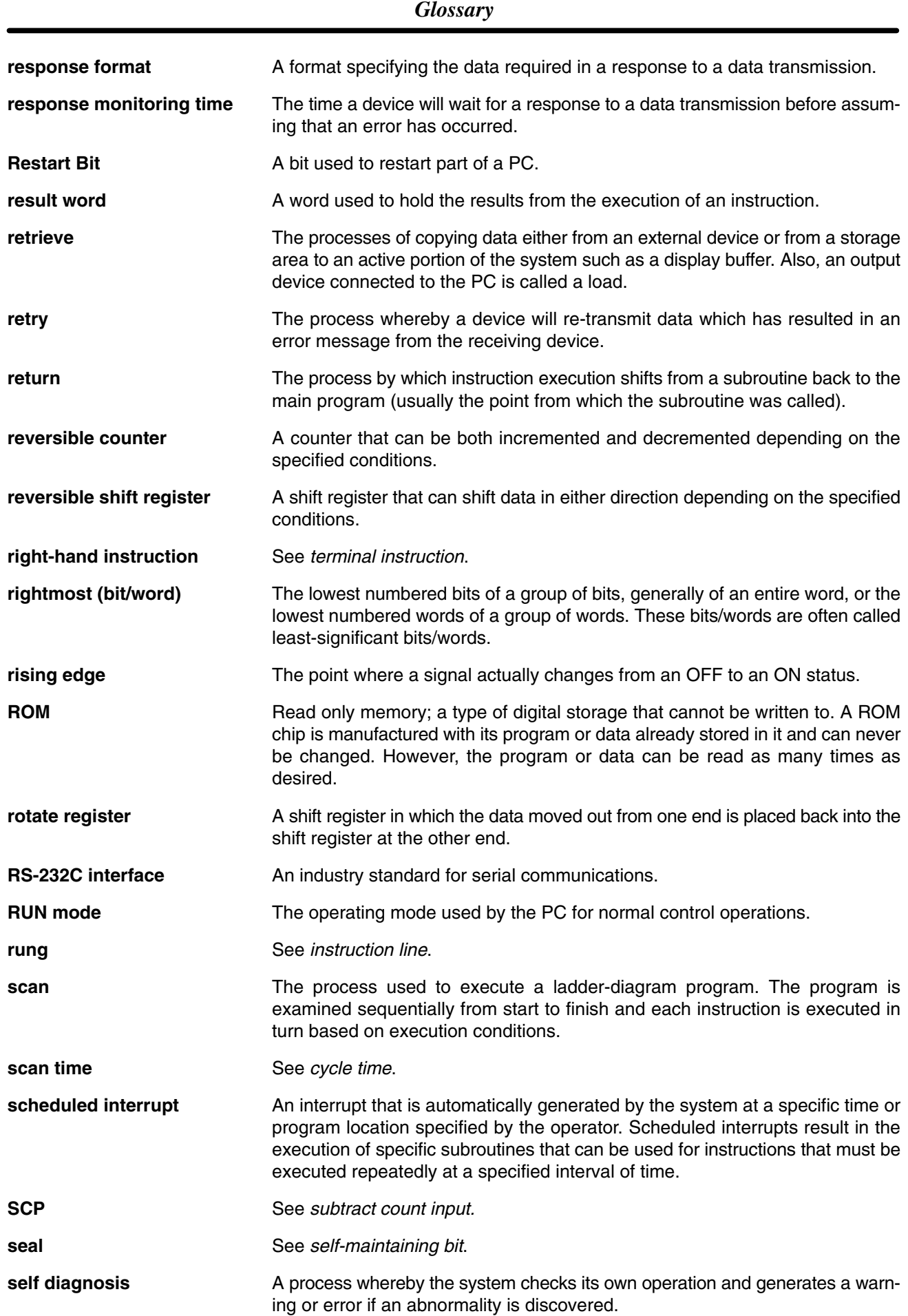

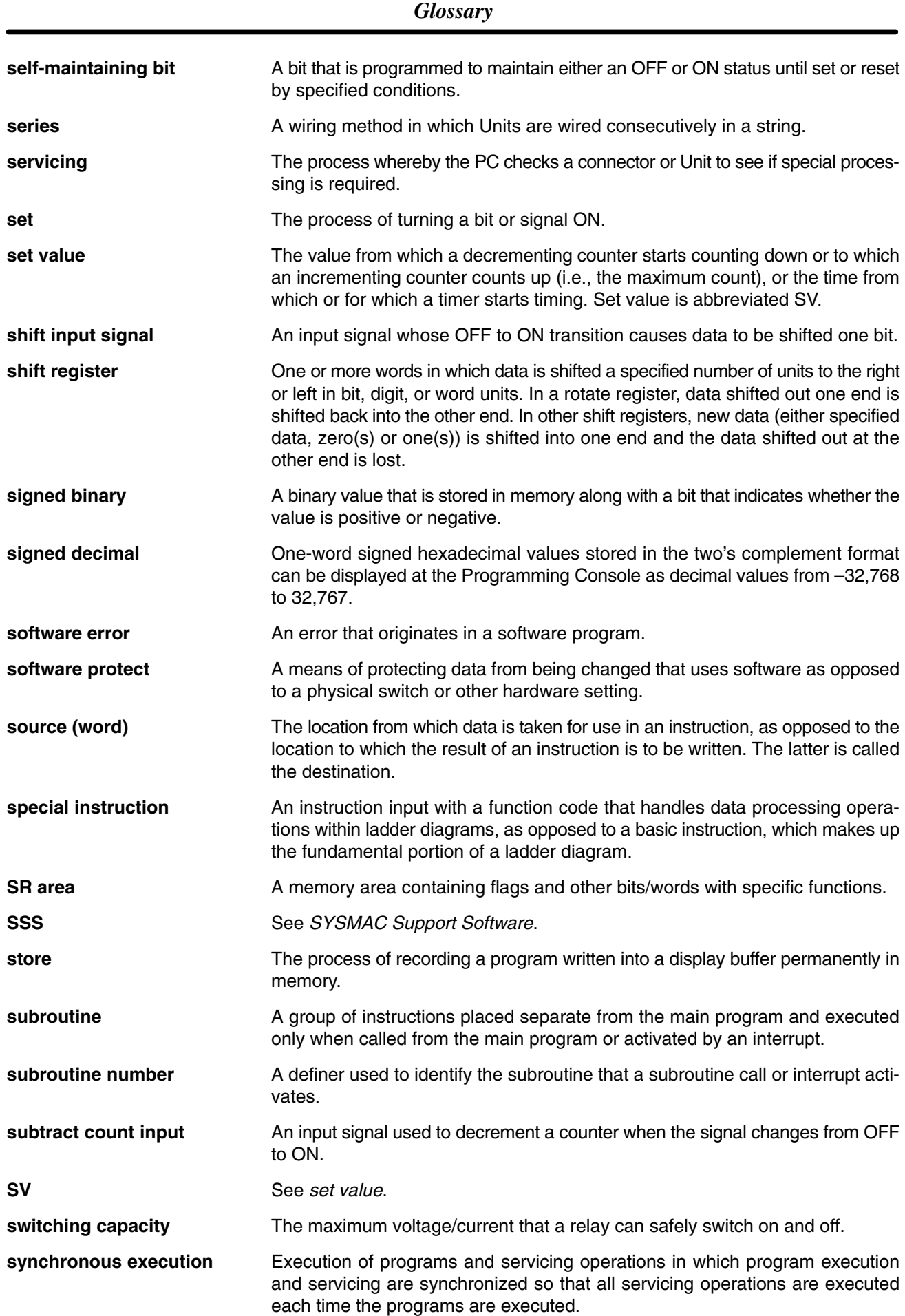

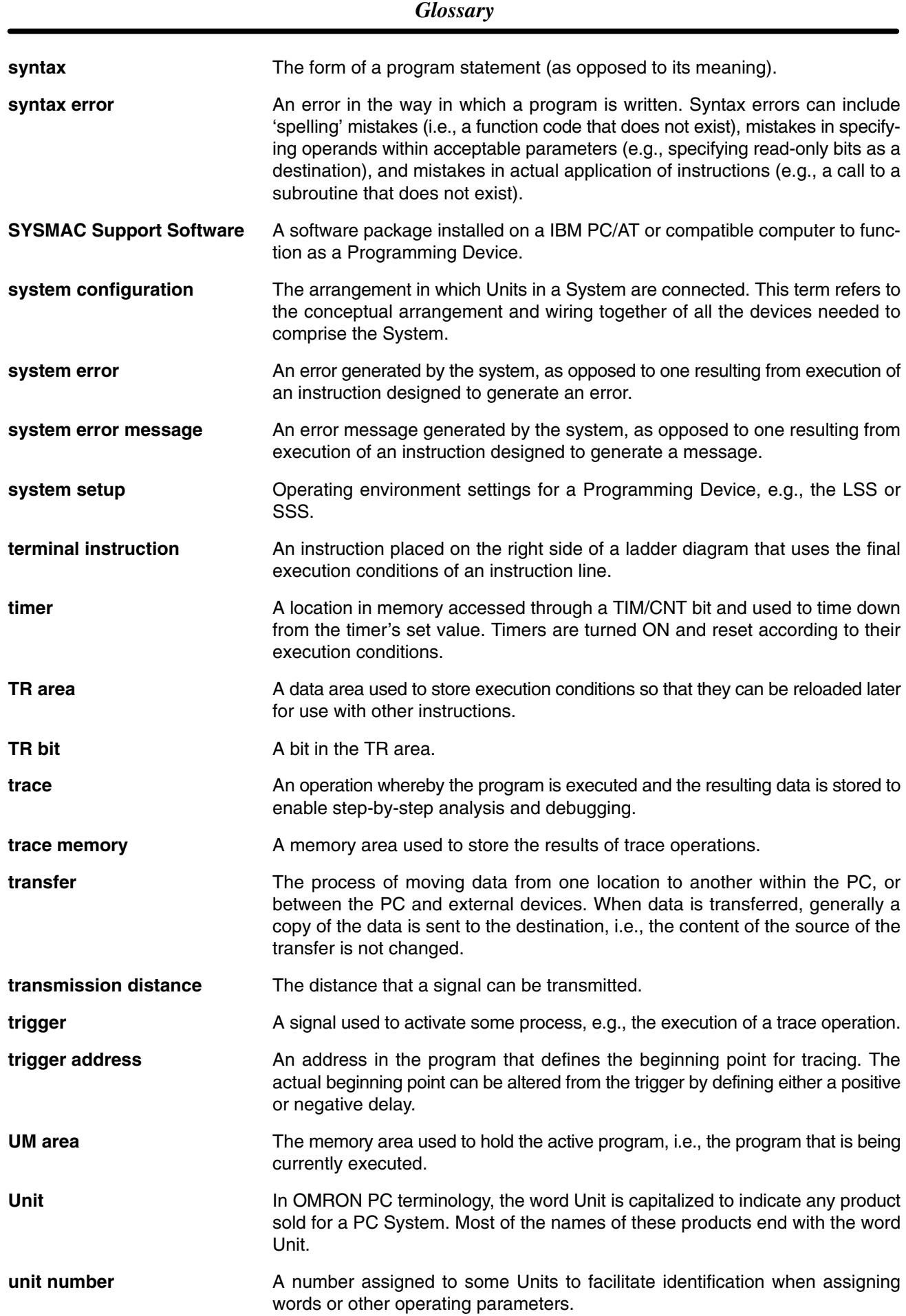

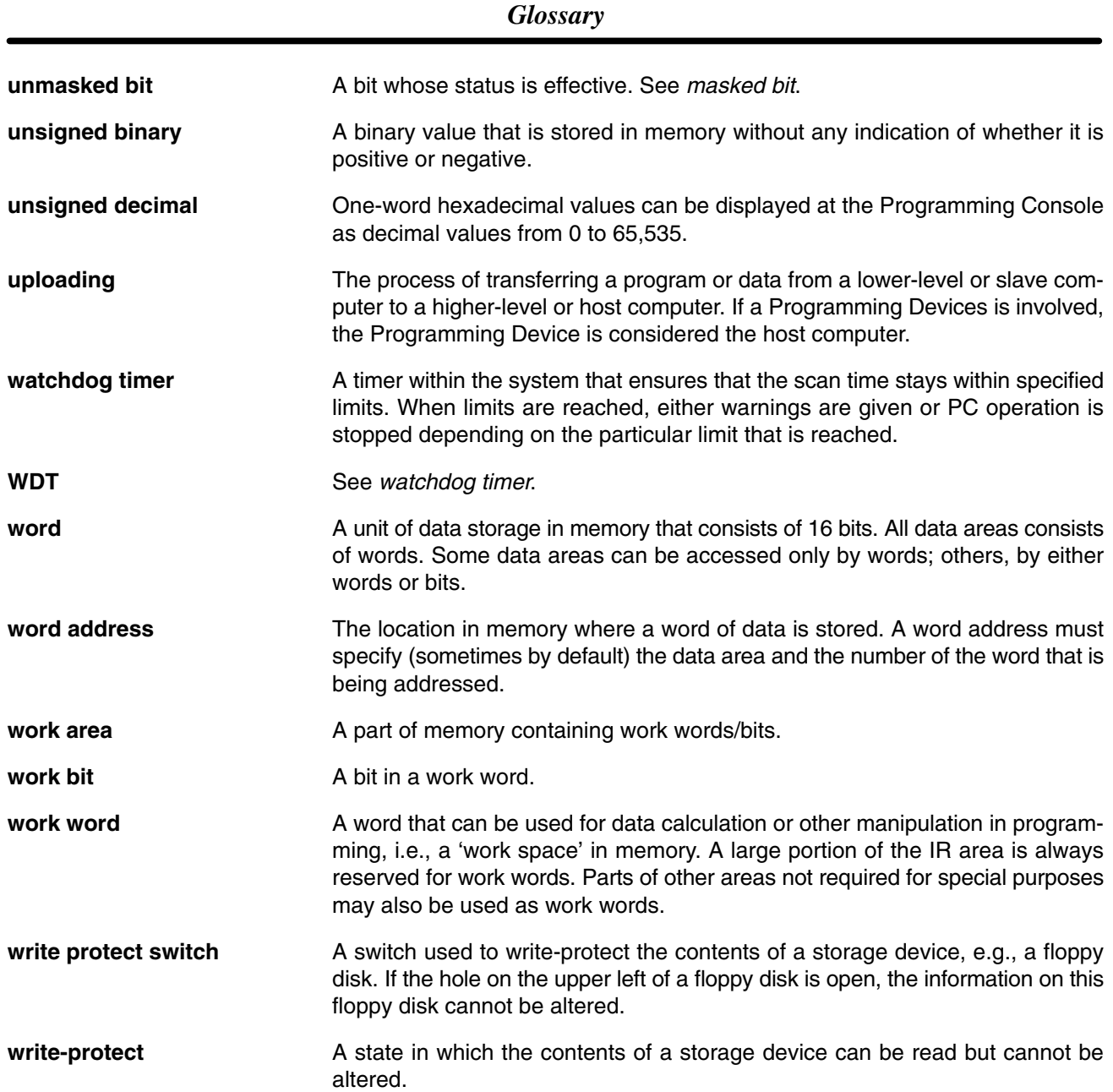

# **Numbers**

1:1 Host Link, 14 connections, 69

1:1 NT Link, 17 connections, 73

1:1 PC Link, 3, 16 connections, 72

1:N Host Link, 15 connections, 70

## **A**

Adapters, list of communications adapters, 15 Analog I/O Unit, standard model, 148 analog setting function, 3, 5 analog volume controls, 5 location, 33 ASCII, converting displays, Programming Console, 111 atmosphere, 22

# **B**

binary data, modifying, Programming Console, 108 bit status, force-set/reset, Programming Console, 110 bits, searching, Programming Console, 98 buzzer operation, Programming Console, 93

# **C**

cabinet installation, precautions, 44 Programming Console installation, 87 characteristics, 23 check levels, program checks, 125 checking, program syntax, Programming Console, 100 circuit configuration inputs, 25 outputs, relay, 27, 28, 29 clearing, memory areas, Programming Console, 91 communication errors, 123 communications, adapters, list, 15 communications adapters, standard models, 149 communications baud rate, for SSS, 78

CompoBus/S I/O Link, 17, 18 connections, 74

CompoBus/S I/O Unit, standard model, 148 components Analog I/O Unit, 35 Communication Adapters, 40 CompoBus/S I/O Link Unit, 37 CPU Unit, 31 Expansion I/O Unit, 33 Temperature Sensor Unit, 36 computer 1:1 Host Link, 14 1:N Host Link, 15 connecting, 69 conduit installation, 51 configuration, 10 Counter Mode, 6 counters changing SV, Programming Console, 106 example of inputting, 116

CPU Units, standard models, 147

cycle, CPM1A operating cycle, 122

cycle time displaying, Programming Console, 112 processing, 122

## **D**

data, modifying, Programming Console, 106, 107, 108, 109, 110 data link, 16, 72 decimal data with sign. *See* signed decimal data decimal data without sign. *See* unsigned decimal data dielectric strength, 22 differentiated instructions, entering, 96 dimensions, 151 DIN Track installation, 46 displays converting between hex and ASCII, Programming Console, 111 cycle time, Programming Console, 112 downloading, programs, 143 duct installation, 50

### **E**

EC Directives, precautions, xxi EEPROM mounting/removing, 140 specifications, 139 electrical noise, preventing, 44, 50

ERR/ALM indicator flashing, 123 lit, 123 errors communications, 123 error processing, 119 fatal, 123 identifying, 124 non-fatal, 123 programming, 125 Programming Console operations, 125 reading/clearing messages, Programming Console, 92 user-defined errors, 124 Expansion I/O Units, 2 available models, 12, 148 components, 33 connection, 47

Expansion Memory Unit, 137 connections, 141

standard models, 148

Expansion Units, available models, 13, 148

## **F–H**

FAL numbers, 123 FAL(06), 124 FALS numbers, 123 FALS(07), 125 false inputs, 59 fatal errors, troubleshooting, 129 features, 2 filter function, 2 flash memory, precautions, 121 flicker output, example, 117 force-set/reset clearing, Programming Console, 111 Programming Console, 110 functions, 5 grounding, 22, 32, 51 hexadecimal data, converting displays, Programming Console,

high-speed counter, 3, 9

111

Host Link, 3 communications, 14 connections, 69

## **I–L**

I/O capacity, 23 I/O errors, troubleshooting, 131 I/O line noise, preventing, 50

I/O terminals, IR bit allocation, 5 incremental mode, 9 indicators CompoBus/S LED indicators, 38 flashing ERR/ALM indicator, 123 lit ERR/ALM indicator, 123 PC status indicators, 33 inductive loads, 59, 68 initialization processes, 122 input devices, connecting, 58 input filter, 2 input filter function, 6 input interrupts, 2, 6 input specifications, 25, 26 input time constant, 6 inputs, wiring, 55 configuration, 55 inspections, 135 installation, 45 site, selecting, 43 instructions inserting and deleting, Programming Console, 99 searching, Programming Console, 98 insulation resistance, 22 interlock circuit, example, 42 interlocks, 42 interrupt inputs, 2, 6 Interrupt Mode, 6 interval timer, 3, 8 IR bit allocation, 5 leakage current, 59 limit circuit, 42 limit switches, preventing false inputs, 59

## **M–N**

maintenance, 135 memory backup, 2, 23 Expansion Memory Unit, 137 protection, 23 memory areas clearing, Programming Console, 91 partial clear, 91 uploading/downloading, 138 messages, reading/clearing, 92 mode, changing the PC mode, 86 Mode Setting Switch, RS-232C Adapter, 40

model numbers, 147

modifying binary data, Programming Console, 108 data, Programming Console, 106 hexadecimal/BCD data, Programming Console, 107 signed decimal data, Programming Console, 109 SV, Programming Console, 106 unsigned decimal data, Programming Console, 110 MONITOR mode description, 86 example test run, 118 monitoring 3-word monitor, Programming Console, 104–105 binary monitor, Programming Console, 103–104 differentiation monitor, Programming Console, 103 signed decimal monitor, Programming Console, 105 status, Programming Console, 101 unsigned decimal monitor, Programming Console, 105–106 MSG(46), 125 noise, preventing electrical noise, 44, 50 noise immunity, 22 non-fatal errors, troubleshooting, 130 NPN current output, connecting, 58 NPN open collector, connecting, 58

NT Link, 3

# **O**

one-shot mode, 8 operating conditions, troubleshooting, 133 operation, preparations, 88 operations, internal processing, flowchart, 122 output short protection, 67 output specifications relay output, 27 transistor output sink type, 28 source type, 29 output wiring configuration, 62, 64, 66 relay output, 61 transistor output sink type, 64 source type, 66 overseeing processes, 122 **P–R** panel, Programming Console installation, 87 panel installation, precautions, 44

password, entering on Programming Console, 88 PC Link, 3 PC mode, changing, 86

PC Status, indicators, 33 Peripheral Devices, 4, 150 available models, 150 connecting, 18, 69 using, 77 photoelectric switches, preventing false inputs, 59 PNP current output, connecting, 58 power, consumption, 22 power cables, 50 power interruptions, 42 power supply capacity, 22 interrupt time, 22 precautions, 42 troubleshooting, 128, 134 wiring, 52 precautions design precautions, 42 general, xv handling, 136 SSS, 78 uploading/downloading, 138 program, programming example, 112 program capacity, 23 program memory, setting address and reading content, Programming Console, 94 PROGRAM mode, description, 86 Programmable Terminal, 4 1:1 Host Link, 14 1:1 Host Link connection, 70 programming checking the program, 118 checks for syntax, Programming Console, 100–101 errors, 125 inserting and deleting instructions, Programming Console, 99–100 preparation for, 112 searching, Programming Console, 98–99 setting and reading a memory address, Programming Console, 94 Programming Console connecting, 18, 69, 87 keys, 84 models, 84 operations, 90 programming example, 112 programs checking, check levels, 125 downloading, 143 entering and editing, Programming Console, 95 uploading, 142 proximity switches, preventing false inputs, 59 pulse output function, 3, 8 quick-response inputs, 2, 8 relay outputs, connecting, 58

response time, for interrupt inputs, 7

restrictions, SSS, 78

RS-232C Adapter components, 40 specifications, 30

RS-422 Adapter components, 40 specifications, 30

RUN mode, description, 86

## **S**

scheduled interrupt mode, 8 scheduled interrupts, 3, 8 search instruction, Programming Console, 98 operands, Programming Console, 98–99 self-diagnosis functions, 23, 123 self-holding bit, example, 115 shock resistance, 22 signed decimal data modifying, Programming Console, 109 monitoring, 105 single-phase output, 8 specifications characteristics, 23 Communications Adapters, 30 Expansion Memory Unit, 139 general specifications, 22 input specifications, 25, 26 output specifications relay output, 27 transistor output, sink type, 28 transistor output, source type, 29 SSS, 78 *See also* SYSMAC Support Software offline and online operations, 83 offline operations, 79 online operations, 82 precautions, 78 restrictions, 78 System Setup, 78 status, monitoring, Programming Console, 101 SV, modifying, Programming Console, 106 syntax, checking the program, Programming Console, 100 SYSMAC Support Software, 19 *See also* SSS connecting, 18

#### SYSMAC-CPT, 19

SYSMAC-CPT, 78

system checks, 120 configuration, 10 System Setup, 78

## **T–W**

temperature effect on capacitor backup, 24 operating, storage, 22 Temperature Sensor Units precautions, xix standard models, 148

temperature, ambient, 22

terminals, screw size, 22

Termination Resistance Switch, RS-422 Adapter, 40

test run example, 118 procedure, 120

timers changing SV, Programming Console, 106 example of inputting, 116

troubleshooting, 127 fatal errors, 129 I/O errors, 131 non-fatal errors, 130 operating conditions, 133 power supply, 128, 134

unsigned decimal data modifying, Programming Console, 110 monitoring, 105–106

up/down mode, 9

uploading, programs, 142 vibration resistance, 22

voltage operating voltage range, 22 supply voltage, 22

voltage output, connecting, 58 weight

CPU Unit, 22 Expansion I/O Unit, 22 Expansion Unit, 22

wiring, 50 power supply, 52

## **Revision History**

A manual revision code appears as a suffix to the catalog number on the front cover of the manual.

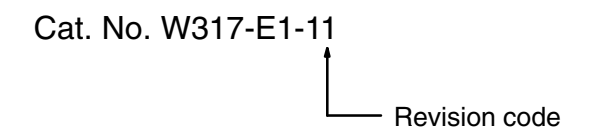

The following table outlines the changes made to the manual during each revision. Page numbers refer to the previous version.

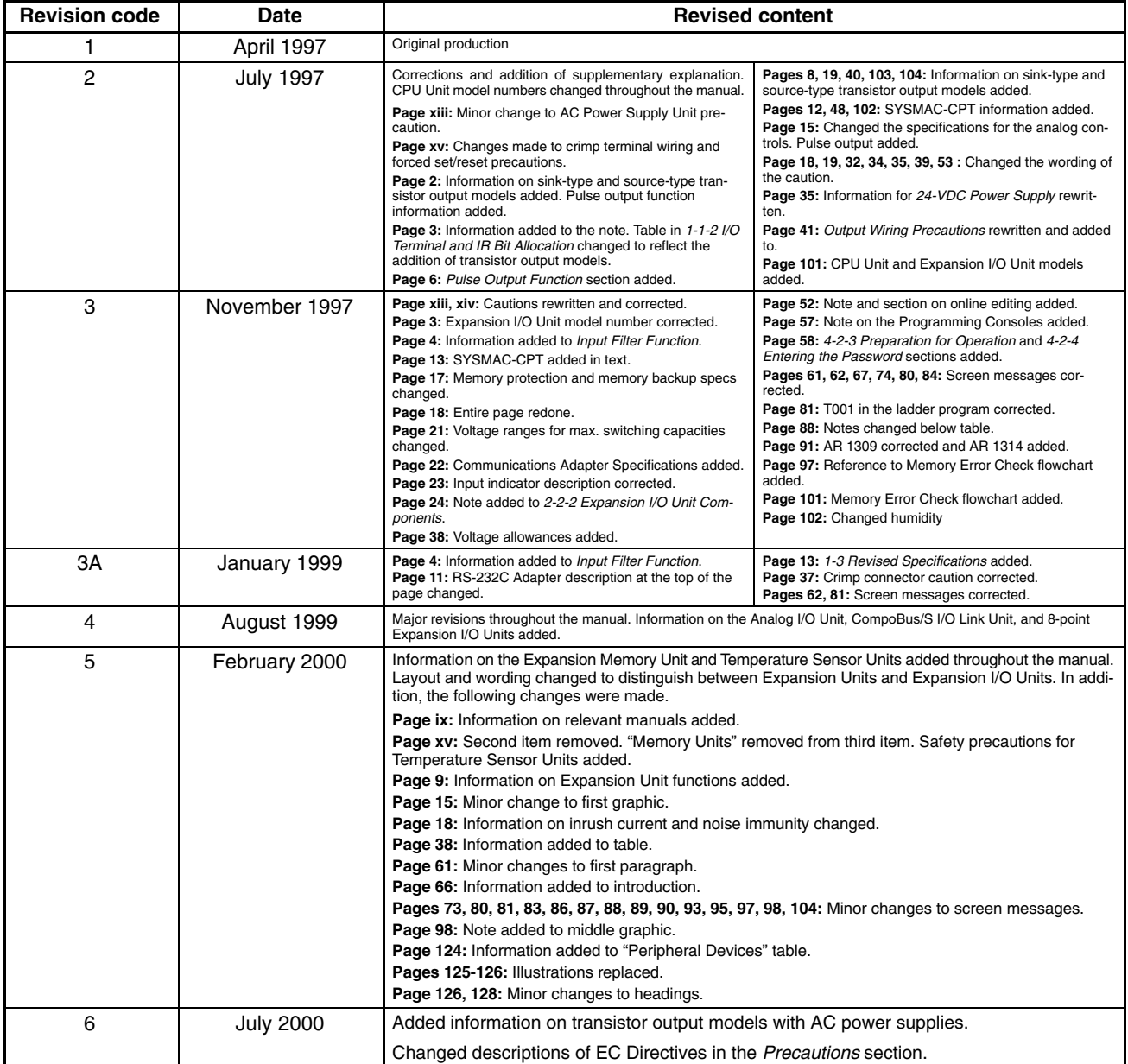

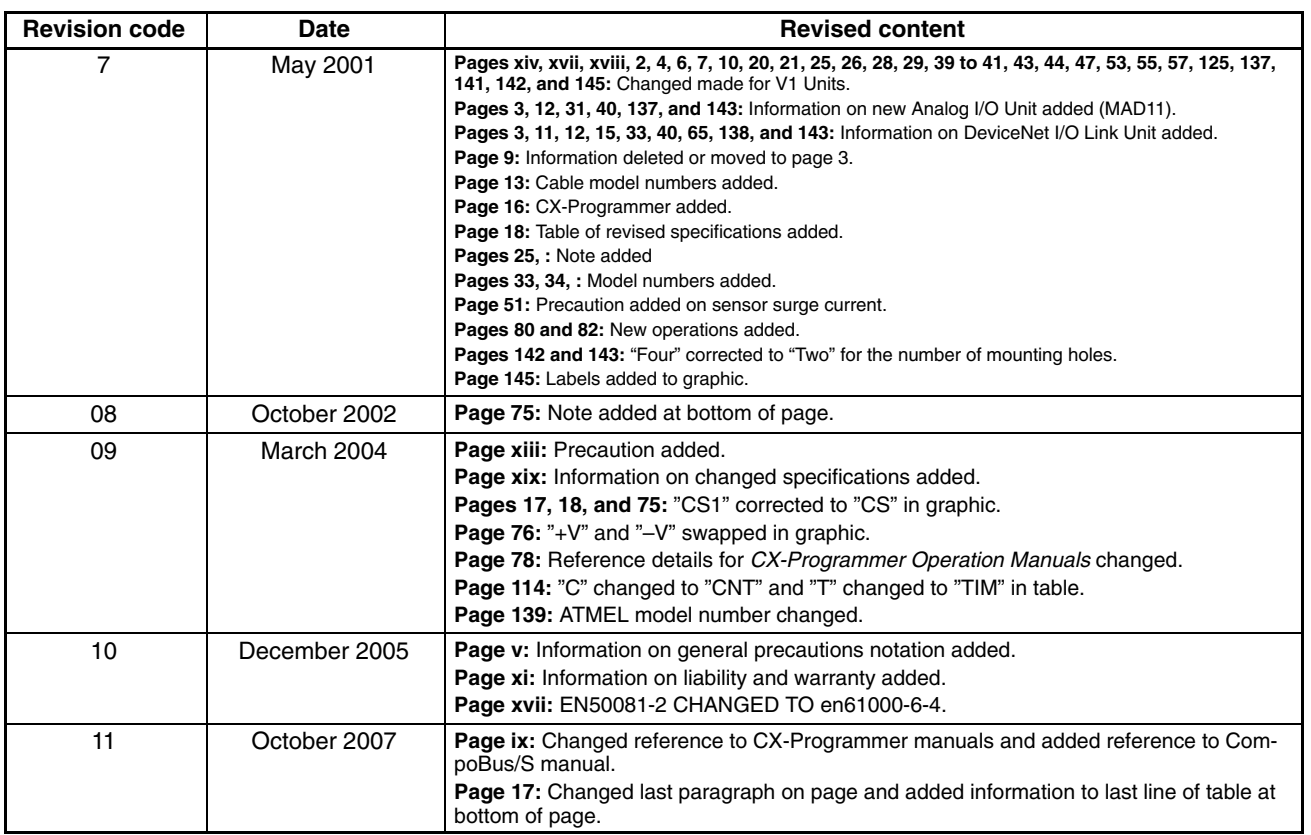

#### **OMRON Corporation**

**Control Devices Division H.Q.** Shiokoji Horikawa, Shimogyo-ku, Kyoto, 600-8530 Japan Tel: (81)75-344-7109/Fax: (81)75-344-7149

#### **Regional Headquarters**

**OMRON EUROPE B.V.** Wegalaan 67-69, NL-2132 JD Hoofddorp The Netherlands Tel: (31)2356-81-300/Fax: (31)2356-81-388

#### **OMRON ELECTRONICS LLC**

One Commerce Drive Schaumburg, IL 60173-5302 U.S.A. Tel: (1) 847-843-7900/Fax: (1) 847-843-7787

#### **OMRON ASIA PACIFIC PTE. LTD.**

No. 438A Alexandra Road # 05-05/08 (Lobby 2), Alexandra Technopark, Singapore 119967 Tel: (65) 6835-3011/Fax: (65) 6835-2711

#### **OMRON (CHINA) CO., LTD.**

Room 2211, Bank of China Tower, 200 Yin Cheng Zhong Road, Pu Dong New Area, Shanghai, 200120, China Tel: (86) 21-5037-2222/Fax: (86) 21-5037-2200

# OMRON

**Authorized Distributor:**